# SoMachine Basic **Betriebshandbuch**

12/2017

www.schneider-electric.com

Die Informationen in der vorliegenden Dokumentation enthalten allgemeine Beschreibungen und/oder technische Leistungsmerkmale der hier erwähnten Produkte. Diese Dokumentation dient keinesfalls als Ersatz für die Ermittlung der Eignung oder Verlässlichkeit dieser Produkte für bestimmte Verwendungsbereiche des Benutzers und darf nicht zu diesem Zweck verwendet werden. Jeder Benutzer oder Integrator ist verpflichtet, angemessene und vollständige Risikoanalysen, Bewertungen und Tests der Produkte im Hinblick auf deren jeweils spezifischen Verwendungszweck vorzunehmen. Weder Schneider Electric noch deren Tochtergesellschaften oder verbundene Unternehmen sind für einen Missbrauch der Informationen in der vorliegenden Dokumentation verantwortlich oder können diesbezüglich haftbar gemacht werden. Verbesserungs- und Änderungsvorschlage sowie Hinweise auf angetroffene Fehler werden jederzeit gern entgegengenommen.

Sie erklären, dass Sie ohne schriftliche Genehmigung von Schneider Electric dieses Dokument weder ganz noch teilweise auf beliebigen Medien reproduzieren werden, ausgenommen zur Verwendung für persönliche nichtkommerzielle Zwecke. Darüber hinaus erklären Sie, dass Sie keine Hypertext-Links zu diesem Dokument oder seinem Inhalt einrichten werden. Schneider Electric gewährt keine Berechtigung oder Lizenz für die persönliche und nichtkommerzielle Verwendung dieses Dokument oder seines Inhalts, ausgenommen die nichtexklusive Lizenz zur Nutzung als Referenz. Das Handbuch wird hierfür "wie besehen" bereitgestellt, die Nutzung erfolgt auf eigene Gefahr. Alle weiteren Rechte sind vorbehalten.

Bei der Montage und Verwendung dieses Produkts sind alle zutreffenden staatlichen, landesspezifischen, regionalen und lokalen Sicherheitsbestimmungen zu beachten. Aus Sicherheitsgründen und um die Übereinstimmung mit dokumentierten Systemdaten besser zu gewährleisten, sollten Reparaturen an Komponenten nur vom Hersteller vorgenommen werden.

Beim Einsatz von Geräten für Anwendungen mit technischen Sicherheitsanforderungen sind die relevanten Anweisungen zu beachten.

Die Verwendung anderer Software als der Schneider Electric-eigenen bzw. einer von Schneider Electric genehmigten Software in Verbindung mit den Hardwareprodukten von Schneider Electric kann Körperverletzung, Schäden oder einen fehlerhaften Betrieb zur Folge haben.

Die Nichtbeachtung dieser Informationen kann Verletzungen oder Materialschäden zur Folge haben!

© 2017 Schneider Electric. Alle Rechte vorbehalten.

## Inhaltsverzeichnis

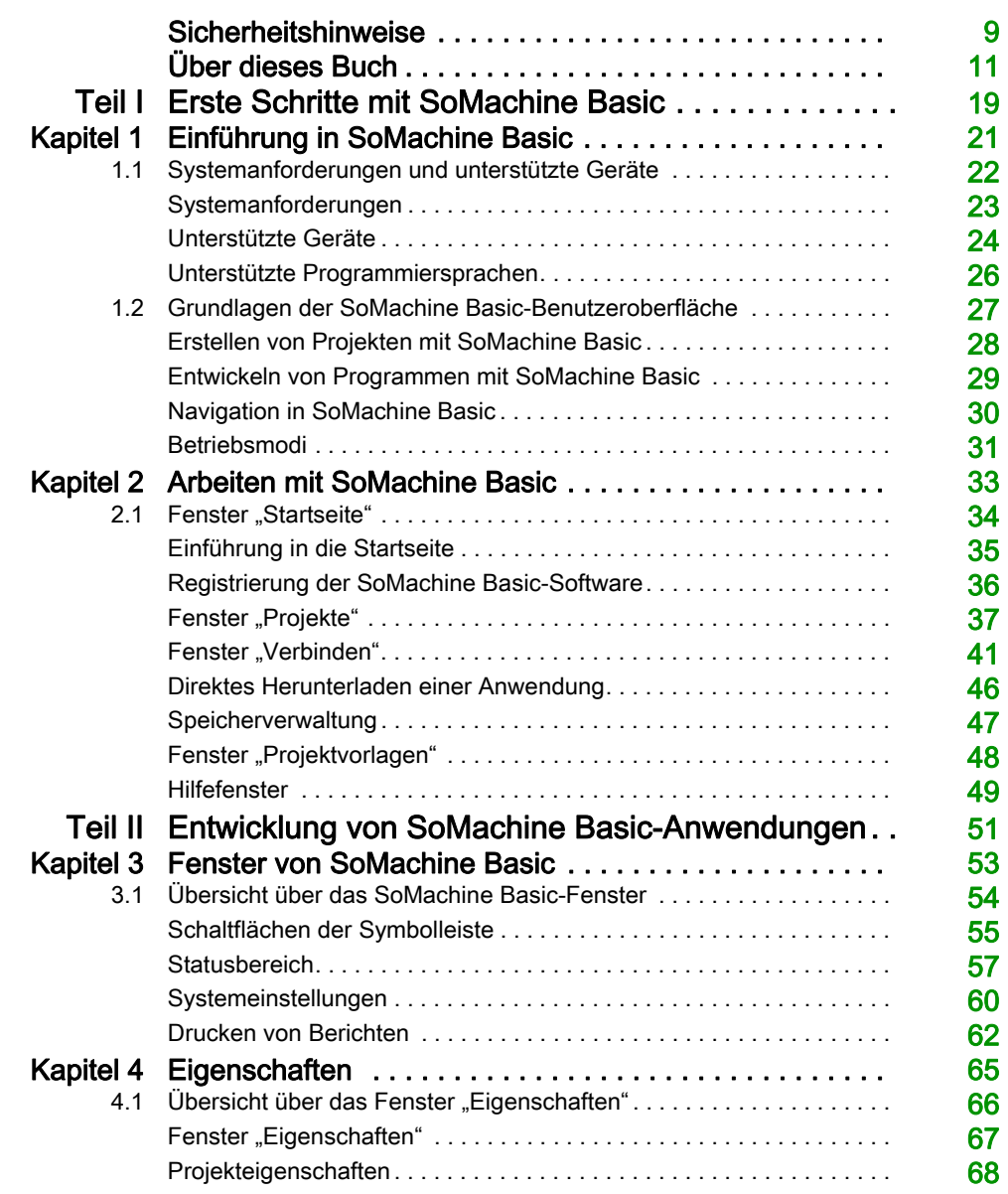

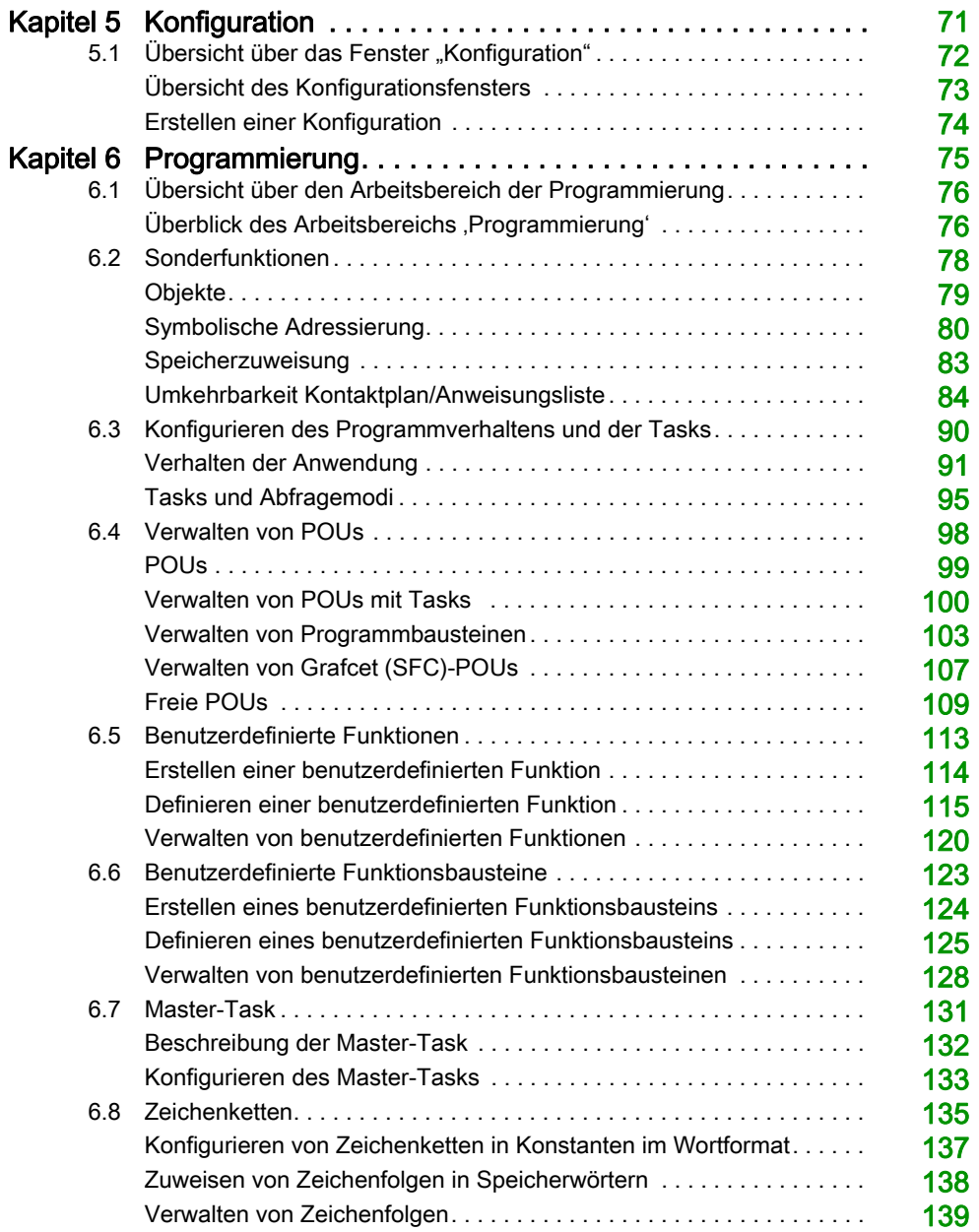

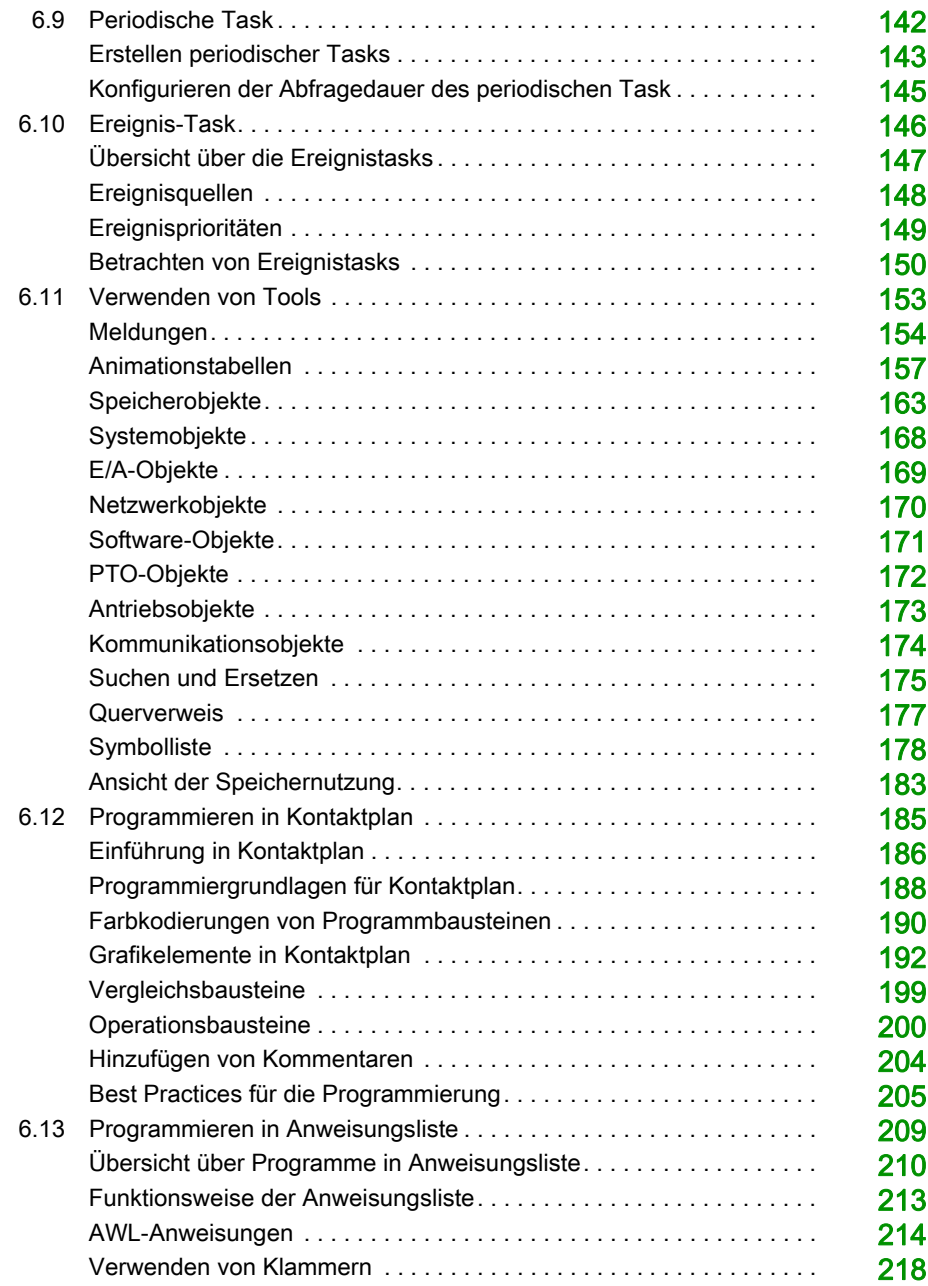

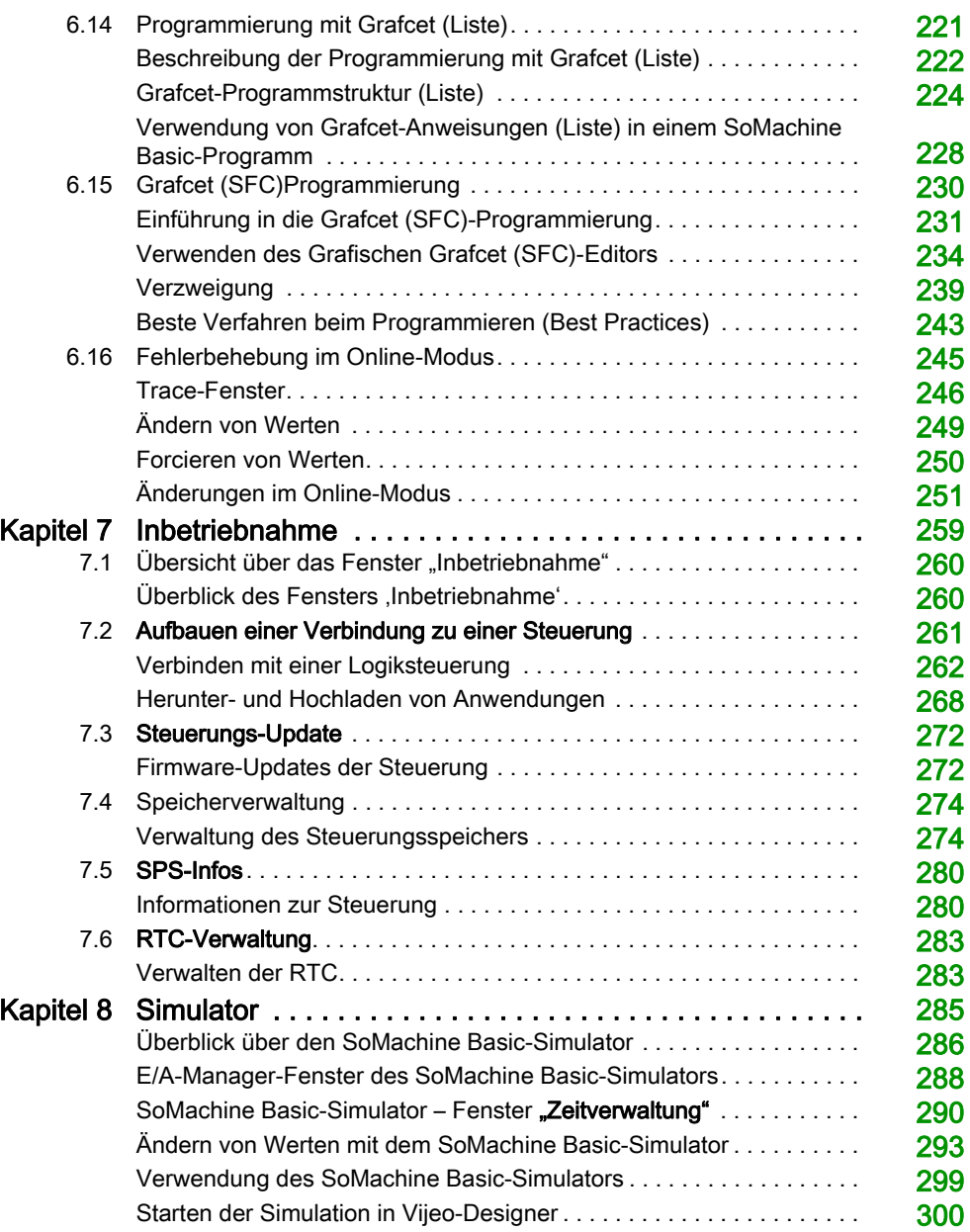

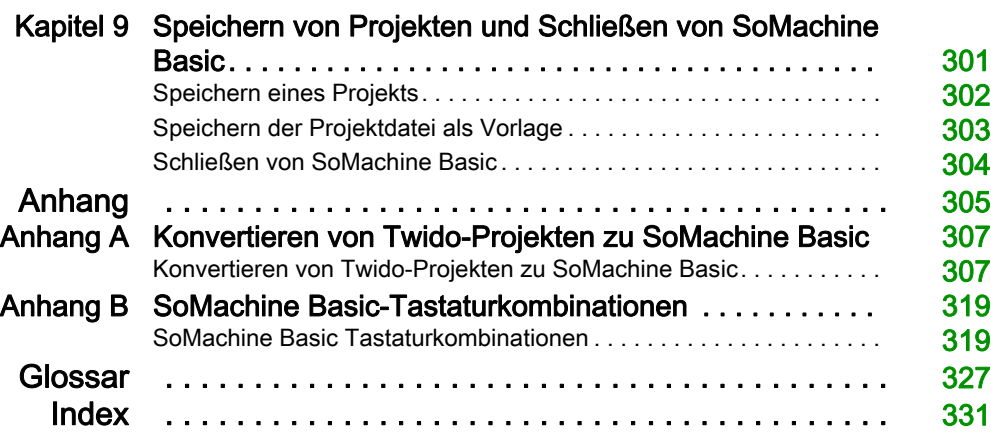

## <span id="page-8-0"></span>**Sicherheitshinweise**

#### Wichtige Informationen

#### **HINWEISE**

Lesen Sie sich diese Anweisungen sorgfältig durch und machen Sie sich vor Installation, Betrieb, Bedienung und Wartung mit dem Gerät vertraut. Die nachstehend aufgeführten Warnhinweise sind in der gesamten Dokumentation sowie auf dem Gerät selbst zu finden und weisen auf potenzielle Risiken und Gefahren oder bestimmte Informationen hin, die eine Vorgehensweise verdeutlichen oder vereinfachen.

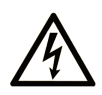

Wird dieses Symbol zusätzlich zu einem Sicherheitshinweis des Typs "Gefahr" oder "Warnung" angezeigt, bedeutet das, dass die Gefahr eines elektrischen Schlags besteht und die Nichtbeachtung der Anweisungen unweigerlich Verletzung zur Folge hat.

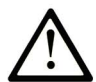

Dies ist ein allgemeines Warnsymbol. Es macht Sie auf mögliche Verletzungsgefahren aufmerksam. Beachten Sie alle unter diesem Symbol aufgeführten Hinweise, um Verletzungen oder Unfälle mit Todesfälle zu vermeiden.

## A GEFAHR

GEFAHR macht auf eine gefährliche Situation aufmerksam, die, wenn sie nicht vermieden wird, Tod oder schwere Verletzungen zur Folge hat.

### A WARNUNG

WARNUNG macht auf eine gefährliche Situation aufmerksam, die, wenn sie nicht vermieden wird, Tod oder schwere Verletzungen zur Folge haben kann.

## A VORSICHT

VORSICHT macht auf eine gefährliche Situation aufmerksam, die, wenn sie nicht vermieden wird, leichte Verletzungen zur Folge haben kann.

### **HINWEIS**

HINWEIS gibt Auskunft über Vorgehensweisen, bei denen keine Verletzungen drohen.

#### BITTE BEACHTEN

Elektrische Geräte dürfen nur von Fachpersonal installiert, betrieben, bedient und gewartet werden. Schneider Electric haftet nicht für Schäden, die durch die Verwendung dieses Materials entstehen.

 Als qualifiziertes Fachpersonal gelten Mitarbeiter, die über Fähigkeiten und Kenntnisse hinsichtlich der Konstruktion und des Betriebs elektrischer Geräte und deren Installation verfügen und eine Schulung zur Erkennung und Vermeidung möglicher Gefahren absolviert haben.

## <span id="page-10-0"></span>Über dieses Buch

#### Auf einen Blick

#### Ziel dieses Dokuments

In diesem Handbuch wird die Verwendung der Software SoMachine Basic zur Konfiguration, Programmierung und Inbetriebnahme von Anwendungen für unterstützte Steuerungen beschrieben.

#### **Gültigkeitsbereich**

Die Informationen in diesem Handbuch beziehen sich **ausschließlich** auf SoMachine Basic-Produkte.

Dieses Dokument wurde für die SoMachine Basic-Version V1.6 aktualisiert.

Die technischen Merkmale der hier beschriebenen Geräte sind auch online abrufbar. So greifen Sie auf diese Informationen online zu:

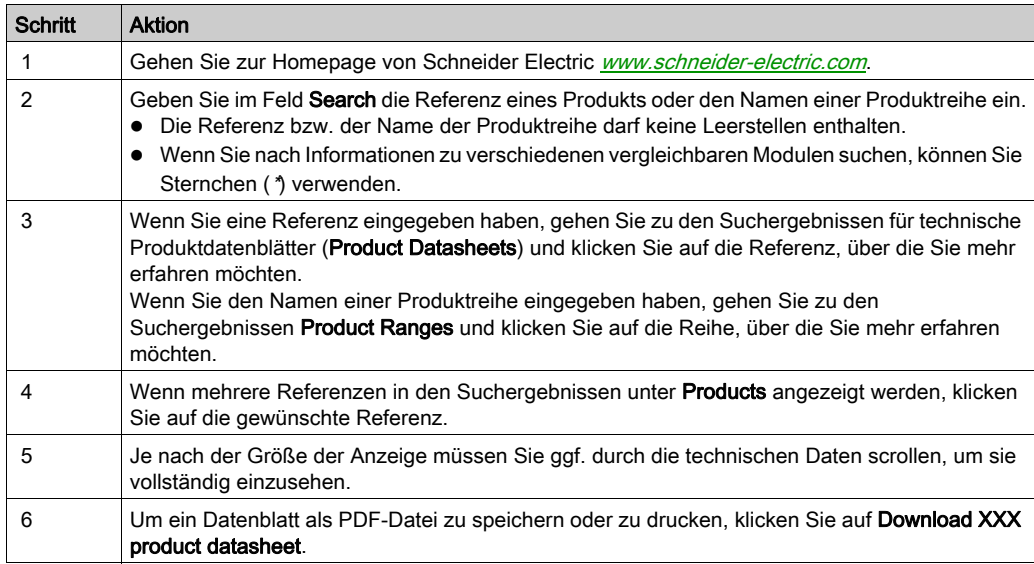

Die in diesem Handbuch vorgestellten Merkmale sollten denen entsprechen, die online angezeigt werden. Im Rahmen unserer Bemühungen um eine ständige Verbesserung werden Inhalte im Laufe der Zeit möglicherweise überarbeitet, um deren Verständlichkeit und Genauigkeit zu verbessern. Sollten Sie einen Unterschied zwischen den Informationen im Handbuch und denen online feststellen, nutzen Sie die Online-Informationen als Referenz.

#### Weiterführende Dokumentation

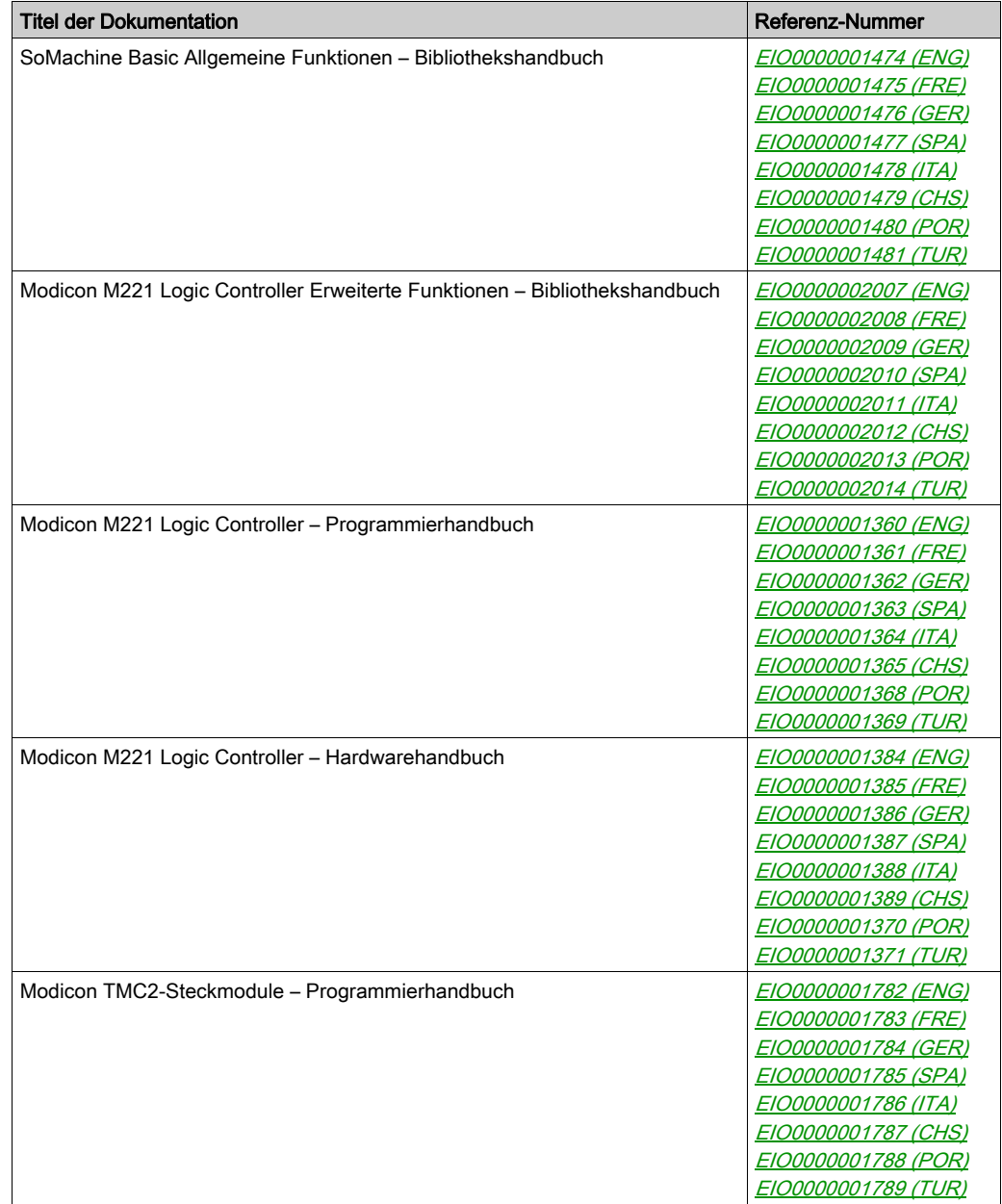

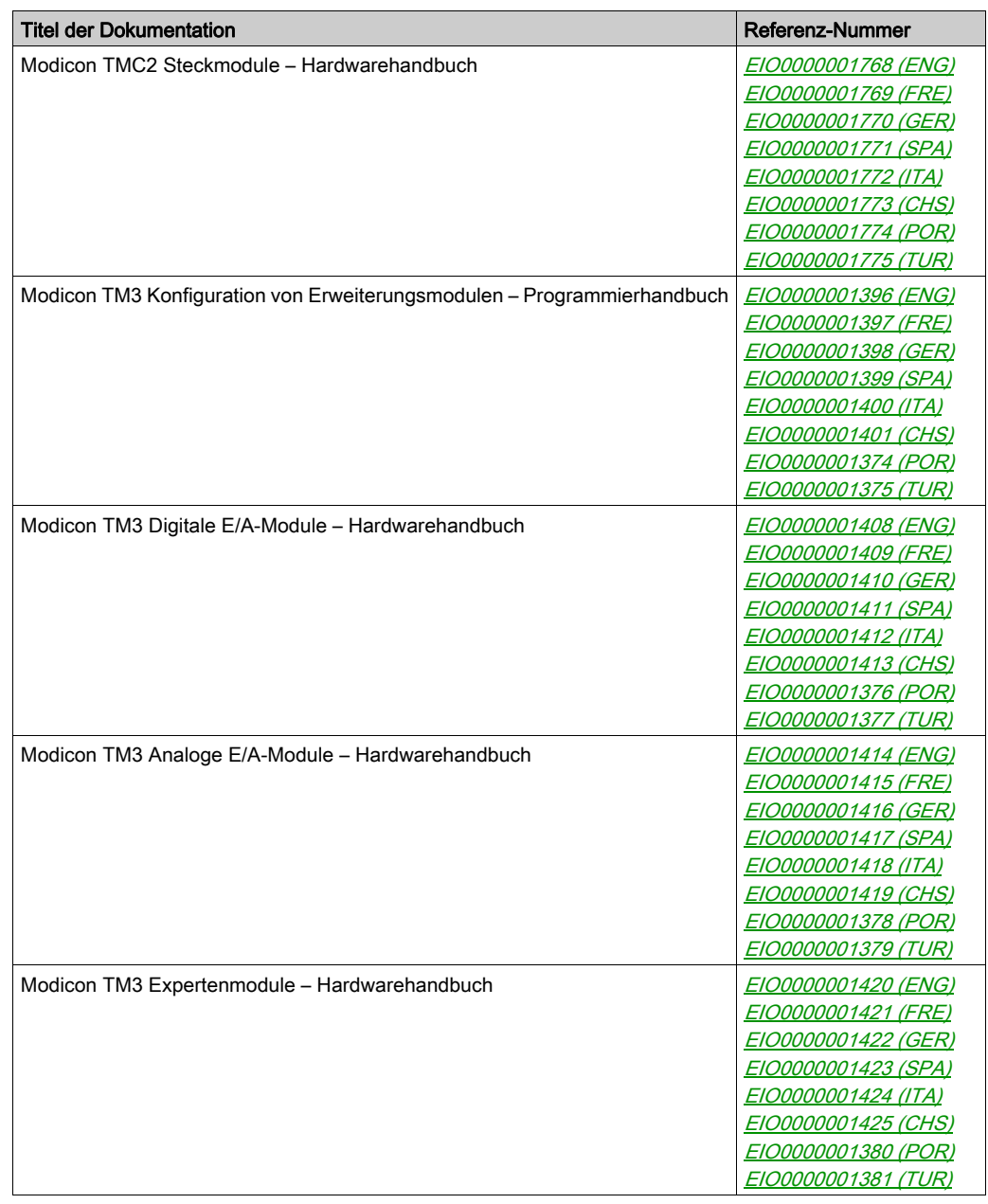

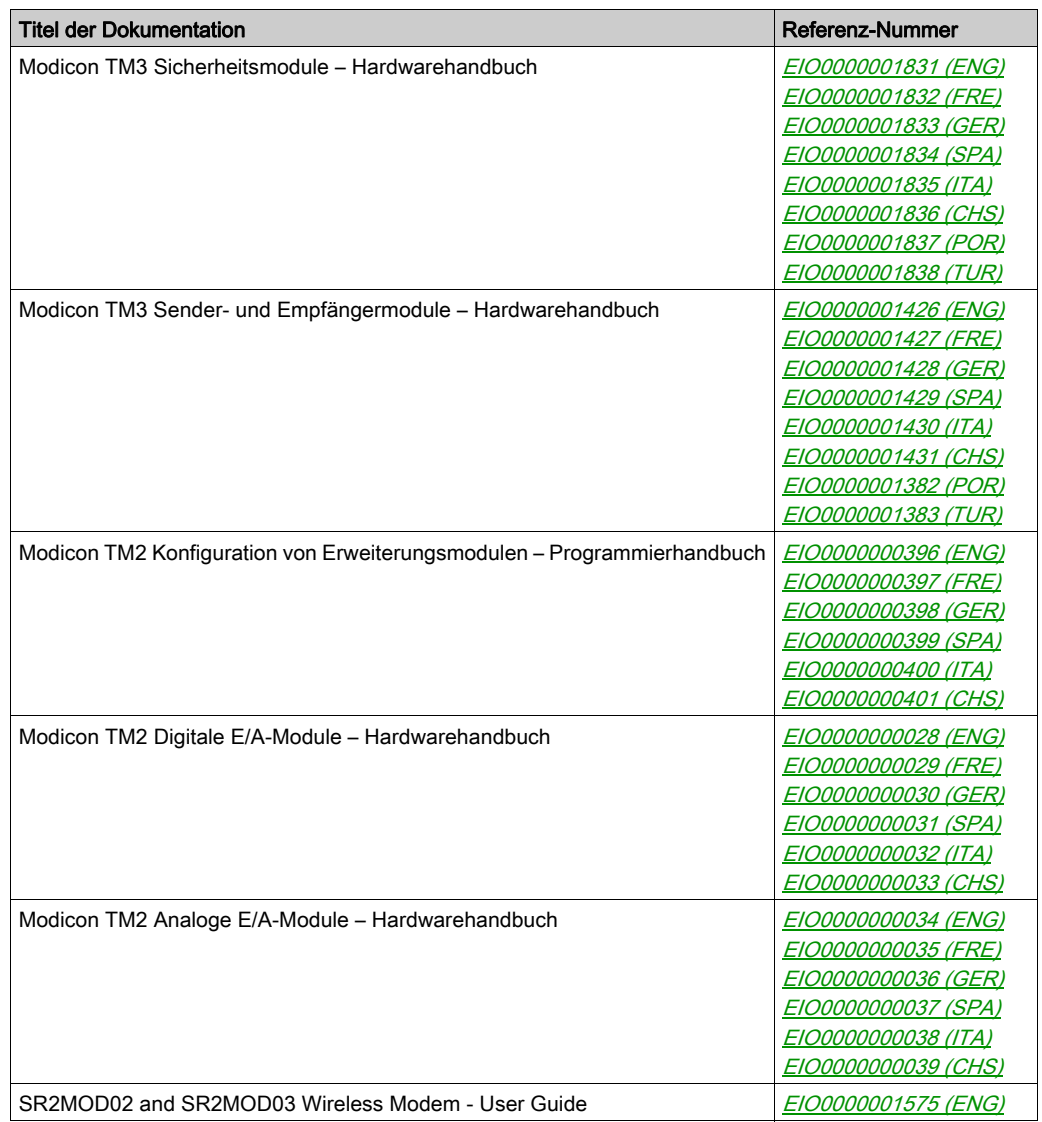

Diese technischen Veröffentlichungen sowie andere technische Informationen stehen auf unserer Website http://www.schneider-electric.com/en/download zum Download bereit.

#### Produktbezogene Informationen

## **A** WARNUNG

#### STEUERUNGSAUSFALL

- Bei der Konzeption von Steuerungsstrategien müssen mögliche Störungen auf den Steuerpfaden berücksichtigt werden, und bei bestimmten kritischen Steuerungsfunktionen ist dafür zu sorgen, dass während und nach einem Pfadfehler ein sicherer Zustand erreicht wird. Beispiele kritischer Steuerungsfunktionen sind die Notabschaltung (Not-Aus) und der Nachlauf-Stopp, Stromausfall und Neustart.
- Für kritische Steuerungsfunktionen müssen separate oder redundante Steuerpfade bereitgestellt werden.
- Systemsteuerungspfade können Kommunikationsverbindungen umfassen. Dabei müssen die Auswirkungen unerwarteter Sendeverzögerungen und Verbindungsstörungen berücksichtigt werden.
- Sämtliche Unfallverhütungsvorschriften und lokale Sicherheitsrichtlinien sind zu beachten.<sup>1</sup>
- Jede Implementierung des Geräts muss individuell und sorgfältig auf einen einwandfreien Betrieb geprüft werden, bevor das Gerät an Ort und Stelle in Betrieb gesetzt wird.

#### Die Nichtbeachtung dieser Anweisungen kann Tod, schwere Verletzungen oder Sachschäden zur Folge haben.

 $^1$  Weitere Informationen finden Sie in den aktuellen Versionen von NEMA ICS 1.1 "Safetv Guidelines for the Application, Installation, and Maintenance of Solid State Control" sowie von NEMA ICS 7.1, "Safety Standards for Construction and Guide for Selection, Installation, and Operation of Adjustable-Speed Drive Systems" oder den entsprechenden, vor Ort geltenden Vorschriften.

## **A** WARNUNG

#### UNBEABSICHTIGTER GERÄTEBETRIEB

- Verwenden Sie mit diesem Gerät nur von Schneider Electric genehmigte Software.
- Aktualisieren Sie Ihr Anwendungsprogramm jedes Mal, wenn Sie die physische Hardwarekonfiguration ändern.

Die Nichtbeachtung dieser Anweisungen kann Tod, schwere Verletzungen oder Sachschäden zur Folge haben.

#### Terminologie gemäß den geltenden Standards

Die technischen Begriffe, Terminologien, Symbole und zugehörigen Beschreibungen, die in diesem Handbuch oder auf dem Produkt selbst verwendet werden, werden im Allgemeinen von den Begriffen oder Definitionen internationaler Standards abgeleitet.

Im Bereich der funktionalen Sicherheitssysteme, Antriebe und allgemeinen Automatisierungssysteme betrifft das unter anderem Begriffe wie Sicherheit, Sicherheitsfunktion, Sicherer Zustand, Fehler, Fehlerreset/Zurücksetzen bei Fehler, Ausfall, Störung, Warnung/Warnmeldung, Fehlermeldung, gefährlich/gefahrbringend usw.

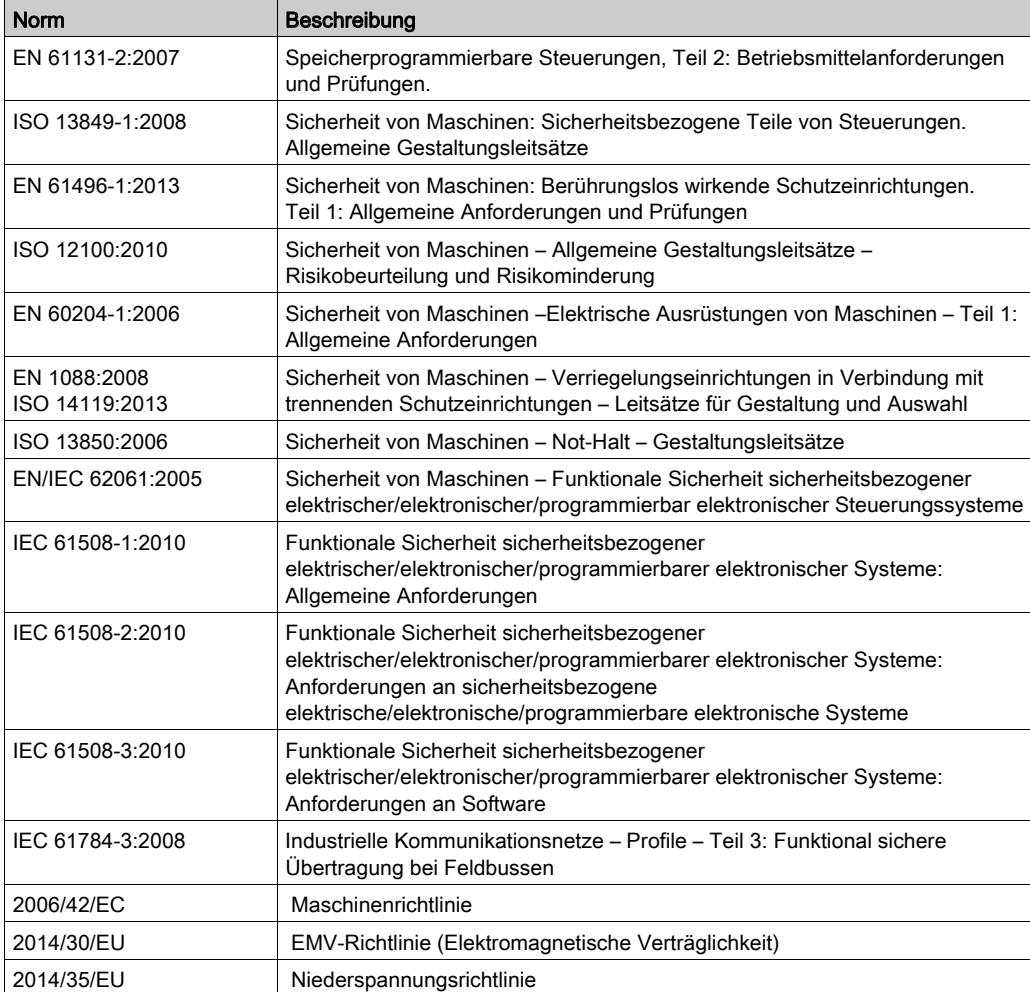

Nachstehend einige der geltenden Standards:

Darüber hinaus wurden einige der in diesem Dokument verwendeten Begriffe unter Umständen auch anderen Normen entnommen, u. a.:

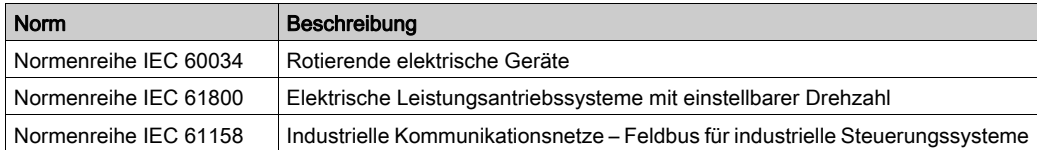

Bei einer Verwendung des Begriffs Betriebsumgebung/Betriebsbereich in Verbindung mit der Beschreibung bestimmter Gefahren und Risiken entspricht der Begriff der Definition von Gefahrenbereich oder Gefahrenzone in der Maschinenrichtlinie (2006/42/EC) der Norm ISO 12100:2010.

HINWEIS: Die vorherig erwähnten Standards können auf die spezifischen Produkte in der vorliegenden Dokumentation zutreffen oder nicht. Für weitere Informationen hinsichtlich individueller Standards, die auf hier beschriebene Produkte zutreffen, siehe die Eigenschaftstabellen der hier erwähnten Produkte.

### <span id="page-18-0"></span>Teil I Erste Schritte mit SoMachine Basic

#### Inhalt dieses Teils

Dieser Teil enthält die folgenden Kapitel:

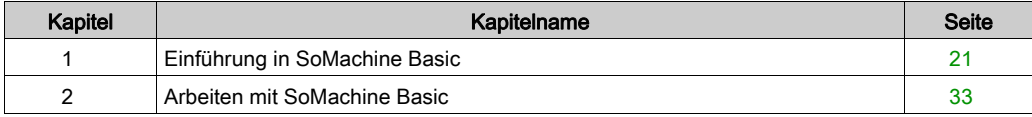

## <span id="page-20-0"></span>Kapitel 1 Einführung in SoMachine Basic

#### Inhalt dieses Kapitels

Dieses Kapitel enthält die folgenden Abschnitte:

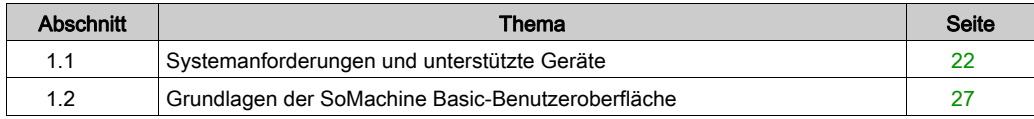

## <span id="page-21-1"></span><span id="page-21-0"></span>Abschnitt 1.1 Systemanforderungen und unterstützte Geräte

#### Inhalt dieses Abschnitts

Dieser Abschnitt enthält die folgenden Themen:

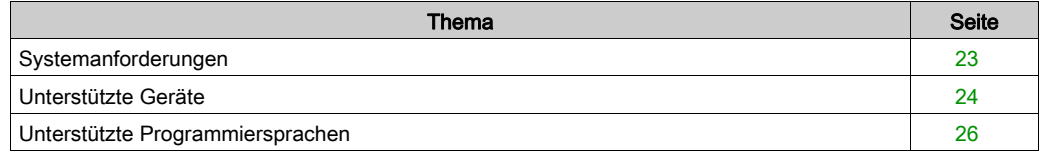

#### <span id="page-22-1"></span><span id="page-22-0"></span>**Systemanforderungen**

#### Überblick

Für den PC, auf dem die Software SoMachine Basic installiert ist, gelten folgende systemspezifischen Mindestanforderungen:

- Intel Core 2 Duo Prozessor oder höher
- $\bullet$  1 GB RAM
- Anzeigeauflösung 1280 x 768 Pixel oder höher
- Eines der folgenden Betriebssysteme in 32- oder 64-Bit-Version:
	- o Microsoft Windows 7
	- o Microsoft Windows 8
	- Microsoft Windows 8.1
	- o Microsoft Windows 10

#### <span id="page-23-1"></span><span id="page-23-0"></span>Unterstützte Geräte

#### M221-Steuerungen

Detaillierte Informationen zur Konfiguration der M221-Steuerung finden Sie in folgenden Programmier- und Hardwarehandbüchern:

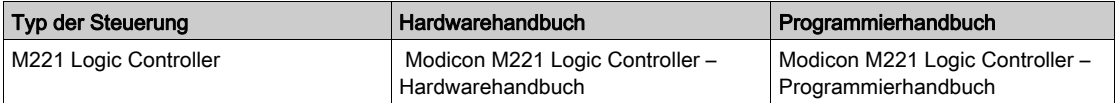

#### TM3 Erweiterungsmodule

Weitere Informationen zur Modulkonfiguration finden Sie in den folgenden Programmier- und Hardwarehandbüchern der jeweiligen Erweiterungsmodultypen:

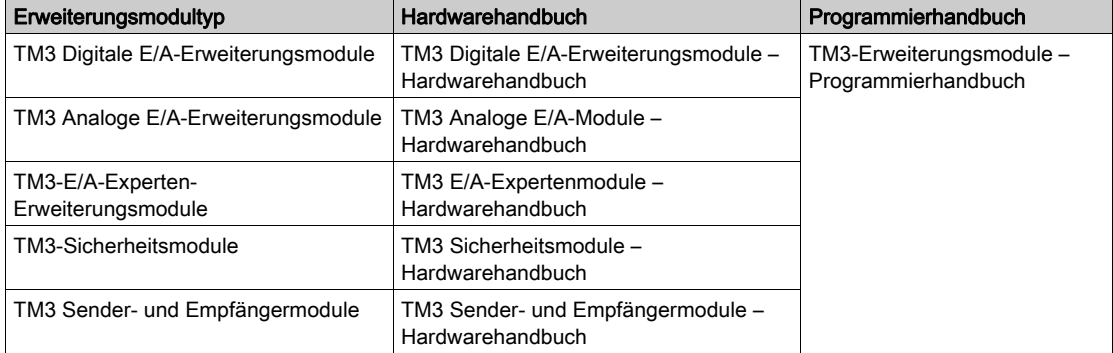

#### TM2-Erweiterungsmodule

Weitere Informationen zur Modulkonfiguration finden Sie in den Programmier- und Hardwarehandbüchern der jeweiligen Erweiterungsmodultypen:

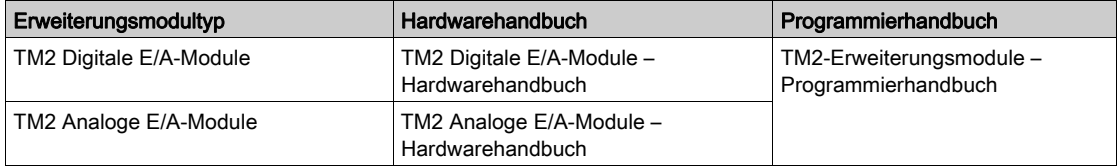

#### TMC2-Steckmodule

Detaillierte Informationen zur Steckmodulkonfiguration finden Sie in folgenden Programmier- und Hardwarehandbüchern:

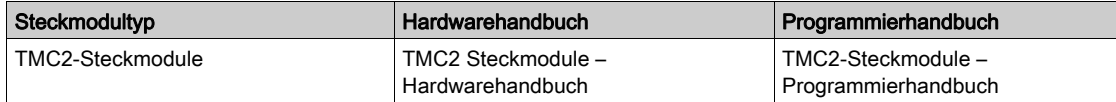

#### TMH2GDB Dezentrale Grafikanzeige: Remote Graphic Display

Informationen zu Installation, Kompatibilität, Konfiguration und Betrieb des Dezentrale Grafikanzeige: Remote Graphic Display finden Sie in folgendem Handbuch:

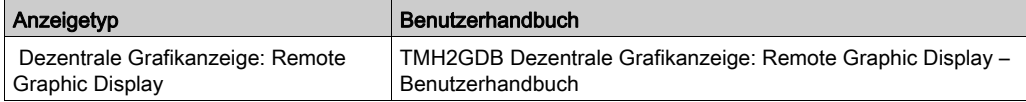

#### <span id="page-25-1"></span><span id="page-25-0"></span>Unterstützte Programmiersprachen

#### Übersicht

Eine speicherprogrammierbare Steuerung (Logiksteuerung) liest Eingänge, schreibt Ausgänge und arbeitet die Logik entsprechend eines Steuerungsprogramms ab. Zur Erstellung eines Steuerungsprogramms für eine Steuerung wird eine Reihe von Anweisungen in einer der unterstützten Programmiersprachen geschrieben.

SoMachine Basic unterstützt folgende Programmiersprachen gemäß IEC-61131-3:

- Kontaktplan (KOP oder LD: Ladder)
- Anweisungsliste (AWL oder IL: Instruction List)
- Grafcet (Liste)
- Grafcet (SFC)

### <span id="page-26-1"></span><span id="page-26-0"></span>Abschnitt 1.2 Grundlagen der SoMachine Basic-Benutzeroberfläche

#### Inhalt dieses Abschnitts

Dieser Abschnitt enthält die folgenden Themen:

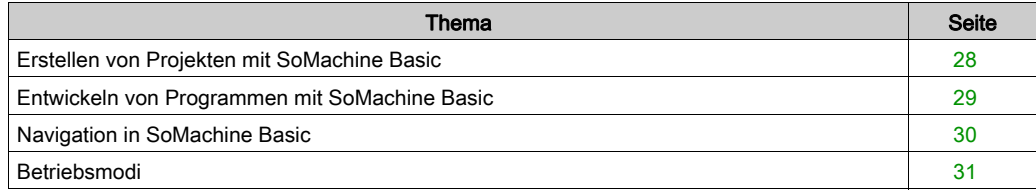

#### <span id="page-27-1"></span><span id="page-27-0"></span>Erstellen von Projekten mit SoMachine Basic

#### Übersicht

SoMachine Basic ist ein grafisches Programmiertool für die Konfiguration, Entwicklung und Inbetriebnahme von Programmen für Steuerungen.

#### Einige Grundbegriffe

In SoMachine Basic werden folgende Begriffe verwendet:

- Projekt: Ein SoMachine Basic-Projekt enthält Informationen über den Entwickler und den Zweck des Projekts, die Konfiguration der vom Projekt zu kontrollierenden Logiksteuerung und zugehörigen Erweiterungsmodule, den Quellcode eines Programms, Symbole, Kommentare, Dokumentation und sonstige zugehörige Informationen.
- Anwendung: Enthält alle Teile des in die Steuerung heruntergeladenen Projekts. Dazu gehören das kompilierte Programm, Informationen zur Hardwarekonfiguration sowie andere Daten als Programmdaten (Keine Programmdaten), d. h. Projekteigenschaften, Symbole und Kommentare.
- Programm: Der kompilierte Quellcode, der in der Steuerung ausgeführt wird.
- POU (Program Organization Unit): Das wiederverwendbare Objekt, das eine Variablendeklaration und einen Satz Anweisungen enthält, die in einem Programm verwendet werden.

#### <span id="page-28-1"></span><span id="page-28-0"></span>Entwickeln von Programmen mit SoMachine Basic

#### Einführung

Das nachstehende Diagramm zeigt die typischen Phasen der Projektentwicklung in SoMachine Basic (Registerkarten Konfiguration, Programmierung und Inbetriebnahme):

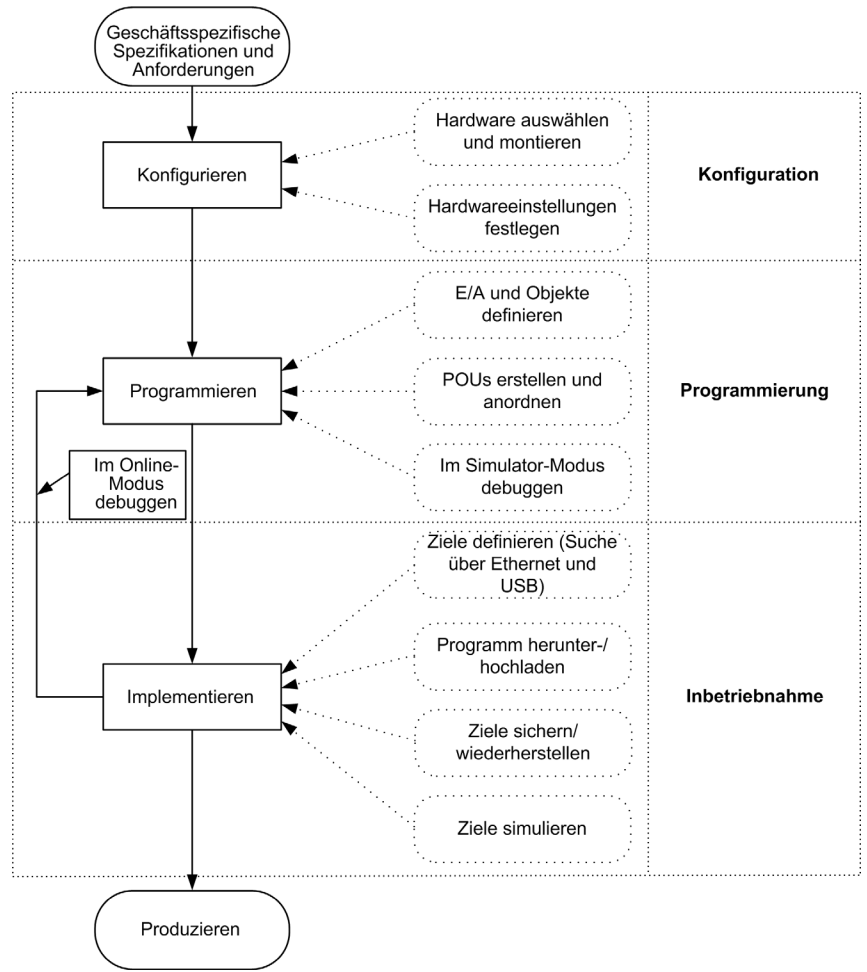

#### <span id="page-29-1"></span><span id="page-29-0"></span>Navigation in SoMachine Basic

#### **Startseite**

Das Fenster Startseite wird beim Start von SoMachine Basic angezeigt. Über dieses Fenster können Sie Ihre SoMachine Basic-Software registrieren, die Verbindung zur Steuerung verwalten und ein Projekt erstellen bzw. zur Bearbeitung auswählen.

#### **Modulbereiche**

Sobald Sie ein Projekt ausgewählt haben, zeigt SoMachine Basic das Hauptfenster an.

Die Symbolleiste *(siehe Seite 55)* am oberen Fensterrand enthält eine Reihe von Symbolen, die die Durchführung allgemeiner Aufgaben ermöglichen, einschließlich der Rückkehr zur Startseite.

Neben der Symbolleiste befindet sich der Statusbereich [\(siehe](#page-56-0) Seite 57), in dem Informationsmeldungen zum aktuellen Status der Verbindung mit der Steuerung angezeigt werden.

Darunter ist das Hauptfenster in eine Reihe von *Modulen* untergliedert. Jedes Modul bezieht sich auf eine andere Phase des Entwicklungszyklus und kann durch Klicken auf eine Registerkarte am oberen Rand des Modulbereichs aufgerufen werden. Zur Entwicklung einer Anwendung werden die Module von links nach rechts bearbeitet.

- **Eigenschaften** [\(siehe](#page-64-0) Seite 65) Konfigurieren Sie die Projekteigenschaften.
- Konfiguration [\(siehe](#page-70-0) Seite 71) Definieren Sie die Hardwarekonfiguration der Logiksteuerung und der zugehörigen Erweiterungsmodule.
- Programmierung [\(siehe](#page-74-0) Seite 75) Entwickeln Sie Ihr Programm in einer der unterstützten Programmiersprachen.
- Anzeige *(siehe Modicon M221, Logic Controller, Programmierhandbuch)* Erstellen Sie eine Bedienerschnittstelle für das Modul TMH2GDB Dezentrale Grafikanzeige: Remote Graphic Display.
- Inbetriebnahme [\(siehe](#page-258-0) Seite 259) Verwalten Sie die Verbindung zwischen SoMachine Basic und der Steuerung, laden Sie Anwendungen hoch/herunter und nehmen Sie eine Anwendung in Betrieb.

#### <span id="page-30-1"></span><span id="page-30-0"></span>**Betriebsmodi**

#### **Einführung**

Die Betriebsarten bieten Steuerungsmöglichkeiten zum Entwickeln, Debuggen, Überwachen und Ändern der Anwendung, wenn die Steuerung mit SoMachine Basic verbunden oder nicht verbunden ist.

SoMachine Basic kann in den folgenden Modi betrieben werden:

- Offline-Modus
- Online-Modus
- Simulator-Modus

#### Offline-Modus

SoMachine Basic läuft im Offline-Modus, wenn keine physische Verbindung zu einer Steuerung hergestellt wurde.

Im Offline-Modus können Sie SoMachine Basic konfigurieren und an die zu kontrollierenden Hardwarekomponenten anpassen und dann Ihre Anwendung entwickeln.

#### Online-Modus

SoMachine Basic Arbeitet im Online-Modus, wenn eine Steuerung physisch an den PC angeschlossen ist.

Im Online-Modus können Sie die Anwendung in die Logiksteuerung herunterladen (Das Herunterund Hochladen der Anwendung ist im Simulator-Modus nicht möglich, da die Anwendung direkt in der simulierten Logiksteuerung gespeichert wird). SoMachine Basic synchronisiert dann die Anwendung im PC-Speicher mit der in der Logiksteuerung gespeicherten Version, sodass Sie die Anwendung debuggen, überwachen und ändern können.

Sie können bestimmte Elemente eines Programms im Online-Modus bearbeiten. Beispielsweise können Sie Programmbausteine hinzufügen oder löschen oder die Werte bestimmter Funktionsbausteinparameter ändern.

HINWEIS: Online-Programmänderungen unterliegen der vordefinierten Konfiguration. Siehe Speicherverwaltung *(siehe Seite 47)* Weitere Informationen finden Sie unter Debugging im Online-Modus [\(siehe](#page-244-0) Seite 245)

#### Simulator-Modus

SoMachine Basic wird im Online-Modus betrieben, wenn eine physische Verbindung zu einer Logiksteuerung hergestellt wurde. Im Simulator-Modus wird keine physische Verbindung zu einer Logiksteuerung hergestellt; stattdessen simuliert SoMachine Basic eine Verbindung zu einer Logiksteuerung und den Erweiterungsmodulen, um das Programm auszuführen und zu testen.

Weitere Informationen finden Sie unter SoMachine Basic-Simulator [\(siehe](#page-285-1) Seite 286).

### <span id="page-32-0"></span>Kapitel 2 Arbeiten mit SoMachine Basic

### <span id="page-33-0"></span>Abschnitt 2.1 Fenster "Startseite"

#### Inhalt dieses Abschnitts

Dieser Abschnitt enthält die folgenden Themen:

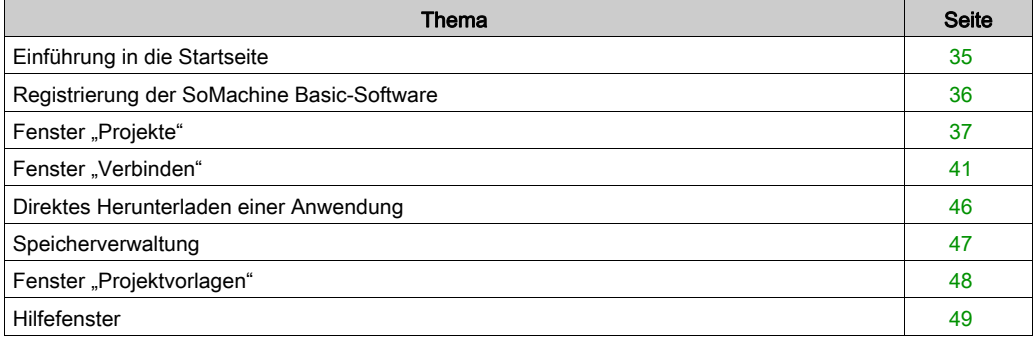

#### <span id="page-34-1"></span><span id="page-34-0"></span>Einführung in die Startseite

#### Übersicht

Das Fenster "Startseite" ist das erste Fenster, das beim Start von SoMachine Basic geöffnet wird.

Das Fenster "Startseite" verfügt über folgende Fenster:

- **Registrieren** [\(siehe](#page-35-1) Seite 36) Zur Registrierung der SoMachine Basic-Software und Anzeige der Lizenzdetails.
- **Projekte** [\(siehe](#page-36-1) Seite 37) Zur Erstellung eines neuen Projekts oder zum Öffnen eines vorhandenen Projekts.
- Verbinden [\(siehe](#page-40-1) Seite 41) Zur Herstellung einer Verbindung mit einer Logiksteuerung, Download/Upload der Anwendung an die bzw. von der Steuerung, Sicherung/Wiederherstellung des Steuerungsspeichers sowie zum Blinken der LEDs der verbundenen Steuerung.
- Vorlagen [\(siehe](#page-47-1) Seite 48) Zur Erstellung eines neuen Projekts unter Verwendung eines Beispielprojekts als Vorlage.
- Hilfe [\(siehe](#page-48-1) Seite 49)

Zum Anzeigen der Online-Hilfe, zugehöriger Dokumenten, Schulungsmaterialien und Anleitungen.

• Info über

Zur Anzeige von Informationen über SoMachine Basic.

Beenden

Zum Beenden von SoMachine Basic.

#### <span id="page-35-1"></span><span id="page-35-0"></span>Registrierung der SoMachine Basic-Software

#### Überblick

Sie können die SoMachine Basic-Software 30 Tage nutzen, bevor Sie die Software registrieren müssen. Zum Zeitpunkt der Registrierung erhalten Sie einen Genehmigungscode zur Verwendung der Software.

Durch die Registrierung der SoMachine Basic-Software erhalten Sie Anspruch auf technischen Support sowie Software-Updates.

#### Registrieren

Gehen Sie zur Registrierung Ihrer SoMachine Basic-Software vor wie folgt:

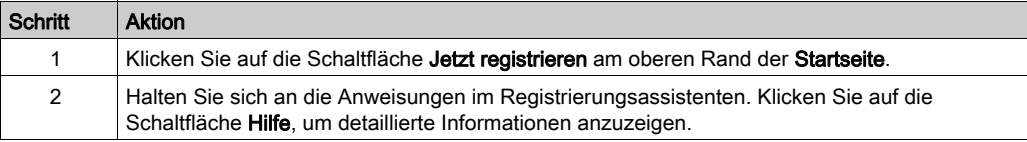

Um detaillierte Informationen zu dem auf Ihrem PC installierten Lizenzschlüssel anzuzeigen, klicken Sie auf Info über auf der Startseite.
# Fenster "Projekte"

## Übersicht

Im Fenster Projekte können Sie ein neuesSoMachine Basic-Projekt erstellen oder ein vorhandenes SoMachine Basic-, TwidoSoft- oder TwidoSuite-Projekt zur Bearbeitung öffnen.

Am rechten Rand des Fensters Projekte sind Links zu weiteren hilfreichen Informationen verfügbar.

## Öffnen einer SoMachine Basic-Projektdatei

Gehen Sie wie folgt vor, um eine Projektdatei zu öffnen:

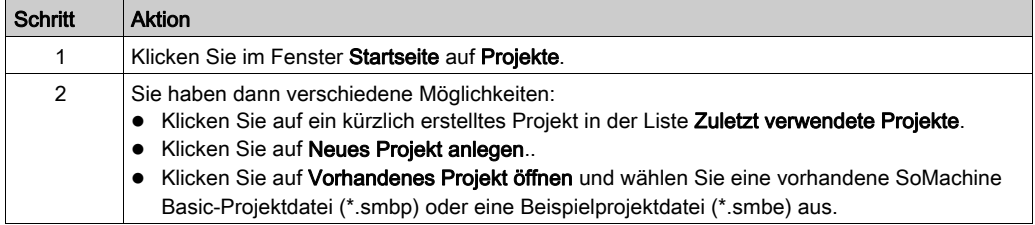

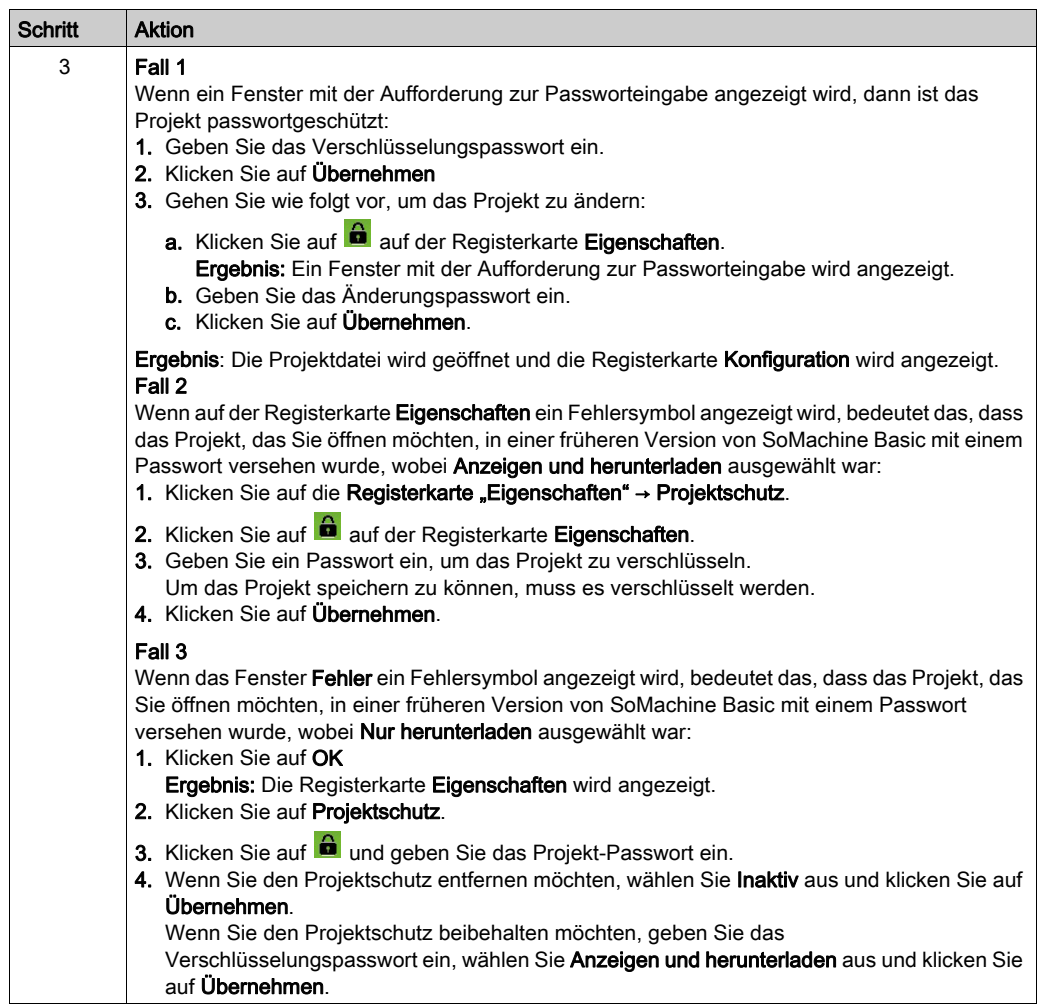

#### Öffnen einer TwidoSuite- oder TwidoSoft-Projektdatei

Mit SoMachine Basic können Sie für Twido-SPS erstellte Anwendungen öffnen und diese zu SoMachine Basic-Projektdateien konvertieren.

Gehen Sie wie folgt vor, um eine TwidoSuite- oder TwidoSoft-Projektdatei zu öffnen:

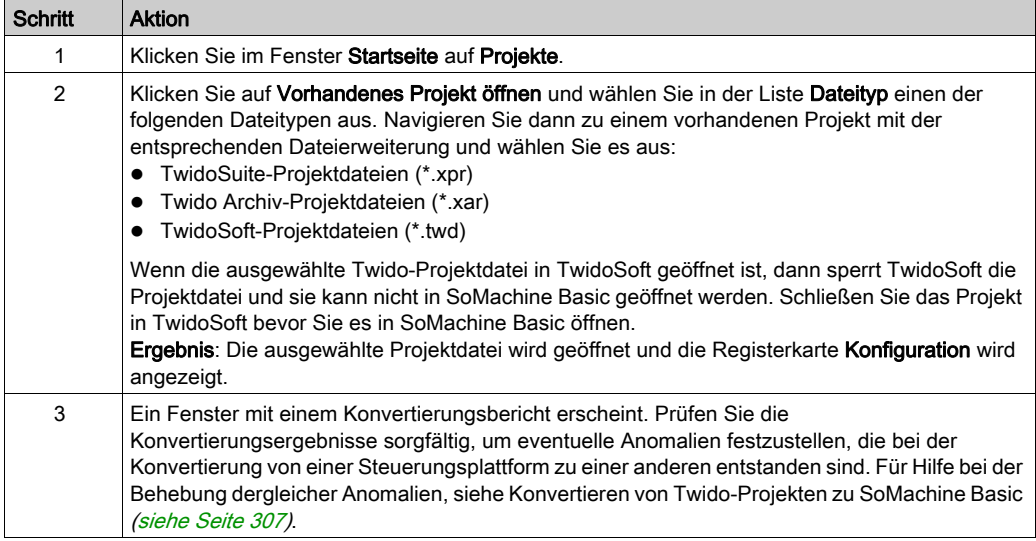

HINWEIS: TwidoSuite verwendet  $\S$  10.0.1 (oder  $\S$  10.0.7) als Impulseingang auf dem Funktionsbaustein Very Fast Counter (%VFC). In SoMachine Basic verwendet der entsprechende High Speed Counter (%HSC) -Funktionsbaustein %I0.0 (oder %I0.6) Nehmen Sie nach der Konvertierung angemessene Änderungen an Ihren Anwendungen vor.

Im Allgemeinen ist die Konvertierung von anderen Steuerungsplattformen zur M221 Logic Controller- und SoMachine Basic-Plattform insofern eingeschränkt, als Unterschiede zwischen diesen Plattformen bestehen. Daher ist es notwendig, diese Unterschiede wie im Hinweis oben beschrieben, manuell zu beheben.

# **A WARNUNG**

## UNBEABSICHTIGTER GERÄTEBETRIEB

- Vergewissern Sie sich immer, dass Ihr Anwendungsprogramm weiterhin so funktioniert wie vor der Konvertierung, mit den richtigen Konfigurationen, Parametern, Parameterwerten, Funktionen und Funktionsbausteinen, die erforderlich sind.
- Ändern Sie die Anwendung, so dass es dem vorherigen Betrieb entspricht.
- Testen Sie Ihre neu kompilierte Version sorgfältig und validieren Sie sie, bevor Sie die Anwendung in Betrieb nehmen.

Die Nichtbeachtung dieser Anweisungen kann Tod, schwere Verletzungen oder Sachschäden zur Folge haben.

# Fenster "Verbinden"

#### Verbundene Geräte

Im Fenster Verbinden werden zwei Gerätelisten angezeigt:

#### 1. Lokale Geräte

Zeigt alle Geräte an, die mit dem PC verbunden sind und den Zugriff auf Logiksteuerungen ermöglichen:

- über die physischen COM-Ports des PCs (z. B COM1)
- über USB-Kabel
- über die virtualisierten COM-Ports (über USB-zu-Seriell-Konverter oder Bluetooth-Dongles)
- über Modem(s) und zugehörige Telefonnummern, die Sie der Liste manuell hinzufügen

HINWEIS: Wenn ein COM-Port ausgewählt ist und das Kontrollkästchen Modbus-Treiberparameter beibehalten aktiviert ist, wird die Kommunikation mit den im Modbus-Treiber definierten Parameter hergestellt.

#### 2. Ethernet-Geräte

In dieser Liste sind alle Steuerungen enthalten, die sich im selben Ethernet-Teilnetzwerk befinden wie der PC, auf dem SoMachine Basic ausgeführt wird. Geräte hinter einem Router oder einem anderen Gerät, das UDP-Broadcast-Sendungen blockiert, werden nicht aufgeführt. Die Liste enthält Steuerungen, die automatisch von SoMachine Basic erkannt werden, sowie sämtliche Steuerungen, die Sie manuell hinzufügen.

Sie können die Schaltfläche Blinken der LEDs starten nur für Logiksteuerungen verwenden, die automatisch hinzugefügt werden (bei aktiver Option Automatisches Erkennungsprotokoll aktiviert).

#### Manuelles Hinzufügen von Steuerungen

Gehen Sie wie folgt vor, um der Liste Ethernet-Geräte eine Logiksteuerung hinzuzufügen:

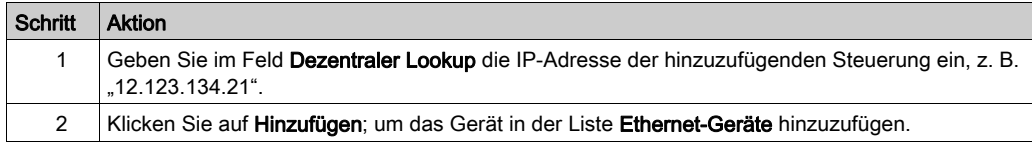

# Hinzufügen von Modemverbindungen

Gehen Sie zum Hinzufügen einer Modemverbindung in der Liste Lokale Geräte vor wie folgt:

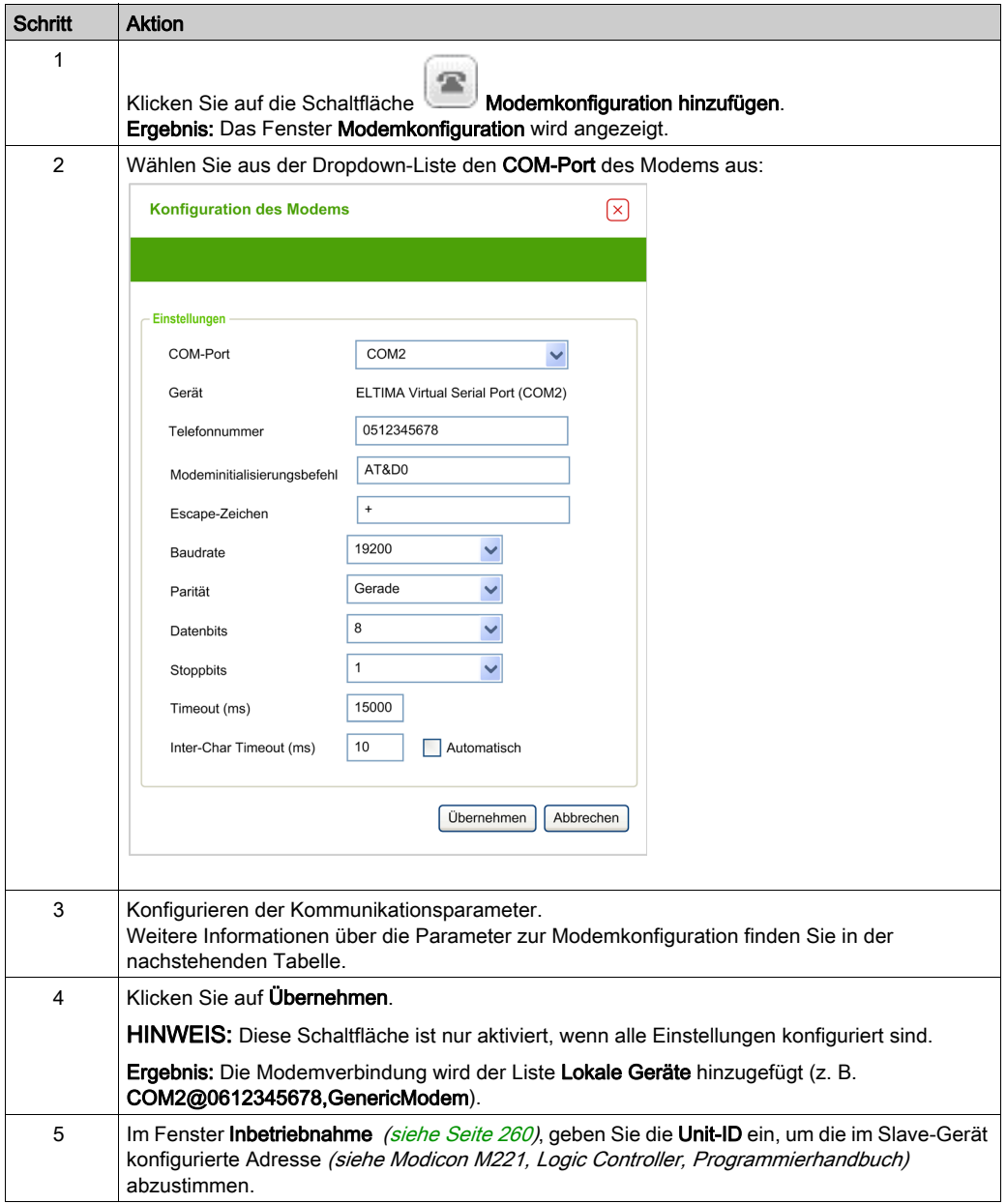

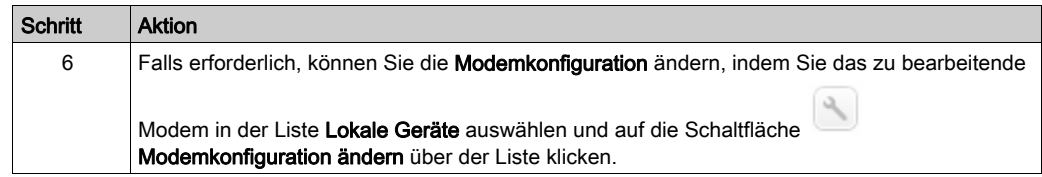

# Parameter für die Modemkonfiguration

In dieser Tabelle werden die Parameter zur Modemkonfiguration beschrieben:

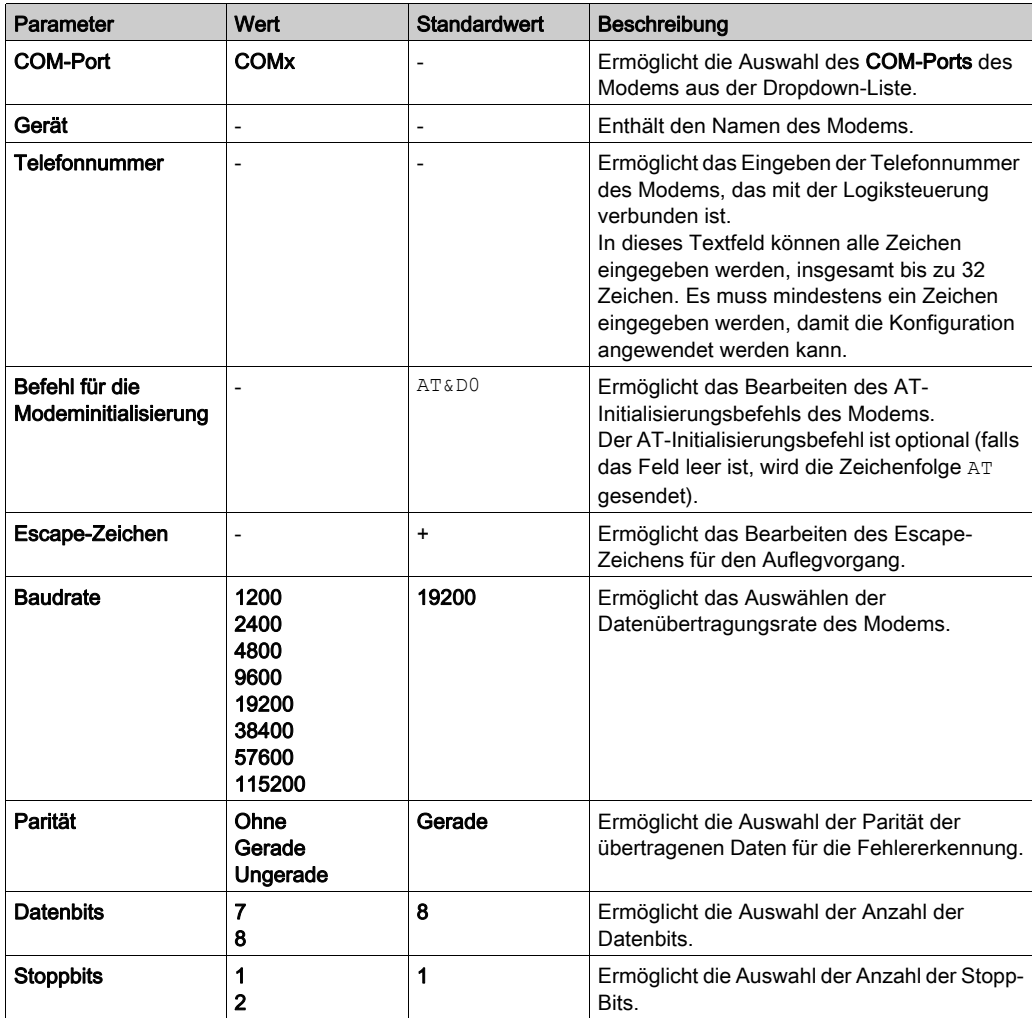

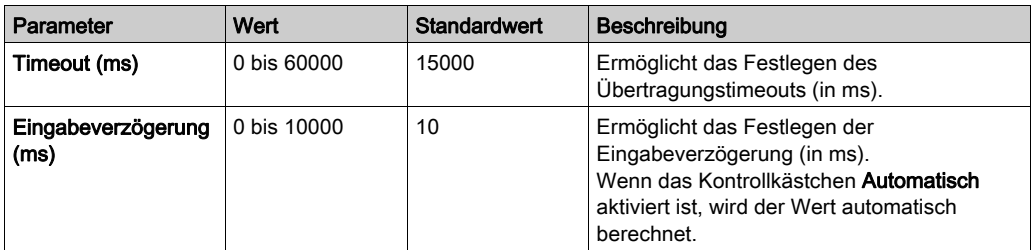

## Aufbauen einer Verbindung zu einer Steuerung

Gehen Sie wie folgt vor, um eine Steuerung mit SoMachine Basic zu verbinden:

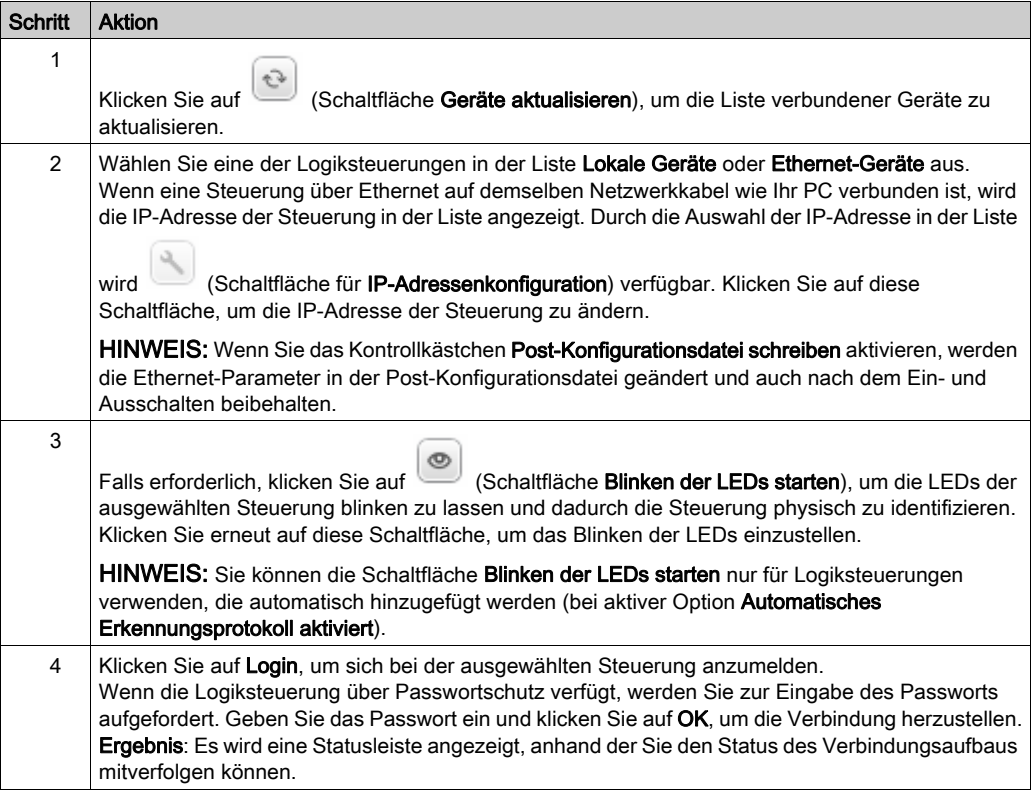

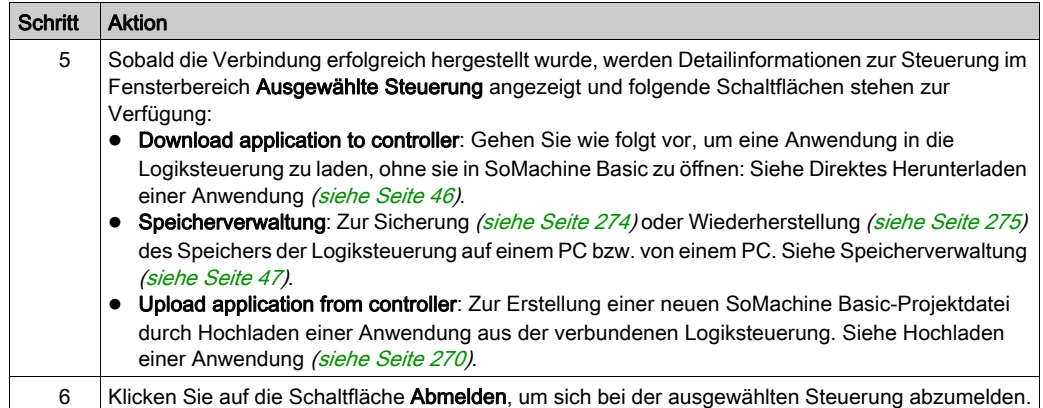

# <span id="page-45-0"></span>Direktes Herunterladen einer Anwendung

### Übersicht

Sie können die in einer Projektdatei enthaltene Anwendung in eine Steuerung herunterladen, ohne das Projekt in SoMachine Basic öffnen zu müssen. Das kann sich als nützlich erweisen, wenn das Projekt verschlüsselt ist, d. h. die Benutzer können das Projekt nur öffnen, wenn Sie über das entsprechende Passwort verfügen.

In diesem Fall ist ausschließlich der Download möglich. Informationen zum Upload einer Anwendung aus einer Steuerung in SoMachine Basic finden Sie unter Upload einer Anwendung [\(siehe](#page-269-0) Seite 270).

#### Direktes Herunterladen einer Anwendung

Gehen Sie zum direkten Herunterladen einer Anwendung in eine Steuerung vor wie folgt:

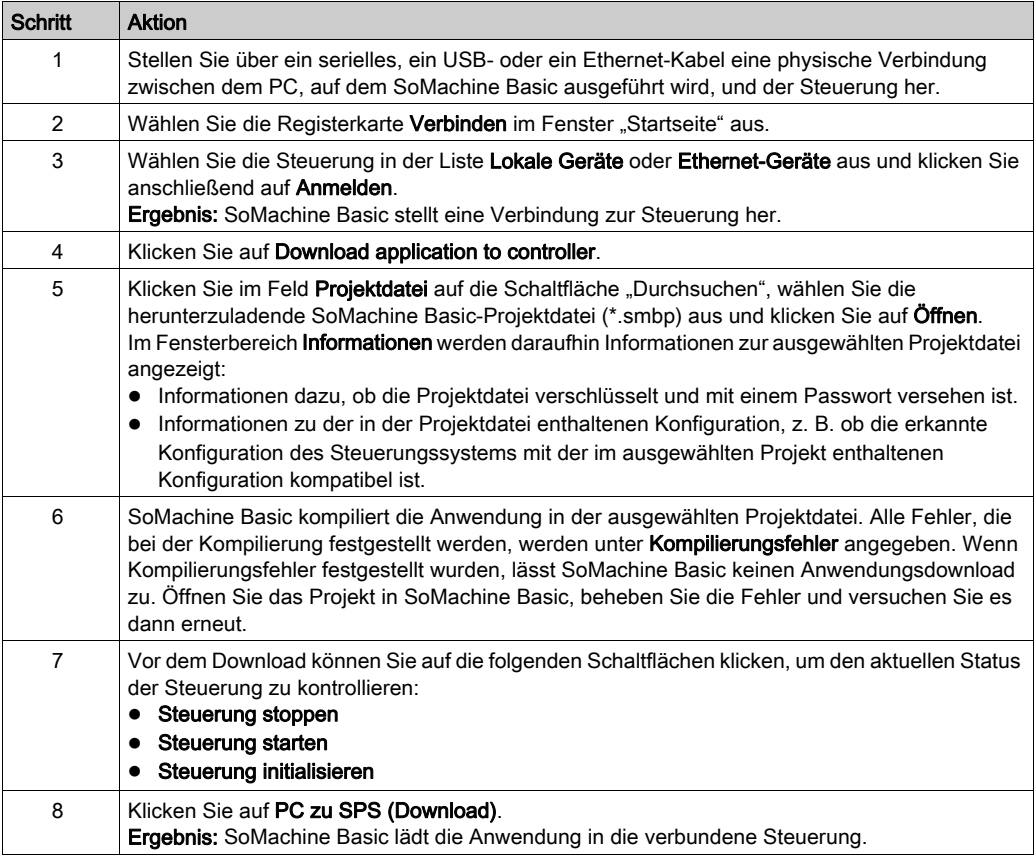

# <span id="page-46-0"></span>Speicherverwaltung

## Übersicht

Klicken Sie auf die Schaltfläche Speicherverwaltung im Fenster Verbinden, um den Speicher der Steuerung zu sichern bzw. wiederherzustellen.

Wählen Sie den auszuführenden Vorgang aus:

- Sichern in einem PC [\(siehe](#page-273-0) Seite 274)
- Wiederherstellen aus einem PC [\(siehe](#page-274-0) Seite 275)

# Fenster "Projektvorlagen"

# Übersicht

Sie können Beispielprojekte als Ausgangspunkt für neue SoMachine Basic-Projekte heranziehen.

# Öffnen einer Projektvorlage

Gehen Sie wie folgt vor, um ein neues Projekt anhand einer Projektvorlage zu erstellen:

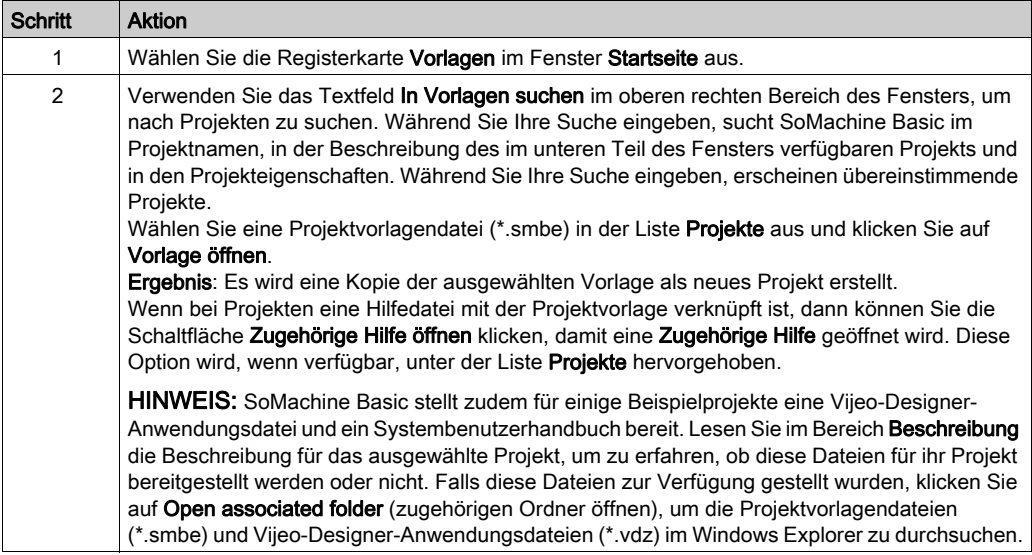

# **Hilfefenster**

## Überblick

Dieses Fenster enthält Links zu zusätzlichen SoMachine Basic-Ressourcen:

- Das Online-Hilfesystem von SoMachine Basic
- Zugehörige PDF-Dokumente, wie Systembenutzerhandbücher (System User Guides SUGs), Schulungsmaterialien, Anweisungsblätter und Beschreibungen von Beispielapplikationen
- Schulungsmaterialien für E-Learning
- Lernprogramme
- Informationen zur Konvertierung von Twido-Applikationen zur Nutzung mit SoMachine Basic.

# Teil II Entwicklung von SoMachine Basic-Anwendungen

# Inhalt dieses Teils

Dieser Teil enthält die folgenden Kapitel:

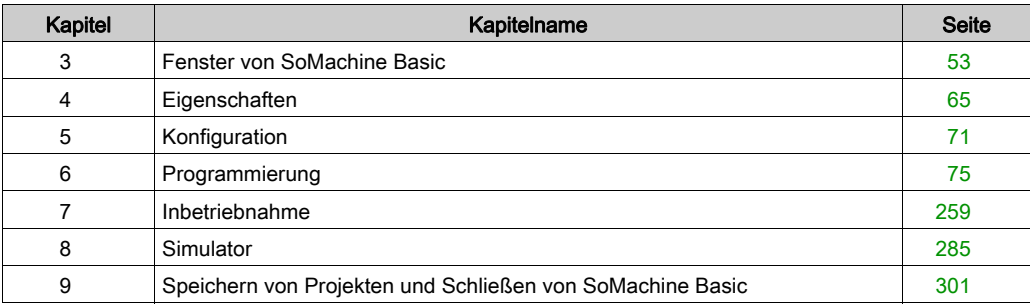

# <span id="page-52-0"></span>Kapitel 3 Fenster von SoMachine Basic

# Abschnitt 3.1 Übersicht über das SoMachine Basic-Fenster

## Inhalt dieses Abschnitts

Dieser Abschnitt enthält die folgenden Themen:

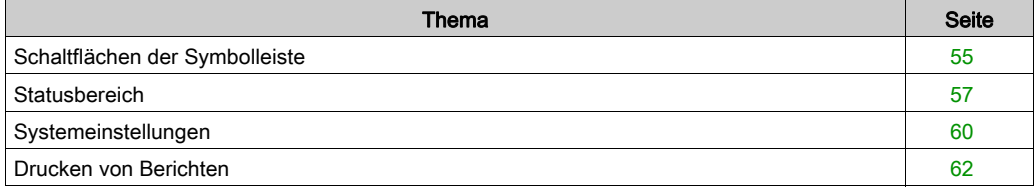

# <span id="page-54-0"></span>Schaltflächen der Symbolleiste

## Einführung

Die Symbolleiste wird am oberen Rand des SoMachine Basic-Fensters angezeigt und ermöglicht den Zugriff auf häufig verwendete Funktionen.

### **Symbolleiste**

Die Symbolleiste umfasst die folgenden Schaltflächen:

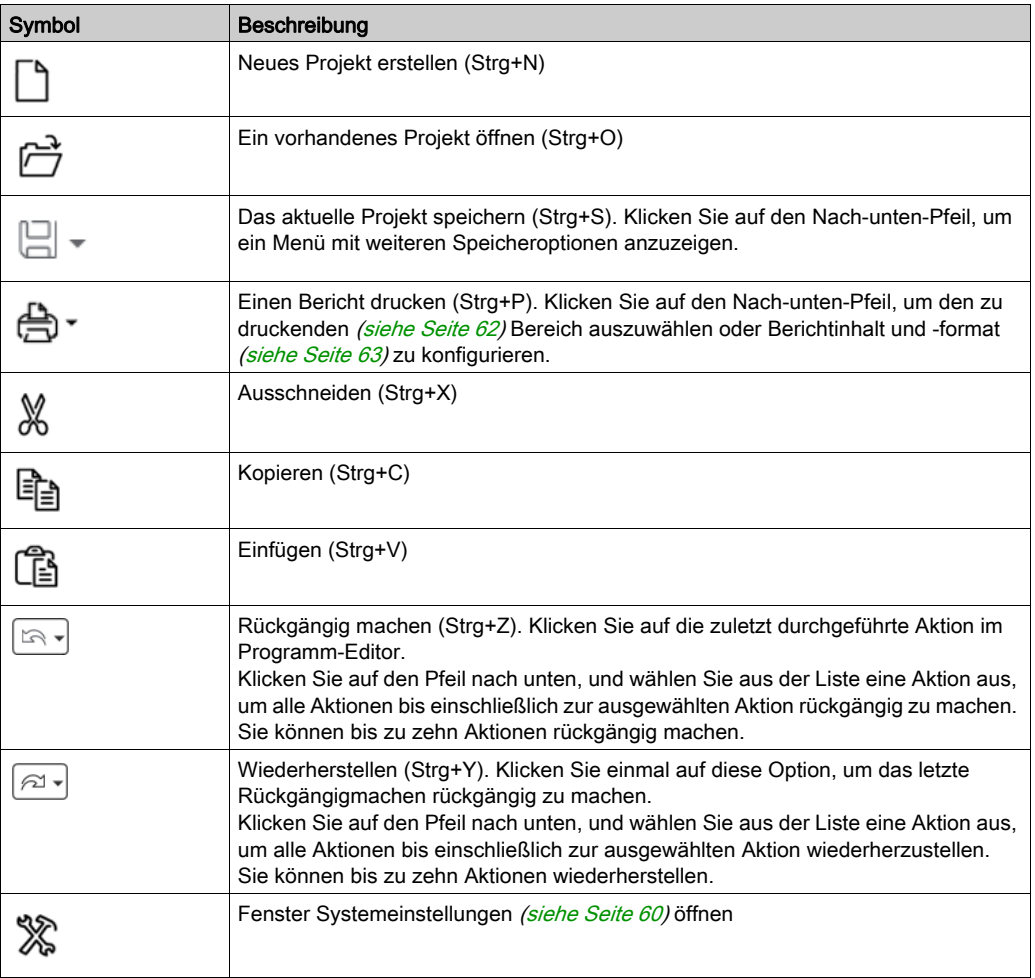

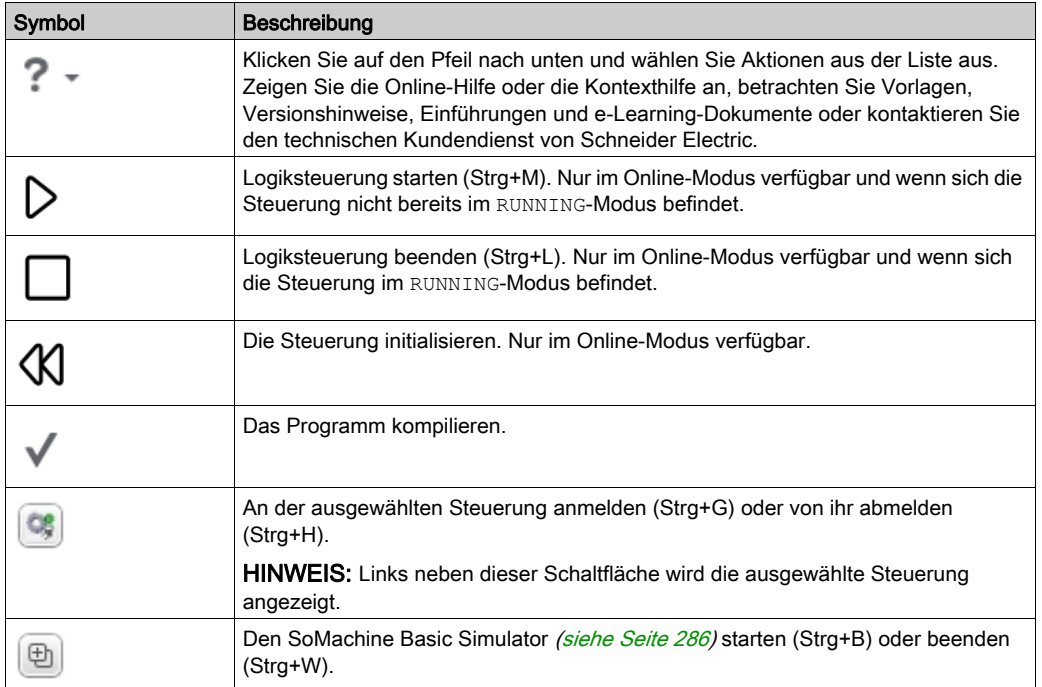

# <span id="page-56-0"></span>**Statusbereich**

#### Übersicht

Im Statusbereich am oberen Rand des Hauptfensters werden Informationsmeldungen zum aktuellen Status des Systems angezeigt:

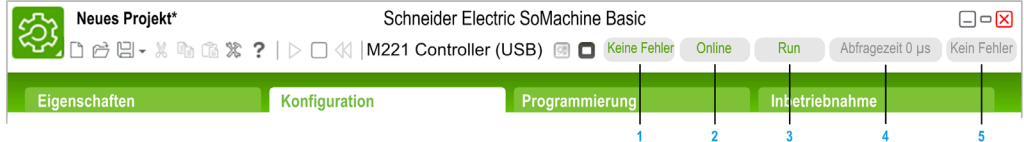

#### 1 Programmstatus:

Gibt an, ob das Programm Fehler erkannt hat.

#### 2 Verbindungsstatus:

Gibt den Verbindungsstatus zwischen SoMachine Basic und der Logiksteuerung oder der simulierten Logiksteuerung an.

### 3 SPS-Status:

Gibt den aktuellen Status der Logiksteuerung an (RUNNING, STOPPED, HALTED usw.).

#### 4 Zykluszeit:

Gibt die letzte Abfragezeit an.

#### 5 Letzter Fehler der Steuerung:

Gibt den zuletzt erkannten Fehler an. Die Information werden aus den Systembits und Systemwörtern extrahiert, wenn sich die Logiksteuerung im Status STOPPED oder HALTED befindet.

#### Meldungen im Statusbereich

Im Statusbereich können folgende Meldungen erscheinen:

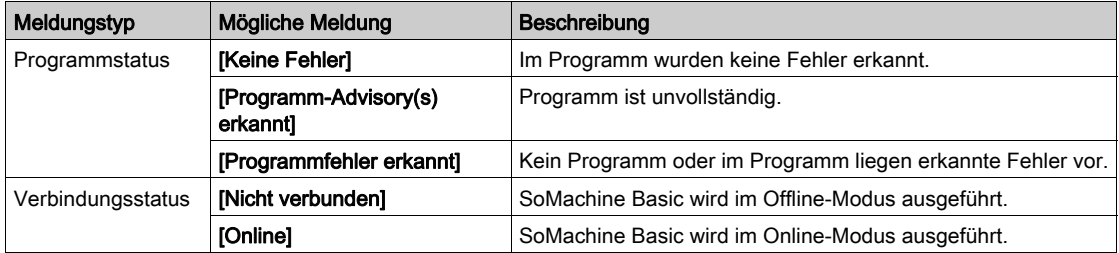

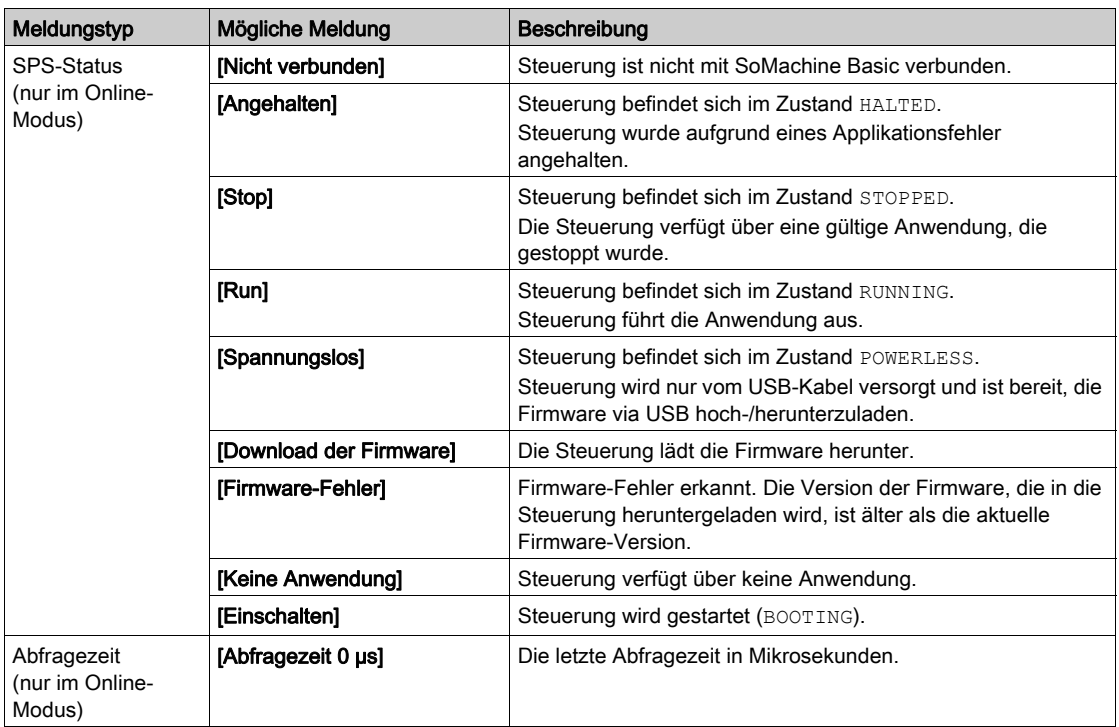

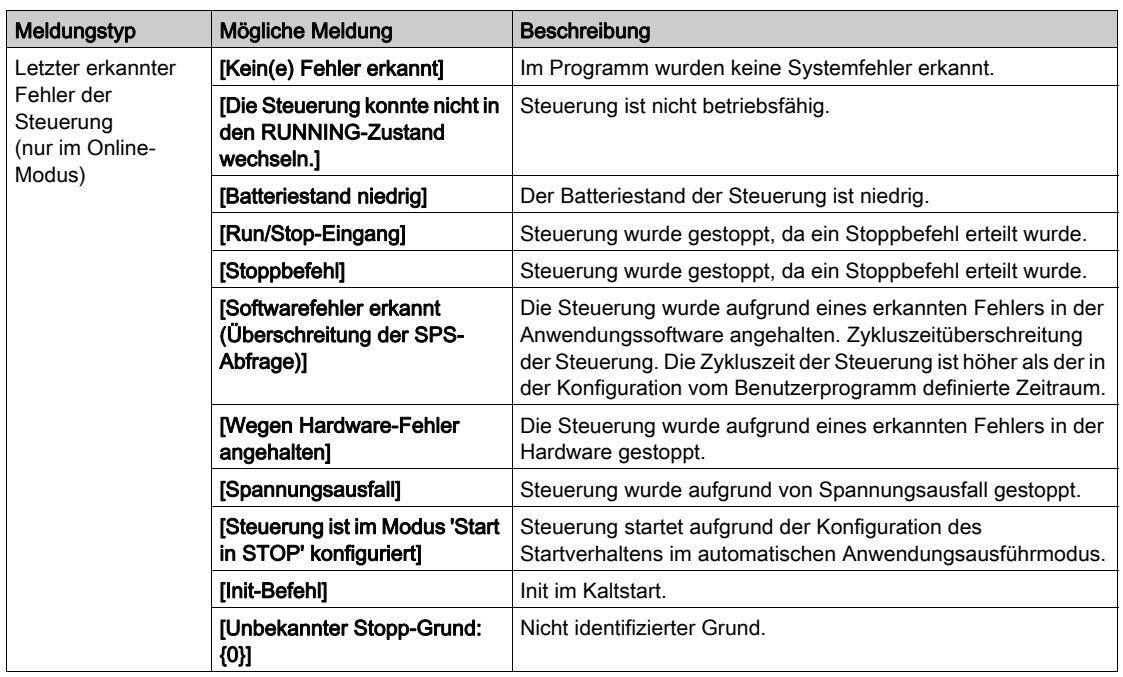

Eine vollständige Liste der Systembits und -wörter finden Sie im Programmierhandbuch der Logiksteuerung.

# <span id="page-59-0"></span>**Systemeinstellungen**

### Übersicht

In diesem Fenster können Sie die Sprache der SoMachine Basic-Software einstellen, den Kontaktplan-Editor anpassen und die Standardsteuerung auswählen, die auf der Registerkarte Konfiguration bei der Erstellung eines neuen Projekts angezeigt werden soll.

#### Ändern der Sprache für die Benutzeroberfläche

Gehen Sie wie folgt vor, um die Sprache für die Benutzeroberfläche zu ändern:

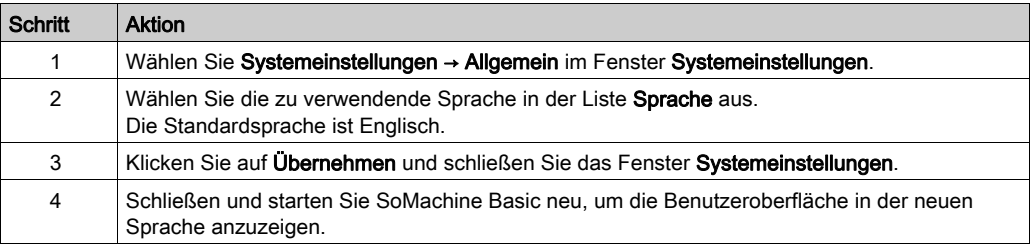

#### Ändern der Tastaturkürzel für "Hilfe"

Gehen Sie wie folgt vor, um das Tastaturkürzel für den Zugriff auf die Kontext- oder allgemeine Hilfe zu ändern:

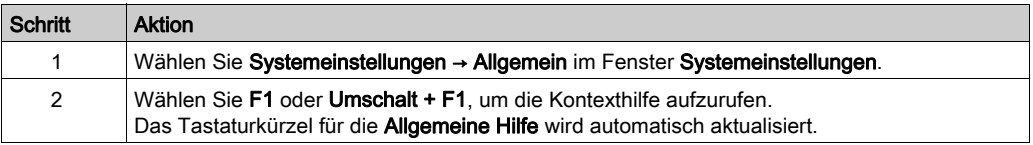

#### Anpassen des Kontaktplan-Editors

Gehen Sie wie folgt vor, um den Kontaktplan-Editor anzupassen:

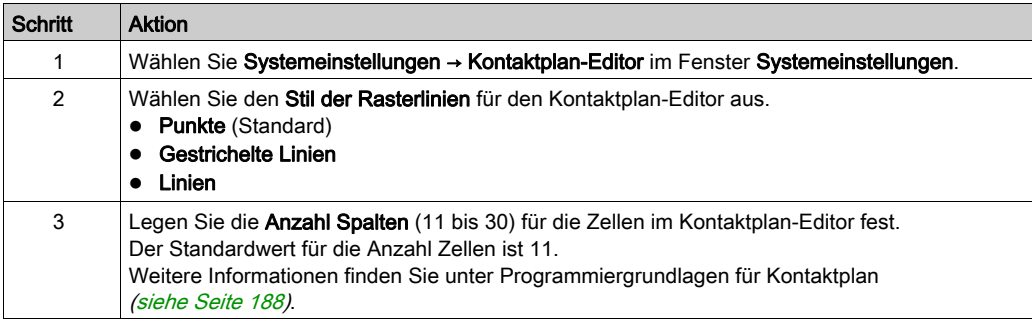

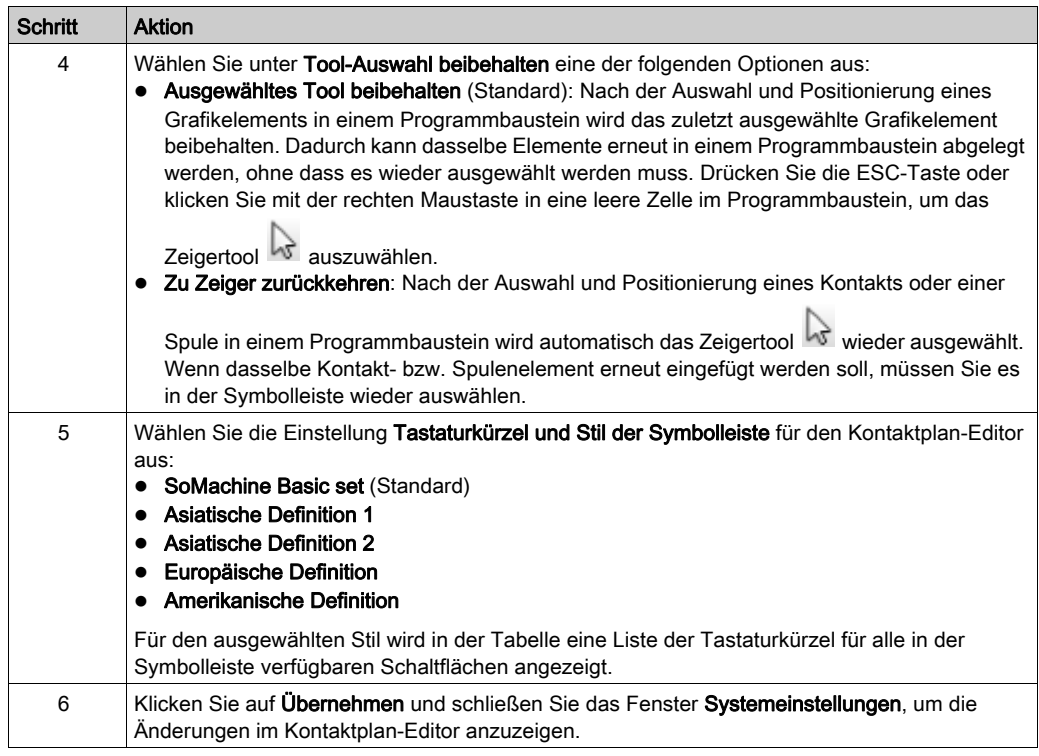

# Auswählen einer Standardsteuerung

Gehen Sie wie folgt vor, um eine Standard-Logiksteuerung auszuwählen:

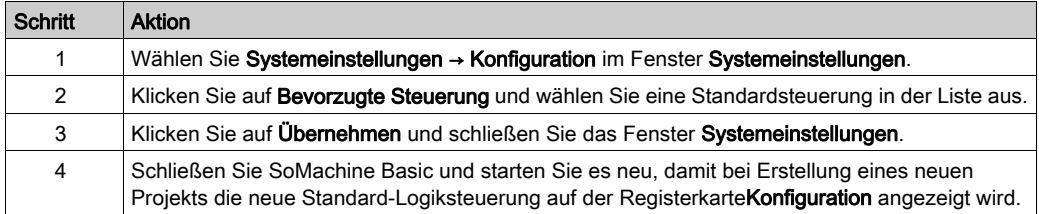

# <span id="page-61-0"></span>Drucken von Berichten

#### **Beschreibung**

Sie können bedarfsgerecht angepasste Berichte erstellen und diese dann drucken oder im PDF-Format auf dem PC speichern.

Über die Schaltfläche Drucken stehen folgende Optionen zur Auswahl:

- Drucken, um einen benutzerdefinierten Bericht zu drucken, der nach Bedarf eine Liste der Hardwarekomponenten, die Anwendungsarchitektur und den Inhalt des Projekts, des Programms und der Anwendung enthalten kann.
- Materialliste drucken, um die Liste der in der Projektkonfiguration verwendeten Hardwarekomponenten zu drucken.
- Einstellungen, um den Projektbericht bedarfsgerecht anzupassen, d. h. Sie können zum einen die Elemente auswählen, die in den Bericht aufgenommen werden sollen, und zum anderen das Seitenlayout konfigurieren.

#### Drucken des Projektberichts

Gehen Sie vor wie folgt, um den Projektbericht zu drucken:

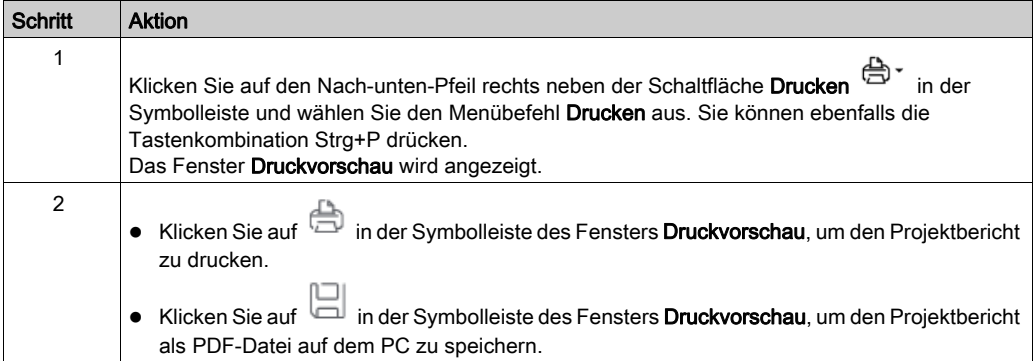

### Drucken der Materialliste

Gehen Sie vor wie folgt, um die Materialliste zu drucken:

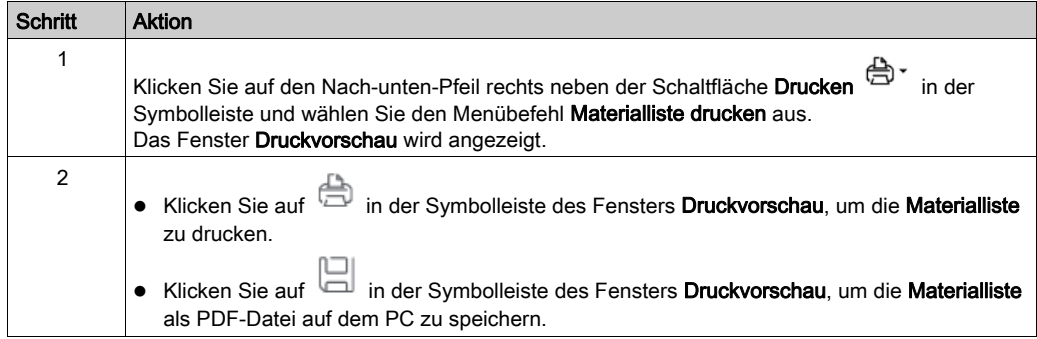

#### <span id="page-62-0"></span>Anpassen des Projektberichts

Gehen Sie vor wie folgt, um die in den Projektbericht aufzunehmenden Elemente auszuwählen und das Berichtlayout zu konfigurieren:

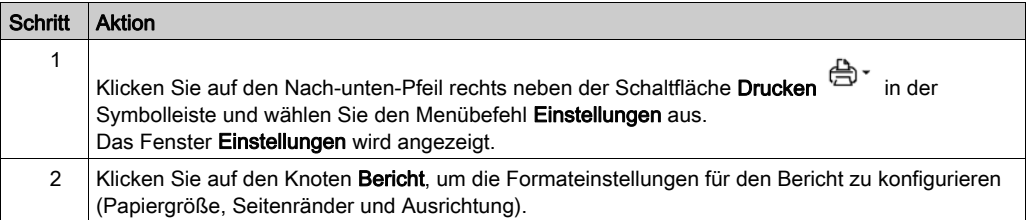

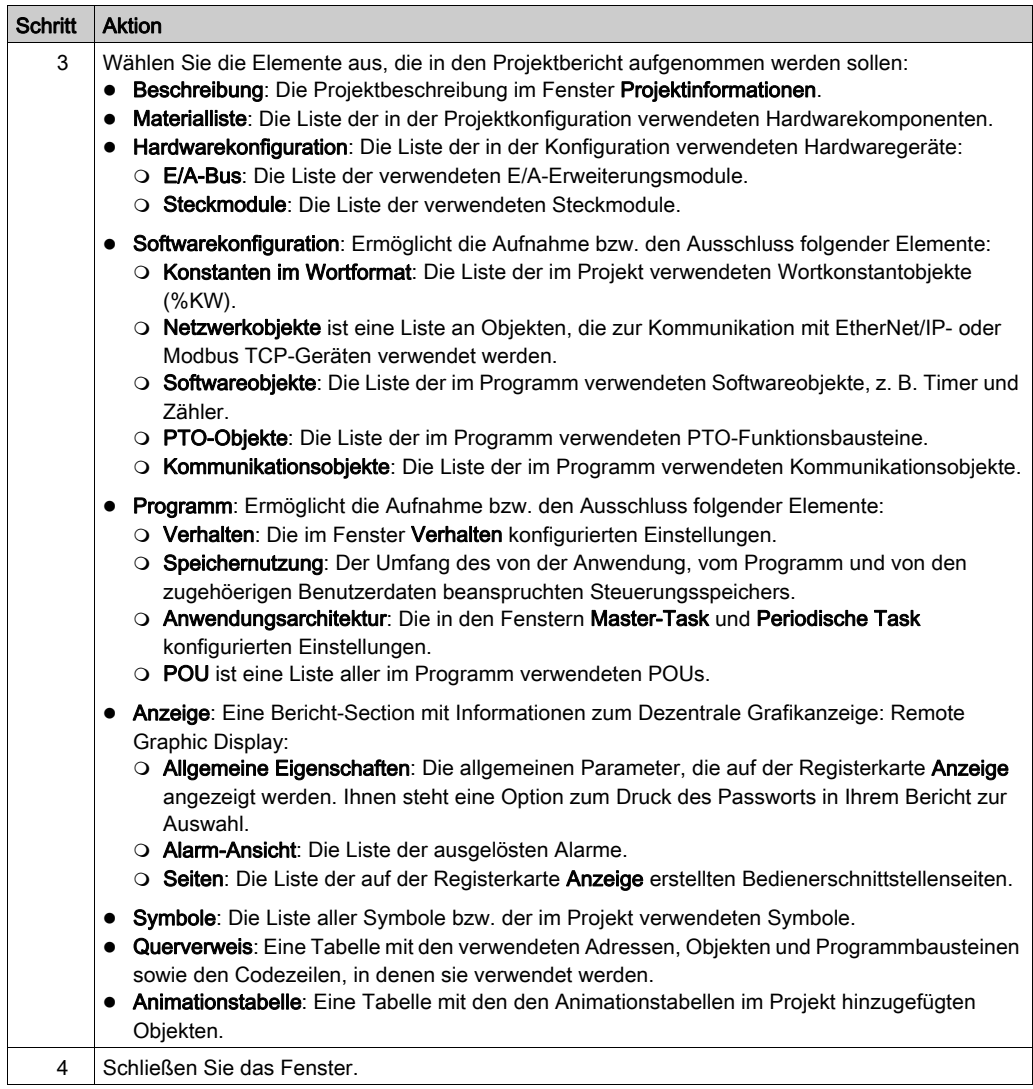

# <span id="page-64-0"></span>Kapitel 4 **Eigenschaften**

# Abschnitt 4.1 Übersicht über das Fenster "Eigenschaften"

# Inhalt dieses Abschnitts

Dieser Abschnitt enthält die folgenden Themen:

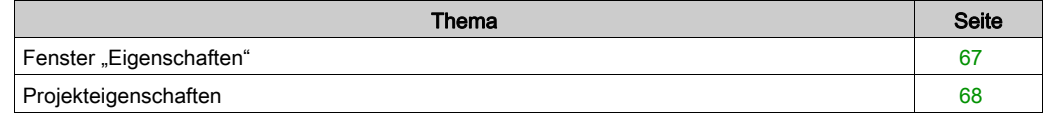

# <span id="page-66-0"></span>Fenster "Eigenschaften"

## Übersicht

Auf der Registerkarte Eigenschaften können Sie Informationen zum Projekt angeben und einen Passwortschutz festlegen:

- Details zum Entwickler und der das Projekt entwickelnden Firma
- Informationen zum Projekt selbst.
- Projekt mit Passwortschutz: Das zum Öffnen des Projekts in SoMachine Basic einzugebende Passwort
- In der Steuerung gespeicherte Anwendung mit Passwortschutz: Das zum Hochladen der Anwendung in ein SoMachine Basic-Projekt einzugebende Passwort

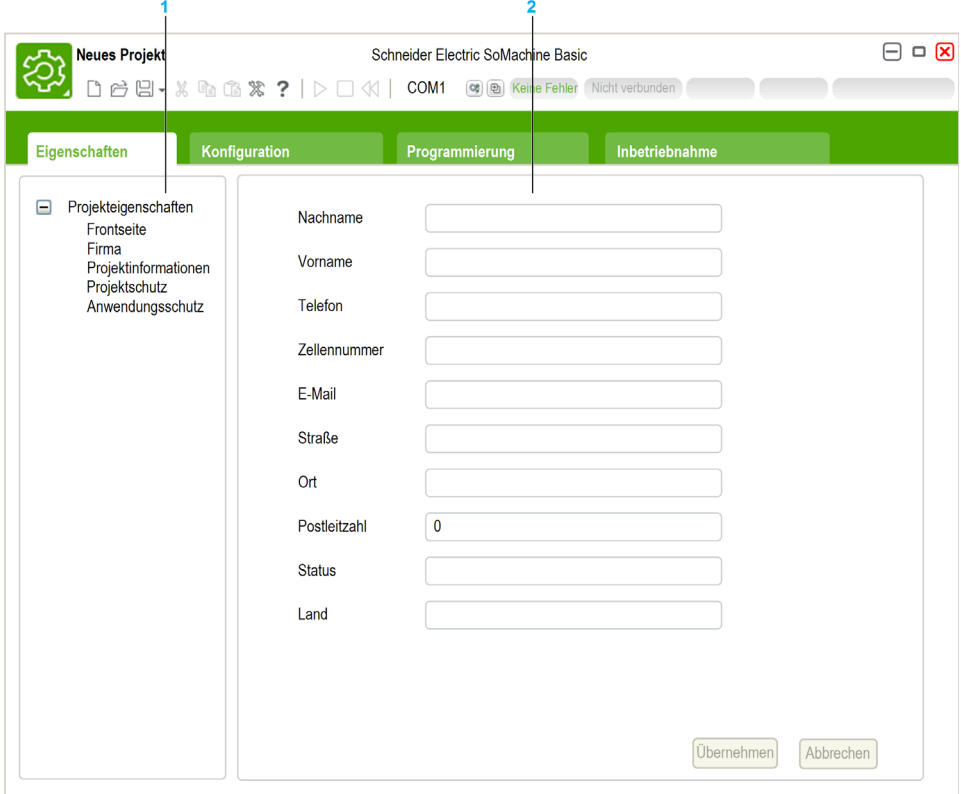

- 1 Im linken Fensterbereich wird eine Liste der verfügbaren Eigenschaften angezeigt..
- 2 Der rechte Fensterbereich enthält die Eigenschaften des jeweils im linken Bereich ausgewählten **Elements**

# <span id="page-67-0"></span>Projekteigenschaften

## Übersicht

Im Fenster Eigenschaften finden Sie detaillierte Informationen zum Benutzer von SoMachine Basic, zur Firma, die die Anwendung entwickelt hat, sowie zum Projekt. In diesem Fenster können Sie außerdem einen Passwortschutz für die Projektdatei und die Anwendung definieren, wenn diese in der Logiksteuerung gespeichert werden.

### Eingeben von Informationen zum Anwendungsentwickler

Gehen Sie zur Eingabe von Informationen zum Anwendungsentwickler vor wie folgt:

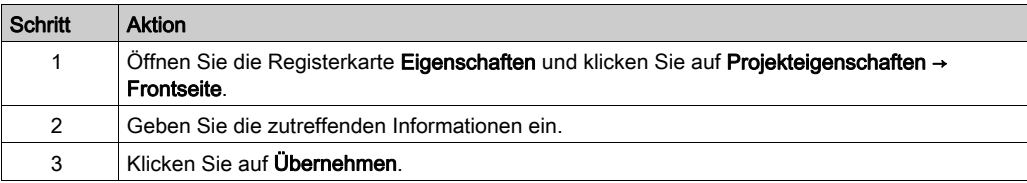

HINWEIS: Diese Informationen werden nach einem Rechtsklick auf eine SoMachine Basic-Projektdatei im Eigenschaftsfenster von Windows Explorer angezeigt.

#### Eingeben von Informationen zur Firma

Gehen Sie zur Eingabe von Informationen zur Firma vor wie folgt:

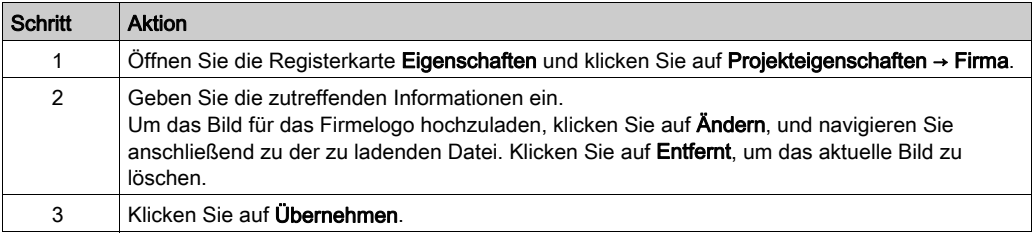

#### Eingeben von Informationen zum Projekt

Gehen Sie zur Eingabe von Informationen zum Projekt vor wie folgt:

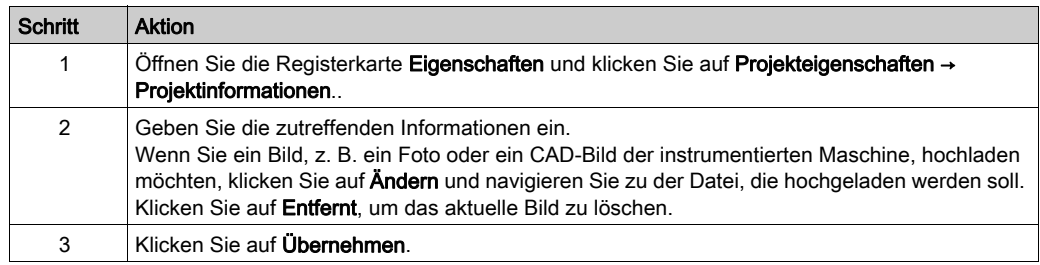

#### Passwortschutz für ein Projekt

Eine Projektdatei kann verschlüsselt und mit einem Passwortschutz versehen werden.

Wenn ein Projekt verschlüsselt ist, dann werden Sie bei jedem Versuch, das Projekt zu öffnen, aufgefordert, das Verschlüsselungspasswort einzugeben.

Wenn das Projekt gegen Änderungen geschützt ist, dann kann es standardmäßig nur angezeigt werden. Um Änderungen am Projekt vorzunehmen, müssen Sie das Änderungspasswort eingeben.

Gehen Sie wie folgt vor, um eine Projektdatei zu verschlüsseln und mit einem Passwortschutz zu versehen:

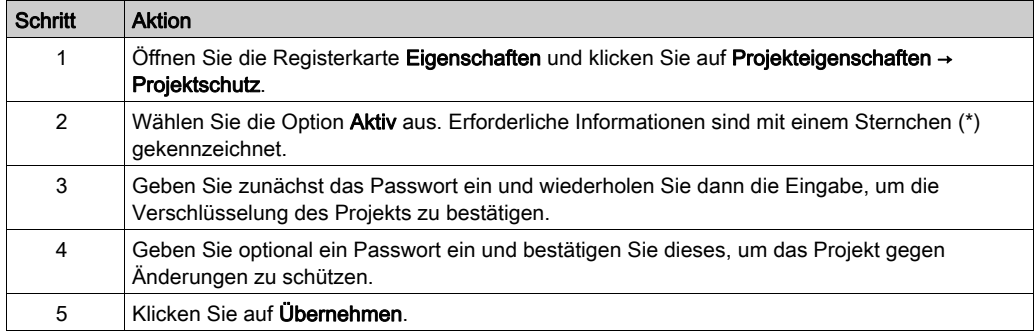

Wenn ein Programm ausschließlich im schreibgeschützten Modus ausgeführt wer[den soll, dann](#page-274-0)  erstellen Sie ein Steuerungsabbild und stellen Sie es auf der Steuerung wieder her [\(siehe](#page-274-0) Seite 275).

#### Entfernen des Passwortschutzes von einem Projekt

Gehen Sie wie folgt vor, um den Passwortschutz von einem Projekt zu entfernen:

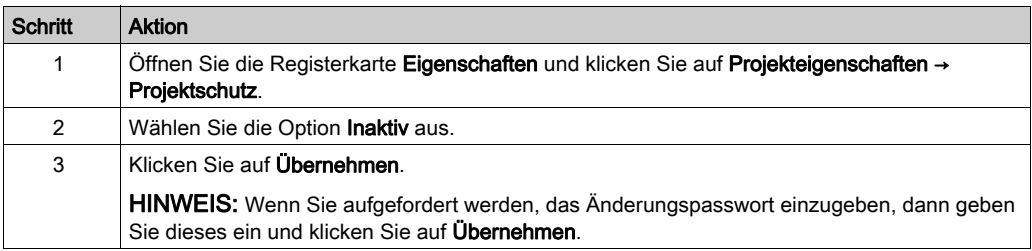

#### Passwortschutz von Anwendungen

Mit SoMachine Basic kann eine in der Steuerung gespeicherte Anwendung durch ein Passwort geschützt werden. Anhand dieses Passworts lässt sich der Upload der Anwendung von der Steuerung in ein SoMachine Basic-Projekt kontrollieren.

Gehen Sie wie folgt vor, um eine Anwendung mit Passwortschutz zu versehen:

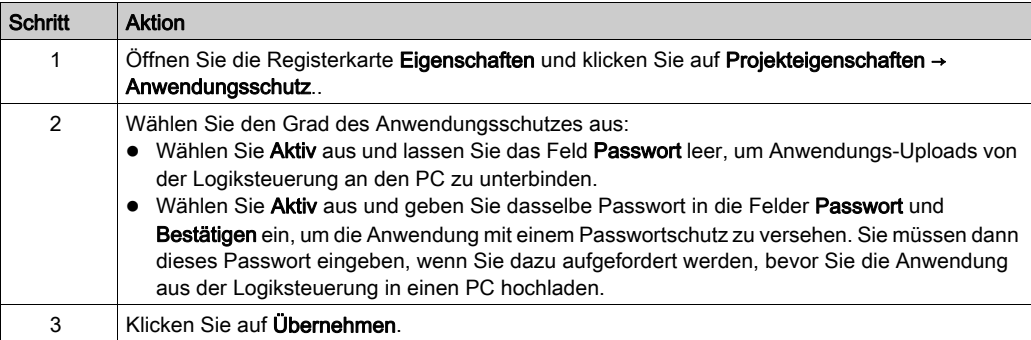

#### Entfernen des Passwortschutzes von einer Anwendung

Gehen Sie wie folgt vor, um den Passwortschutz von einer Anwendung zu entfernen:

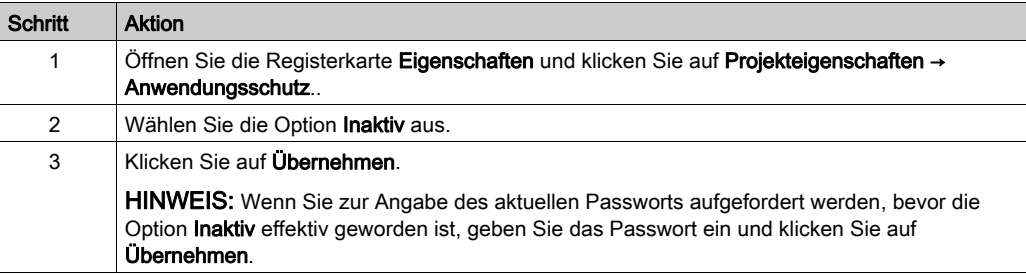

# <span id="page-70-0"></span>Kapitel 5 **Konfiguration**

# Abschnitt 5.1 Übersicht über das Fenster "Konfiguration"

# Inhalt dieses Abschnitts

Dieser Abschnitt enthält die folgenden Themen:

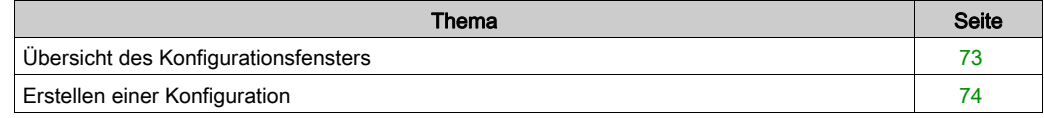
# Übersicht des Konfigurationsfensters

Im Fenster Konfiguration können Sie die Hardwarekonfiguration der vom Programm zu kontrollierenden Steuerung und der Erweiterungsmodule anpassen.

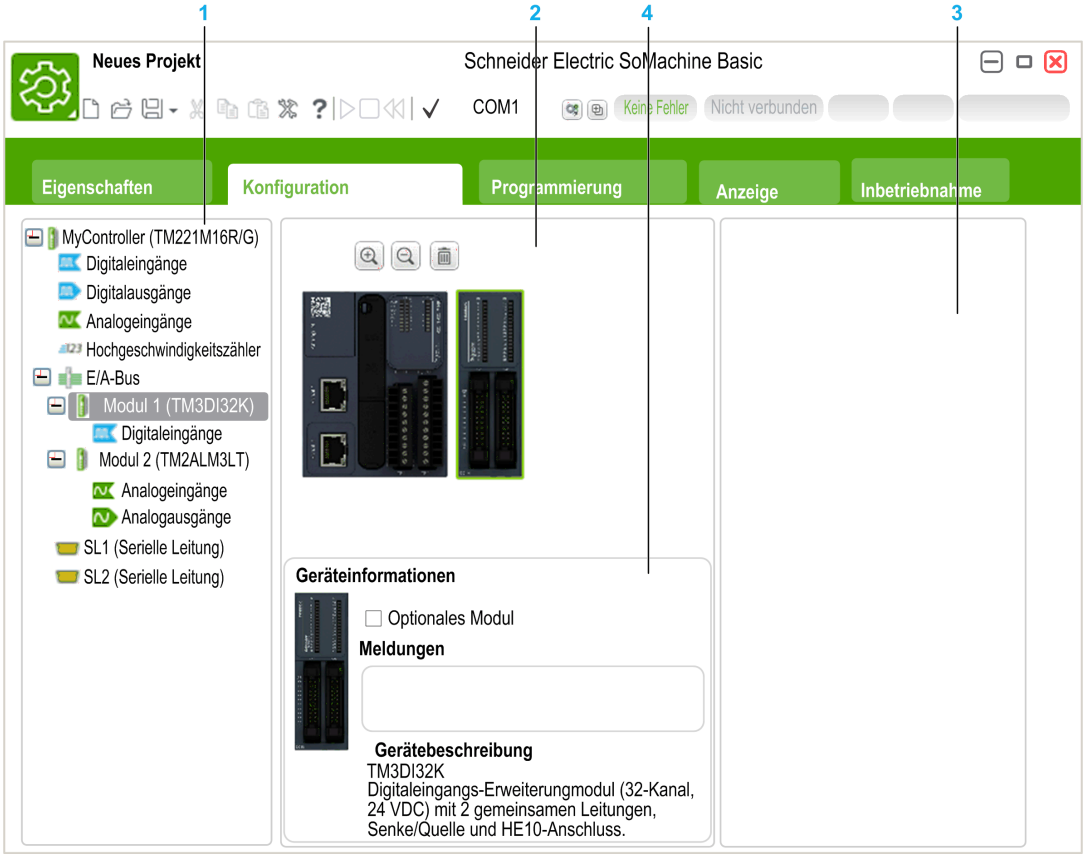

- 1 Die Hardwareübersicht entspricht einer strukturierten Ansicht der Hardwarekonfiguration.
- 2 Die Konfiguration umfasst eine Steuerung und Erweiterungsmodule.
- 3 Katalogreferenzen der unterstützten Hardwarekomponenten für Steuerungen und Erweiterungsmodule. Um eine Komponente in der Hardwarekonfiguration hinzuzufügen, ziehen Sie sie einfach in die Konfiguration und legen Sie sie dort ab.
- 4 Die Eigenschaften der in der Konfiguration ausgewählten Komponente bzw. des in der Hardwareübersicht ausgewählten Elements.

# Erstellen einer Konfiguration

#### Ersetzen der Standardsteuerung

Bei der Erstellung eines neuen SoMachine Basic-Projekts wird im zentralen Bereich des Fensters Konfiguration eine Steuerungsreferenz angezeigt.

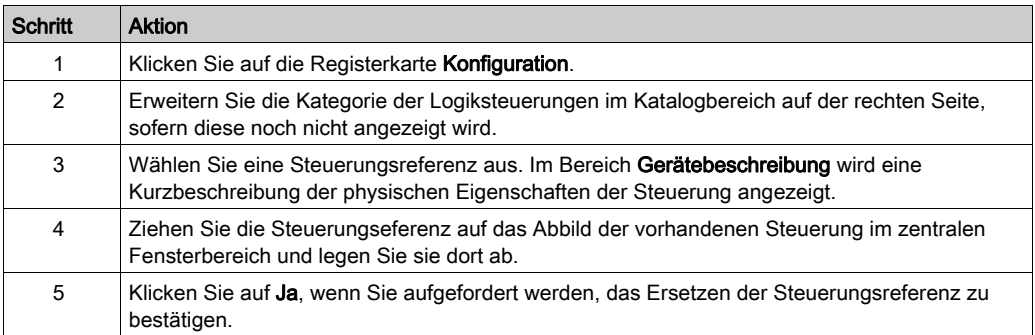

HINWEIS: Die Standard-Steuerungsreferenz wird im Fenster Systemeinstellungen angegeben [\(siehe](#page-59-0) Seite 60).

#### Konfigurieren der Logiksteuerung

Die Konfiguration der Steuerung erfolgt im Fenster Konfiguration.

Detaillierte Informationen hierzu finden Sie im Programmierhandbuch der in der Konfiguration verwendeten Steuerung.

#### Konfigurieren der Erweiterungsmodule

Verwenden Sie das Fenster Konfiguration, um Erweiterungsmodule hinzuzufügen und zu konfigurieren.

Detaillierte Informationen hierzu finden Sie im Programmierhandbuch der in der Konfiguration verwendeten Erweiterungsmodule.

# Kapitel 6 Programmierung

# Inhalt dieses Kapitels

Dieses Kapitel enthält die folgenden Abschnitte:

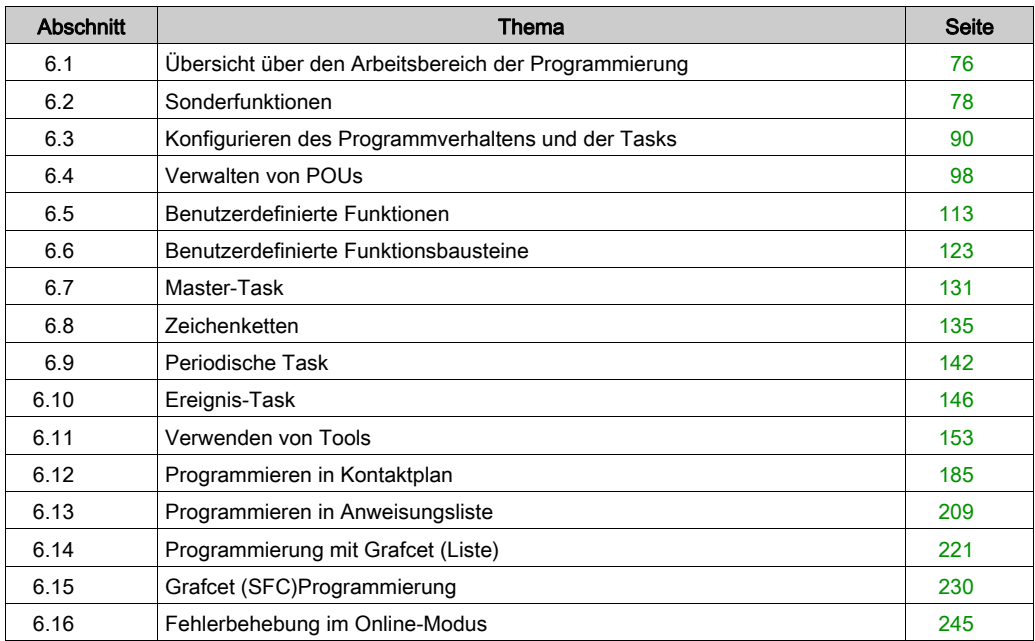

# <span id="page-75-0"></span>Abschnitt 6.1 Übersicht über den Arbeitsbereich der Programmierung

# Überblick des Arbeitsbereichs , Programmierung'

#### Übersicht

Die Registerkarte Programmierung ist in 3 Hauptbereiche untergliedert:

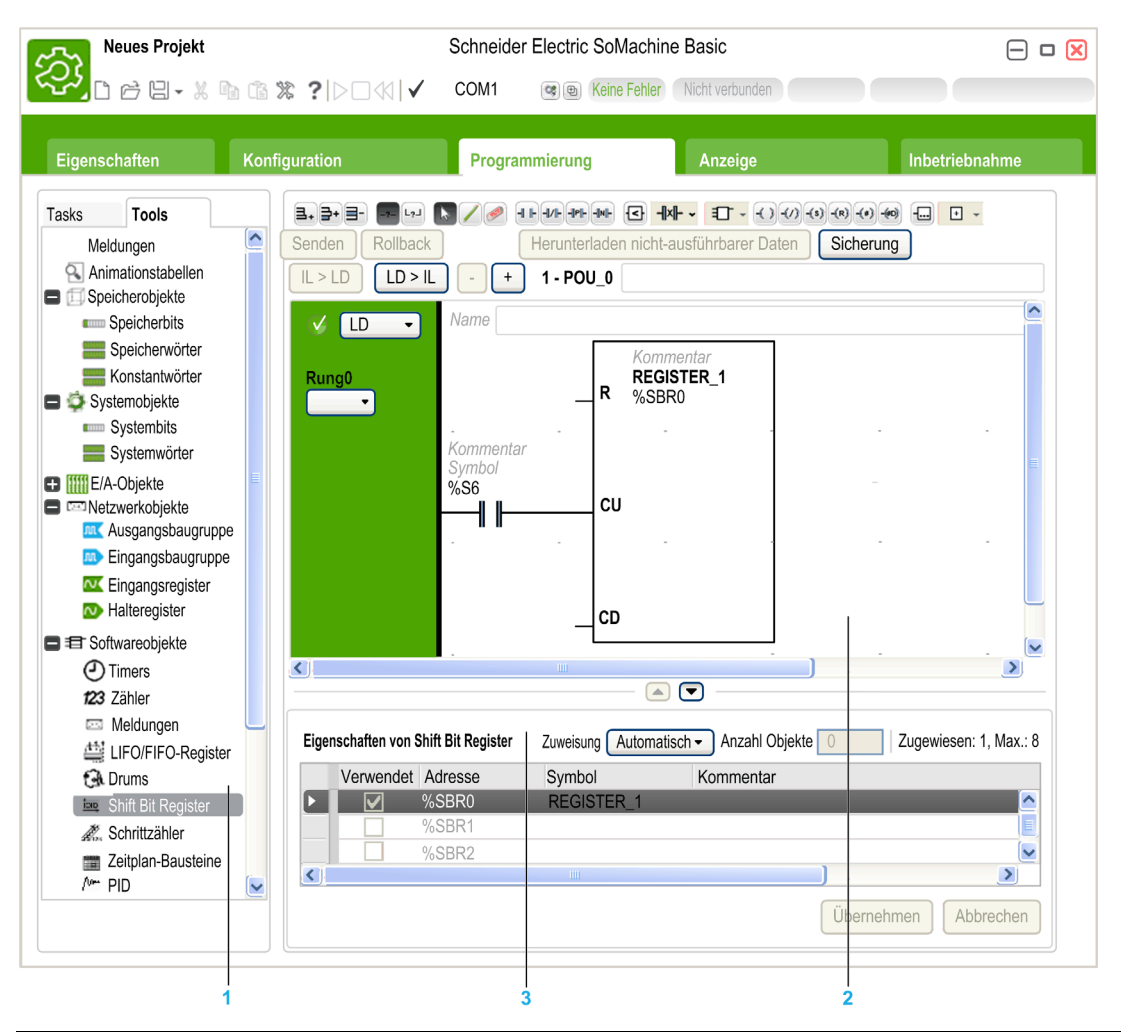

- 1 Die Programmierübersicht ermöglicht Ihnen die Auswahl der Eigenschaften des Programms und der zugehörigen Objekte, der Funktionen sowie einiger Tools, die zur Überwachung und zum Debugging des Programms verwendet werden können.
- 2 Der oberer mittlere Bereich ist der Arbeitsbereich der Programmierung, in dem Sie den Quellcode Ihres Programms eingeben..
- 3 Der untere mittlere Bereich ermöglicht die Anzeige und Konfiguration der Eigenschaften des im Arbeitsbereich der Programmierung oder in der Programmierübersicht ausgewählten Elements.

# <span id="page-77-0"></span>Abschnitt 6.2 Sonderfunktionen

# Inhalt dieses Abschnitts

Dieser Abschnitt enthält die folgenden Themen:

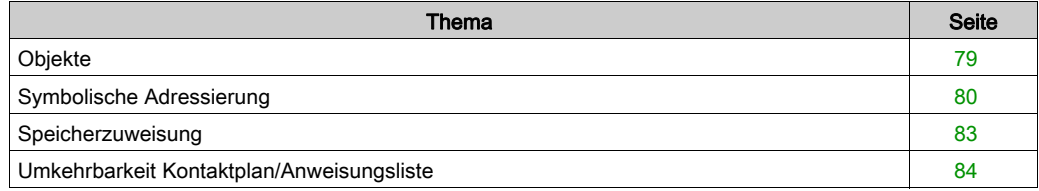

# <span id="page-78-0"></span>**Objekte**

### Überblick

In SoMachine Basic wird der Begriff Objekt verwendet, um einen Speicherbereich der logischen Steuerung darzustellen, der der Nutzung durch eine Anwendung vorbehalten ist. Objekte können Folgendes sein:

- Einfache Softwarevariablen, wie z. B. Speicherbits und -wörter
- Die Adressen der digitalen oder analogen Ein- und Ausgänge
- Steuerungsinterne Variablen, wie z. B. Systemwörter und -bits
- Vordefinierte Systemfunktionen oder Funktionsbausteine, wie z. B. Timer und Zähler

Der Steuerungsspeicher wurde entweder vorab bestimmten Objekttypen zugeordnet oder die Zuordnung erfolgt automatisch, wenn die Anwendung in die Steuerung heruntergeladen wird.

Die Objekte können erst dann von einem Programm adressiert werden, wenn der Speicher zugeordnet wurde. Die Adressierung der Objekte erfolgt über das Präfix %. Beispiel: %MW12 ist die Adresse eines Speicherworts, %Q0.3 die Adresse eines integrierten Digitalausgangs und %TM0 die Adresse eines Timer-Funktionsbausteins.

# <span id="page-79-0"></span>Symbolische Adressierung

#### Einführung

SoMachine Basic unterstützt die symbolische Adressierung von Sprachobjekten, d. h. die indirekte Adressierung von Objekten nach Namen. Die Verwendung von Symbolen ermöglicht eine schnellere Prüfung und Analyse der Programmlogik. Entwicklung und Test einer Anwendung gestalten sich dadurch wesentlich einfacher.

#### Beispiel

Beispielsweise ist WASH\_END ein Symbol, das zum Erkennen einer Instanz eines Timer-Funktionsbausteins verwendet werden kann, welcher das Ende eines Waschzyklus darstellt. Es ist einfacher, sich anhand eines Namens an den Zweck zu erinnern als zu versuchen, sich die Funktion einer Programmadresse wie %TM3 einzuprägen.

#### Definieren eines Symbols im Fenster "Eigenschaften"

Gehen Sie zur Definition eines Symbols im Eigenschaftsfenster vor wie folgt:

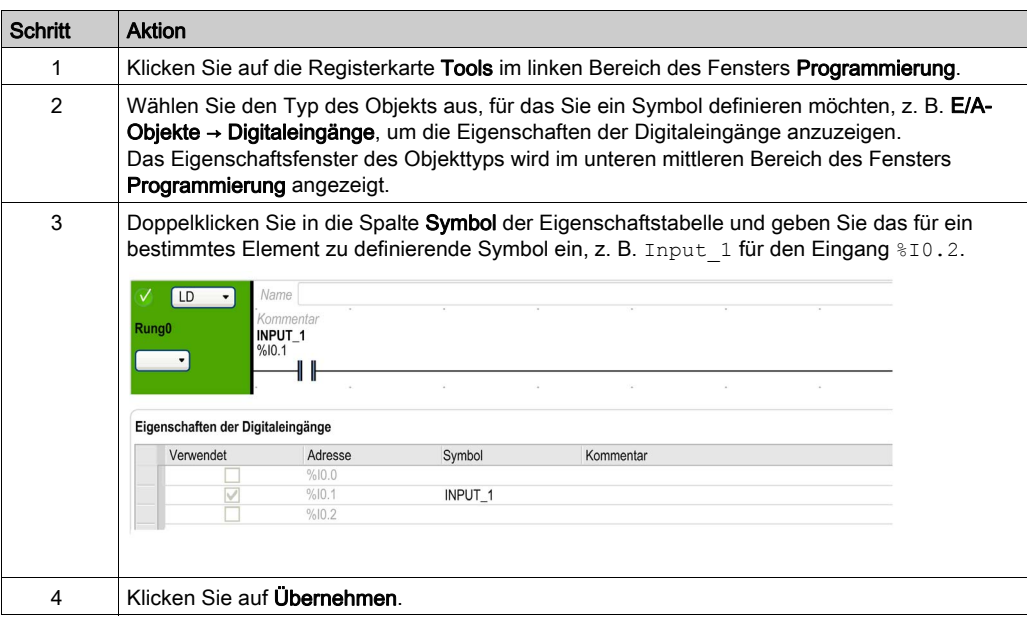

#### Definieren eines Symbols im Kontaktplan-Editor

Gehen Sie zur Definition eines Symbols im Kontaktplan-Editor vor wie folgt:

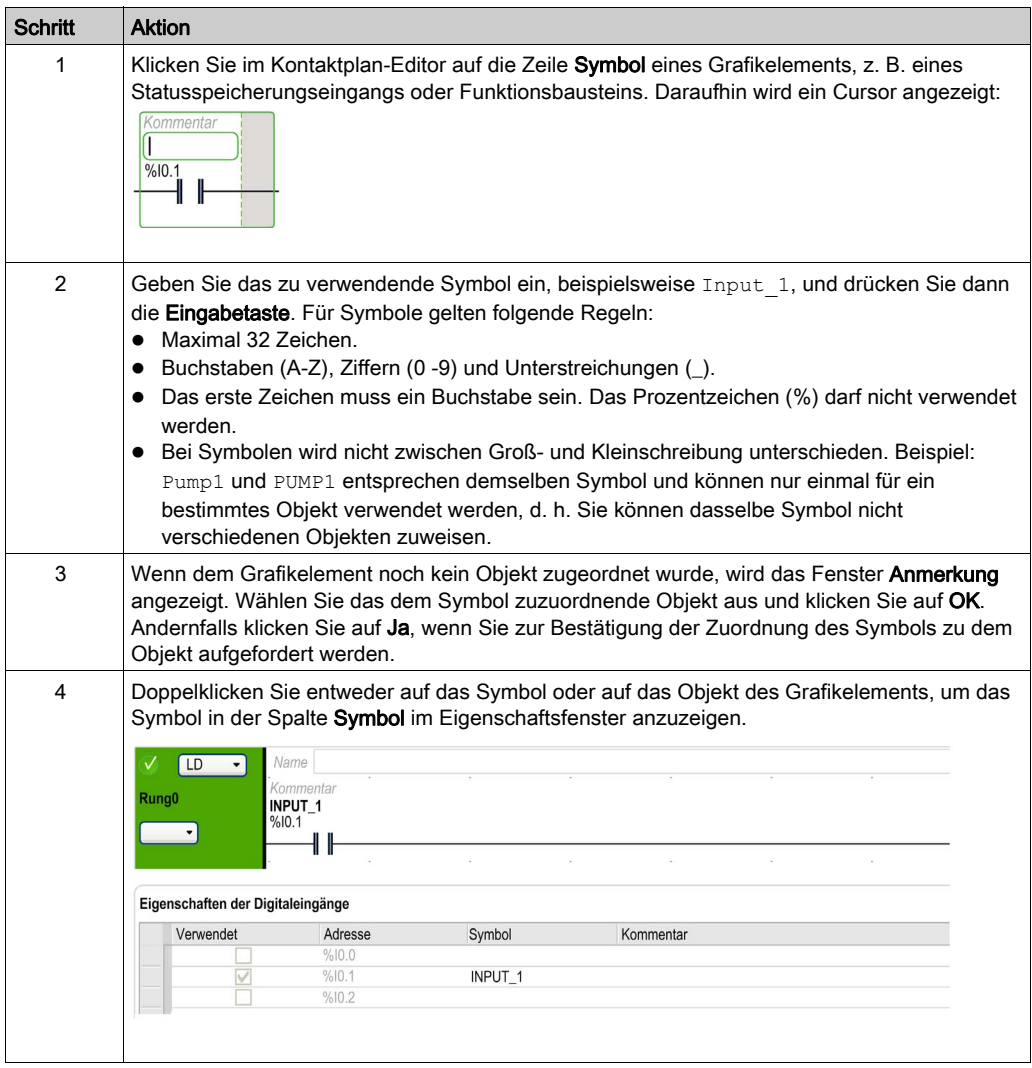

#### Anzeigen aller definierten Symbole

Wählen Sie Tools → Symbolliste aus, um eine Liste aller definierten Symbole anzuzeige[n](#page-177-0) [\(siehe](#page-177-0) Seite 178).

### Speichern von Symbolen

Symbole sind keine Programmdaten. Symbole werden in der Steuerung als Teil einer SoMachine Basic-Anwendung gespeichert.

# <span id="page-82-0"></span>Speicherzuweisung

#### **Einführung**

SoMachine Basic ermöglicht Ihnen die vorzeitige Zuweisung (Reservierung) von Speicherblöcken in der Steuerung zur Verwendung durch bestimmte, in einem Programm verwendete Objekttypen, einschließlich einfacher Objekte (Speicherwörter, Konstantwörter) und Softwareobjekte (Funktionsbausteine).

#### Zuweisungsmodi

Im Offline-Modus können Sie den Speicherzuweisungsmodus für jeden Objekttyp festlegen. Bei der Konfiguration dieser Objekte (Programmierung → Tools) wird dann über der Liste der konfigurierbaren Objekte folgendes Fenster angezeigt:

 $\sim$  Anzahl Objekte  $\boxed{5}$ Zuweisung Manuell Zugewiesen: 1, Verfügbar: 1024

Wählen Sie den zu verwendenden Speicherzuweisungsmodus aus:

**Automatisch**: Alle Objekte ab dem Offset 0 bis zur höchsten im Programm verwendeten Speicheradresse bzw. alle einem Symbol zugeordneten Objekte werden automatisch im SPS-Speicher zugewiesen. Beispiel: Wenn das Speicherwort %MW20 im Programm verwendet wird, werden alle Objekte von  $%$ MW0 bis einschließlich  $%$ MW20 (21 Objekte) automatisch im Speicher zugewiesen.

Wenn Sie später in den Online-Modus umschalten, können Sie keine neuen Speicherobjekte zuweisen, deren Adresse die höchste, vor dem Wechsel in den Online-Betrieb verwendete Adresse überschreitet.

• Manuell: Geben Sie im Feld Anzahl Objekte eine Anzahl an Objekten an, die im Speicher zugewiesen werden sollen. Wenn Sie dann in den Online-Modus umschalten, können Sie neue Kontakte, Spulen oder Gleichungen in Ihrem Programm hinzufügen (bis zur Kapazitätsgrenze des zugewiesenen Speichers), ohne sich von der Steuerung abmelden, das Programm ändern, sich wieder anmelden und die Anwendung erneut herunterladen zu müssen. SoMachine Basic zeigt die Anzahl der von Ihnen angegebenen Objekte an.

SoMachine Basic zeigt die Gesamtanzahl der Zugewiesenen Speicherobjekte sowie die Anzahl der in der Steuerung Verfügbaren Speicherobjekte an.

Wenn Sie die Anzahl der Objekte festgelegt haben, dann werden nur diese Objekte in der Tabelle angezeigt.

Für die Verwendung der Anweisungen mit mehreren Operanden sind 20 %MW erforderlich sowie zusätzliche 20 %MW bei Verwendung der periodischen.

# <span id="page-83-0"></span>Umkehrbarkeit Kontaktplan/Anweisungsliste

#### **Einführung**

SoMachine Basic unterstützt die Konvertierung von Programmbausteine von Kontaktplan in Anweisungsliste sowie zurück von Anweisungsliste in Kontaktplan. Dies wird als Programmumkehrbarkeit bezeichnet.

In SoMachine Basic können Sie die Programmbausteine jederzeit nach Bedarf zwischen den Programmiersprachen umschalten. Sie können somit ein Programm mit ein paar Programmbausteinen in Kontaktplan und ein paar anderen Programmbausteinen in Anweisungsliste anzeigen.

HINWEIS: Sie können Kontaktplan- oder Anweisungslistenprogramme nicht zu Grafcet (SFC) konvertieren, oder Grafcet (SFC)-Programme zu Kontaktplan- oder Anweisungslisten konvertieren, oder Grafcet (IL) zu Grafcet (SFC) konvertieren.

#### Grundlagen der Umkehrbarkeit

Wesentlich für das Verständnis der Umkehrbarkeit von Programmen ist das Verständnis der Beziehung zwischen einem Programmbaustein in Kontaktplan und dem entsprechenden Programmbaustein in Anweisungsliste:

- Programmbaustein in Kontaktplan: Folge von KOP-Anweisungen, die einen logischen Ausdruck ergeben.
- Anweisungsfolge: Folge von AWL-Programmieranweisungen, die den KOP-Anweisungen entsprechen und denselben logischen Ausdruck darstellen.

Die folgende Abbildung zeigt einen herkömmlichen Programmbaustein in Kontaktplan und die entsprechende Programmlogik in einer Folge von Anweisungen in Anweisungsliste.

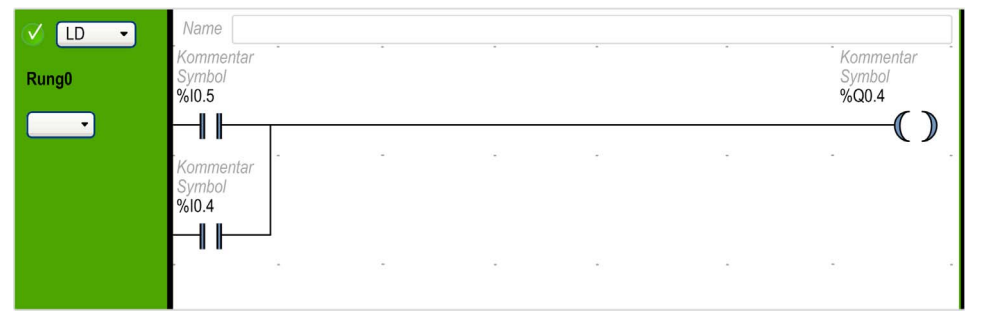

Entsprechende AWL- (IL-)Anweisung:

| 止<br>$\bullet$ | Name |           |          |           |
|----------------|------|-----------|----------|-----------|
| Rung0          | 0000 | LD        | \$10.5   | Kommentar |
| Symbole        | 0001 | OR        | \$I0.4\$ | Kommentar |
|                | 0002 | <b>ST</b> | 800.4    | Kommentar |

Ein Programm wird intern stets in Form von AWL-Anweisungen gespeichert, ungeachtet dessen, ob es ursprünglich in Kontaktplan oder Anweisungsliste geschrieben wurde. SoMachine Basic macht sich die Ähnlichkeit der Programmstruktur zwischen den 2 Sprachen zu Nutze und verwendet dieses interne AWL-Abbild des Programms zur Programmanzeige entweder als Anweisungsfolge oder in grafischer Form als Kontaktplan-Diagramm.

#### Für die Umkehrbarkeit erforderliche Anweisungen

Die Struktur eines umkehrbaren Funktionsbausteins in Anweisungsliste erfordert die Verwendung folgender Anweisungen:

- **BLK markiert den Beginn des Blocks und definiert den Beginn des Programmblocks und den** Beginn des Eingangsteils des Block.
- $\bullet$  OUT BLK markiert den Beginn des Ausgangsteils des Blocks.
- END BLK markiert das Ende des Blocks und des Programmblocks.

Die Verwendung dieser umkehrbaren Funktionsbausteinanweisungen ist für ein ordnungsgemäß funktionierendes AWL-Programm nicht obligatorisch.

#### Programmierungsprobleme und IL/Ladder-Umkehrbarkeit

In der folgenden Tabelle werden Programmierungsprobleme in den Sprachen Ladder und IL aufgeführt, die, falls sie nicht behoben werden, zu Hinweis- oder Fehlermeldungen führen können. Auch die Umkehrbarkeit kann verloren gehen.

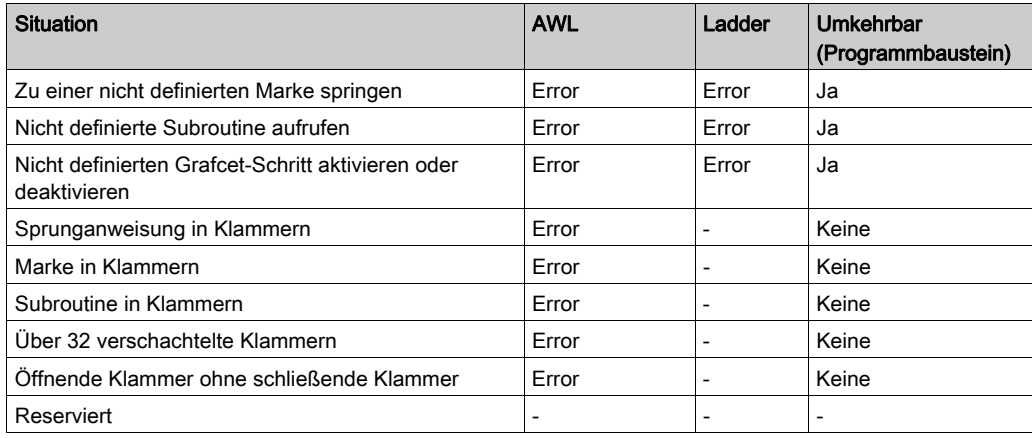

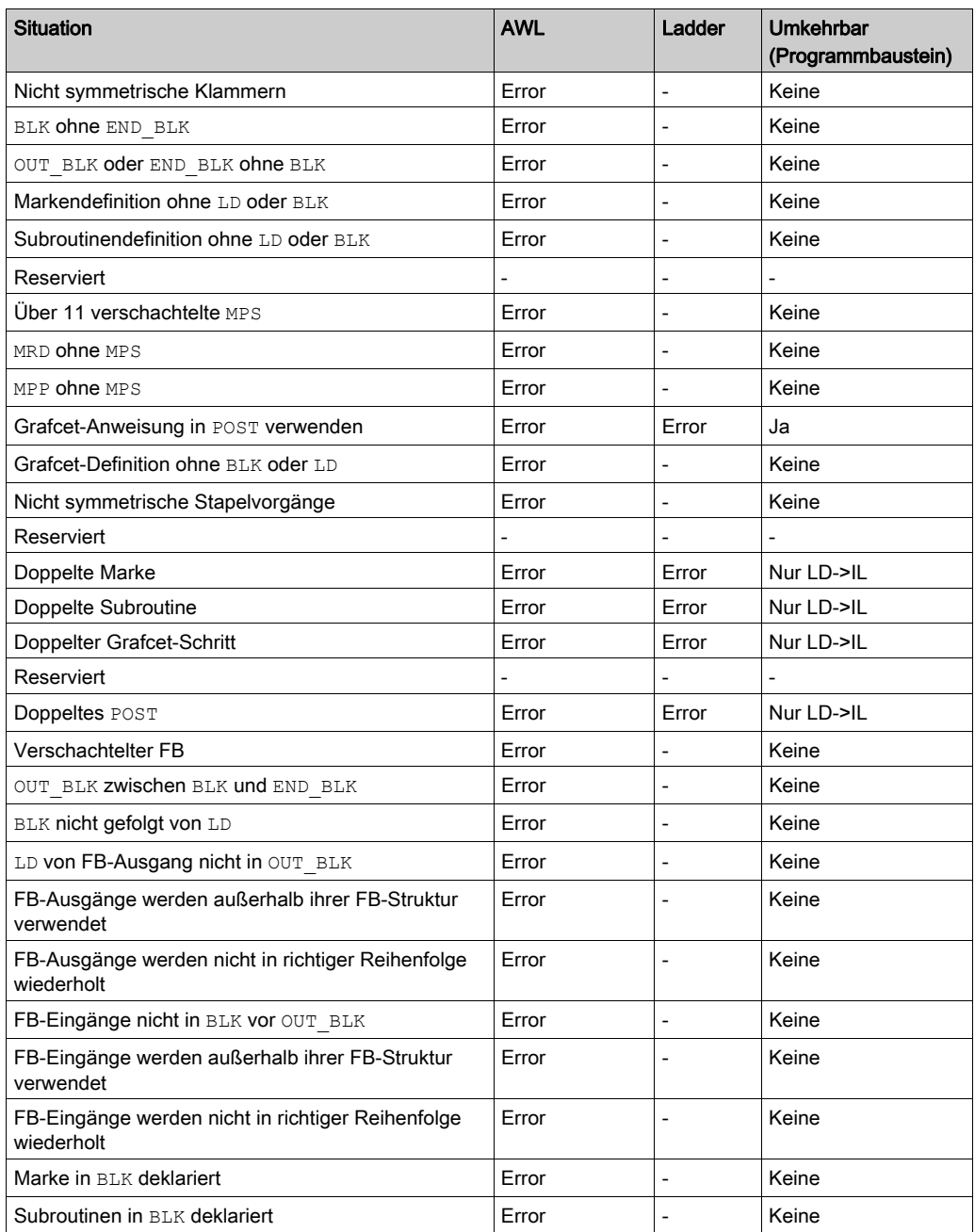

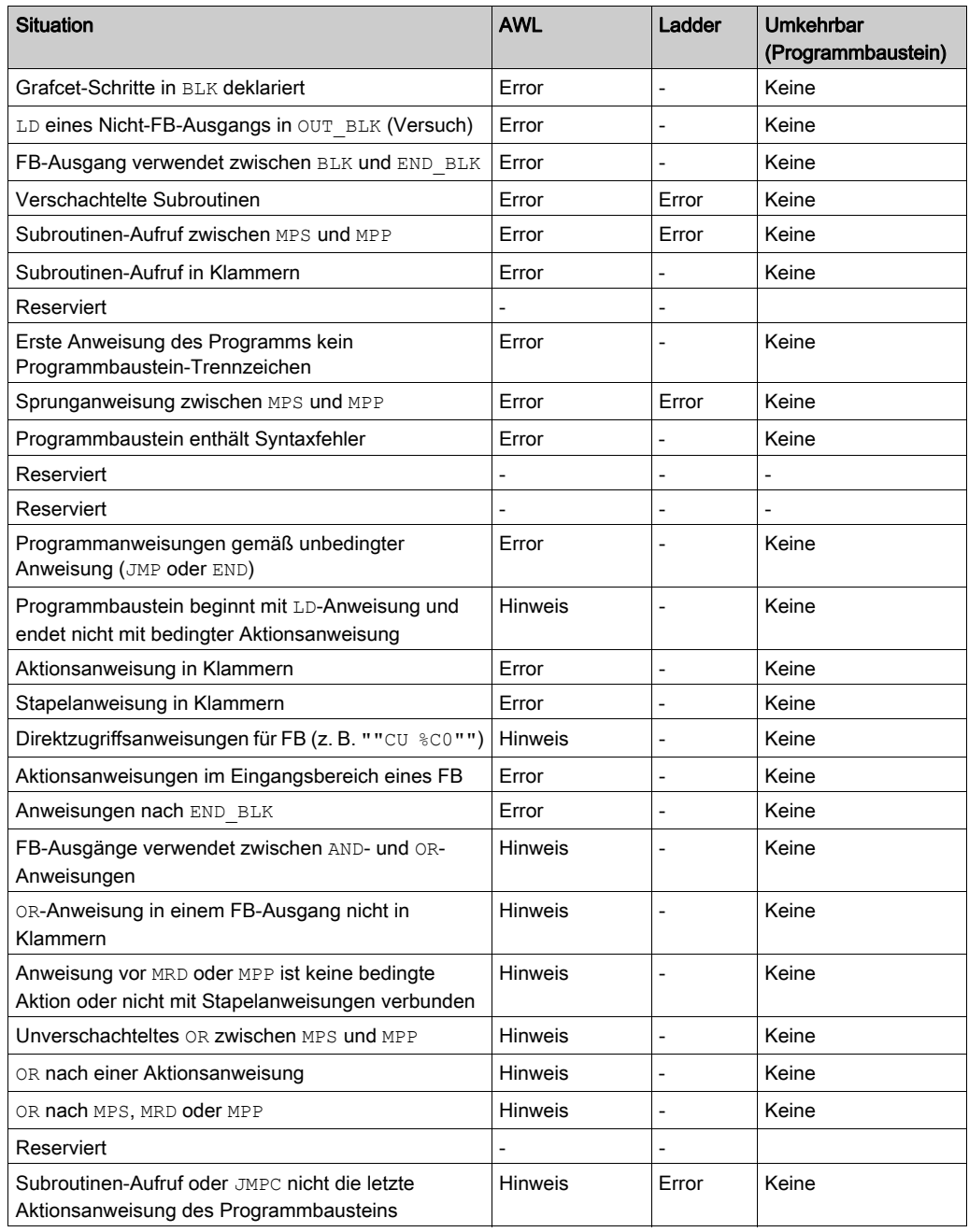

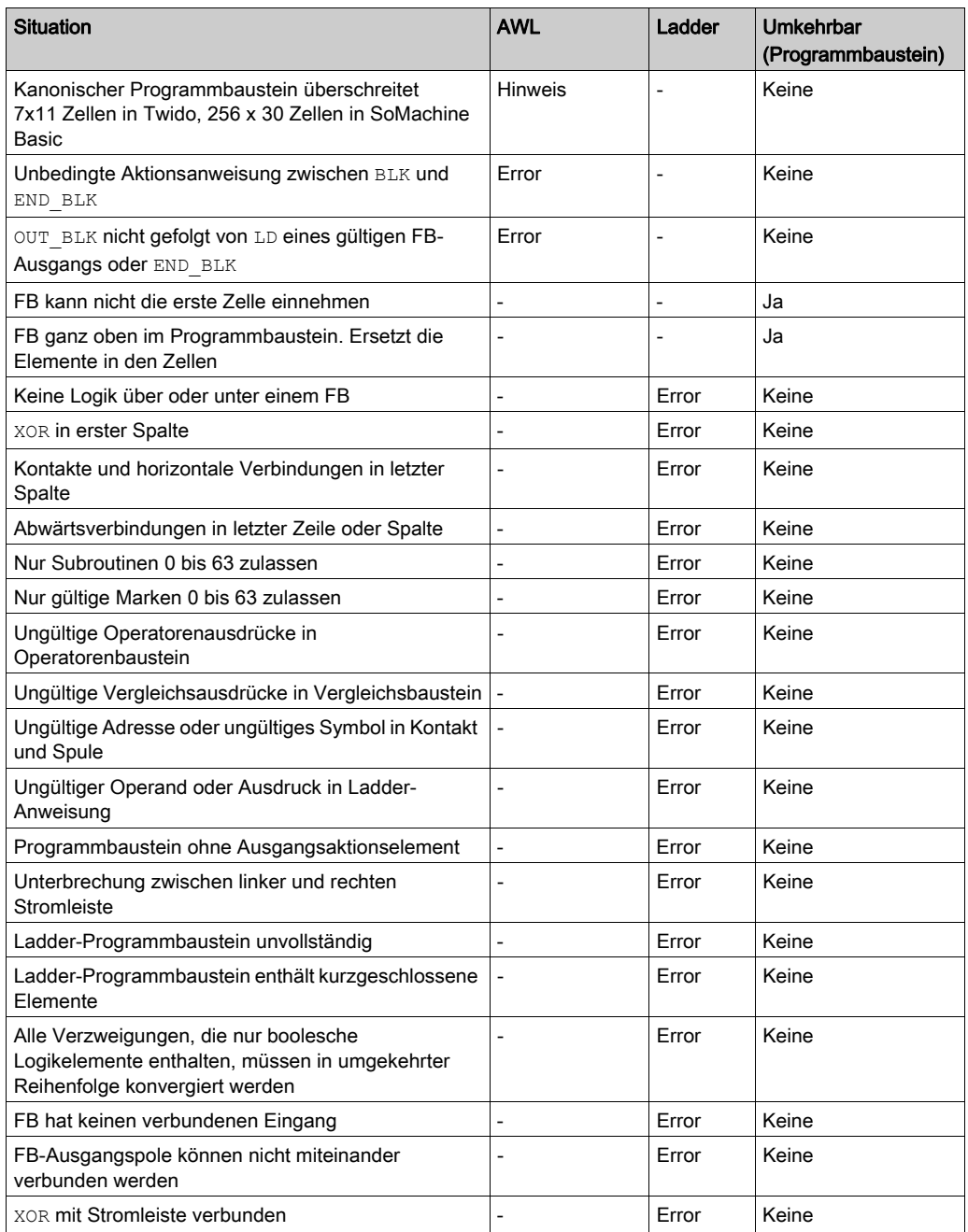

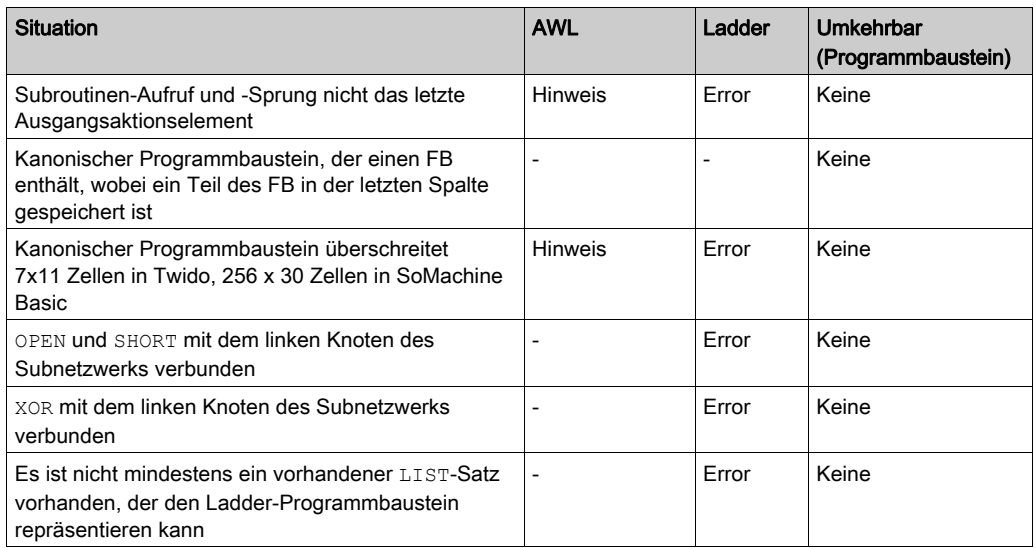

# <span id="page-89-0"></span>Abschnitt 6.3 Konfigurieren des Programmverhaltens und der Tasks

# Inhalt dieses Abschnitts

Dieser Abschnitt enthält die folgenden Themen:

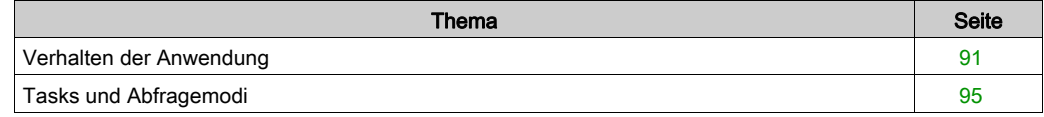

# <span id="page-90-0"></span>Verhalten der Anwendung

## Übersicht

Sie können folgende Aspekte der Interaktion zwischen Anwendung und Steuerung definieren:

- Start [\(siehe](#page-90-1) Seite 91)
- Watchdog [\(siehe](#page-92-0) Seite 93)
- Fehlerausweichverhalten [\(siehe](#page-92-1) Seite 93)
- Funktionsebenen [\(siehe](#page-93-0) Seite 94)

#### Konfigurieren des Verhaltens der Anwendung

Gehen Sie wie folgt vor, um das Verhalten der Anwendung zu konfigurieren:

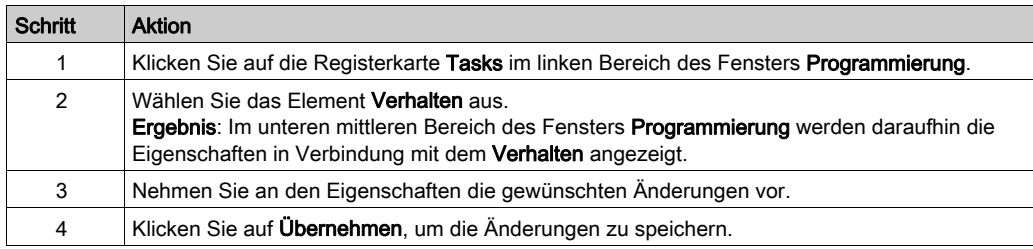

#### <span id="page-90-1"></span>**Start**

Geben Sie an, wie sich das Programm im Anschluss an einen Neustart der Steuerung zu verhalten hat:

- **In vorherigem Zustand starten**: Die Steuerung startet in dem Zustand, in dem sich sich vor dem Stopp befunden hat.
- Start in STOP: Die Steuerung startet die Anwendungsausführung nicht automatisch.
- Start in RUN (Standard): Die Steuerung startet die Anwendungsausführung automatisch, sobald bestimmte Kriterien erfüllt sind, wie z. B. eine vorhandene und geladene Batterie.
- Unbedingter Start in RUN: Die Steuerung startet die Anwendungsausführung automatisch selbst dann, wenn keine SPS-Batterie vorhanden oder diese nicht geladen ist.

Bei Verwendung der Funktion "Start in RUN" beginnt die Steuerung mit der Ausführung der Programmlogik, sobald dem Gerät Strom zugeführt wird. Es ist unbedingt erforderlich, im Voraus zu wissen, wie die automatische Reaktivierung der Ausgänge den gesteuerten Prozess bzw. die gesteuerte Maschine beeinflussen wird. Konfigurieren Sie den Run/Stop-Eingang, um die Funktion "Start in RUN" besser kontrollieren zu können. Darüber hinaus ermöglicht der Run/Stop-Eingang eine lokale Kontrolle über Remote-RUN-Befehle. Wenn ein Remote-RUN-Befehl nach dem lokalen Stopp der Steuerung über SoMachine unbeabsichtigte Folgen mit sich bringen würde, müssen Sie den Run/Stop-Eingang konfigurieren und verdrahten, um diese Situation kontrollieren zu können.

# **A WARNUNG**

# UNBEABSICHTIGTER MASCHINENSTART

- Stellen Sie sicher, dass das automatische Wiedereinschalten der Ausgänge keine unbeabsichtigten Folgen hat, bevor Sie die Einstellung "Start in RUN" verwenden.
- Verwenden Sie den Run/Stop-Eingang, um die Funktion "Start in RUN" besser kontrollieren zu können und einen unbeabsichtigten Systemstart von einem dezentralen Ort aus zu verhindern.
- Überprüfen Sie den Sicherheitszustand der Maschinen- oder Prozessumgebung, bevor Sie den Run/Stop-Eingang unter Spannung setzen oder einen Run-Befehl von einem dezentralen Ort aus erteilen.

Die Nichtbeachtung dieser Anweisungen kann Tod, schwere Verletzungen oder Sachschäden zur Folge haben.

# **A WARNUNG**

## UNBEABSICHTIGTER MASCHINEN- ODER PROZESSSTART

- Überprüfen Sie den Sicherheitsstatus Ihrer Maschinen- bzw. Prozessumgebung, bevor Sie den Run/Stop-Eingang unter Spannung setzen.
- Verwenden Sie den Run/Stop-Eingang, um den unbeabsichtigten Start von einem entfernten Standort aus zu verhindern.

#### Die Nichtbeachtung dieser Anweisungen kann Tod, schwere Verletzungen oder Sachschäden zur Folge haben.

Bei Verwendung der Funktion "Unbedingter Start in RUN" versucht die Steuerung, die Ausführung der Programmlogik zu starten, sobald das Gerät unter Spannung gesetzt wird, ungeachtet der Ursache für den vorhergehenden Stopp der Steuerung. Das ist selbst dann der Fall, wenn die Batterie nicht geladen ist oder fehlt. Aus diesem Grund startet die Steuerung mit auf Null neu initialisierten Speicherwerten bzw. mit anderen vordefinierten Standardwerten. Es ist durchaus vorstellbar, dass beim Neustart der Steuerung im Anschluss an eine kurze Spannungsunterbrechung beispielsweise die Werte, die zum Zeitpunkt des Spannungsausfalls im Speicher enthalten waren, verloren gegangen sind und der Neustart der Maschine u. U. unerwartete Folgen mit sich bringt, da keine Batterie zur Sicherung der Speicherwerte vorhanden war. Es muss unbedingt im Voraus bekannt sein, wie sich ein unbedingter Start auf den gesteuerten Prozess bzw. die gesteuerte Maschine auswirkt. Konfigurieren Sie den Run/Stop-Eingang, um die Funktion "Unbedingter Start in RUN" besser kontrollieren zu können.

# **A WARNUNG**

#### UNBEABSICHTIGTER MASCHINENBETRIEB

- Führen Sie eine umfassende Risikoanalyse durch, um die Auswirkungen einer Konfiguration der Steuerung mit der Funktion "Unbedingter Start in RUN" unter allen möglichen Bedingungen zu erfassen.
- Verwenden Sie den Run/Stop-Eingang, um einen unerwünschten unbedingten Neustart zu vermeiden.

Die Nichtbeachtung dieser Anweisungen kann Tod, schwere Verletzungen oder Sachschäden zur Folge haben.

#### <span id="page-92-0"></span>**Watchdog**

Ein Watchdog ist ein spezieller Zeitgeber (Timer), der gewährleistet, dass Programme nicht die ihnen zugewiesene Zykluszeit überschreiten.

Der Watchdog-Timer hat einen Standardwert von 250 ms. Geben Sie die Dauer der Abfrage-Task des Watchdogs ein. Gültiger Wertebereich: 10 bis 500 ms.

#### <span id="page-92-1"></span>Fehlerausweichverhalten

Geben Sie das Fehlerausweichverhalten an, das verwendet werden soll, wenn die Steuerung aus einem beliebigen Grund in den Zustand STOPPED (Angehalten) oder in einen Ausnahmestatus übergeht.

Zwei Fehlerausweichverhalten stehen zur Auswahl:

- **· Wählen Sie die Fehlerausweichwerte** aus, so dass die Ausgänge auf die Fehlerausweichwerte eingestellt werden, die in den Konfigurationseigenschaften der integrierten Logiksteuerung und Erweiterungsmodulausgängen definiert sind. Dies ist die Standardeinstellung. Informationen zur Konfiguration der Fehlerausweichwerte für Ausgänge finden Sie im Programmierhandbuch der Steuerung und der Erweiterungsmodule. Für konfigurierte Statusalarm-, PTO- und FREQGEN-Ausgänge können keine individuellen Fehlerausweichwerte definiert werden. Der Fehlerausweichwert für diese Objekte ist 0 und kann nicht geändert werden.
- Wählen Sie Werte beibehalten aus, wenn jeder Ausgang den Status beibehalten soll, der aktuell war, wenn die Steuerung in den Zustand STOPPED (Angehalten) oder in einen Ausnahmestatus überging. In diesem Modus werden die für die Logiksteuerungs- und Erweiterungsmodulausgänge konfigurierten Fehlerausweichwerte ignoriert, und stattdessen werden die Werte auf den letzten Wert des Ausgangs eingestellt.

Das Verhalten Werte beibehalten wird nicht auf schnelle Ausgänge (HSC-Reflexausgänge, PLS, PWM, PTO und FREQGEN) angewandt. Der Fehlerausweichwert für diese Objekte ist 0.

#### <span id="page-93-0"></span>Funktionsebenen

Ihr System umfasst möglicherweise Logiksteuerungen mit verschiedenen Firmware-Versionen und somit mit unterschiedlichen Kapazitätsniveaus. SoMachine Basic unterstützt die Verwaltung von Funktionsebenen, sodass Sie die Funktionsebene Ihrer Anwendung steuern können.

Wenn SoMachine Basic eine Verbindung zur Steuerung herstellt, liest die Software die Funktionsebene von:

- Der Firmware der Logiksteuerung, um den Download der SoMachine Basic-Anwendung in die Steuerung zu autorisieren. Die für die Anwendung ausgewählte Funktionsebene darf höchstens der maximalen von der Steuerung unterstützten Funktionsebene entsprechen. Ist dies nicht der Fall, wird eine Meldung angezeigt, dass Sie entweder die Firmware aktualisieren oder die Funktionsebene der Steuerung manuell herabsetzen müssen (durch Auswahl einer Ebene aus der Liste "Funktionsebenen", siehe unten).
- Der in der Steuerung integrierten Anwendung, um festzulegen, ob ein Upload der Anwendung in der Steuerung auf den PC, auf dem SoMachine Basic ausgeführt wird, autorisiert werden soll. Um den Upload der Anwendung zu autorisieren, darf die Funktionsebene der Anwendung in der Steuerung höchstens der maximalen von der installierten Version von SoMachine Basic unterstützten Funktionsebene entsprechen. Ist dies nicht der Fall, muss SoMachine Basic vor dem Upload auf die neueste Version aktualisiert werden.

Das Fenster Inbetriebnahme zeigt die Funktionsebenen der SoMachine Basic-Anwendung sowie die in die verbundene Steuerung integrierte Anwendung an.

Wählen Sie in der Liste Funktionsebenen eine Ebene aus:

- Ebene 6.0: Enthält Modbus TCP IOScanner, benutzerdefinierte Funktionen, benutzerdefinierte Funktionsbausteine, Datenprotokollierung auf SD-Karte, Verwaltung von Zeichenfolgen, Strukturelemente von KOP-Bausteinen, Funktionen bei steigender und fallender Flanke.
- Ebene 5.1: Enthält die Änderung der Sicherheitsstrategie.
- Ebene 5.0Modbus: Enthält Serial-E/A-Scanner, Antriebs- und RTC-Funktionsbausteine, Anweisungen mit mehrfachen Operanden.
- Ebene 4.1: Enthält Online-Moduserweiterungen, Unterstützung für ein Modem auf SL2.
- Ebene 4.0: Enthält die Unterstützung für Transistorausgangssteuerungen (Senke), Grafcet (SFC), Frequenzgenerator, "Remanenten" Timer, Speicherverwaltung, dezentrale grafische Anzeigenentwicklung.
- Ebene 3.3: Enthält Erweiterungen (PTO-Motion-Task, HSC-Entwicklung)
- Ebene 3.2: Enthält Erweiterungen zur Unterstützung der Funktion Optionales Modul, des EtherNet/IP adapters und des Funktionsbausteins %SEND\_RECV\_SMS.
- Ebene 3.1: Beinhaltet Erweiterungen (Funktion Unbedingter Start in RUN).
- Ebene 3.0: Beinhaltet Erweiterungen (Kommunikation, Modem, Dezentrale Grafikanzeige: Remote Graphic Display) in Bezug auf die vorhergehende Ebene der Software und Hardware.
- Ebene 2.0: Beinhaltet alle Erweiterungen/Verbesserungen und Korrekturen an der vorherigen Ebene der Software und Firmware. Beispielsweise müsste zur Unterstützung von Impulswellenausgang (Pulse Train Output, PTO) diese oder eine höhere Funktionsebene ausgewählt werden.
- Ebene 1.0: Erstes Release der Kombination der SoMachine Basic-Software und der kompatiblen Firmware-Version(en).

# <span id="page-94-0"></span>Tasks und Abfragemodi

## Überblick

SoMachine Basic hat die folgenden Abfragemodi für die Master-Task:

Normaler Modus

Wenn sich eine Logiksteuerung im zyklischen Abfragemodus (freilaufenden Modus) befindet, startet ein neuer Abfragezyklus, sobald die vorhergehende Abfrage abgeschlossen ist.

Periodischer Modus

Wenn sich eine Logiksteuerung im periodischen zyklischen Abfragemodus befindet, wird eine neue Abfrage erst dann gestartet, wenn die konfigurierte Abfragezeit der vorhergehenden Abfrage abgelaufen ist. Daher ist jede Abfrage von gleicher Dauer.

SoMachine Basic bietet die folgenden Tasktypen:

• Master-Task: Haupt-Task der Anwendung.

Die Master-Task wird entweder durch eine kontinuierliche zyklische Abfrage (im normalen Abfragemodus) oder durch eine spezifizierte Abfrageperiode von 1 bis 150 ms (standardmäßig 100 ms) im periodischen Abfragemodus gesteuert.

**Periodischer Task**: Ein in regelmäßigen Abständen verarbeitetes Unterprogramm von kurzer Dauer.

Periodische Tasks werden durch die Spezifizierung der Abfrageperiode zwischen 1 und 255 md (standardmäßig 255 ms) definiert.

**Ereignistask: Ein Unterprogramm von sehr kurzer Dauer zur Reduzierung der Antwortzeit der** Anwendung.

Ereignistasks werden über physische Eingänge oder HSC-Funktionsbausteine ausgelöst. Die Ereignisse werden integrierten Digitaleingängen (%I0.2 bis %I0.5) (steigende, fallende oder beide Flanken) oder den Hochgeschwindigkeitszählern ( $\frac{1}{2}$ HSC0 und  $\frac{1}{2}$ HSC1) zugeordnet (wenn der Zähler den Schwellenwert für den Hochgeschwindigkeitszähler erreicht). Sie können für jeden HSC-Funktionsbaustein 2 Ereignisse konfigurieren.

#### Task-Prioritäten

Die folgende Tabelle bietet einen Überblick über die Tasktypen und ihre jeweiligen Prioritäten:

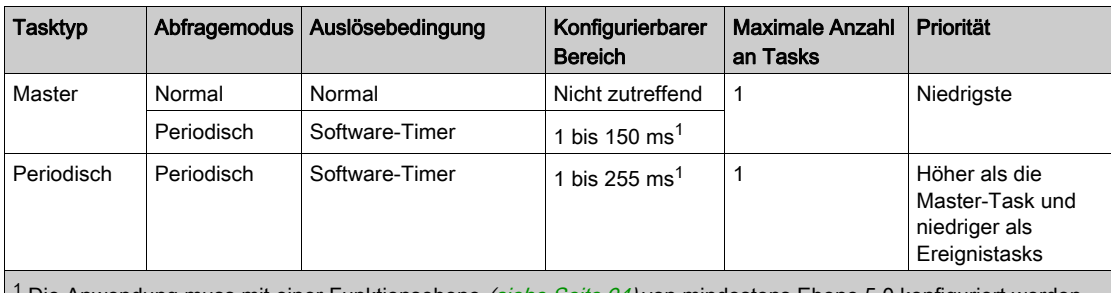

Die Anwendung muss mit einer Funktionsebene *(siehe Seite 94)* von mindestens Ebene 5.0 konfiguriert werden, damit ein Minimalwert von 1 ms konfiguriert werden kann. Andernfalls ist der Minimalwert 2 ms.

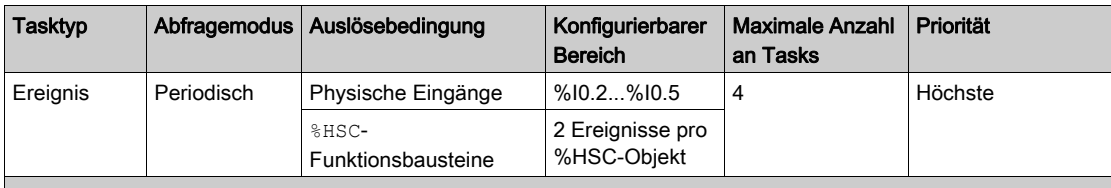

<sup>1</sup> Die Anwendung muss mit einer Funktionsebene *(siehe Seite 94)* von mindestens Ebene 5.0 konfiguriert werden, damit ein Minimalwert von 1 ms konfiguriert werden kann. Andernfalls ist der Minimalwert 2 ms.

#### **Ereignisprioritäten**

Siehe Ereignisprioritäten und -warteschlangen [\(siehe](#page-148-0) Seite 149).

#### Master-Task im normalen Abfragemodus

Die Abbildung zeigt die Beziehung zwischen Master-Tasks und periodischen Tasks, wenn der Master-Task im normalen Abfragemodus konfiguriert ist:

Periodische Task: Periodischer Modus Master-Task: Normaler Modus

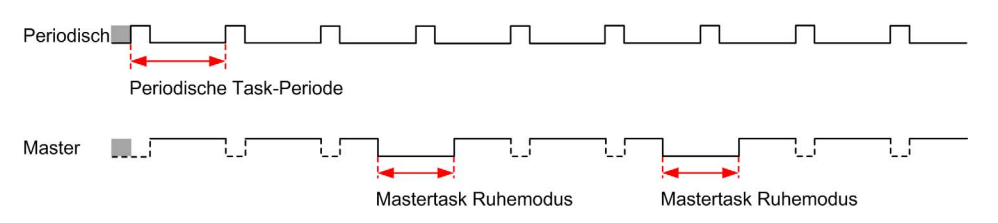

HINWEIS: Die Ruhezeit der Master-Task entspricht mindestens 30% der totalen Zykluszeit mit einem Minimum von einer (1) Millisekunde.

#### Master-Task im periodischen Abfragemodus

Die Abbildung zeigt die Beziehung zwischen Master-Tasks und periodischen Tasks, wenn der Master-Task im periodischen Abfragemodus konfiguriert ist:

Periodische Task: Periodischer Modus Master-Task: Periodischer Modus

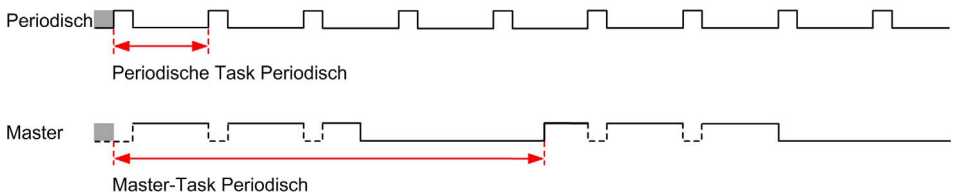

#### Priorität von Ereignissen vor Master- und periodischen Tasks

Die Ereignisprioritäten steuern die Beziehung zwischen den Ereignistasks, den Master-Tasks und den periodischen Tasks. Die Ereignistask unterbricht die Ausführung der Master-Task und der periodischen Task.

Diese Abbildung zeigt die Beziehung zwischen den Ereignistasks, den Master-Tasks und den periodischen Tasks im periodischen Modus:

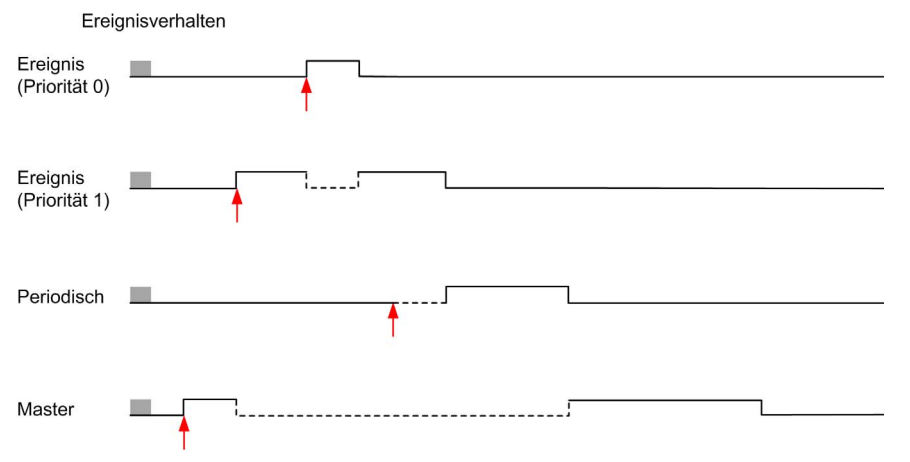

Die Ereignistasks werden über ein Hardware-Interrupt ausgelöst, das ein Task-Ereignis an die Ereignistask sendet.

# <span id="page-97-0"></span>Abschnitt 6.4 Verwalten von POUs

## Inhalt dieses Abschnitts

Dieser Abschnitt enthält die folgenden Themen:

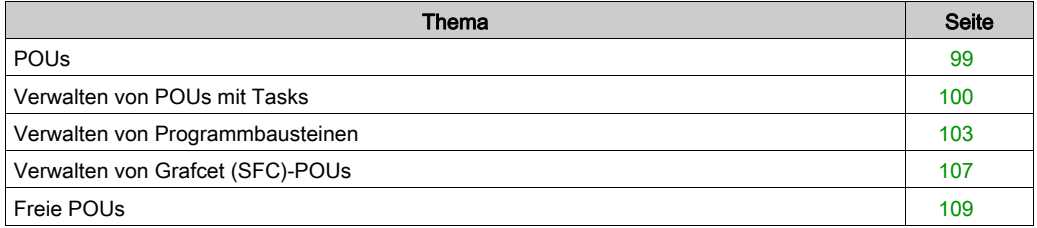

# <span id="page-98-0"></span>POUs

## Überblick

Eine Programmorganisationseinheit (POU: Program Organization Unit) ist ein in einem Programm verwendetes, wiederverwendbares Objekt. Jede POU besteht aus einer Variablendeklaration und einer Reihe von Anweisungen im Quellcode in einer unterstützten Programmiersprache.

Es ist immer eine POU vorhanden, die mit der Master-Task des Programms verknüpft ist. Diese POU wird dann bei jedem Programmstart automatisch aufgerufen.

Sie können weitere POUs mit anderen Objekten, z. B. Funktionen oder Funktionsbausteinen, erstellen.

Bei der ersten Erstellung einer POU sind folgende Möglichkeiten gegeben:

- Die POU kann einem Task zugeordnet [\(siehe](#page-99-0) Seite 100) werden. Oder
- Es kann sich um eine freie POU *(siehe Seite 109)* handeln. Die Free POU ist keiner spezifischen Task bzw. keinem Ereignis zugeordnet. Eine freie POU kann beispielsweise Bibliotheksfunktionen enthalten, die unabhängig vom Hauptprogramm verwaltet werden. Freie POUs werden von innerhalb eines Programms als Unterprogramme oder Sprünge aufgerufen. Eine periodische Task *(siehe Seite 143)* ist ein Unterprogramm, das als freie POU implementiert ist.

# <span id="page-99-0"></span>Verwalten von POUs mit Tasks

## Hinzufügen einer neuen, einem Task zugeordneten POU

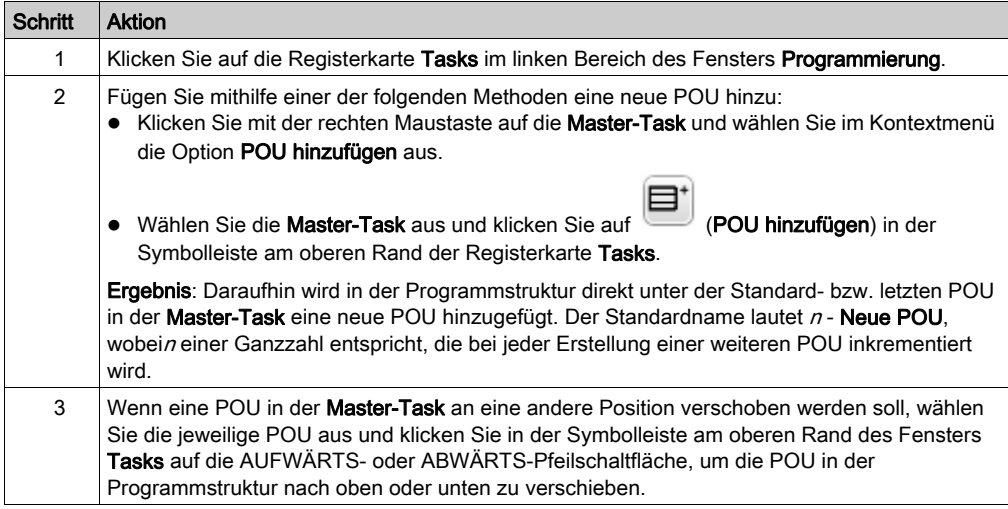

# Einfügen einer neuen POU

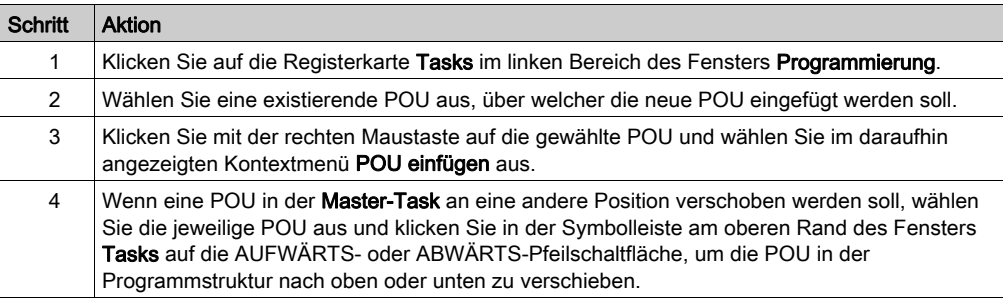

# Kopieren und Einfügen vorhandener POUs, die einer Task zugeordnet sind

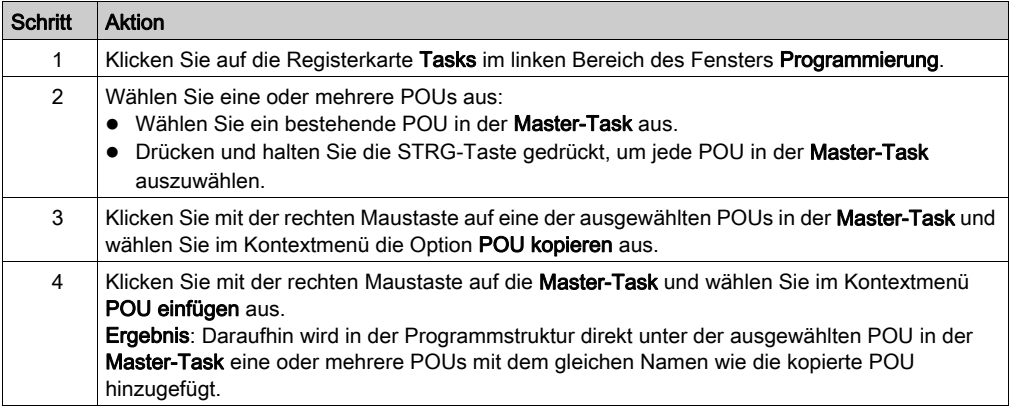

# Exportieren von POUs oder Freien POUs

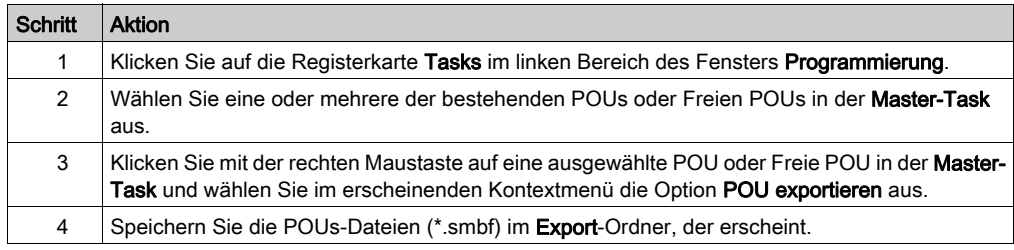

## Importieren von POUs oder Freien POUs

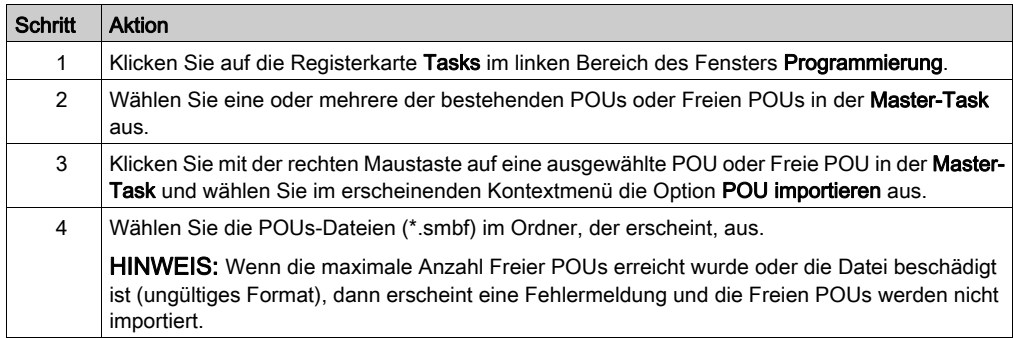

# Umbenennen einer POU

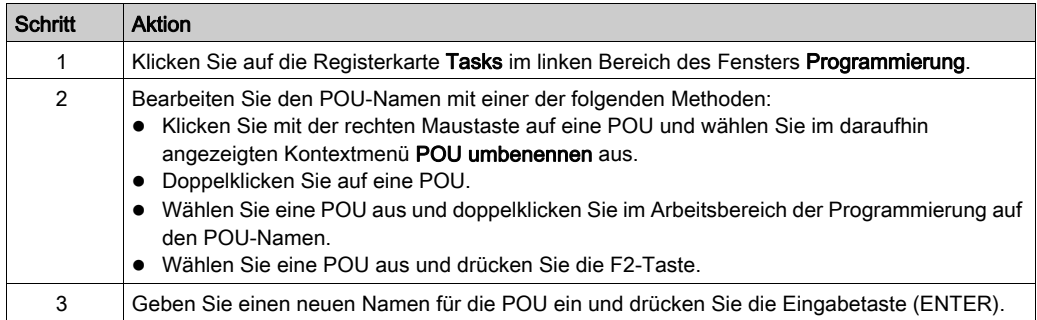

# Entfernen von POUs

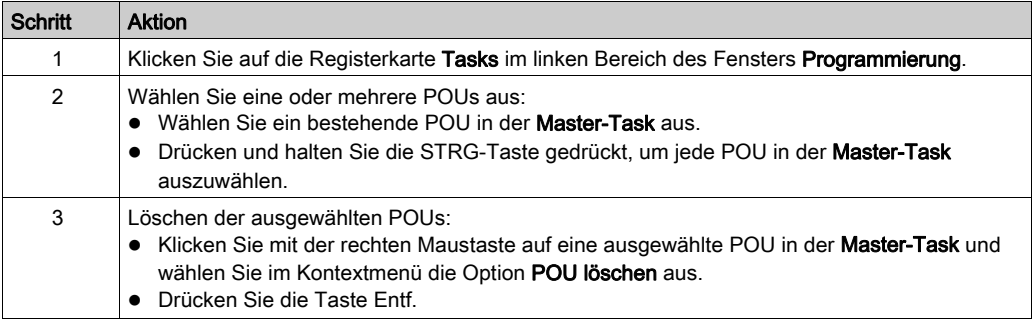

# <span id="page-102-0"></span>Verwalten von Programmbausteinen

# Erstellen eines Programmbausteins

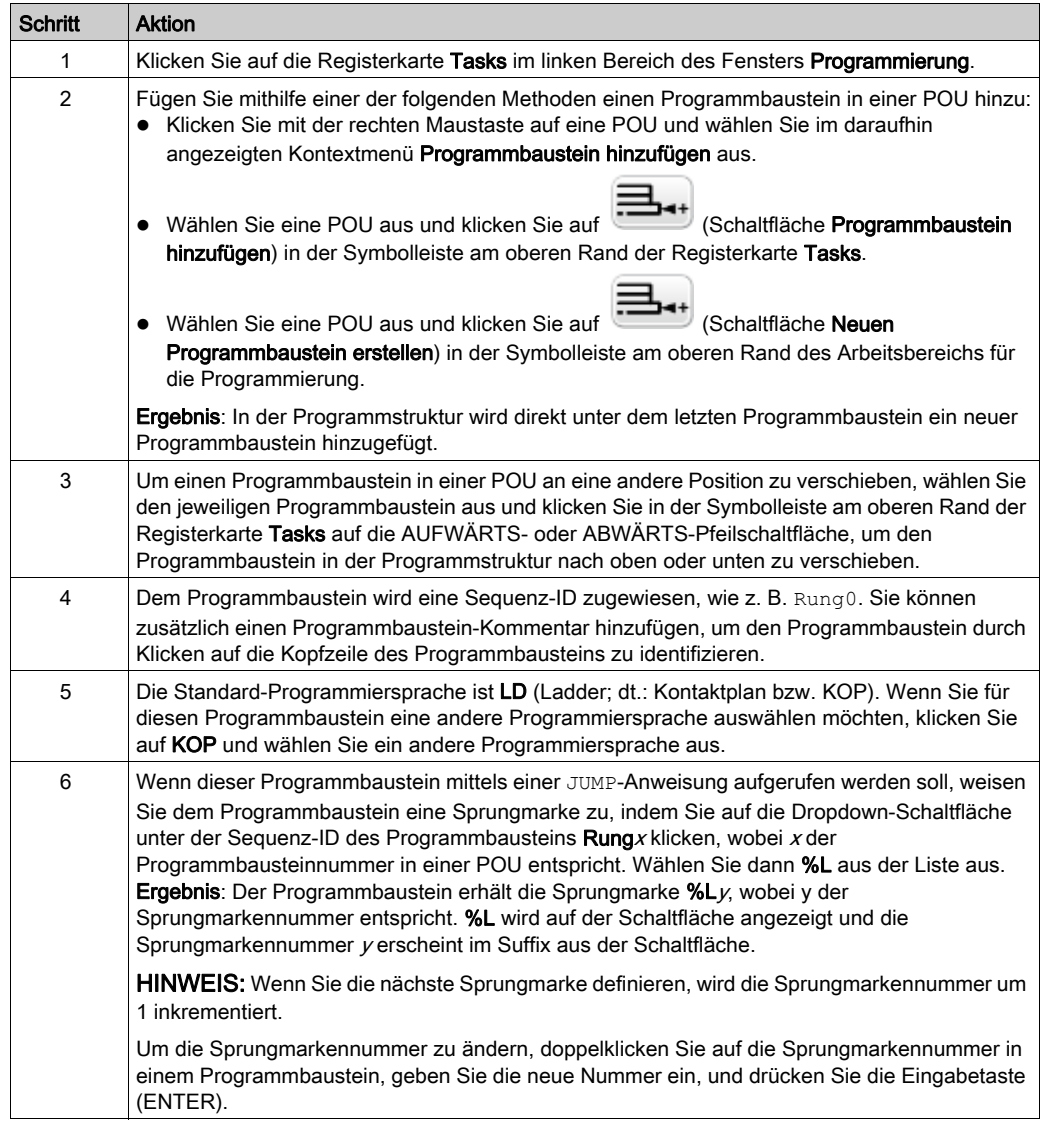

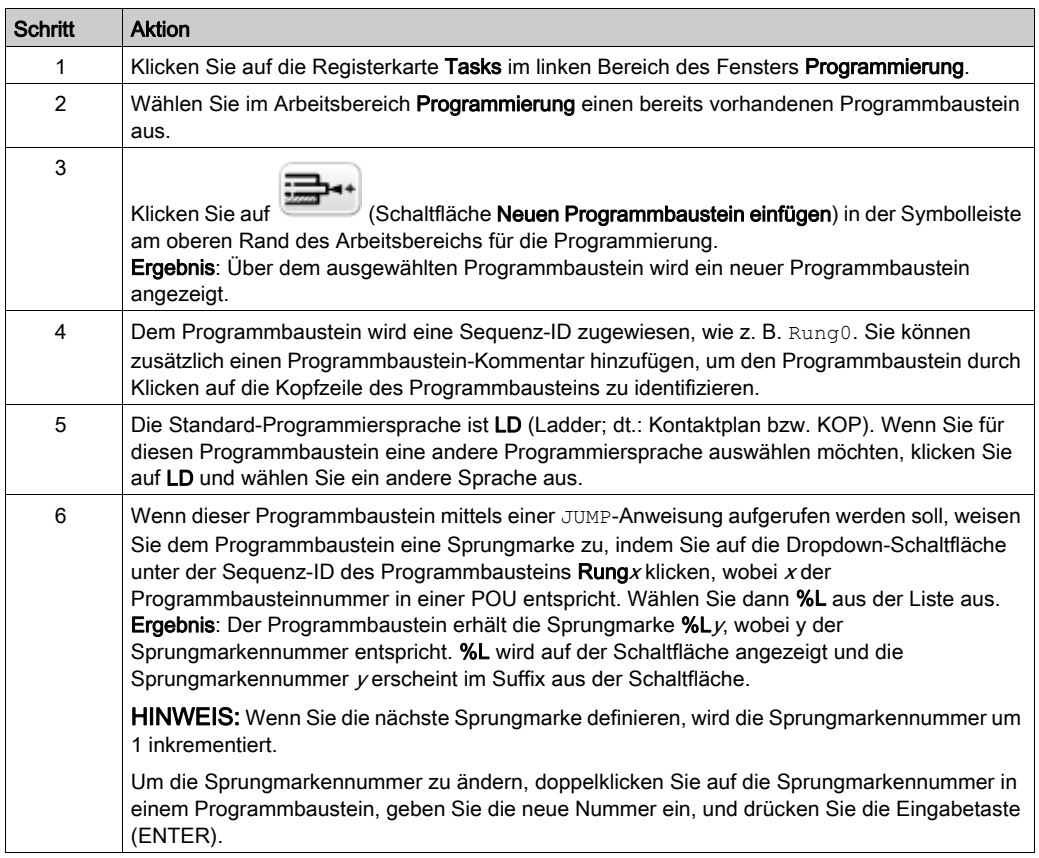

## Einfügen eines Programmbausteins über einem bestehenden Programmbaustein

# Kopieren von Programmbausteinen

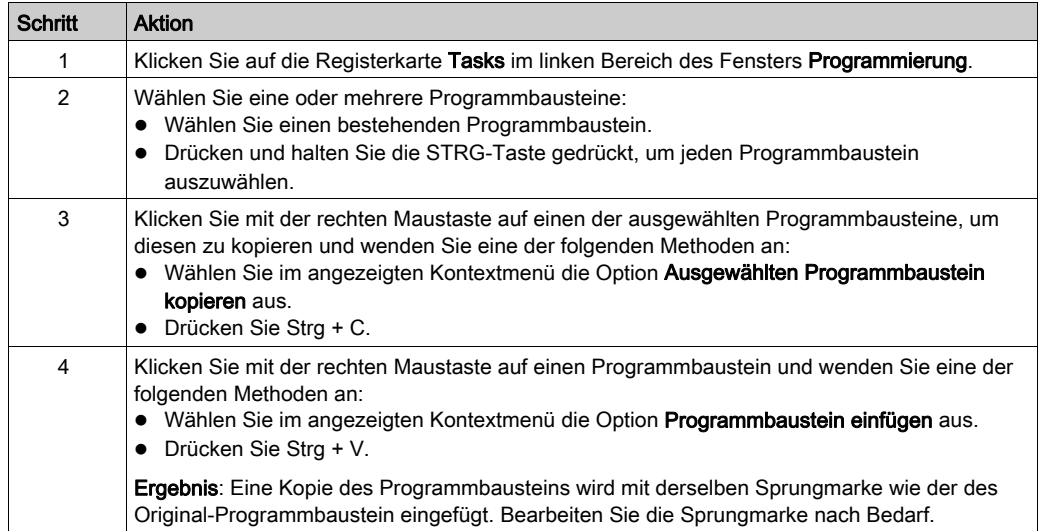

HINWEIS: Sie können Programmbausteine auch im Fenster Programmierung kopieren und einfügen:

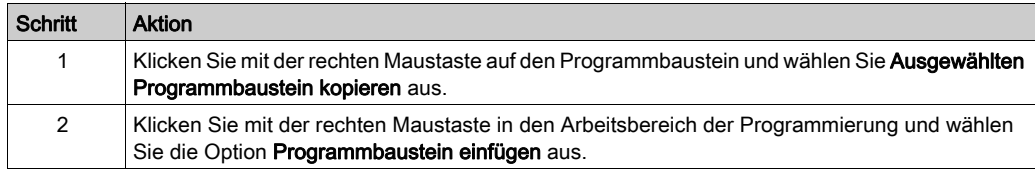

# Umbenennen von Programmbausteinen

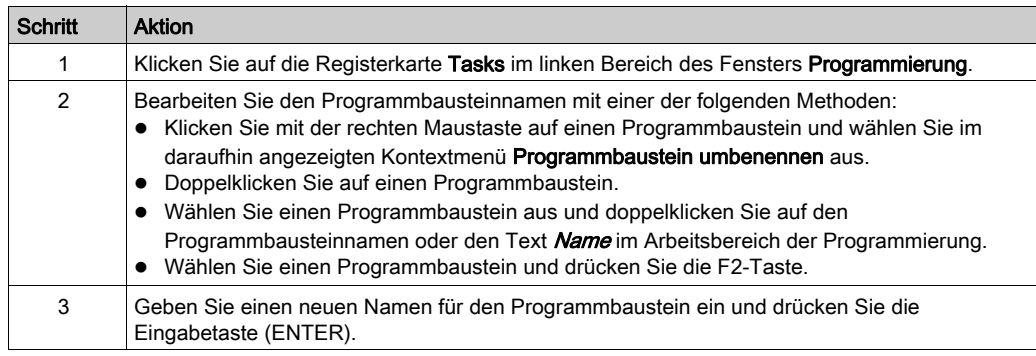

# Löschen von Programmbausteinen

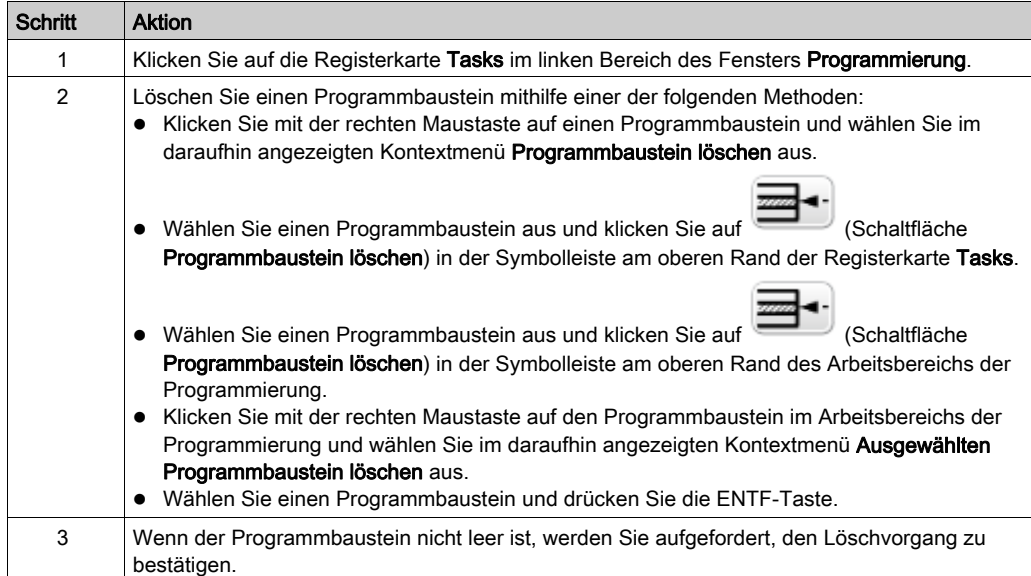

# <span id="page-106-0"></span>Verwalten von Grafcet (SFC)-POUs

## Erstellen einer Grafcet-POU

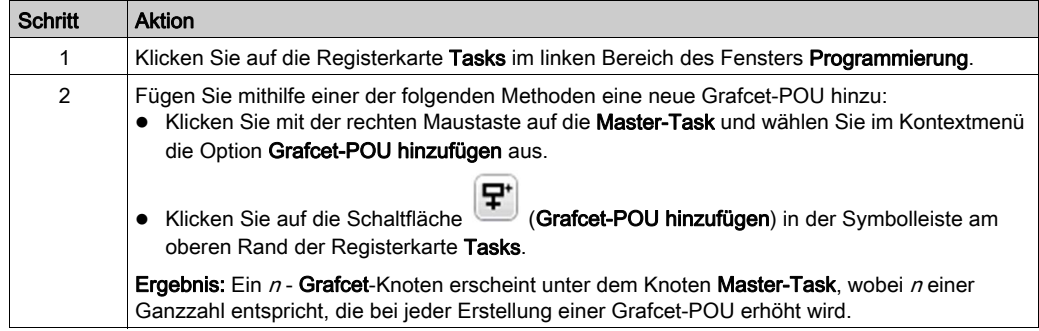

## Einfügen eines Neuen Grafcet-POU

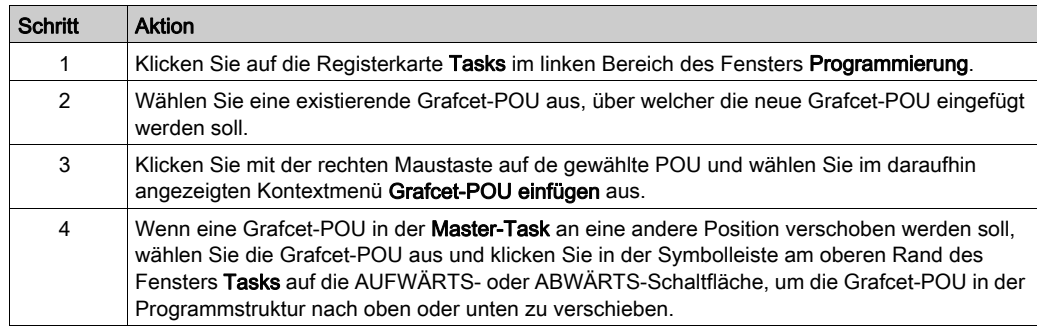

# Kopieren und Einfügen von Grafcet-POU

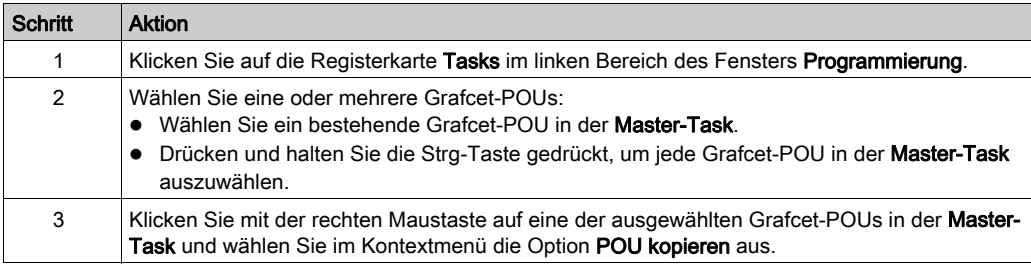

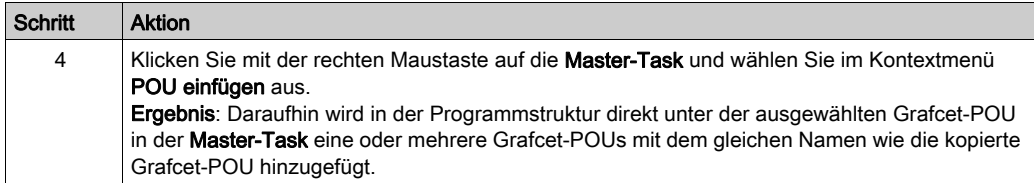

# Umbenennen einer Grafcet-POU

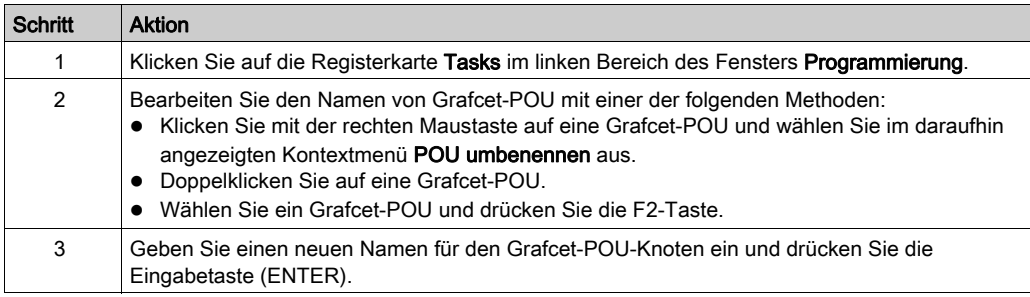

# Enfernen von Grafcet-POUs

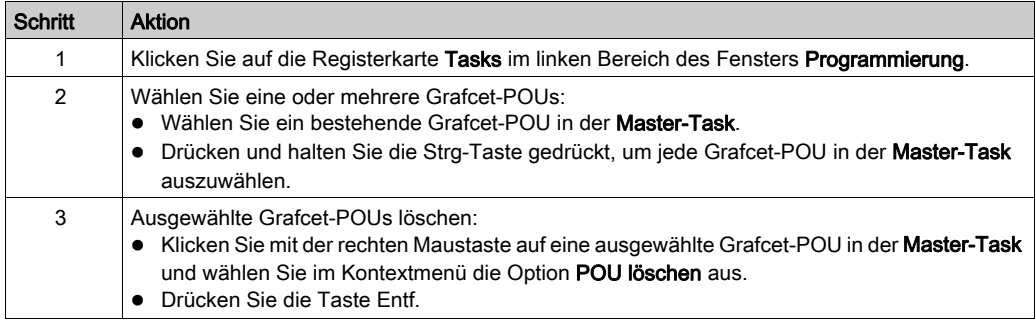
# <span id="page-108-0"></span>Freie POUs

#### **Einführung**

Eine freie POU in SoMachine Basic ist ein besonderer Typ von POU, der keine Task explizit zugeordnet ist:

 $\Box$  Freie POUs

```
Freie POU_0 (SR2)
      Rung0
      Rung1
Freie POU_1 (SR3)
      Rung0
Freie POU_2 (SR4)
      Rung0
      Rung1
      Rung<sub>2</sub>
```
Jede Freie POU wird als Unterprogramm implementiert und besteht aus einem (1) oder mehreren Programmbausteinen, die in der Programmiersprache des Kontaktplans (Ladder) oder der Anweisungsliste (IL) gschrieben sind.

HINWEIS: Grafcet-POUs können keine Freien POUs sein.

Freie POUs werden in folgenden Fällen verbraucht:

- Sie werden über einen Unterprogrammaufruf (SRi) von innerhalb eines Programmbausteins aufgerufen.
- Sie werden als periodische Task konfiguriert.
- Sie werden als Ereignistask konfiguriert, z. B. das Unterprogramm für Schwellenwert 0 eines Hochgeschwindigkeitszähler-Funktionsbausteins (%HSCi.TH0).

Bei einem Verbrauch als periodische Task oder Ereignistask wird das freie POU-Unterprogramm automatisch vom Bereich Freie POUs im Fenster Tasks in den Fensterbereich Periodische Task bzw. Ereignisse verschoben.

 Sobald das Unterprogramm nicht mehr als periodische Task oder Ereignistask verbraucht wird, wird es in den Bereich Freie POUs zurückverschoben und steht für einen neuen Verbrauch durch andere Tasks oder Ereignisse zur Verfügung.

### <span id="page-109-0"></span>Erstellen einer neuen freien POU

Gehen Sie zur Erstellung einer neuen freien POU wie folgt vor:

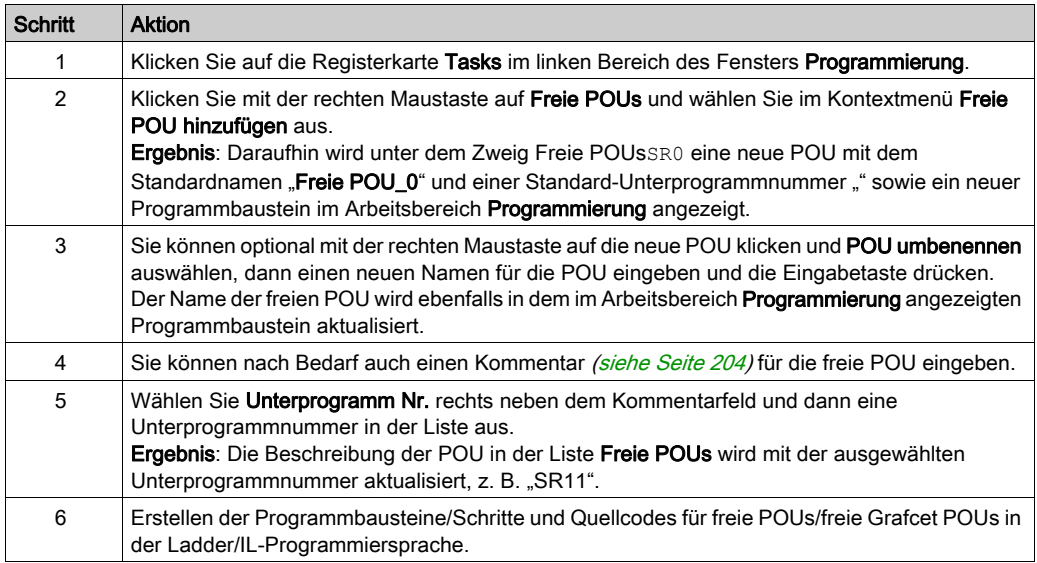

#### Kopieren und Einfügen bestehender freier POUs

Gehen Sie vor wie folgt, um vorhandene, einer Task zugeordnete POUs zu kopieren und einzufügen, um eine freie POU zu erstellen:

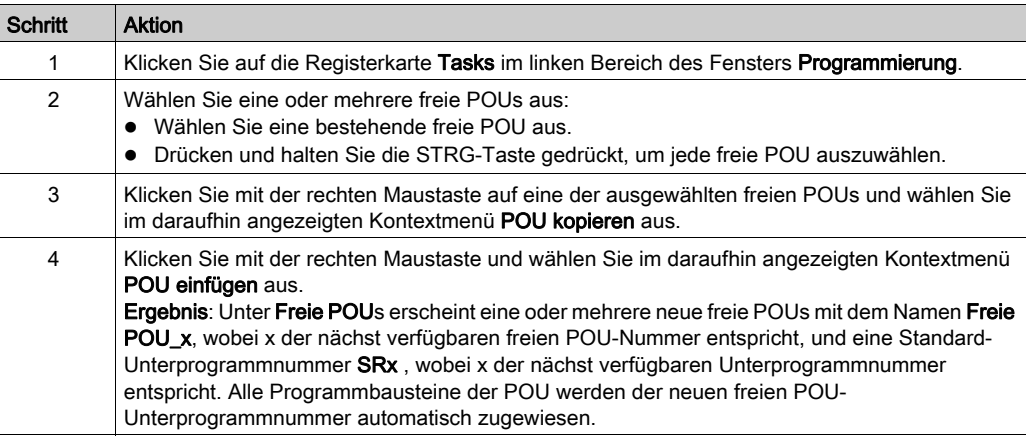

# Kopieren und Einfügen vorhandener POUs, die einer Task zugeordnet sind

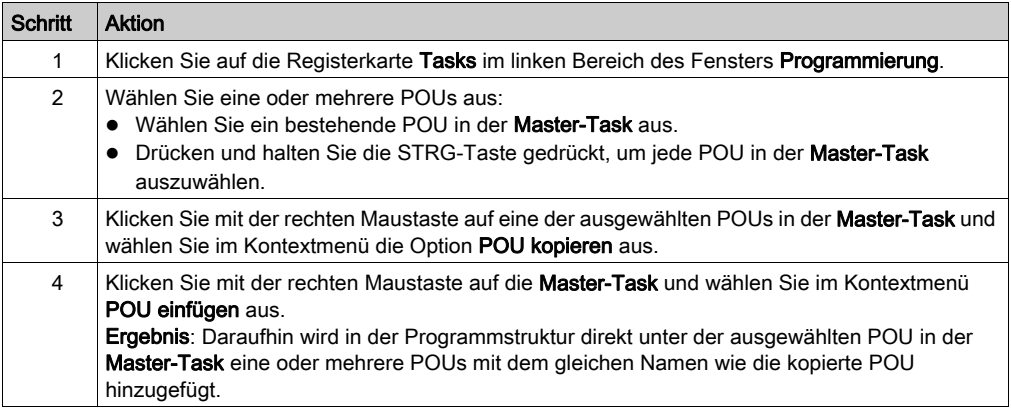

## Exportieren Freier POUs

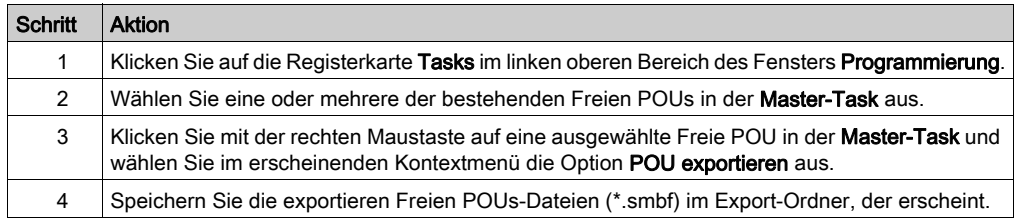

## Importieren Freier POUs

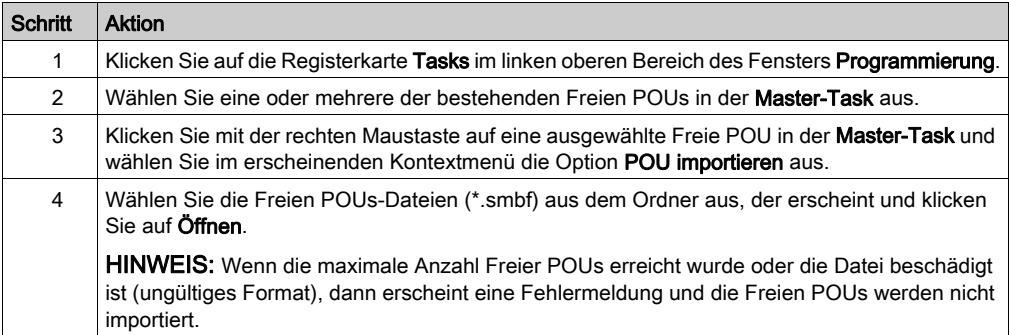

#### Entfernen freier POUs

Gehen Sie wie folgt vor, um freie POUs zu entfernen:

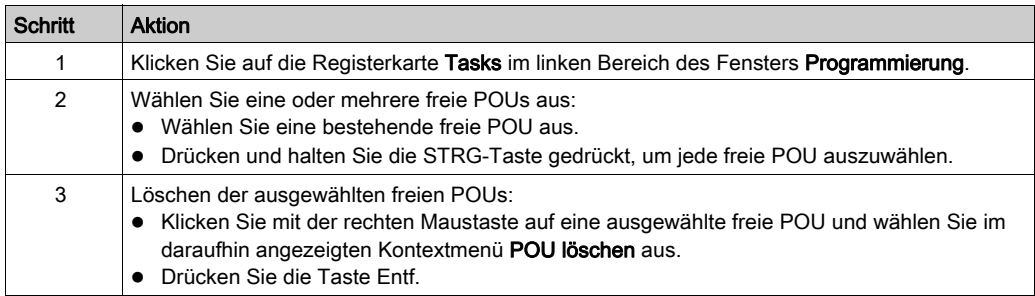

HINWEIS: Führen sie ein Aufheben der Zuweisung [\(siehe](#page-143-0) Seite 144) aus, um eine Zuweisung zwischen einer freien POU und einer Task aufzuheben, bevor Sie diese entfernen.

#### Zuweisen freier POUs zu Ereignissen oder periodischen Tasks

Standardmäßig werden freie POUs und Unterprogramme keine Ereignissen oder Tasks zugewiesen.

Unter Erstellen periodischer Tasks [\(siehe](#page-142-0) Seite 143) finden Sie Informationen dazu, wie eine freie POU mit einem periodischen Task verknüpft wird.

Unter Erstellen von Ereignis-Tasks [\(siehe](#page-149-0) Seite 150) finden Sie Informationen dazu, wie eine freie POU mit einem Ereignis verknüpft wird.

# Abschnitt 6.5 Benutzerdefinierte Funktionen

## Überblick

Eine benutzerdefinierte Funktion ermöglicht das Erstellen von neuen Funktionen mit Eingangsparametern, lokalen Variablen und Rückgabewert. Benutzerdefinierte Funktionen werden als Teil des SoMachine Basic-Projekts gespeichert.

Benutzerdefinierte Funktionen können aufgerufen werden in:

- Der Master-Task
- Periodischen Tasks
- **•** Ereignisse
- Freie POUs

HINWEIS: Die Anwendung muss mit einer Funktionsebene [\(siehe](#page-93-0) Seite 94) von mindestens Ebene 6.0 konfiguriert werden, damit benutzerdefinierte Funktionen unterstützt werden.

#### Inhalt dieses Abschnitts

Dieser Abschnitt enthält die folgenden Themen:

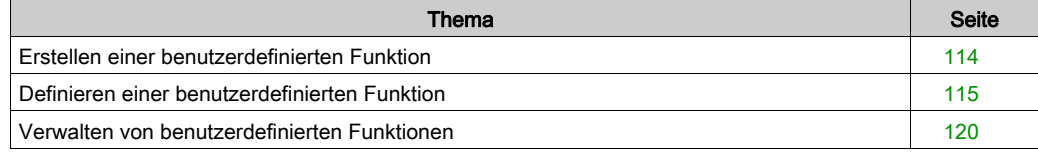

# <span id="page-113-0"></span>Erstellen einer benutzerdefinierten Funktion

#### Eine neue benutzerdefinierte Funktion hinzufügen

Ein Projekt kann bis zu 64 benutzerdefinierte Funktionen enthalten.

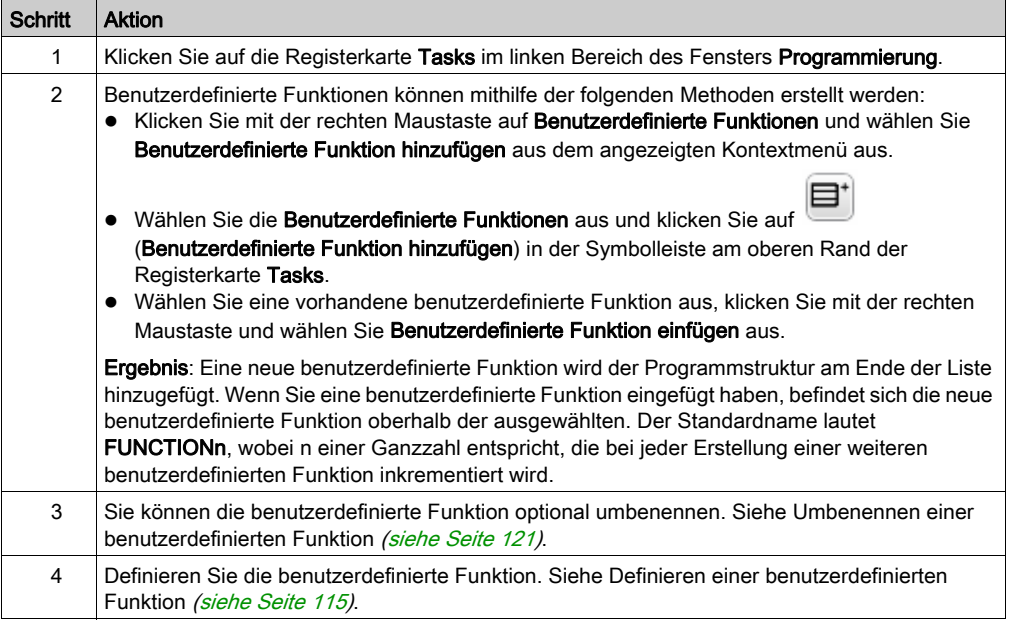

Programmbausteine werden in einer benutzerdefinierten Funktion auf dieselbe Weise erstellt [und](#page-102-0)  verwaltet, wie Programmbausteine in einer POU. Siehe Verwalten von Programmbausteinen [\(siehe](#page-102-0) Seite 103).

# <span id="page-114-0"></span>Definieren einer benutzerdefinierten Funktion

#### **Beschreibung**

Die folgende Abbildung zeigt die in der Ansicht Eigenschaften der benutzerdefinierten Funktion verfügbaren Aktionen:

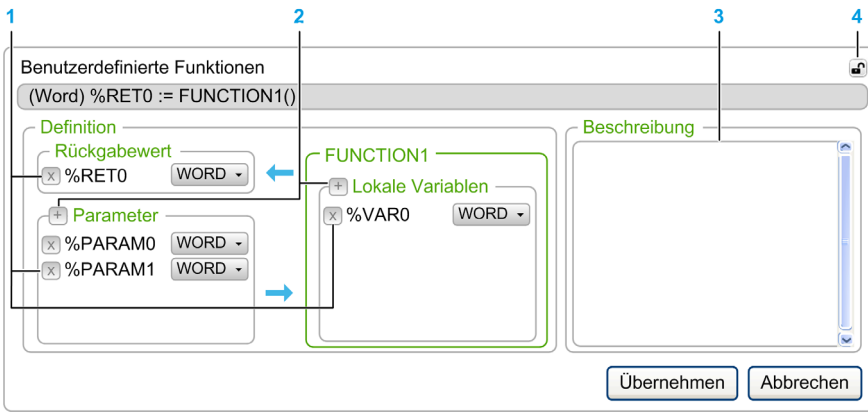

- 1 Löschen des Rückgabewertes, eines Eingangsparameters oder einer Lokalen Variablen
- 2 Hinzufügen eines Rückgabewertes, eines Eingangsparameters oder einer Lokalen Variablen
- 3 Optional können Sie eine Beschreibung des Zwecks der benutzerdefinierten Funktion hinzufügen. Diese Beschreibung wird in einer Quickinfo angezeigt, wenn Sie die benutzerdefinierte Funktion in einem Operationsbaustein verwenden.
- 4 Eigenschaftenansicht lösen

#### Programmieren einer benutzerdefinierten Funktion

Gehen Sie wie folgt vor, um eine benutzerdefinierte Funktion zu programmieren:

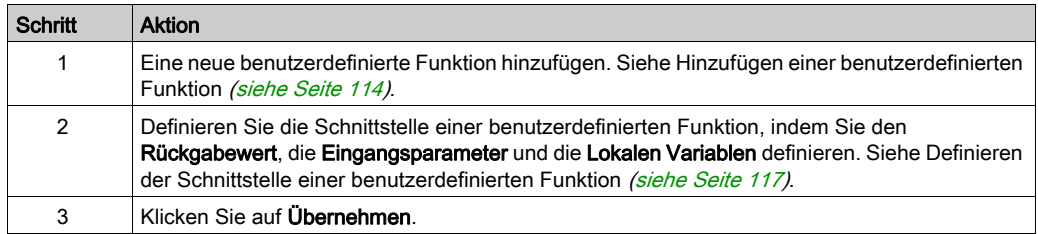

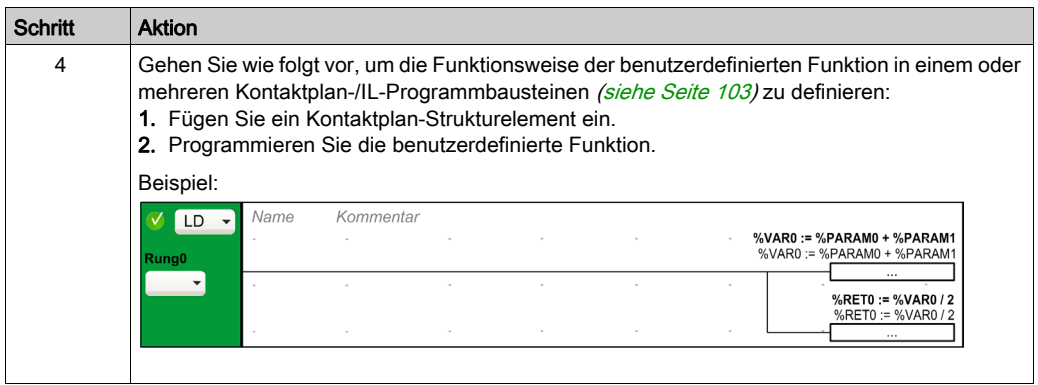

Die benutzerdefinierte Funktion kann auch direkt im AWL-Editor programmiert werden:

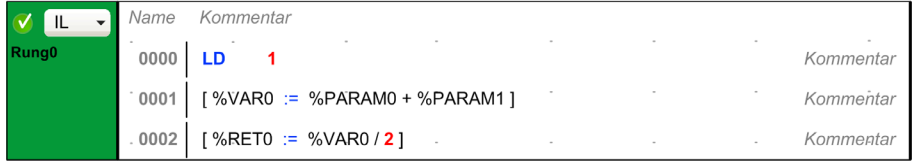

Sie können andere benutzerdefinierte Funktionen in den Programmbausteinen aufrufen, die eine benutzerdefinierte Funktion implementieren.

HINWEIS: Benutzerdefinierte Funktionen können nicht rekursiv sein: eine benutzerdefinierte Funktion kann sich selbst nicht direkt oder indirekt aufrufen.

Beispiel:

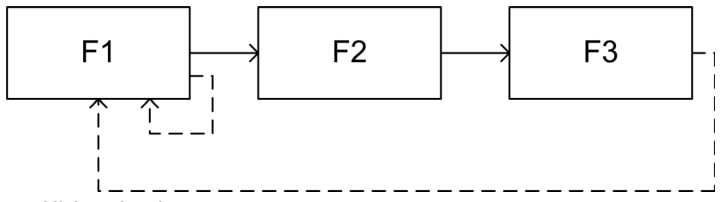

- - - Nicht zulässig

Eine benutzerdefinierte Funktion kann kein Unterprogramm aufrufen, ein Unterprogramm kann jedoch eine benutzerdefinierte Funktion aufrufen.

### Variablen und globale Variablen

Die drei folgenden Variablen können nur in den Programmbausteinen verwendet werden, welche die benutzerdefinierte Funktion implementieren:

- $\bullet$   $\&$ RET $0$
- $\bullet$  %PARAMn
- $\bullet$  %VARn

Globale Variablen sind die anderen Variablen, die in einem SoMachine Basic-Programm verwendet werden können, einschließlich der Programmbausteine einer benutzerdefinierten Funktion.

#### <span id="page-116-0"></span>Definieren der Schnittstelle einer benutzerdefinierten Funktion

Um eine benutzerdefinierte Funktion verwenden zu können, müssen die Objekte und ihre Datentypen definiert werden.

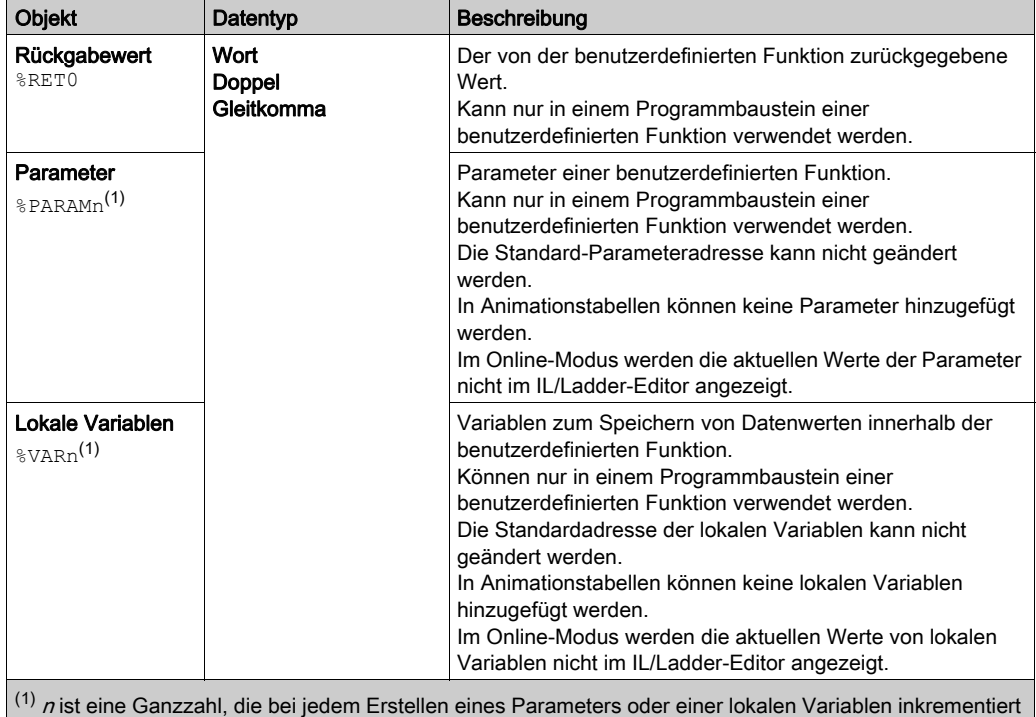

wird.

Diese Objekte sind optional.

#### Verwenden von benutzerdefinierten Funktionen

Sobald benutzerdefinierte Funktionen definiert wurden, können sie überall im Programm verwendet werden, indem ein Operationsbaustein auf dieselbe Weise wie jede andere Funktion verwendet wird.

Im Kontaktplan-Editor:

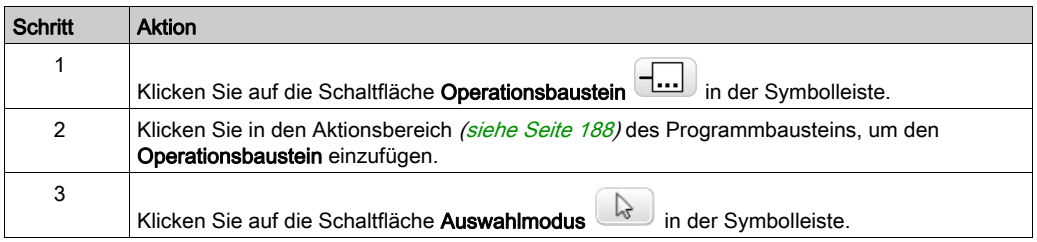

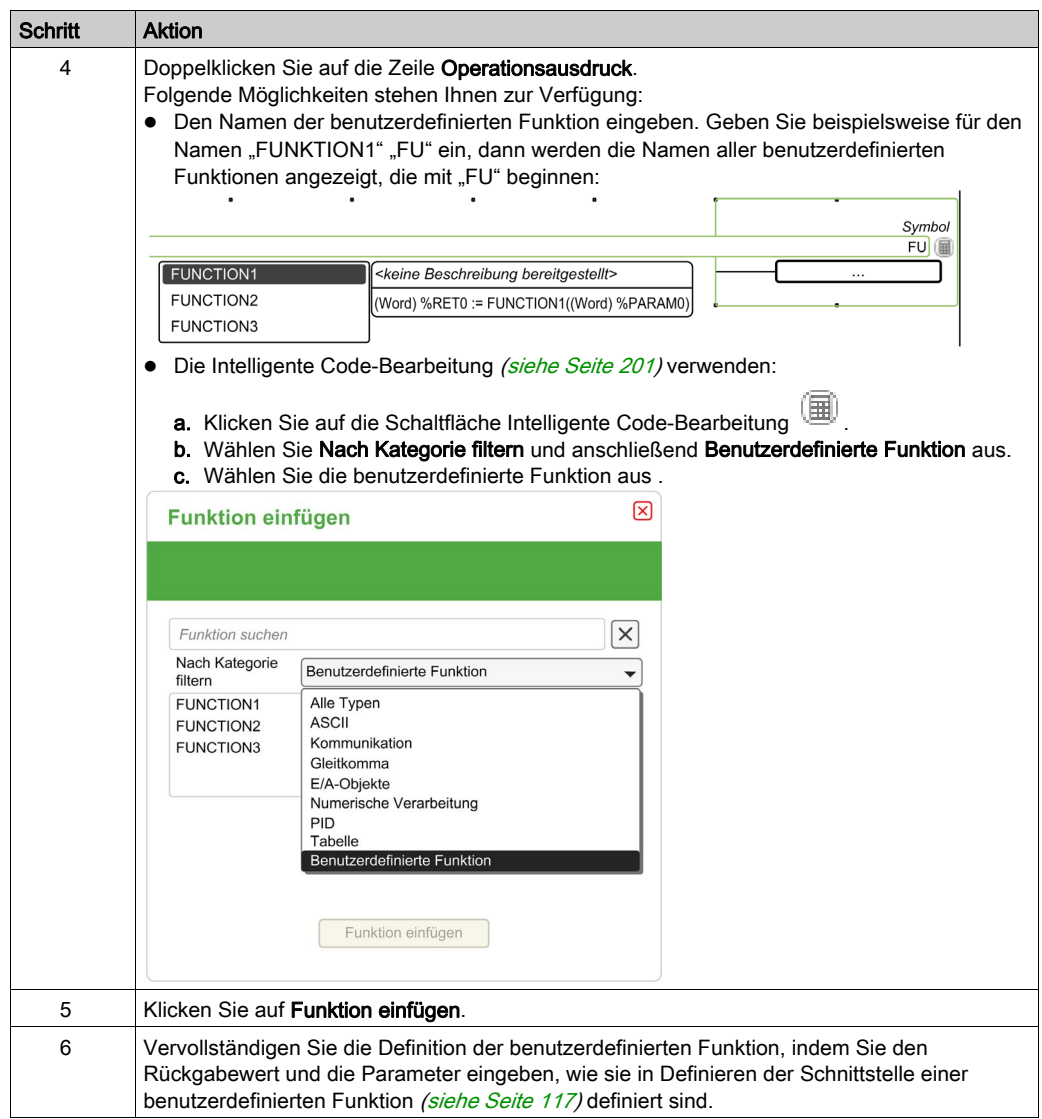

# <span id="page-119-0"></span>Verwalten von benutzerdefinierten Funktionen

#### Benutzerdefinierte Funktionen im Offline- und Online-Modus

Benutzerdefinierte Funktionen können im Offline-Modus verwaltet werden.

Im Online-Modus haben Sie folgende Möglichkeiten:

- Hinzufügen eines Programmbausteins zu einer vorhandenen benutzerdefinierten Funktion
- Kopieren/Einfügen einer benutzerdefinierten Funktion
- Importieren/Exportieren einer benutzerdefinierten Funktion
- $\bullet$  Im Status STOPPED kann ein Programmbausteins durch Aufrufen einer benutzerdefinierten Funktion geändert werden

#### Kopieren/Ausschneiden und Einfügen von vorhandenen benutzerdefinierten Funktionen

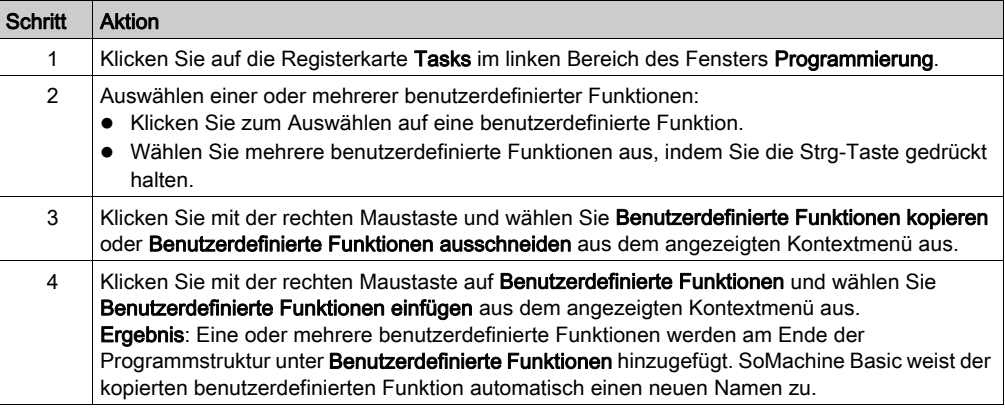

#### Exportieren von benutzerdefinierten Funktionen

Benutzerdefinierte Funktionen werden als Teil des Projekts gespeichert. Wenn Sie eine benutzerdefinierte Funktion in einem anderen Projekt verwenden möchten, müssen Sie diese exportieren und anschließend in das andere Projekt importieren.

Das Kopieren/Einfügen zwischen den SoMachine Basic-Instanzen ist möglich.

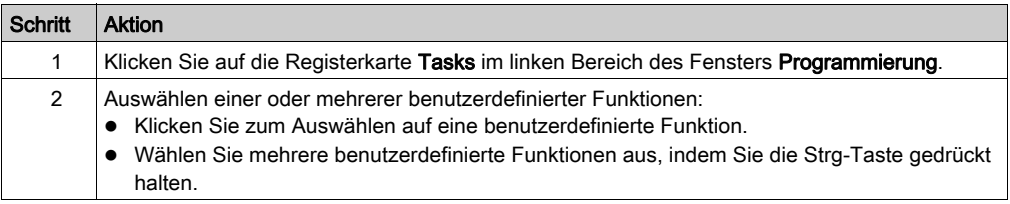

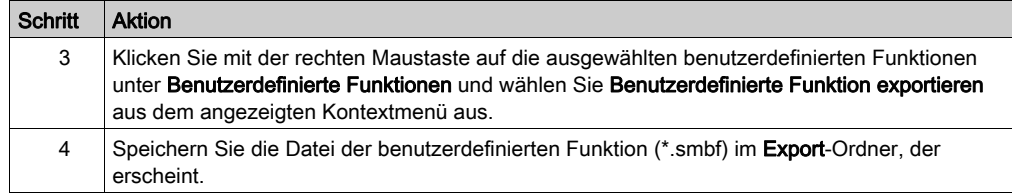

#### Importieren einer benutzerdefinierten Funktion

Benutzerdefinierte Funktionen werden als Teil des Projekts gespeichert. Wenn Sie eine benutzerdefinierte Funktion in einem anderen Projekt verwenden möchten, müssen Sie diese exportieren und anschließend in das andere Projekt importieren.

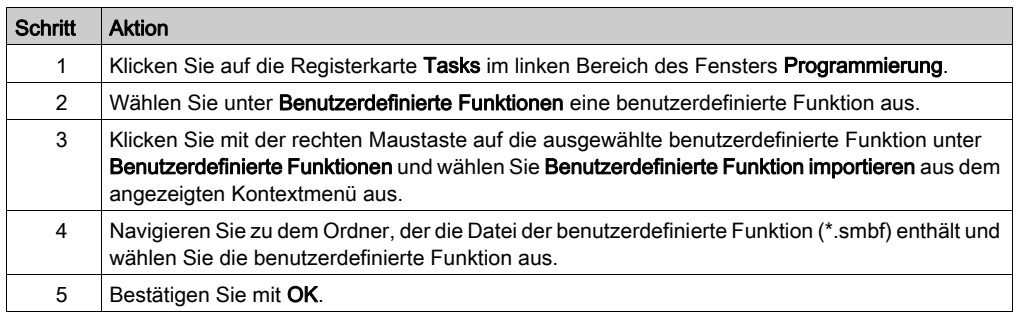

#### <span id="page-120-0"></span>Umbenennen einer benutzerdefinierten Funktion

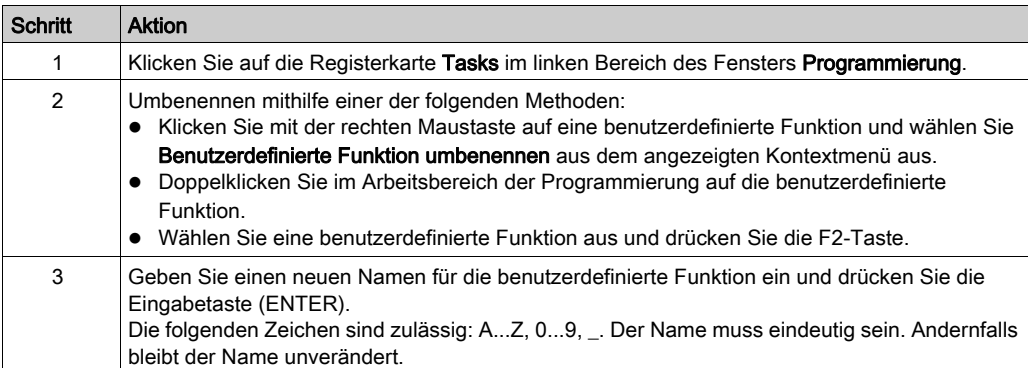

## Löschen von benutzerdefinierten Funktionen

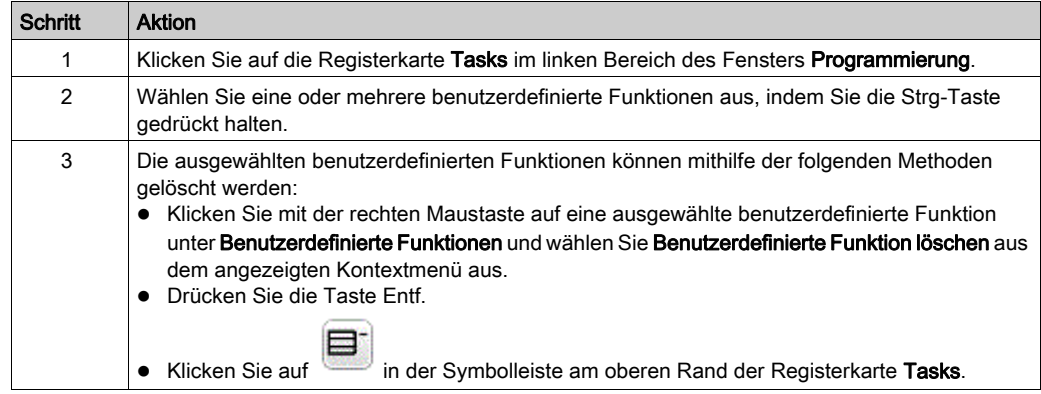

# Abschnitt 6.6 Benutzerdefinierte Funktionsbausteine

## Überblick

Ein benutzerdefinierter Funktionsbaustein ermöglicht das Erstellen von neuen Funktionsbausteinen mit einem oder mehreren Eingangs- und Ausgangsparametern und lokalen Variablen. Benutzerdefinierte Funktionsbausteine werden als Teil des SoMachine Basic-Projekts gespeichert.

Benutzerdefinierte Funktionsbausteine können aufgerufen werden in:

- Der Master-Task
- Periodischen Tasks
- **•** Ereignisse
- Freie POUs

HINWEIS: Die Anwendung muss mit einer Funktionsebene [\(siehe](#page-93-0) Seite 94) von mindestens Ebene 6.0 konfiguriert werden, damit benutzerdefinierte Funktionsbausteine unterstützt werden.

#### Inhalt dieses Abschnitts

Dieser Abschnitt enthält die folgenden Themen:

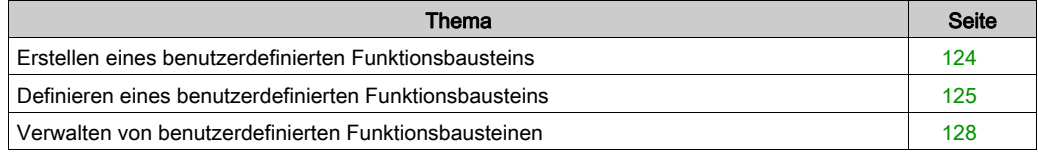

# <span id="page-123-0"></span>Erstellen eines benutzerdefinierten Funktionsbausteins

## <span id="page-123-1"></span>Einen neuen benutzerdefinierten Funktionsbaustein hinzufügen

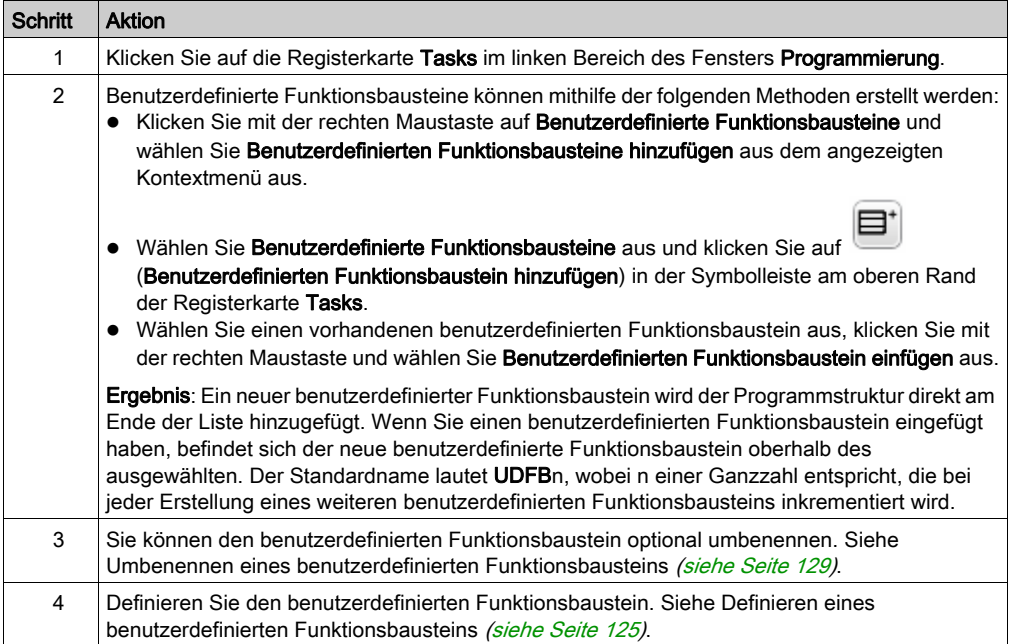

Ein Programmbaustein wird in einem benutzerdefinierten Funktionsbaustein auf dieselbe Weise erstellt und verwaltet, wie ein Programmbaustein in einer POU. Siehe Verwalten von Programm-bausteinen [\(siehe](#page-102-0) Seite 103).

# <span id="page-124-0"></span>Definieren eines benutzerdefinierten Funktionsbausteins

#### **Beschreibung**

Die folgende Abbildung zeigt die in der Ansicht Eigenschaften der benutzerdefinierten Funktion verfügbaren Aktionen:

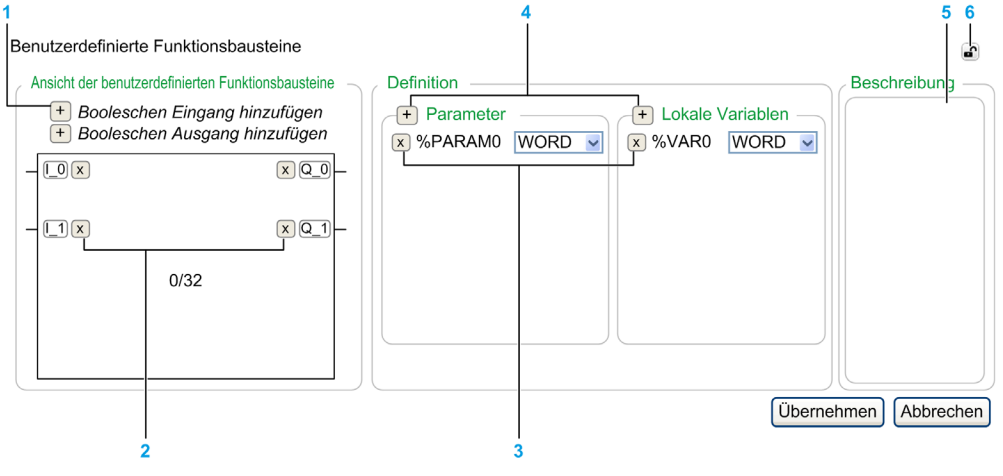

- 1 Hinzufügen eines Eingangs oder Ausgangs
- 2 Löschen eines Eingangs oder Ausgangs
- 3 Löschen des Parameters oder der lokalen Variable
- 4 Hinzufügen eines Parameters oder einer lokalen Variable
- 5 Optional können Sie eine Beschreibung des Zwecks des benutzerdefinierten Funktionsbausteins hinzufügen. Diese Beschreibung wird in einer Quickinfo angezeigt, wenn Sie den benutzerdefinierten Funktionsbaustein in einem Operationsbaustein verwenden.
- 6 Eigenschaftenansicht lösen

#### Programmieren eines benutzerdefinierten Funktionsbausteins

Gehen Sie wie folgt vor, um einen benutzerdefinierten Funktionsbaustein zu programmieren:

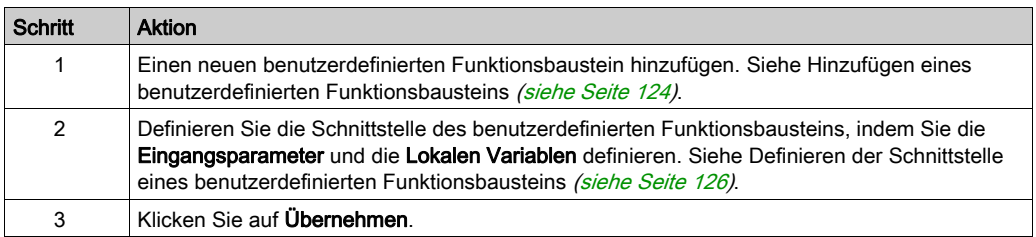

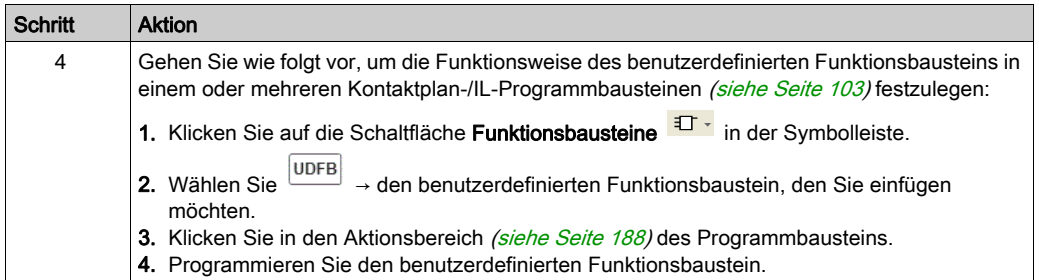

Im AWL-Editor kann kein benutzerdefinierter Funktionsbaustein programmiert werden.

#### Lokale und globale Variablen

Die lokalen Variablen sind Variablen, die nur in den Programmbausteinen verwendet werden können, welche den benutzerdefinierten Funktionsbaustein implementieren:

- $\bullet$  %PARAMn
- %VARn

Globale Variablen sind alle anderen Variablen, die in einem SoMachine Basic-Programm verwendet werden können, einschließlich der Programmbausteine eines benutzerdefinierten Funktionsbausteins.

#### <span id="page-125-0"></span>Definieren der Schnittstelle eines benutzerdefinierten Funktionsbausteins

Um einen benutzerdefinierten Funktionsbaustein verwenden zu können, müssen die Eingänge, Ausgänge, Objekttypen und ihre Datentypen definiert werden.

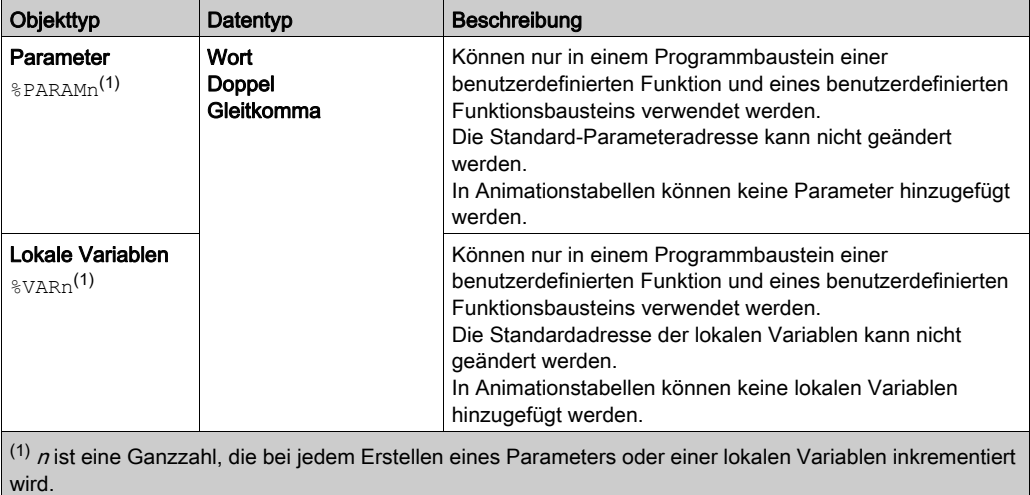

## Verwenden eines benutzerdefinierten Funktionsbausteins

Gehen Sie wie folgt vor, um einen benutzerdefinierten Funktionsbaustein in einen Programmbaustein einzufügen:

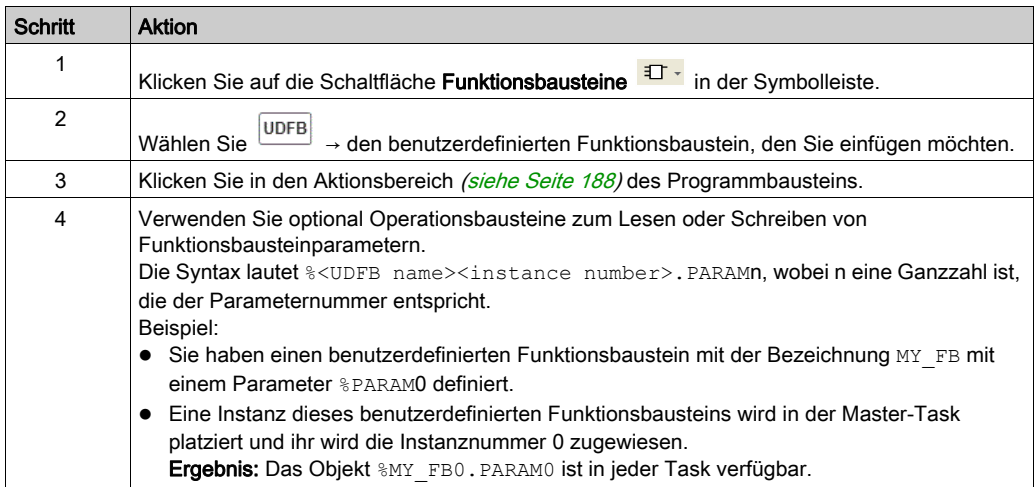

# <span id="page-127-0"></span>Verwalten von benutzerdefinierten Funktionsbausteinen

#### Benutzerdefinierte Funktionsbausteine im Offline- und Online-Modus

Die benutzerdefinierten Funktionsbausteine können im Offline-Modus verwaltet werden.

Im Online-Modus haben Sie folgende Möglichkeiten:

- Hinzufügen eines Programmbausteins zu einem vorhandenen benutzerdefinierten Funktionsbaustein
- Kopieren/Einfügen eines benutzerdefinierten Funktionsbausteins
- Importieren/Exportieren eines benutzerdefinierten Funktionsbausteins
- Im Status STOPPED kann ein Programmbaustein durch Aufrufen eines benutzerdefinierten Funktionsbausteins geändert werden

#### Kopieren/Ausschneiden und Einfügen von vorhandenen benutzerdefinierten Funktionsbausteinen

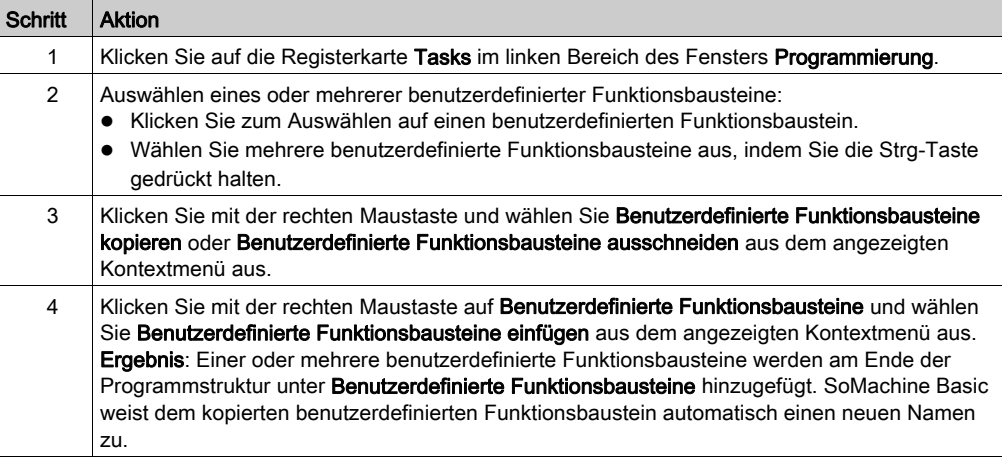

#### Exportieren von benutzerdefinierten Funktionsbausteinen

Benutzerdefinierte Funktionsbausteine werden als Teil des Projekts gespeichert. Wenn Sie einen benutzerdefinierten Funktionsbaustein in einem anderen Projekt verwenden möchten, müssen Sie diesen exportieren und anschließend in das andere Projekt importieren.

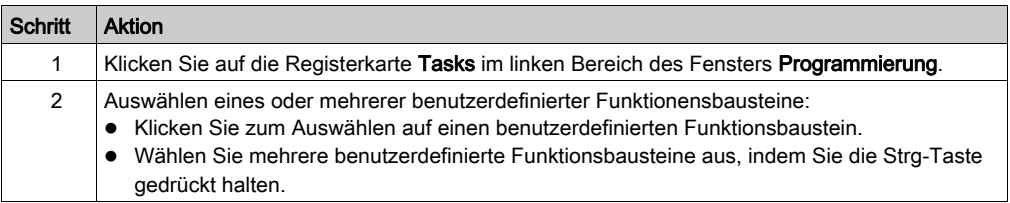

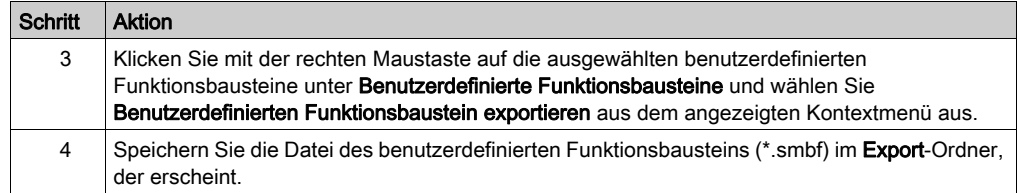

#### Importieren eines benutzerdefinierten Funktionsbausteins

Benutzerdefinierte Funktionsbausteine werden als Teil des Projekts gespeichert. Wenn Sie einen benutzerdefinierten Funktionsbaustein in einem anderen Projekt verwenden möchten, müssen Sie diesen exportieren und anschließend in das andere Projekt importieren.

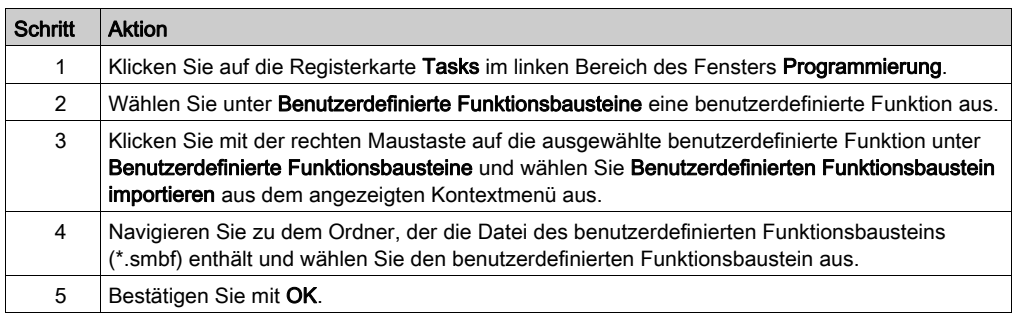

#### <span id="page-128-0"></span>Umbenennen eines benutzerdefinierten Funktionsbausteins

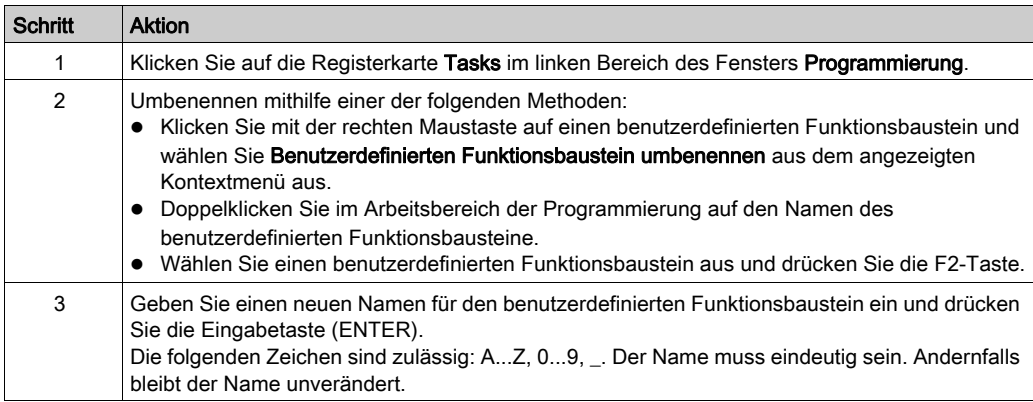

## Löschen von benutzerdefinierten Funktionsbausteinen

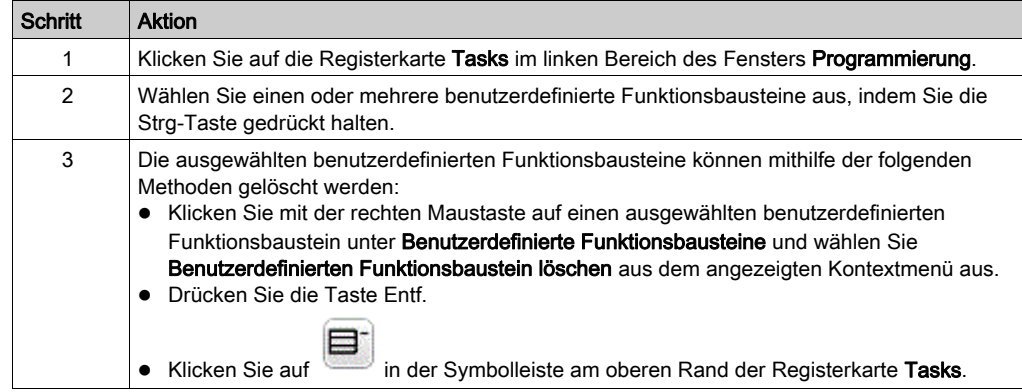

# Abschnitt 6.7 Master-Task

## Inhalt dieses Abschnitts

Dieser Abschnitt enthält die folgenden Themen:

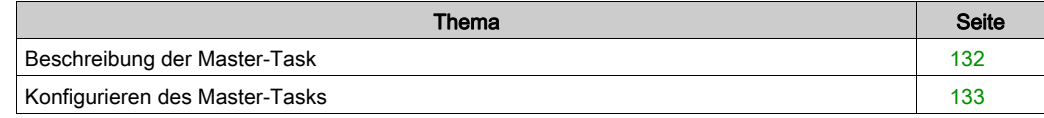

# <span id="page-131-0"></span>Beschreibung der Master-Task

# Übersicht

Die Master-Task fungiert als Haupttask in einem Anwendungsprogramm. Sie ist obligatorisch und wird standardmäßig erstellt. Die Master-Task besteht aus Sections und Unterprogrammen, die innerhalb von Programmorganisationseinheiten (POUs) dargestellt werden. Die jeweiligen POUs der Master-Task können in jeder der unterstützten Programmiersprachen programmiert werden.

#### Vorgehensweise

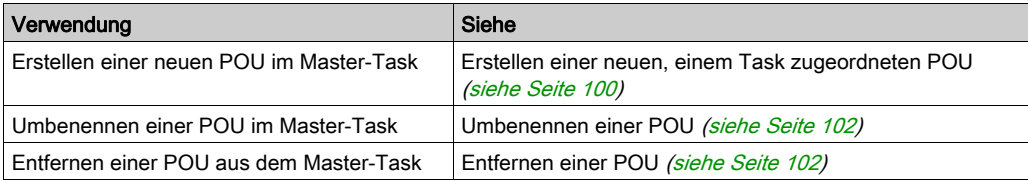

# <span id="page-132-0"></span>Konfigurieren des Master-Tasks

#### Vorgehensweise

Gehen Sie wie folgt vor, um den Master-Task zu konfigurieren:

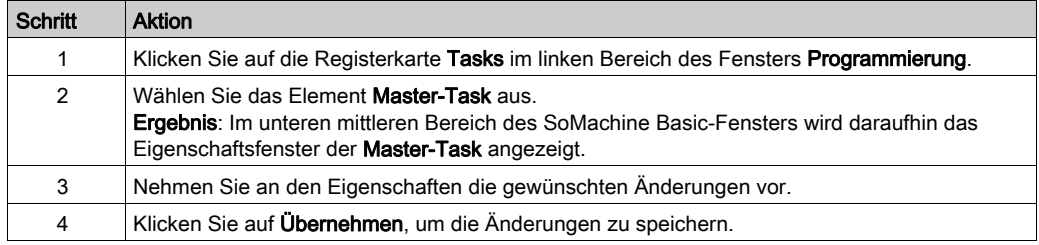

#### Eigenschaften des Master-Tasks

#### Abfragemodus

Wählen Sie den für das Programm zu verwendenden Abfragemodus aus:

- Normal Wenn sich eine Logiksteuerung im normalen (freilaufenden) Abfragemodus befindet, startet ein neuer Abfragezyklus, sobald die vorhergehende Abfrage abgeschlossen ist.
- Periodisch: Im periodischen Abfragemodus wartet die Logiksteuerung, bis die konfigurierte Abfragezeit abgelaufen ist, bevor eine neue Abfrage gestartet wird. Daher ist jede Abfrage von gleicher Dauer.

Geben Sie für den periodischen Abfragemodus die Periode (Dauer) des Abfragezyklus zwischen 2 und 150 ms ein.

#### Systembits und -wörter zur Steuerung der Master-Task

Die Master-Task kann über Systembits (%S) und Systemwörter (%SW) gesteuert werden.

In der nachstehenden Tabelle werden die Systembits aufgeführt:

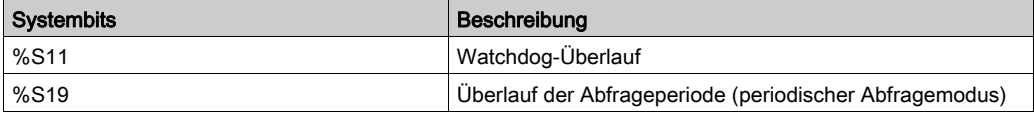

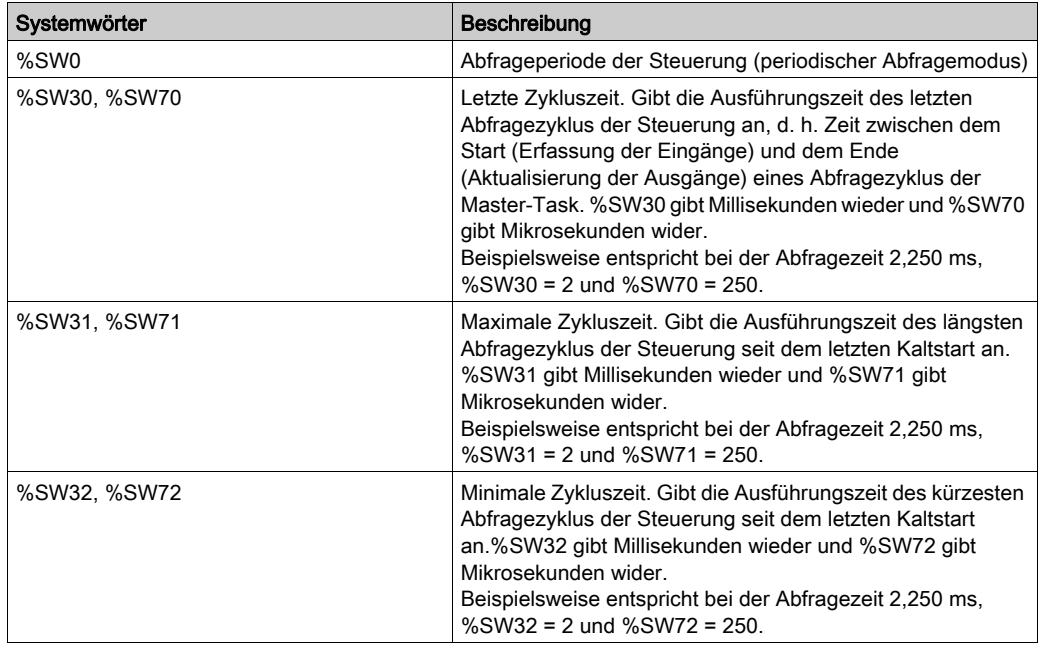

In der nachstehenden Tabelle werden die Systemwörter aufgeführt:

Eine vollständige Liste der Systembits und -wörter sowie deren Bedeutung finden Sie im Programmierhandbuch Ihrer Hardwareplattform.

# Abschnitt 6.8 Zeichenketten

## <span id="page-134-0"></span>Überblick

Zeichenketten sind eine Byte-Sequenz, die ASCII-Zeichen enthält, die in den folgenden Speicherwörtern gespeichert werden können:

- **•** Speicherwörter %MW
- **Konstante Wörter %KW**

In einem Wort sind zwei Byte enthalten.

Syntax zum Programmieren einer Zeichenkette:

%MWx:L

- x Index des Speicherobjekts
- L Die Anzahl der von der Zeichenkette verwendeten Wörter muss zwischen 1...255 liegen.

Die unterstützten Steuerungen verfügen über eine Little-Endian-Architektur; die Byte werden beginnend mit dem niederwertigsten Byte hin zum höchstwertigen Byte gespeichert.

Die folgende Tabelle zeigt ein Beispiel für die Speicherung der Byte für die Zeichenkette Basis:

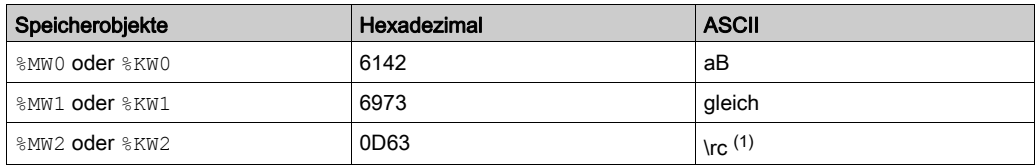

(1) \r ist die Markierung, die das Endzeichen der Zeichenkette darstellt. Diese Markierung wird bei der Verarbeitung der Zeichenketten berücksichtigt.

Sie können bis zu 509 Zeichen eingeben.

HINWEIS: Die Speicherobjekte werden als Variable oder für eine Zeichenkette verwendet. Wenn Sie ein Speicherobjekt für eine Zeichenkette konfiguriert haben, dann konfigurieren Sie nicht die als Variable enthaltenen Speicherwörter.

## Inhalt dieses Abschnitts

Dieser Abschnitt enthält die folgenden Themen:

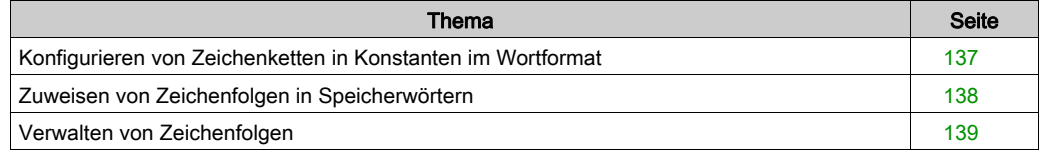

# <span id="page-136-0"></span>Konfigurieren von Zeichenketten in Konstanten im Wortformat

## Eingeben einer Zeichenkette

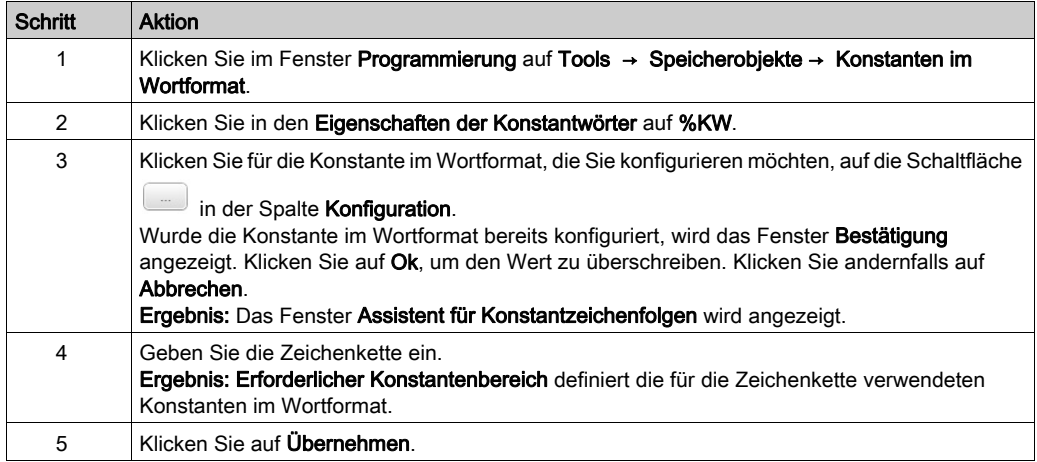

Ergebnis: Die eingegebenen Zeichen werden auf die entsprechenden und erforderlichen konstanten Variablen angewandt. Die Zeichen werden invertiert. Siehe Übersicht dieses Abschnitts [\(siehe](#page-134-0) Seite 135).

# <span id="page-137-0"></span>Zuweisen von Zeichenfolgen in Speicherwörtern

#### **Syntax**

Im Folgenden wird die Syntax in Anweisungsliste (AWL) beschrieben. Über ein Oper[ations](#page-199-0)baustein-Grafikelement können Sie AWL-Operationen und -Zuweisungsanweisungen [\(siehe](#page-199-0) Seite 200) in Kontaktplan-Programmbausteinen einfügen.

Verwenden Sie zum Zuweisen einer Zeichenfolge in einem Speicherwort die folgende Syntax: Op1 := "Your string".

#### Beispiel:

%MW10:20 := "This is a SoMachine Basic string."

Geben Sie %MWx:? := "Your string" ein, wenn Sie möchten, dass der erforderliche Speicherplatz von der Software berechnet wird.

#### Verwendungsregeln

Beim Zuweisen einer Zeichenfolge:

- Stellen Sie sicher, dass es zu keiner Überlappung kommt. Sie können eine Zeichenfolge durch eine andere Zeichenfolge löschen.
- Verwenden Sie nicht das Zeichen ".

# <span id="page-138-0"></span>Verwalten von Zeichenfolgen

#### **Einführung**

Die folgenden Funktionen bieten folgende Möglichkeiten:

- Kopieren einer Zeichenfolge.
- Abrufen der Länge einer Zeichenfolge.
- Verketten von zwei Zeichenfolgen.
- Vergleichen von zwei Zeichenfolgen.

#### **Syntax**

Im Folgenden wird die Syntax in Anweisungsliste (AWL) beschrieben. Über ein Oper[ations](#page-199-0)baustein-Grafikelement können Sie AWL-Operationen und -Zuweisungsanweisungen [\(siehe](#page-199-0) Seite 200) in Kontaktplan-Programmbausteinen einfügen.

#### Kopieren einer Zeichenfolge

Verwenden Sie zum Kopieren einer Zeichenfolge die folgende Syntax: Op1 := Op2.

Die folgende Tabelle zeigt die für Op1 und Op2 autorisierten Speicherobjekte:

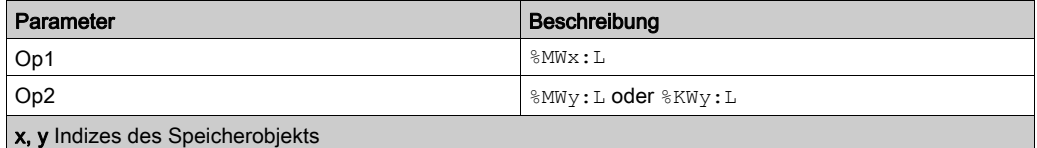

müssen für Op1 und Op2 dieselben sein

Direkte Zeichenfolgen werden nicht akzeptiert.

#### Abrufen der Länge einer Zeichenfolge

Verwenden Sie zum Abrufen der Länge einer Zeichenfolge die folgende Syntax: Op1 := LENGTH(Op2).

Die folgende Tabelle zeigt die für Op1 und Op2 autorisierten Speicherobjekte:

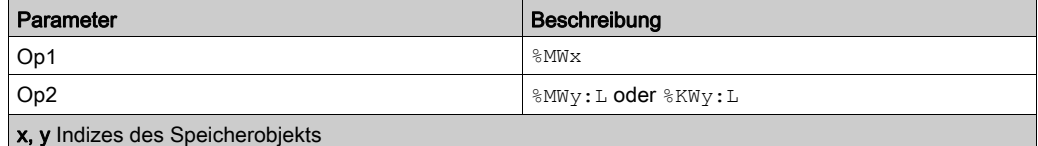

Direkte Zeichenfolgen werden nicht akzeptiert.

#### Verketten von zwei Zeichenfolgen

Verwenden Sie zum Verketten von zwei Zeichenfolgen die folgende Syntax: Op1 := CONCAT(Op2, Op3).

Die folgende Tabelle zeigt die für Op1, Op2 und Op3 autorisierten Speicherobjekte:

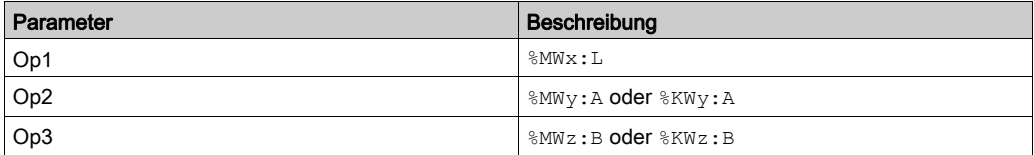

x, y, z Indizes des Speicherobjekts

SoMachine Basic validiert nicht, dass L eine ausreichende Größe für die Verkettung aufweist. Stellen Sie sicher, dass Op1 eine ausreichende Mindestlänge für die Operation aufweist.

Direkte Zeichenfolgen werden nicht akzeptiert.

Die folgende Tabelle zeigt den Verkettungsvorgang:

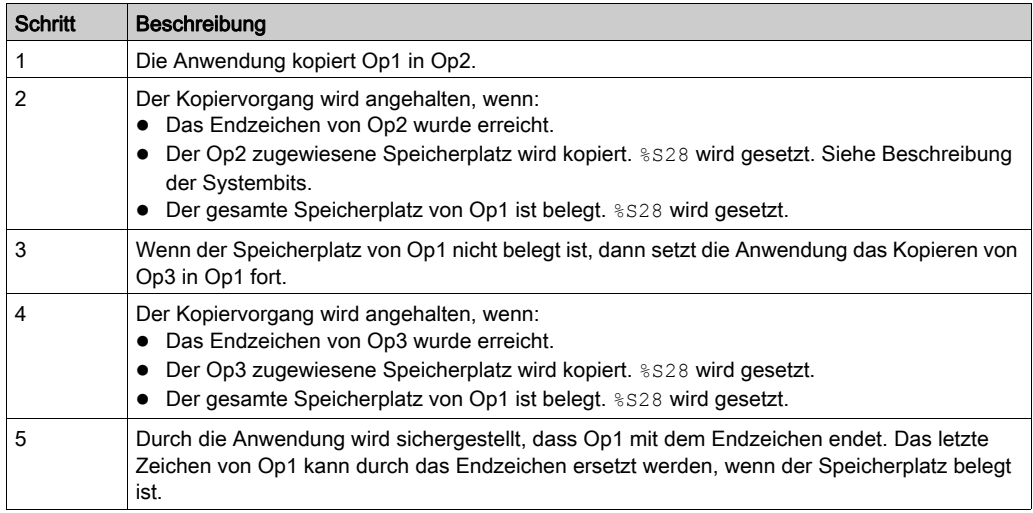

#### Vergleichen von zwei Zeichenfolgen

Verwenden Sie zum Vergleichen von zwei Zeichenfolgen die folgende Syntax: Op1 := EQUAL\_STR(Op2, Op3).

Die folgende Tabelle zeigt die für Op1, Op2 und Op3 autorisierten Speicherobjekte:

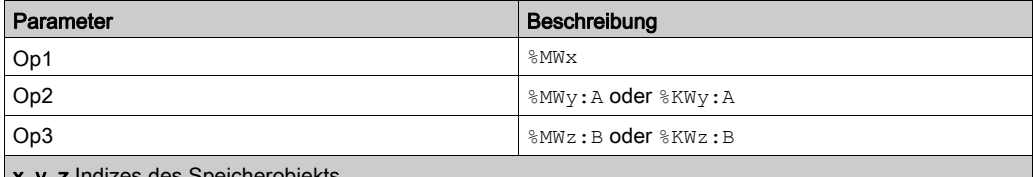

**x, y, z** indizes des Speicherobjekts

Wenn die Anwendung ein unterschiedliches Zeichen erkennt, dann entspricht Op1 der Indexposition des ersten festgestellten unterschiedlichen Zeichens von links nach rechts.

Die folgende Tabelle zeigt Beispiele des Ergebnisses eines Zeichenfolgenvergleichs:

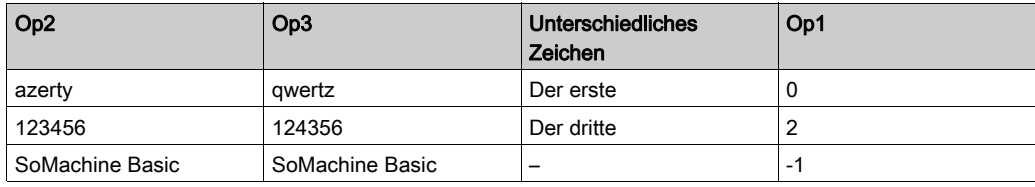

Die folgende Tabelle zeigt den Vorgang eines Zeichenfolgenvergleichs:

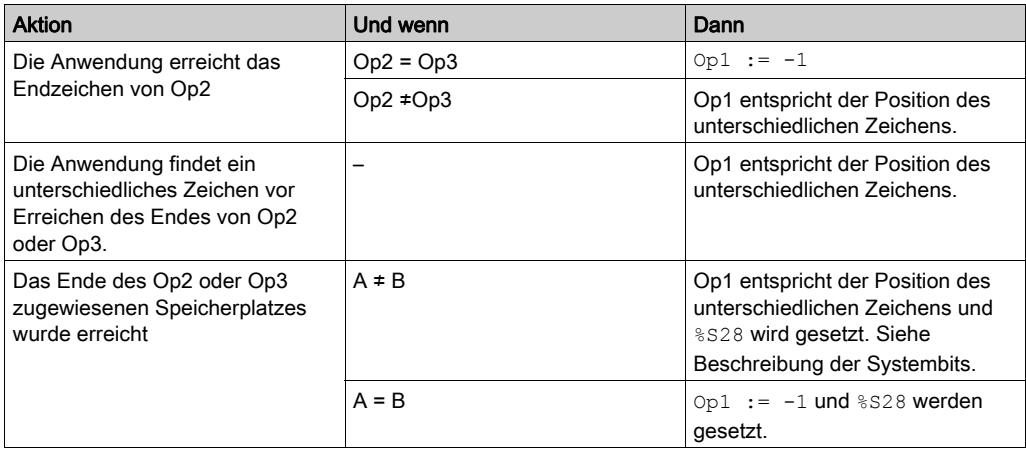

# Abschnitt 6.9 Periodische Task

## Inhalt dieses Abschnitts

Dieser Abschnitt enthält die folgenden Themen:

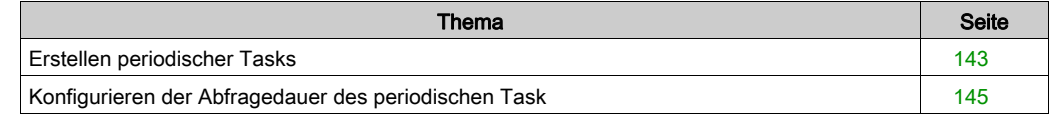

# <span id="page-142-0"></span>Erstellen periodischer Tasks

### Übersicht

Bei einem periodischen Task handelt es sich um ein Unterprogramm, in der Regel von kurzer Dauer, das regelmäßig (periodisch) verarbeitet wird. In SoMachine Basic wird dieses Unterprogramm als Freie POU [\(siehe](#page-108-0) Seite 109) implementiert. Unterprogramme können in allen von SoMachine Basic unterstützten Programmiersprachen geschrieben werden.

#### Zuweisen eines Unterprogramms zu einer periodischen Task

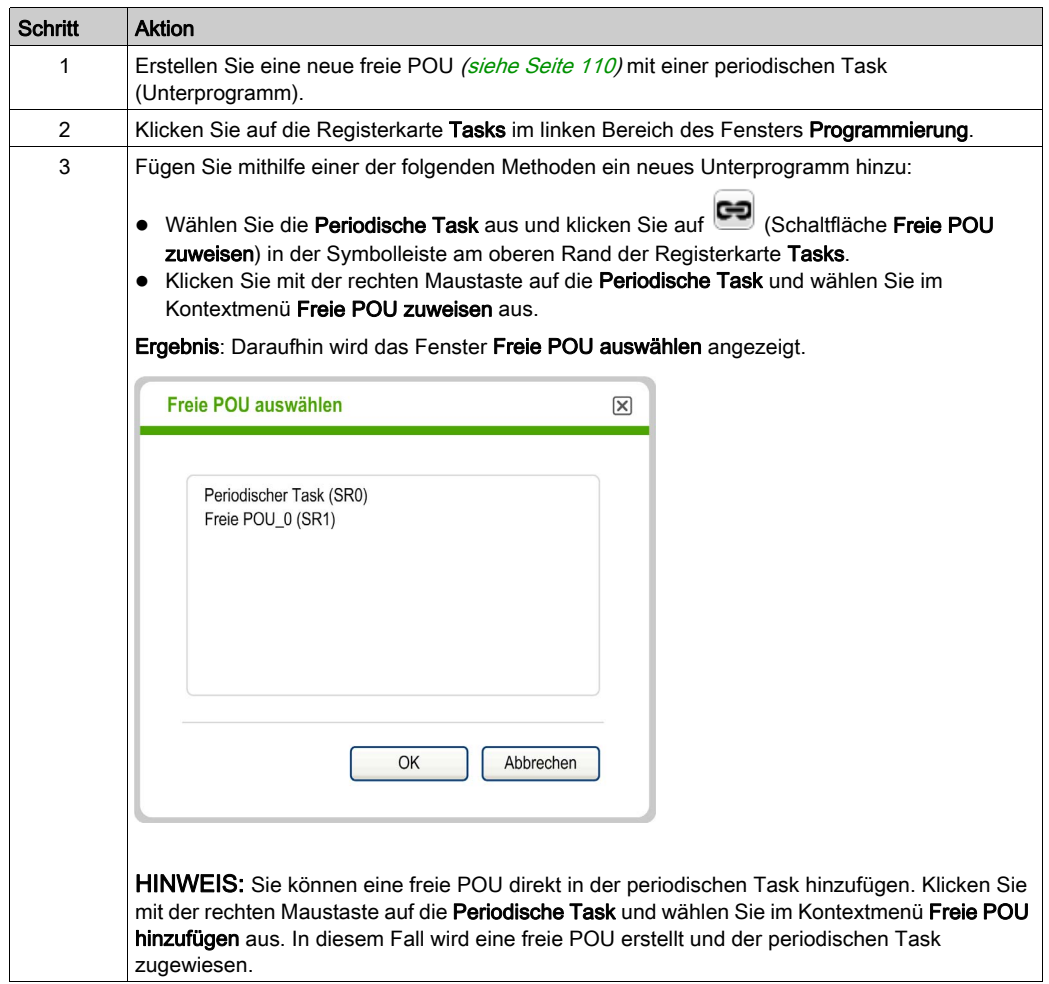

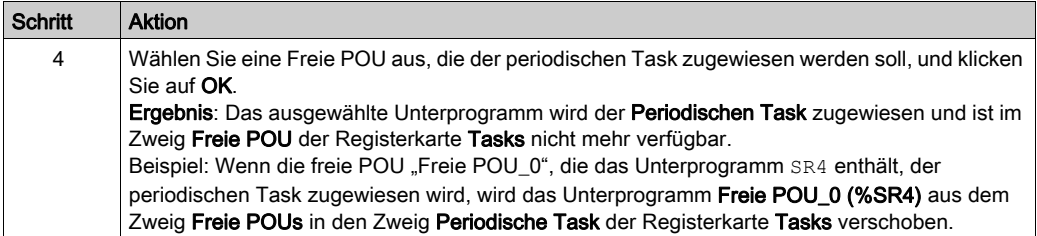

# <span id="page-143-0"></span>Entfernen eines Unterprogramms aus einer periodischen Task

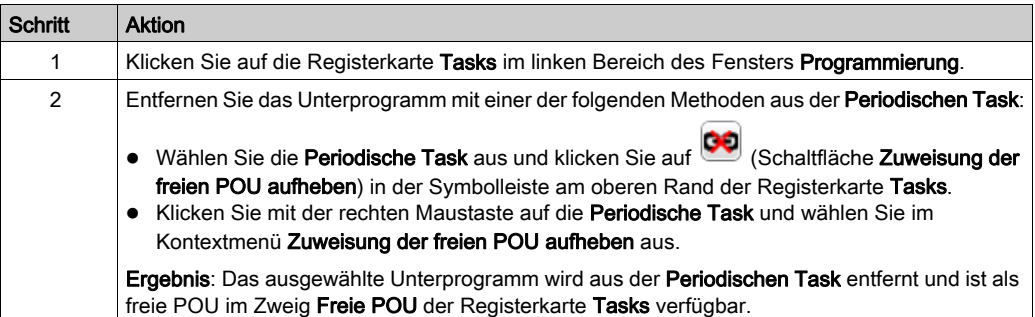
# Konfigurieren der Abfragedauer des periodischen Task

## Vorgehensweise

Gehen Sie wie folgt vor, um die Abfragedauer des periodischen Task zu konfigurieren:

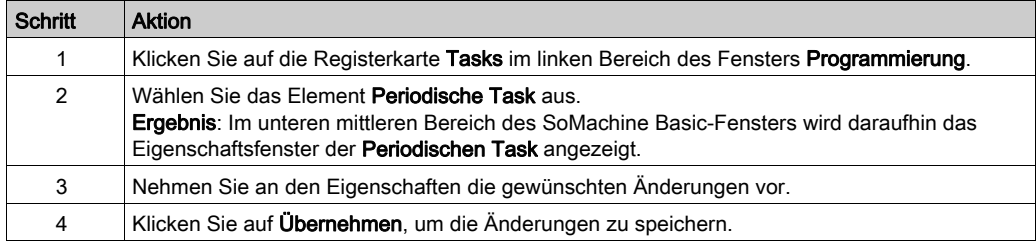

## Eigenschaften der periodischen Task

Legen Sie die Periode für die periodische Task mit einem Wert zwischen 1 und 255 ms fest. Der Standardwert beträgt 255 ms.

# Abschnitt 6.10 Ereignis-Task

## Inhalt dieses Abschnitts

Dieser Abschnitt enthält die folgenden Themen:

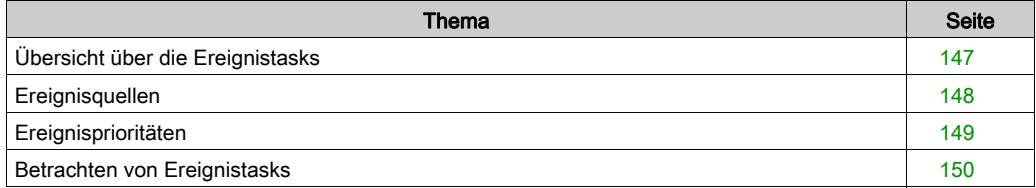

# <span id="page-146-0"></span>Übersicht über die Ereignistasks

## **Einführung**

Eine Ereignistask:

- Ist ein Programmteil, der ausgeführt wird, wenn eine bestimmte Bedingung (Ereignisquelle) erfüllt ist.
- Besitzt eine höhere Priorität als das Hauptprogramm.
- Garantiert eine kurze Antwortzeit, wodurch die globale Antwortzeit des Systems verkürzt werden kann.

## Beschreibung eines Ereignisses

Ein Ereignis besteht aus folgenden Elementen:

- **Ereignisquelle:** Software- oder hardwarespezifische Bedingung, die das Programm bei Auslösung des Ereignisses unterbricht..
- POU: Eine unabhängige Programmeinheit (Unterprogramm), die mit einem Ereignis verknüpft ist.
- Prioritätsstufe: Eine Ereignissen zugewiesene Priorität, die die Reihenfolge deren Ausführung vorgibt.

# <span id="page-147-0"></span>**Ereignisquellen**

## Übersicht

Es stehen 8 Ereignisquellen zur Verfügung:

- 4 in Verbindung mit ausgewählten physischen Eingängen der Steuerung
- 4 in Verbindung mit den Schwellenwerten des HSC-Funktionsbausteins

Eine Ereignisquelle ist stets mit einem einzigen Ereignis verknüpft. Sobald ein Ereignis ausgelöst wird, wird die Steuerung unterbrochen, welche dann das dem Ereignis zugeordnete Unterprogramm ausführt.

#### Physische Eingangsereignisse einer Steuerung

Die integrierten Digitaleingänge %I0.2, %I0.3, %I0.4 und %I0.5 einer Steuerung können als Ereignisquellen konfiguriert werden (Filtern muss deaktiviert sein).

Sie können für jede der Ereignisquellen das folgende ausführen:

- Auslösung eines Ereignisses bei steigender Flanke, fallender Flanke oder beidem
- Zuweisung einer Priorität für das Ereignis
- Identifizierung des dem Ereignis zugeordneten Unterprogramms

Weitere Informationen zur Konfiguration von Eingangsereignissen finden Sie im Programmierhandbuch der Steuerung.

#### Schwellenwert des Ausgangsereignisses eines %HSC-Funktionsbausteins

Die Schwellenwertausgänge TH0 und TH1 des Funktionsbausteins & HSC können als Ereignisquellen verwendet werden.. Die Ausgänge TH0 und TH1 sind wie folgt eingestellt:

- $\bullet$  TH0 = 0 und TH1 = 0, wenn der Wert unter dem Grenzwert S0 und S1 liegt
- TH0 = 1 und TH1 = 0, wenn der Wert über dem Grenzwert S0 und unter dem Grenzwert S1 liegt
- TH0 = 1 und TH1 = 1, wenn der Wert über dem Grenzwert S0 und S1 liegt

Sie können für jede der Ereignisquellen das folgende ausführen:

- Auslösung eines Ereignisses bei steigender Flanke, fallender Flanke oder beidem
- Zuweisung einer Priorität für das Ereignis.
- Identifizierung des dem Ereignis zugeordneten Unterprogramms

Eine steigende oder fallende Flanke an diesen Ausgängen kann eine Ereignisverarbeitung auslösen.

Weitere Informationen zur Konfiguration von Ausgangsereignissen finden Sie im Programmierhandbuch der Steuerung.

# <span id="page-148-0"></span>**Ereignisprioritäten**

### **Ereignisprioritäten**

Ereignisse können eine von 8 möglichen Prioritäten aufweisen, von der Priorität 7 (der niedrigsten Priorität) bis zur Priorität 0 (der höchsten Priorität).

Weisen Sie jeder Ereignisquelle eine Priorität zu. Zwei Ereignisse können nicht dieselbe Priorität haben. Die Reihenfolge der Ausführung ist dementsprechend von den relativen Prioritäten und der Reihenfolge ihrer Erkennung abhängig.

Ereignistasks unterbrechen sowohl die Master-Task- als auch die periodische Taskausführung. Weitere Informationen finden Sie unter Priorität von Ereignissen vor Master- und periodischen Tasks [\(siehe](#page-96-0) Seite 97).

HINWEIS: Beim Schreiben in globale Speicherbereiche bzw. bei der Einwirkung auf E/A-Werte ist besondere Vorsicht geboten, wenn Ereignistasks während der Ausführung anderer Tasks aufgerufen werden. Eine Änderung von Werten, die in den anderen Tasks zum Einsatz kommen, kann das logische Ergebnis dieser Tasks negativ beeinflussen.

# **A WARNUNG**

## UNBEABSICHTIGTER GERÄTEBETRIEB

Sie müssen alle Tasks (Master-Task, periodische und Ereignistasks) sowie die interaktive Wirkung, die diese aufeinander ausüben, einer umfassenden Prüfung und Validierung unterziehen, bevor Sie Ihre Anwendung in Betrieb nehmen.

Die Nichtbeachtung dieser Anweisungen kann Tod, schwere Verletzungen oder Sachschäden zur Folge haben.

Schlagen Sie Informationen zur Konfiguration der Priorität von Ereignistasks im Programmierhandbuch Ihrer Steuerung nach.

## **Ereignisverwaltung**

Jedes Mal, wenn eine mit einer Ereignisquelle verknüpfte Unterbrechung auftritt, wird folgende Sequenz ausgeführt:

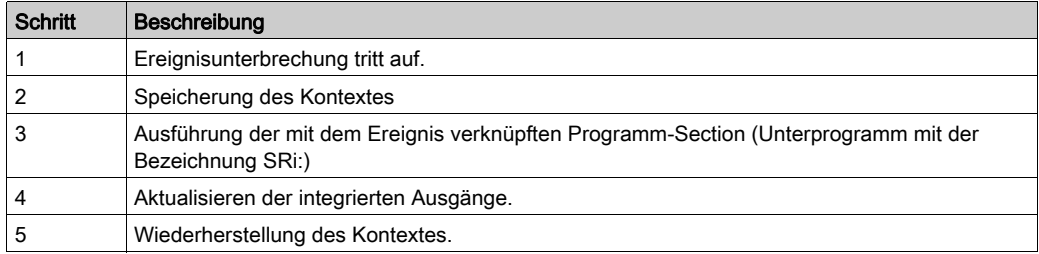

# <span id="page-149-0"></span>Betrachten von Ereignistasks

## Überblick

Ereignistasks werden in der Registerkarte Konfiguration angezeigt. Siehe Konfigurieren von Digitaleingängen.

Mithilfe von Systembits und -wörtern können Sie konfigurierte Ereignisquellen sowie die den Ereignissen zugeordneten Unterprogramme anzeigen und den aktuellen Status der Ereignisse prüfen.

Gehen Sie zur Anzeige der Ereignissen zugeordneten Ereignisquellen und Unterprogrammen (freie POUs) vor wie folgt:

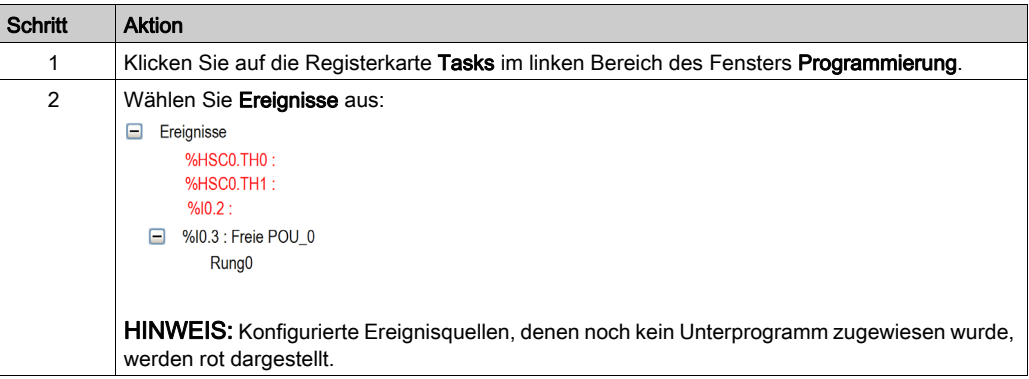

HINWEIS: In einem Ereignisunterprogramm können nur integrierte Steuerungseingänge und ausgänge verwendet werden.

## Zuweisen einer freien POU zu einer Ereignisquelle

Gehen Sie für die Zuweisung einer freien POU zu einer konfigurierten Ereignisquelle vor wie folgt:

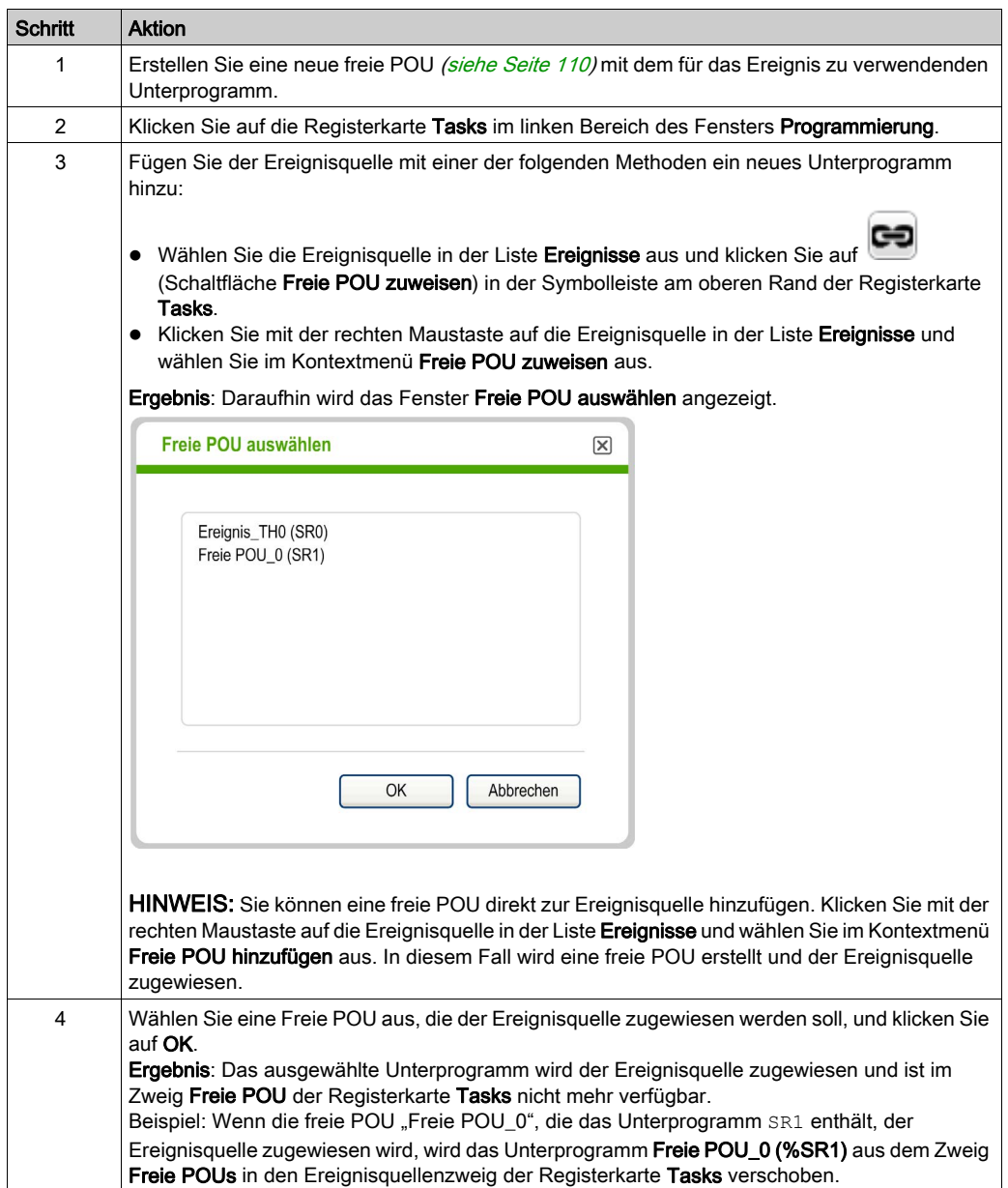

#### Entfernen eines Unterprogramms aus einem Ereignis

Gehen Sie wie folgt vor, um die Zuordnung zwischen einem Unterprogramm und einer Ereignisquelle aufzuheben:

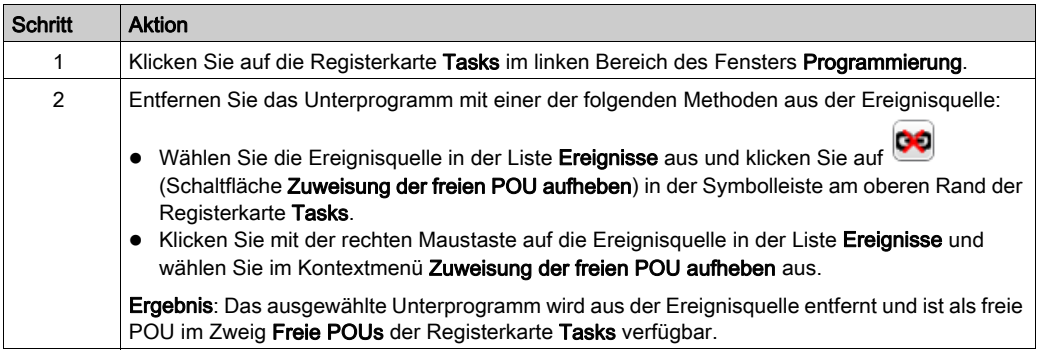

#### Prüfen von Ereignissen über Systembits und -wörter

Folgende Systembits werden zur Prüfung der Ereignisse verwendet:

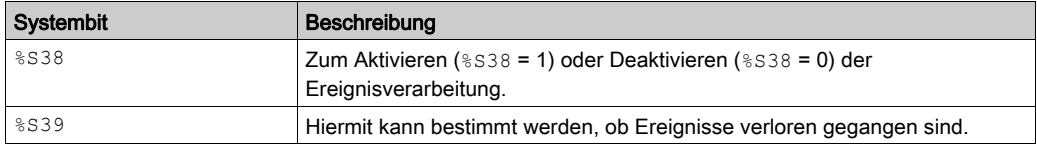

Folgende Systemwörter werden zur Prüfung der Ereignisse verwendet:

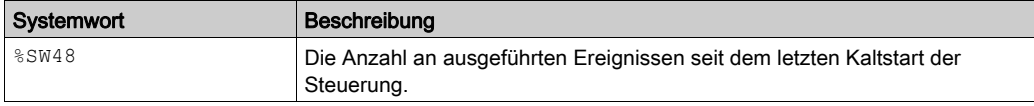

Im Anschluss an einen Kaltstart oder nach dem Laden einer Anwendung werden die Werte von %S39 und %SW48 auf 0 zurückgesetzt und der Wert des Systembits %S38 wird auf seinen Initialstatus 1 gesetzt. Bei einem Warmstart bleiben die Werte unverändert.

# Abschnitt 6.11 Verwenden von Tools

## Inhalt dieses Abschnitts

Dieser Abschnitt enthält die folgenden Themen:

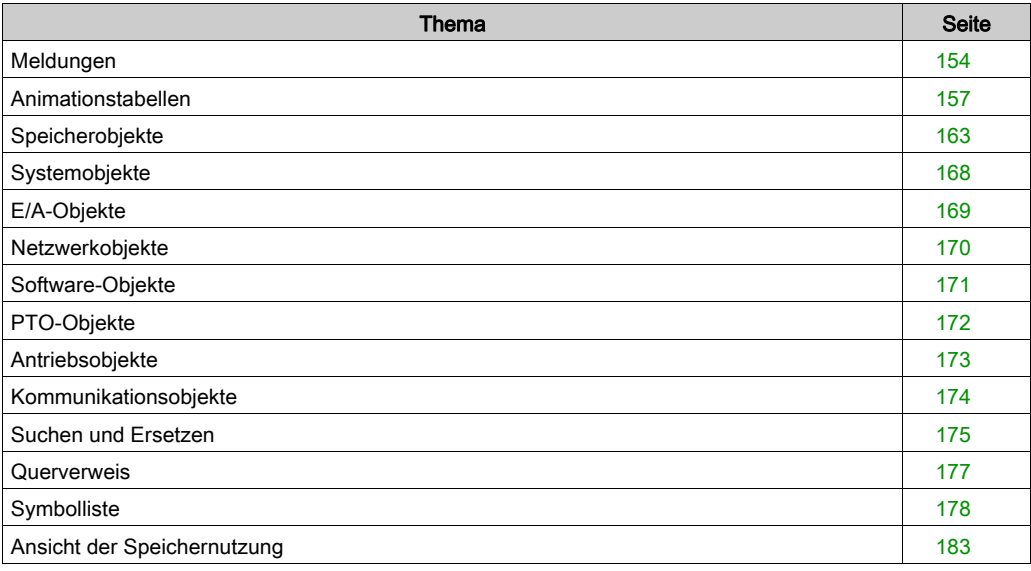

# <span id="page-153-0"></span>Meldungen

## Überblick

Während das Programm bearbeitet wird, analysiert SoMachine Basic den Quellcode in der Registerkarte Programmierung.

SoMachine Basic Analysiert auch, ob die Schaltfläche Kompilieren V in der Werkzeugleiste angeklickt ist.

Wenn Fehler oder Hinweise entdeckt werden, wird auf der Registerkarte Programmierung ein anklickbares Symbol angezeigt:

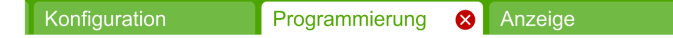

Das Anklicken des Symbols öffnet das Fenster , Meldungen'.

Welches Symbol angezeigt wird, hängt von dem Schweregrad der Meldung ab:

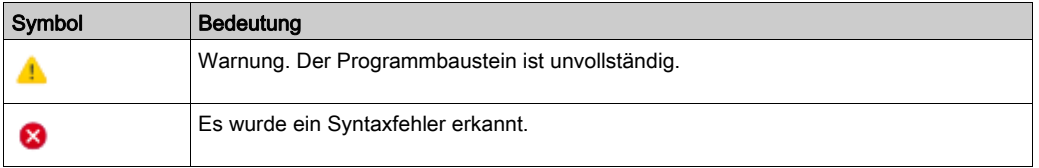

Wenn sowohl Hinweis- und Fehlermeldungen entdeckt werden, wird nur das Fehlersymbol angezeigt.

Das Symbol wird ebenfalls auf der Registerkarte Tools neben den Meldungen angezeigt:

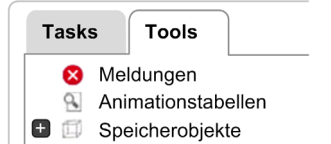

### Anzeigen der Meldungen

Anzeigen einer Liste mit Hinweis- und Fehlermeldungen:

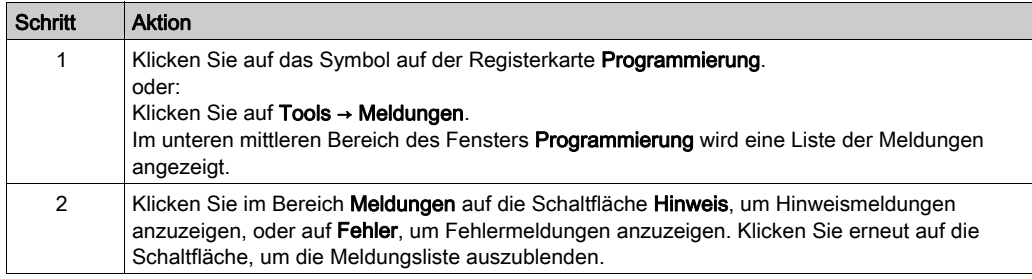

#### Status des Programmbausteins

SoMachine Basic zeigt ebenfalls den Status der einzelnen Bausteine im Programm an.

Wenn der Programmbaustein syntaktisch gültig und vollständig ist, dann werden keine Meldungen angezeigt. Stattdessen erscheint ein grünes Häkchensymbol:

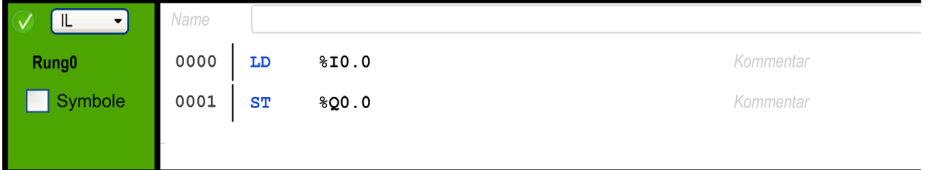

Ein Hinweissymbol wird angezeigt, wenn der Programmbaustein unvollständig ist, beispielsweise weil er keine Endanweisung enthält, wie z. B. END, CALL oder Jump.

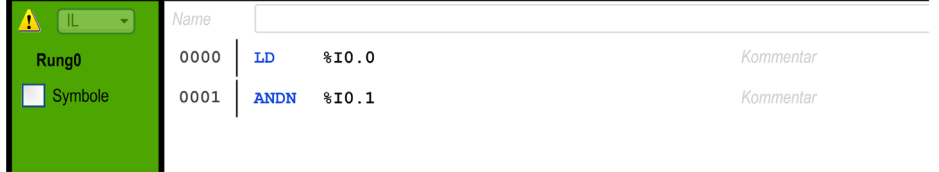

Ein Fehlersymbol erscheint, wenn SoMachine Basic einen oder mehrere Syntaxfehler erkennt, die eine erfolgreiche Kompilierung des Programmbausteins verhindern würden:

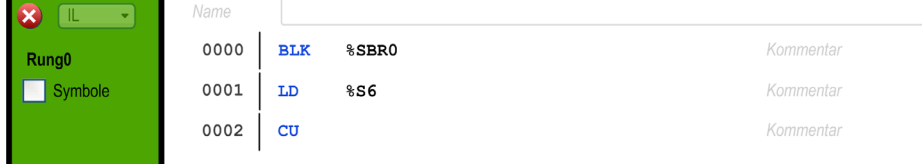

Hinweis- und Fehlersymbole werden auch neben dem jeweiligen Namen der fehlerhaften Programmbausteine auf der Registerkarte Tasks angezeigt:

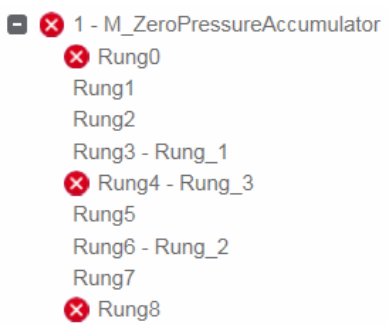

# <span id="page-156-0"></span>Animationstabellen

## Überblick

Sie können in Animationstabellen Objekte hinzufügen zum:

- Anzeigen von Symbolen und Kommentaren, die zu Objekten gehören.
- Anzeigen und Ändern der Werte bestimmter Objekttypen in Echtzeit, sofern SoMachine Basic mit der Steuerung verbunden ist (Online-Modus).
- Auswählen von Objekten zur Anzeige im Trace-Fenster [\(siehe](#page-245-0) Seite 246).

Animationstabellen sind ein Komponent einer SoMachine Basic-Applikation und werden zusammen mit dem Programm als Teil der nicht-Programmdaten auf die Steuerung geladen. Somit können die in Animationstabellen gespeicherten Objekte abgerufen werden, wenn eine Anwendung zu einem späteren Zeitpunkt aus der Steuerung heruntergeladen wird.

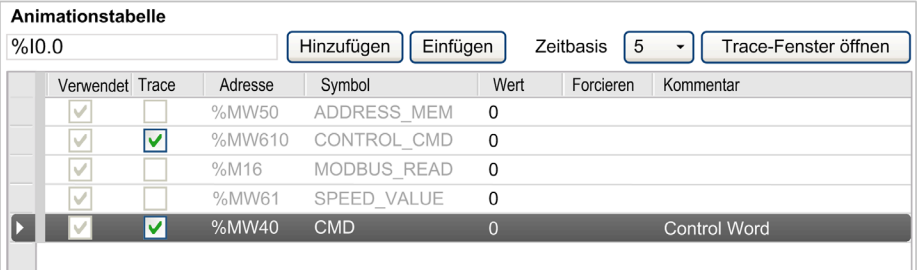

Wen Sie ein Objekt hinzufügen, das nicht in der Animationstabelle besteht, dann wird das Feld Wert mit einer roten Umrandung angezeigt. Wenn Sie beispielsweise %Q1.0 hinzufügen, ohne dass ein entsprechendes digitales Ausgangsmodul in der Konfiguration besteht.

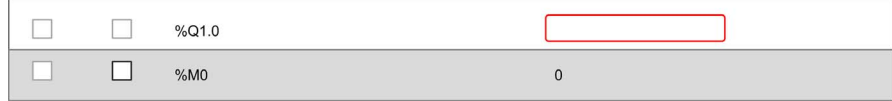

## Erstellen einer Animationstabelle

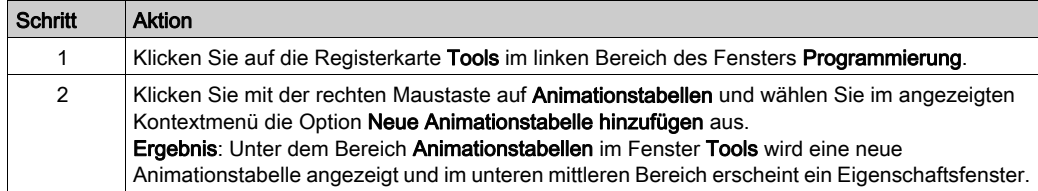

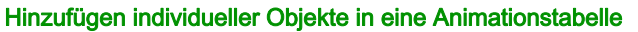

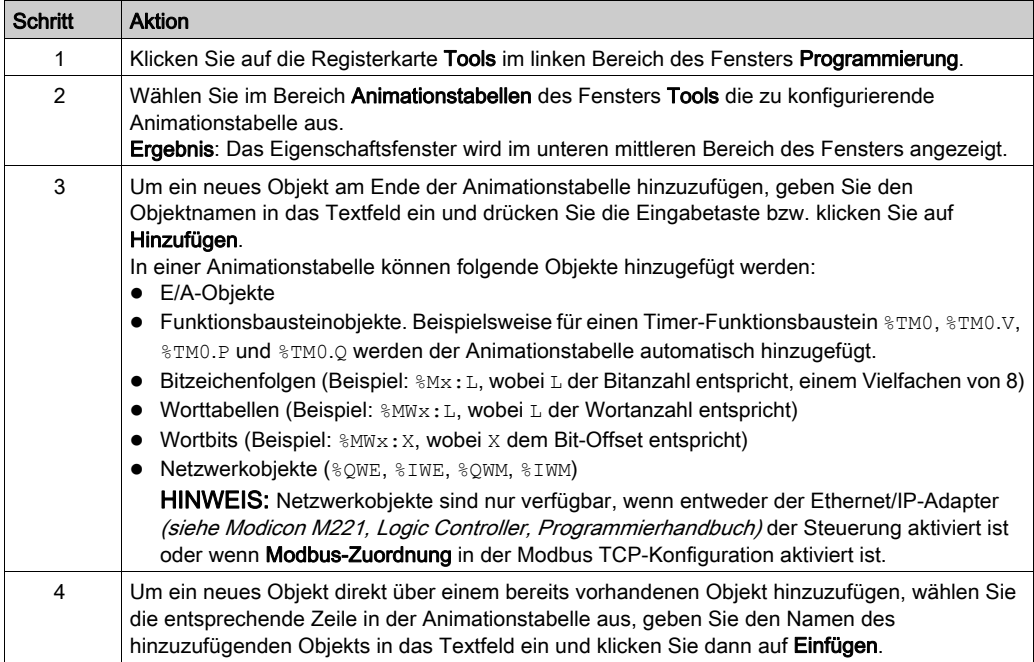

Adressen von E/A-Objekten in Animationstabellen werden nach Konfigurationsänderungen nicht automatisch geändert. Beispielsweise wird %Q3.0 nicht automatisch zu %Q1.0 geändert, wenn sich die Position des entsprechenden Moduls in der Konfiguration ändert. Sie müssen alle Anpassungen berücksichtigen, die an E/A-Speicherzuweisungen in Ihrer Applikation vorgenommen werden und diese entsprechend aktualisieren.

# **A WARNUNG**

## UNBEABSICHTIGTER GERÄTEBETRIEB

Überprüfen und passen Sie nach Bedarf alle in der Anwendung verwendeten direkten E/A-Adressen an, nachdem Sie Änderungen an der Konfiguration vorgenommen haben.

Die Nichtbeachtung dieser Anweisungen kann Tod, schwere Verletzungen oder Sachschäden zur Folge haben.

Verifizieren und aktualisieren Sie Animationstabellen nach einer Konfigurationsänderung.

## Hinzufügen aller verwendeter Objekte in einem Programmbaustein an eine Animationstabelle

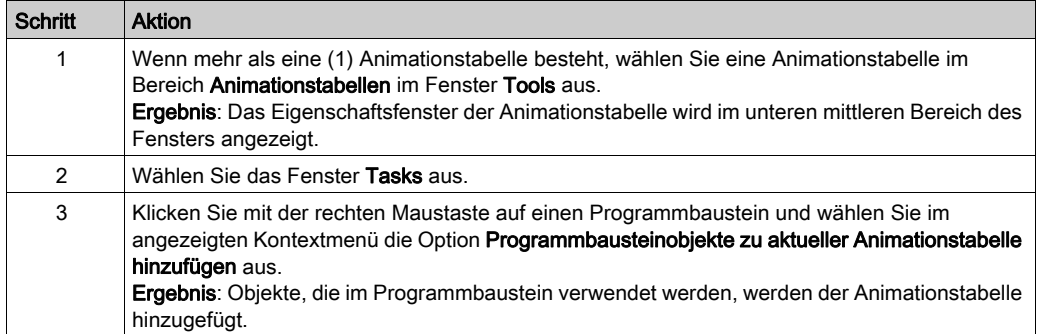

### HINWEIS:

- Der Programmbaustein darf keine erkannten Fehler enthalten (das Fehlersymbol <sup>8</sup>erscheint nicht).
- Es werden nur die ersten 64 im Programmbaustein verwendeten Objekte hinzugefügt (maximale Größe einer Animationstabelle).
- Wenn dasselbe Objekt mehr als einmal in einem Programmbaustein erscheint, wird nur das erste Auftreten zur Animationstabelle hinzugefügt.

#### Eigenschaften der Animationstabelle

In der folgenden Tabelle werden die Eigenschaften von Animationstabellen beschrieben:

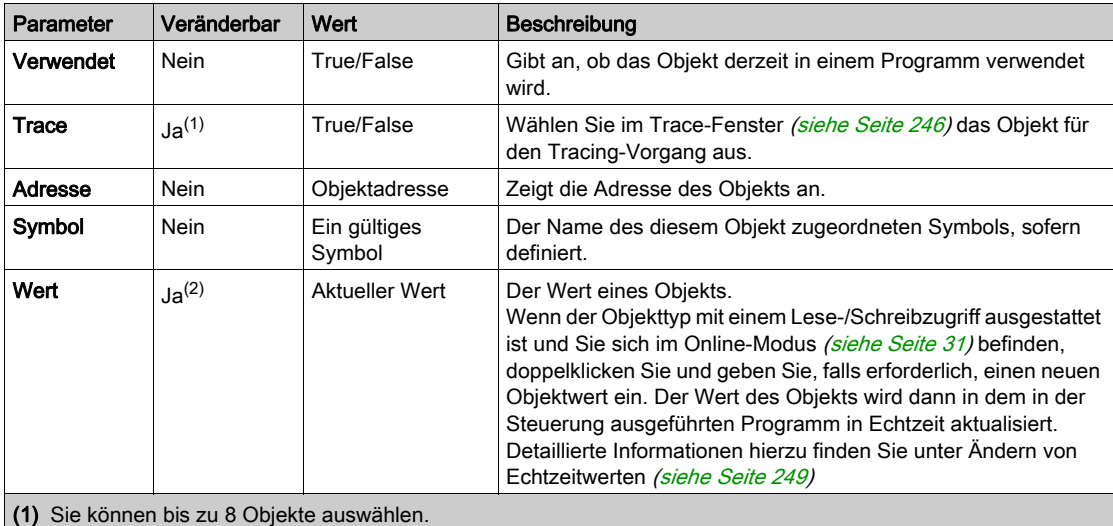

(2) Je nach Objekttyp und ob der Online-Modus aktiv ist.

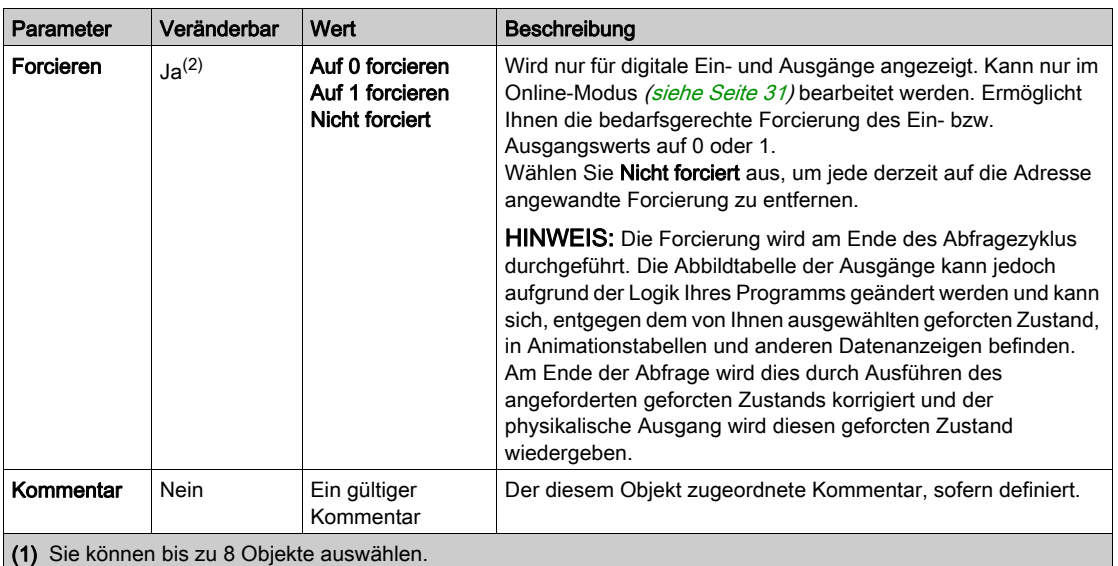

(2) Je nach Objekttyp und ob der Online-Modus aktiv ist.

#### Konfigurieren von Elementen in einer Animationstabelle

Um ein Objekt in einer Animationstabelle zu suchen und nach Bedarf zu ersetzen, klicken Sie mit der rechten Maustaste auf das Objekt und wählen Sie Suchen und Ersetzen aus. Weitere Informationen finden Sie unter Suchen und Ersetzen [\(siehe](#page-174-0) Seite 175).

Um ein Objekt aus einer Animationstabelle zu entfernen, klicken Sie mit der rechten Maustaste auf das Objekt und wählen Sie die Option Aus Animationstabelle entfernen aus.

#### Kopieren/Ausschneiden und Einfügen von vorhandenen Animationstabellen

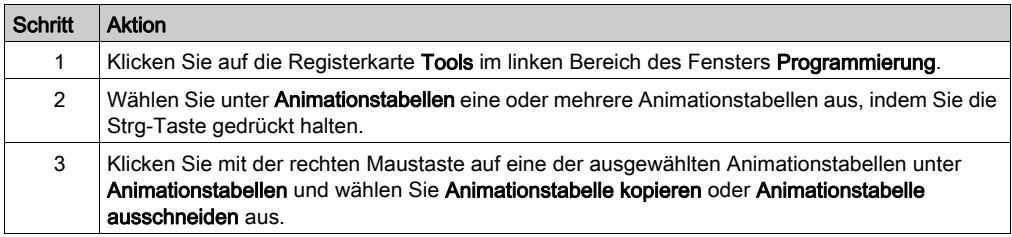

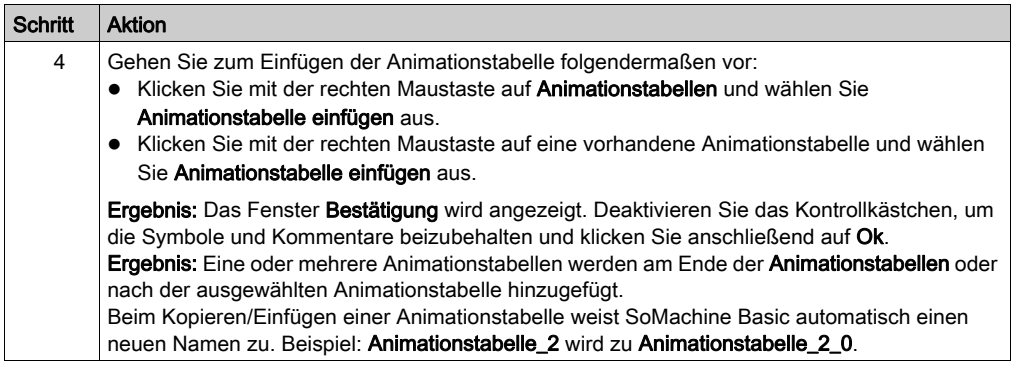

Wenn Sie eine Animationstabelle in ein Projekt mit einer niedrigeren Funktionseben[e](#page-93-0) [\(siehe](#page-93-0) Seite 94) einfügen, dann werden nur die von dieser Funktionsebene unterstützten Objektkonfigurationen kopiert.

Wenn die in der eingefügten Animationstabelle enthaltenen Symbole bereits im Projekt verwendet werden, dann ersetzt SoMachine Basic das eingefügte Symbol.

## Löschen einer Animationstabelle

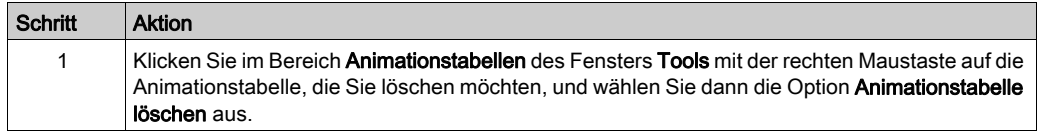

## Umbenennen einer Animationstabelle

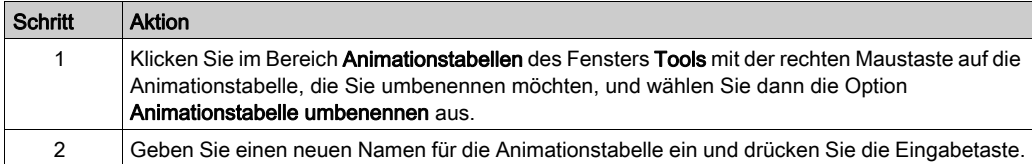

## Exportieren von Animationstabellen

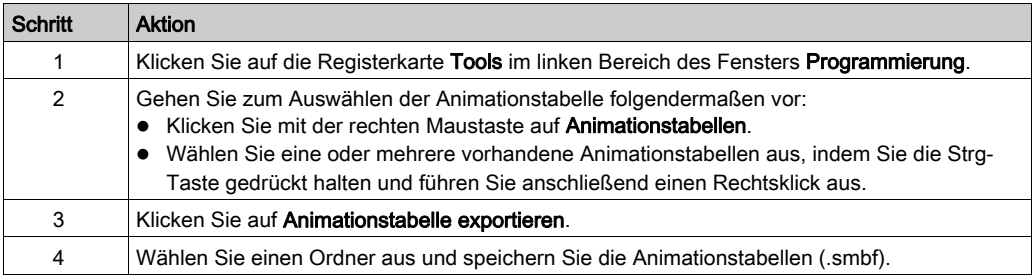

## Importieren von Animationstabellen

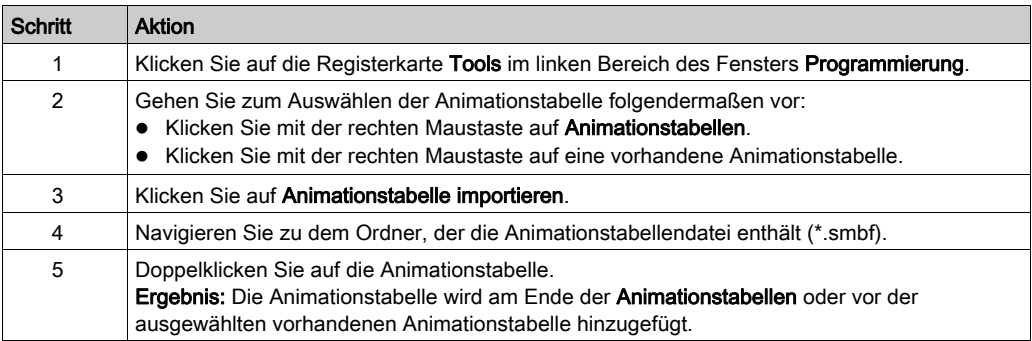

Wenn die in der importierten Animationstabelle enthaltenen Symbole bereits im Projekt verwendet werden, dann ersetzt SoMachine Basic das importierte Symbol.

## Öffnen des Trace-Fensters

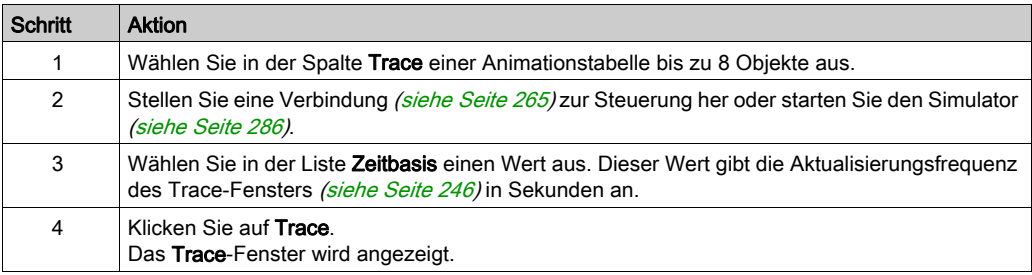

# <span id="page-162-0"></span>Speicherobjekte

## Überblick

Speicherobjekte beinhalten Folgendes:

- Speicherbits
- Speicherwörter
- Konstantwörter

#### Auswählen des Speicherzuweisungsmodus

Vor der Anzeige oder Aktualisierung der Eigenschaften von Speicherobjekten müssen Sie den zu verwendenden Speicherzuweisungsmodus [\(siehe](#page-82-0) Seite 83) auswählen.

#### Eigenschaften von Speicherbits

In der folgenden Tabelle werden die verschiedenen Parameter im Fenster Speicherbits beschrieben:

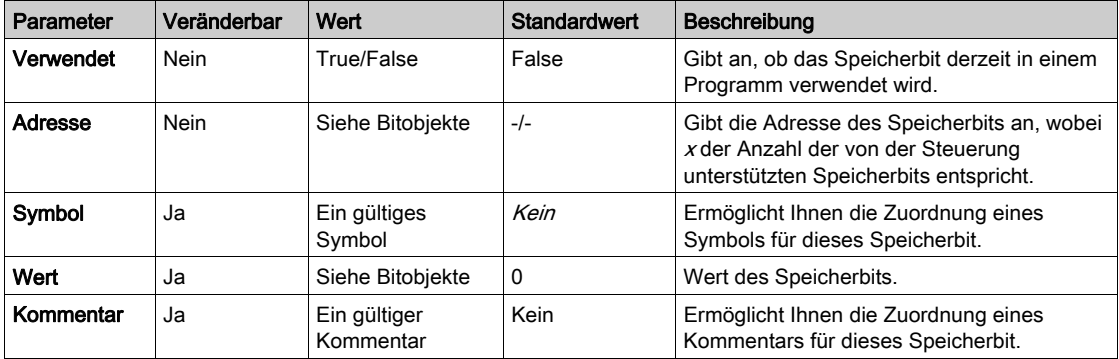

### Eigenschaften von Speicherwörtern

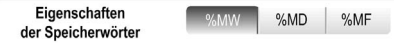

Wählen Sie zuerst den Typ des Speicherworts aus, dessen Eigenschaften Sie anzeigen möchten:

- %MW: Speicherwörter
- %MD: Doppelwörter
- %MF: Gleitkommawörter

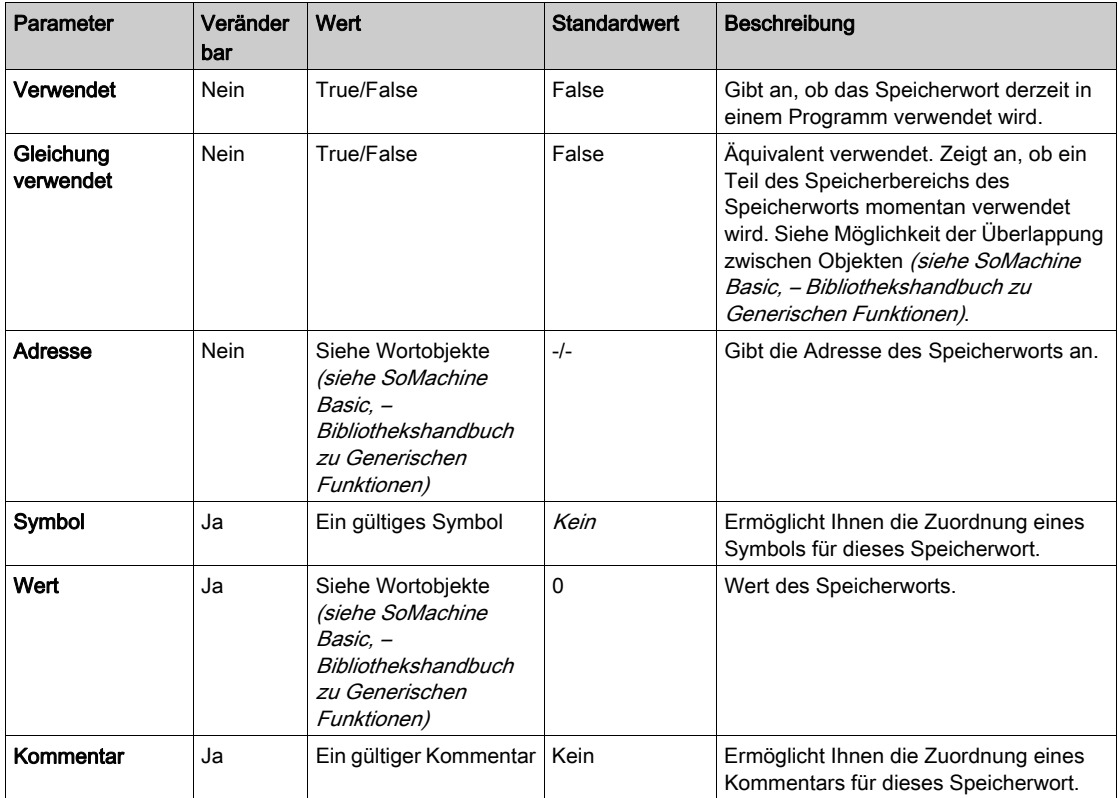

In der folgenden Tabelle werden die Eigenschaften der Speicherwörter beschrieben:

## Eigenschaften von Konstantwörtern

Eigenschaften  $%$ KW %KD  $% KF$ der Konstantwörter

Wählen Sie zuerst den Typ des Konstantworts aus, dessen Eigenschaften Sie anzeigen möchten:

- %KW: Konstantwörter
- %KD: Konstantwörter im Doppelformat
- %KF: Konstantwörter im Gleitkommaformat

In der folgenden Tabelle werden die verschiedenen Parameter im Fenster **Konstantwörter** beschrieben:

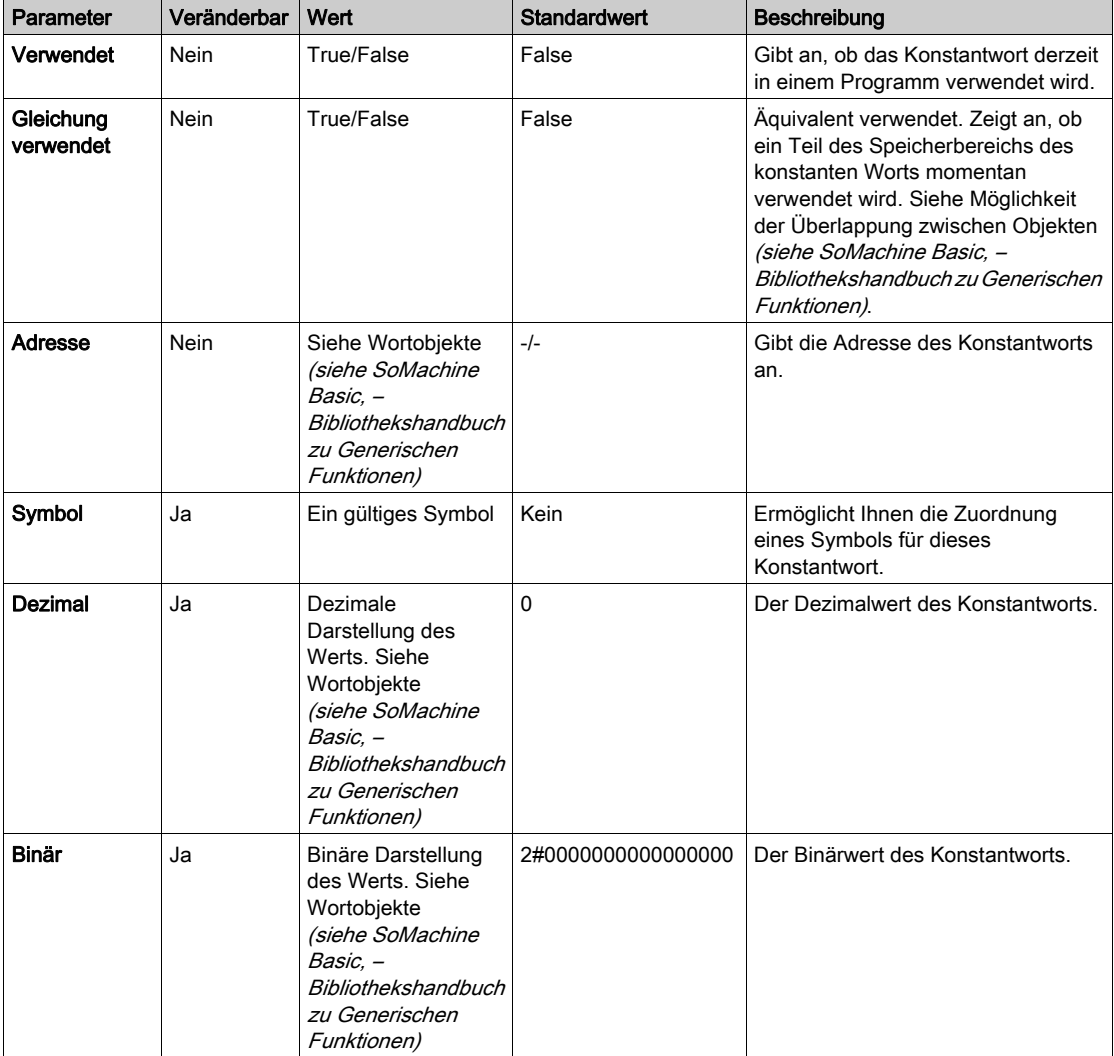

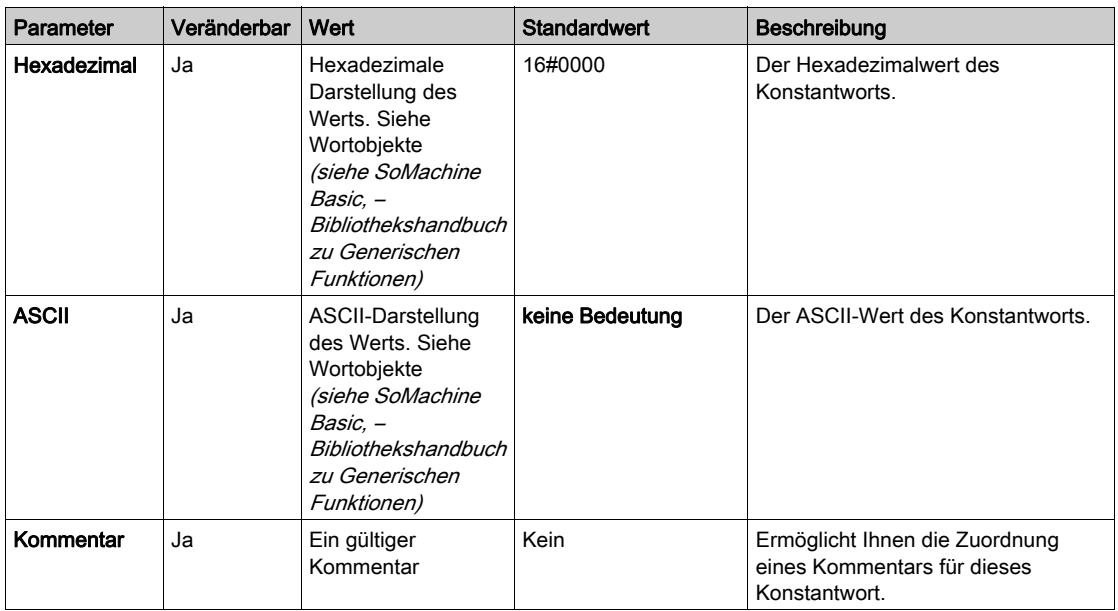

### Exportieren/Importieren der Eigenschaften der Konstantwörter

Sie können in eine CSV-Datei exportieren und die Eigenschaften von Adresse, Symbol, Wert und Kommentar im Offline- oder Online-Modus importieren.

Exportieren der Eigenschaften der Konstantwörter:

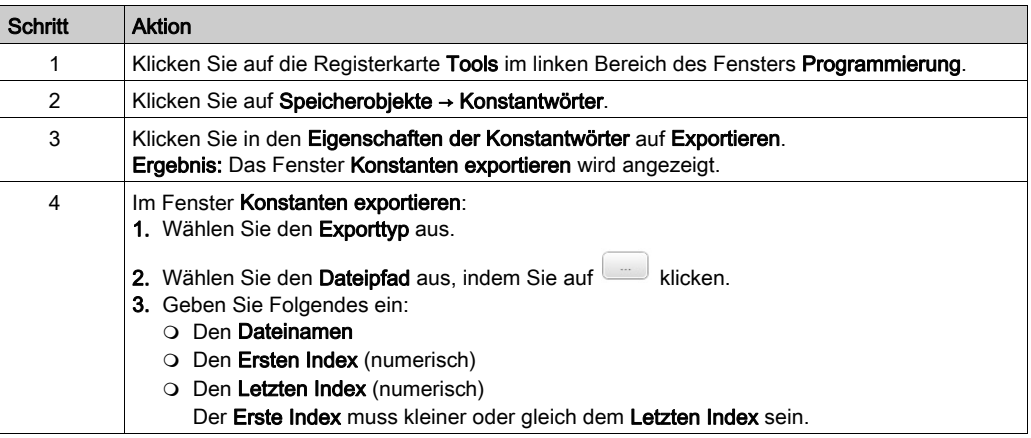

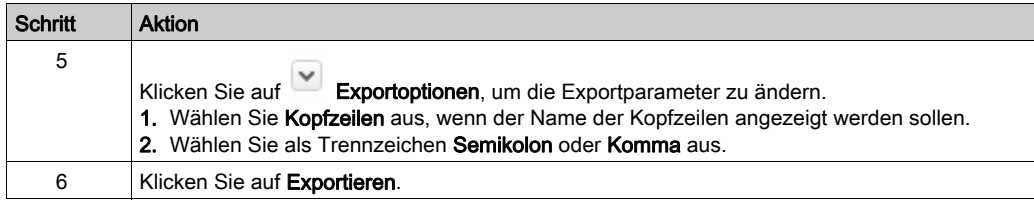

Importieren der Eigenschaften der Konstantwörter:

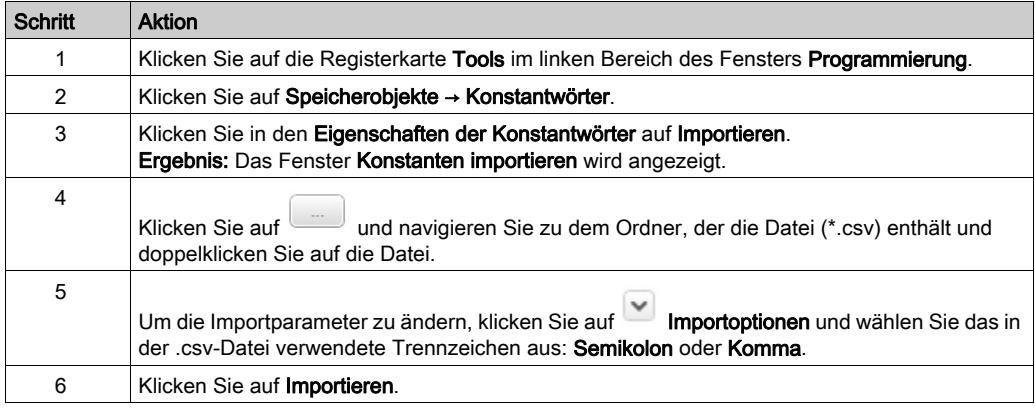

Bei doppelten Werten wird der letzte doppelte Wert importiert.

# <span id="page-167-0"></span>Systemobjekte

# Überblick

Systemobjekte sind spezifisch für die Logiksteuerun.g Ausführliche Informationen finden Sie im Programmierhandbuch Ihrer Logiksteuerung.

# <span id="page-168-0"></span>E/A-Objekte

## Übersicht

Die folgenden Objektypen sind hardwarespezifisch und von der jeweils verwendeten Steuerung abhängig:

- Digitale Ein- und Ausgänge
- Analoge Ein- und Ausgänge
- Erweiterte Funktionsbausteine, wie z. B. schnelle Zähler, Hochgeschwindigkeitszähler und Impulsgeneratoren

Ausführliche Informationen finden Sie im Programmierhandbuch und im Bibliothekshandbuch zu erweiterten Funktionen Ihrer Logiksteuerung.

# <span id="page-169-0"></span>Netzwerkobjekte

### **Beschreibung**

Netzwerkobjekte werden verwendet, um über EtherNet/IP, Modbus TCP oder Modbus Serial-E/A-Scanner zu kommunizieren.

Für die EtherNet/IP-Kommunikation sind folgende zwei Typen von Netzwerkobjekten verfügbar:

- $&QWE:$  Input Assembly
- *<b>& IWE: Output Assembly*

Für die Modbus TCP-Kommunikation sind folgende zwei Typen von Netzwerkobjekten verfügbar:

- *SQWM:* Eingangsregister
- *& IWM: Ausgangsregister*

Die folgenden Typen von Netzwerkobjekten werden für den Modbus Serial-E/A-Scanner verwendet:

- $\S$ IN: Digitaleingänge (E/A-Scanner)
- %QN: Digitalausgänge (E/A-Scanner)
- $\S$ IWN: Eingangsregister (E/A-Scanner)
- %QWN: Ausgangsregister (E/A-Scanner)
- $\bullet$  % IWNS: Netzwerkdiagnosecodes des E/A-Scanners

HINWEIS: Verweise auf Ein- und Ausgänge erfolgen vom Standpunkt des EtherNet/IP-Masters oder des Modbus TCP-Clients aus.

Weitere Informationen zur Konfiguration von Netzwerkobjekten finden Sie im Programmierhandbuch Ihrer Steuerung.

# <span id="page-170-0"></span>Software-Objekte

## Übersicht

SoMachine Basic unterstützt folgende generische Softwareobjekte:

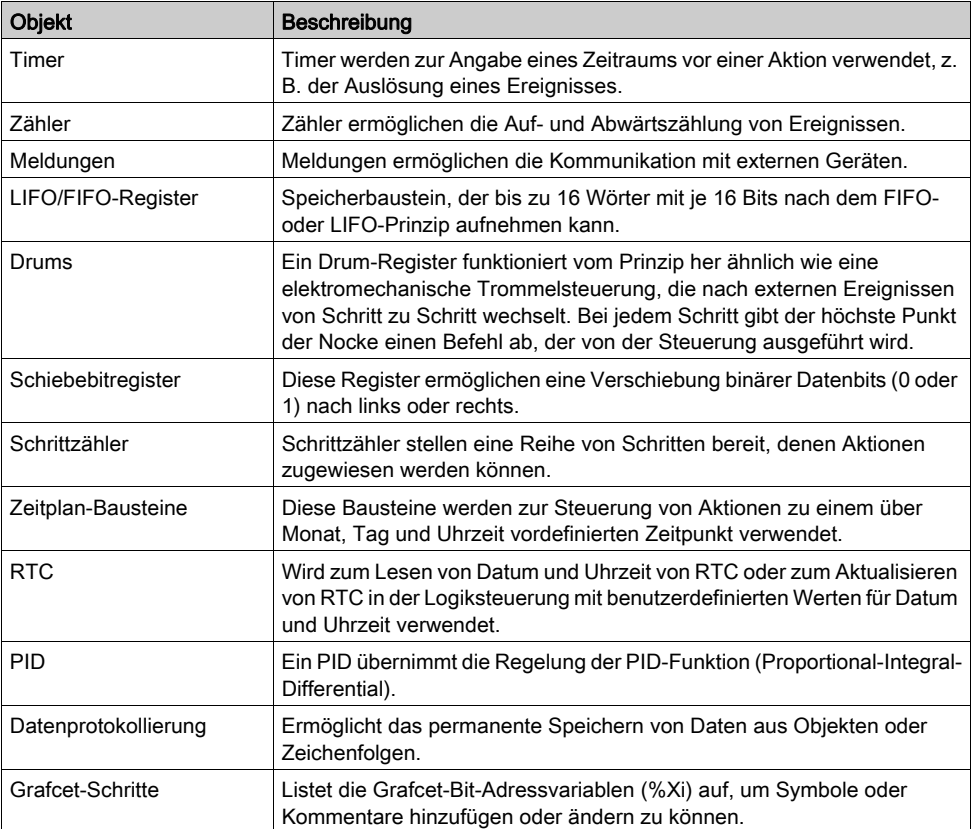

Diese Funktionsbausteine werden im SoMachine Basic – Allgemeine Funktionen Bibliothekshandbuch (siehe SoMachine Basic, – Bibliothekshandbuch zu Generischen Funktionen) beschrieben.

## Auswählen des Speicherzuweisungsmodus

Vor der Anzeige oder Aktualisierung der Eigenschaften von Softwareobjekten müssen Sie den zu verwendenden Speicherzuweisungsmodus [\(siehe](#page-82-0) Seite 83) auswählen.

# <span id="page-171-0"></span>PTO-Objekte

## Überblick

Die PTO-Objekte stellen die Funktionsbausteine bereit, die zur Programmierung der PTO-Funktionen verwendet werden. Die PTO-Funktionsbausteine sind in folgende Kategorien unterteilt:

- Bewegungs-Task-Tabellen Ermöglicht die Konfiguration individueller PTO-Bewegungen in einer geordneten Reihenfolge und die Visualisierung eines geschätzten globalen Bewegungsprofils.
- Bewegung

Diese Funktionsbausteine steuern Bewegungen der Achse. Beispiel: Spannungszufuhr zur Achse, Bewegung der Achse usw.

**•** Administrativ

Diese Funktionsbausteine steuern Status und Diagnose der Achsenbewegung. Beispiel: Status und Wert der tatsächlichen Geschwindigkeit, tatsächliche Position, erkannte Fehler der Achsensteuerung usw.

Ausführliche Informationen zu den PTO-Funktionsbausteinen können Sie im Bibliothekshandbuch zu erweiterten Funktionen Ihrer Steuerung nachschlagen.

# <span id="page-172-0"></span>Antriebsobjekte

## Überblick

Antriebsobjekte steuern ATV-Antriebe und andere auf dem Modbus Serial-E/A-Scanner konfigurierte Objekte. Oder Modbus TCP IOScanner.

Schlagen Sie Informationen im Bibliothekshandbuch zu erweiterten Funktionen für Ihren Logic Controller nach.

# <span id="page-173-0"></span>Kommunikationsobjekte

## Überblick

Kommunikationsobjekte werden zur Kommunikation mit Modbus-Geräten, zum Senden/Empfangen von Meldungen im Zeichenmodus (ASCII) und zum Senden?Empfangen von SMS-Mitteilungen verwendet.

Weitere Einzelheiten finden Sie im Kapitel Kommunikationsobjekte.

# <span id="page-174-0"></span>Suchen und Ersetzen

## Übersicht

Über die Funktion "Suchen und Ersetzen" können Sie alle in einem Programm verwendeten Instanzen eines Objekts identifizieren und nach Bedarf durch ein anderes Objekt ersetzen.

## Suchen und Ersetzen von Elementen

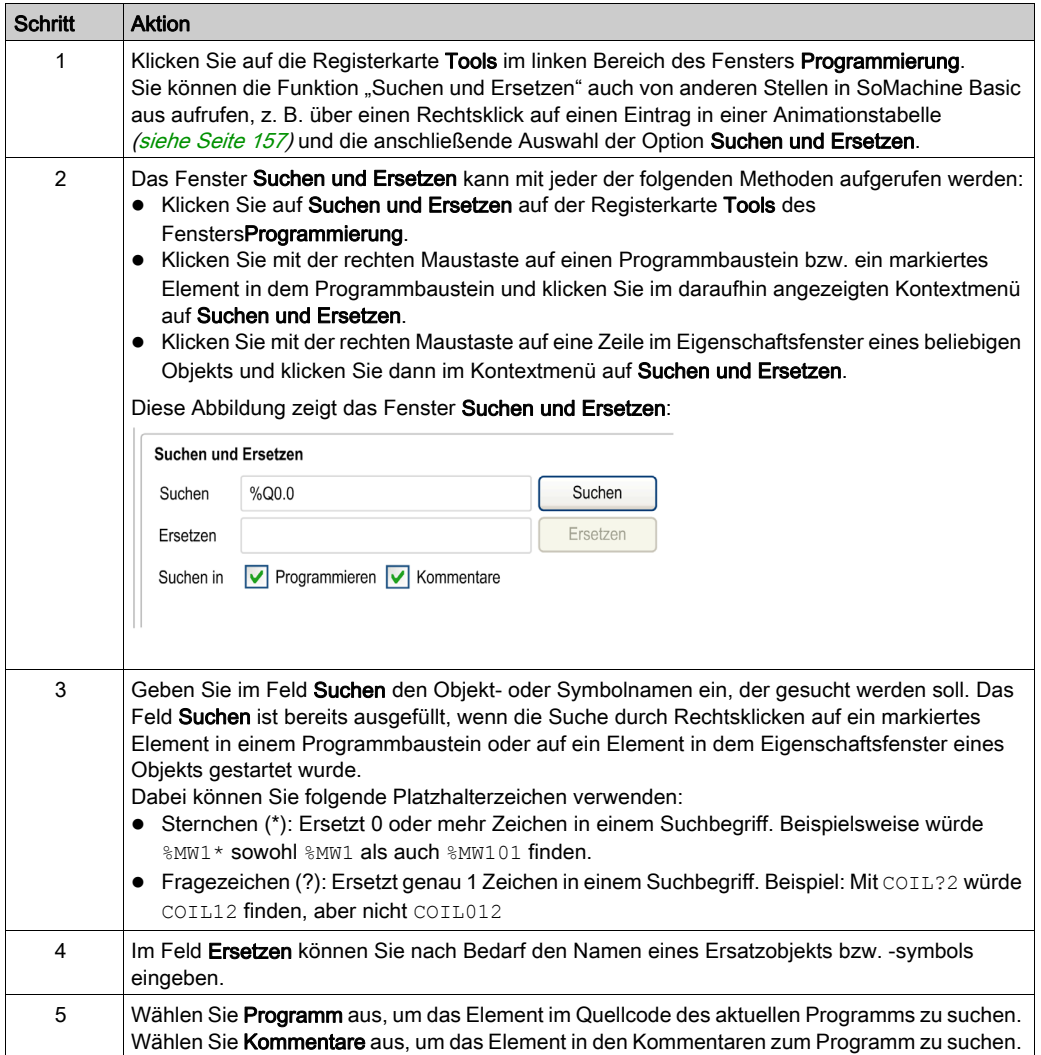

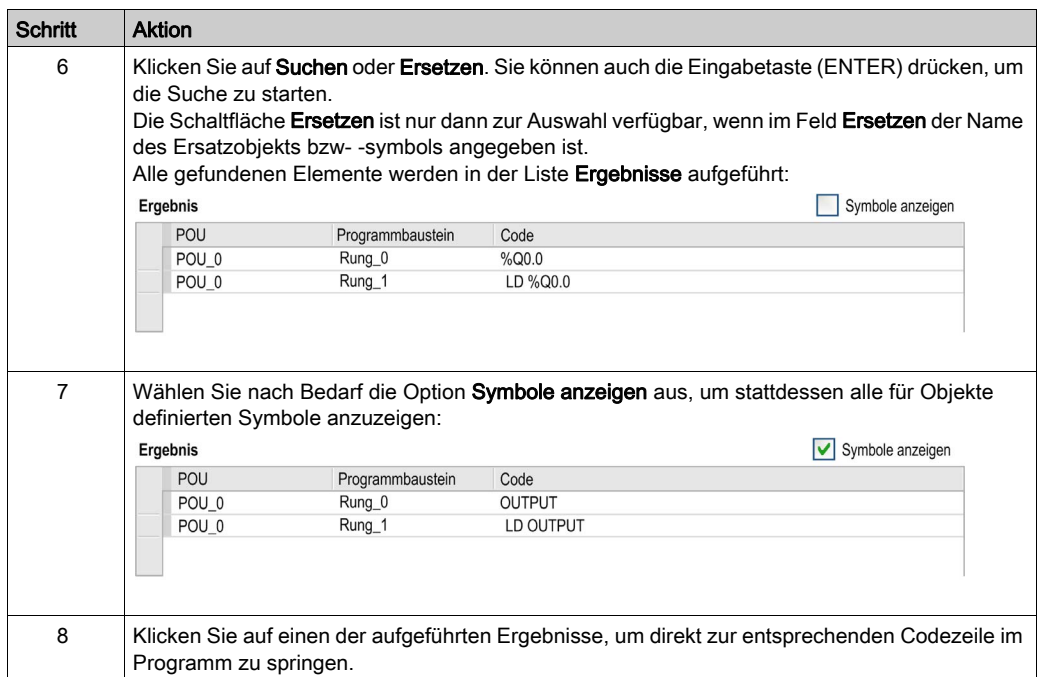

## <span id="page-176-0"></span>**Querverweis**

## Überblick

Die Querverweis-Ansicht ermöglicht das Anzeigen des in einer POU enthaltenen Programms. Wenn ein Objekt von einem anderen Objekt derselben POU abhängig ist, dann werden die entsprechenden Programmbausteine angezeigt.

Die Querverweis-Ansicht ist im Offline- und Online-Modus verfügbar.

### Anzeigen der Querverweis-Ansicht

Um die Querverweis-Ansicht anzuzeigen, klicken Sie auf Programmierung → Tools → Querverweis und wählen Sie anschließend ein oder mehrere Objekte im Aktionsbereich aus.

#### Querverweis-Ansicht

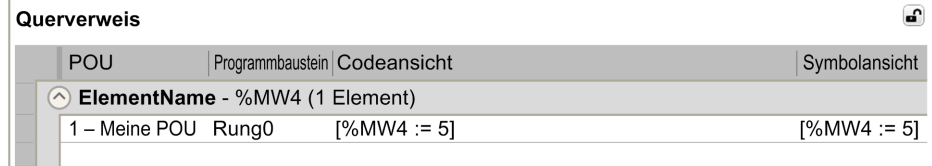

Die folgende Tabelle zeigt das Element der Querverweis-Ansicht:

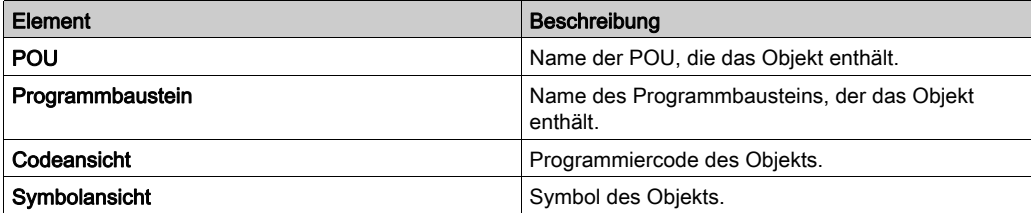

# <span id="page-177-0"></span>**Symbolliste**

## Übersicht

Sie können eine Liste aller Symbole anzeigen, die Objekte in Ihrem Programm zugeordnet wurden. Es werden alle Objekte mit Symbolen angezeigt, mit Ausnahme von Symbolen, die automatisch mit Systembits (%S) und Systemwörtern (%SW) assoziiert sind. Sie können Symbole und Kommentare auf Systembits (%S) und Systemwörtern (%SW) überschreiben, indem Sie die Eigenschaften der Systemobjekte verwenden oder durch einen Import Ihrer eigenen Symbolliste (siehe unten). Überschrieben Symbole erscheinen dann in der Symbolliste.

Unter Definieren und Verwenden von Symbolen *(siehe Seite 80)* wird die Erstellung von Symbolen und deren Verwendung in Programmen beschrieben.

## **Symbolliste**

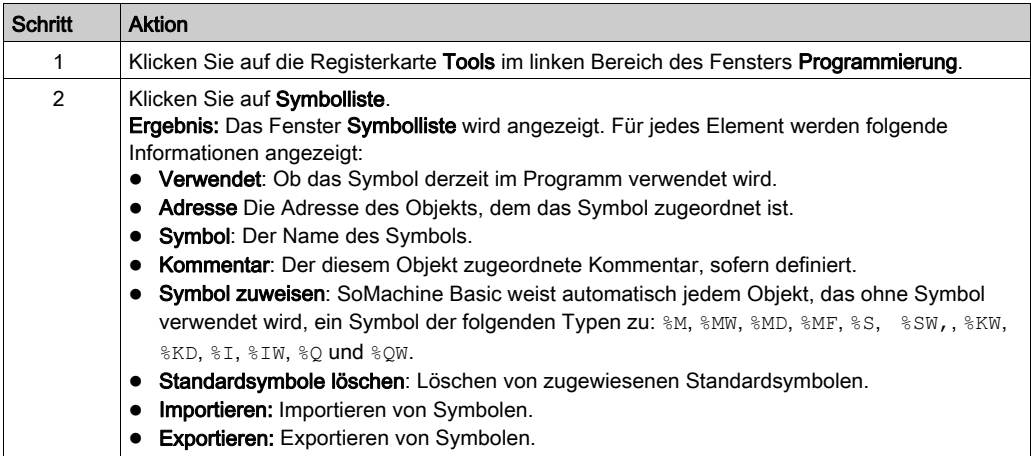

#### Erstellen von Standardsymbolen

Gehen Sie wie folgt vor, um Standardsymbole zu erstellen:

## 1. Klicken Sie auf Symbol zuweisen.

Ergebnis: Standardsymbole werden allen Speicherobjekten zugewiesen, (%M, %MW, %MD, %MF, %S, %SW, %KW, %KD, %KF, %I, %IW, %Q, %QW) die im Programm verwendet werden und für die noch keine Symbole definiert wurden.

Symbole werden wie folgt bezeichnet: symbolname = objectname i, wobei objectname dem Objekttyp ohne % entspricht und i den Index des Objekts darstellt.

Beispiel: Im Programm werden die folgenden Objekte verwendet, für die jedoch noch keine Symbole definiert wurden:

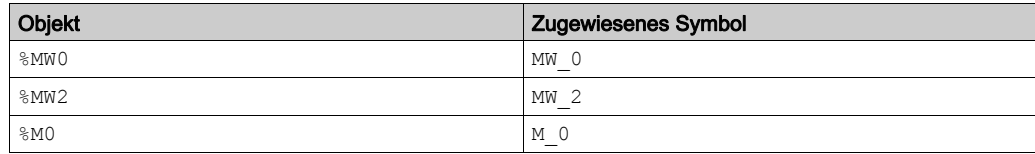

## Löschen von Standardsymbolen

Gehen Sie wie folgt vor, um Standardsymbole zu löschen:

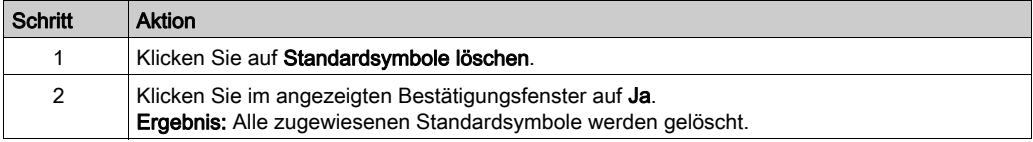

HINWEIS: Wenn ein Objekt mit einem zugewiesenen Standardsymbol im Programm nicht länger verwendet wird, dann behält es sein Standardsymbol bei.

#### Importieren von Symbolen

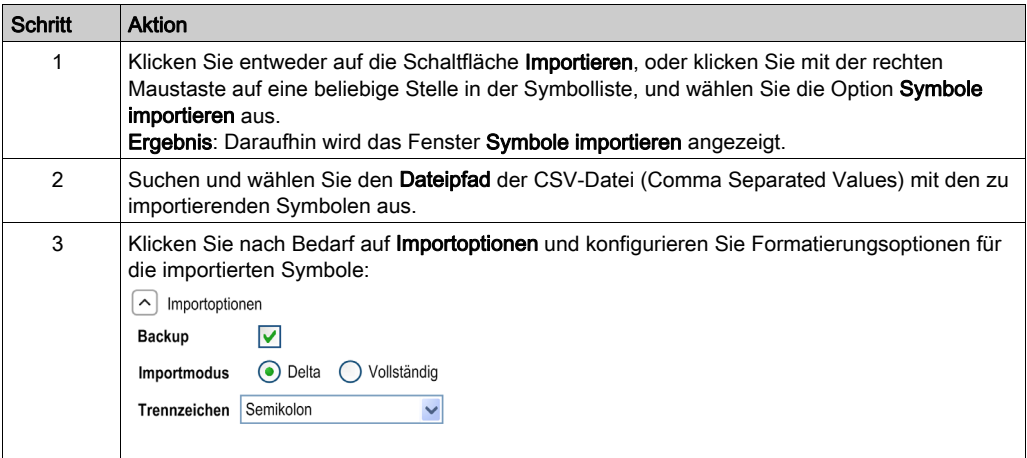

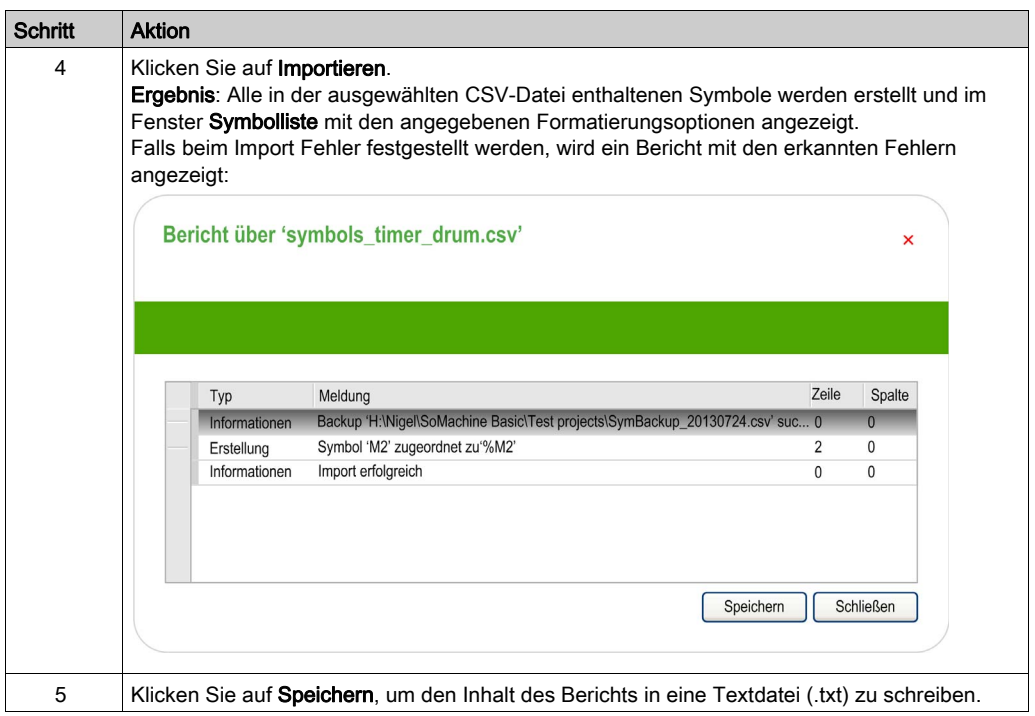

## Exportieren der Symbolliste

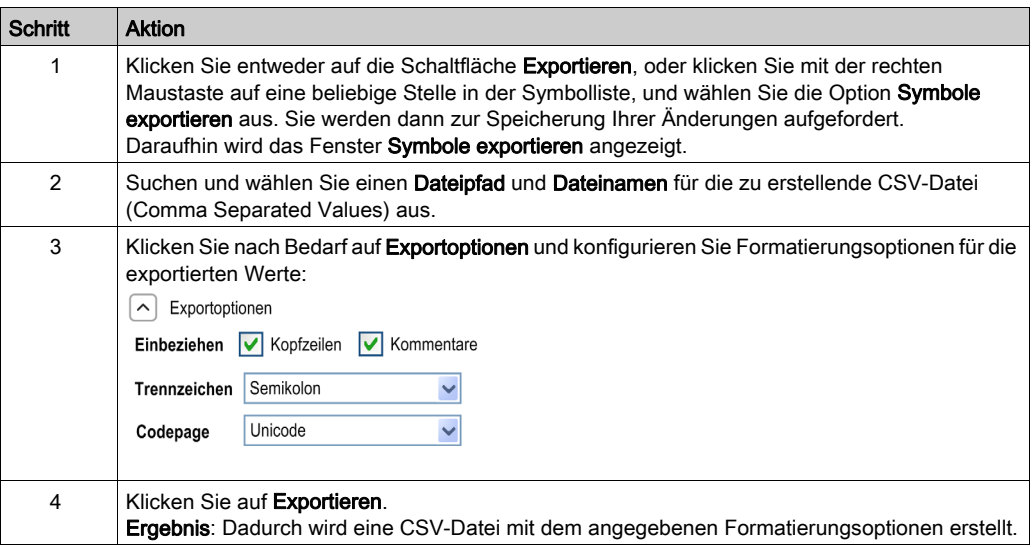
#### Freigeben von Symbolen zwischen einem SoMachine Basic-Projekt und einem Vijeo-Designer-Projekt

Bevor Sie die Symbole für ein Vijeo-Designer-Projekt freigeben, sollten Sie sicherstellen, dass diese alle im SoMachine Basic-Projekt definiert sind. Ist dies nicht der Fall, erstellen bzw. öffnen Sie ein Projekt in SoMachine Basic, definieren Sie die Symbolnamen, und speichern Sie das Projekt. Sie können Vijeo-Designer-Standardsymbole für alle Speicherobjekte im Projekt erstellen, siehe Erstellen von Standardsymbolen [\(siehe](#page-177-0) Seite 178).

Halten Sie sich an die folgenden Schritte, um SoMachine Basic-Symbole für ein Vijeo-Designer-Projekt freizugeben:

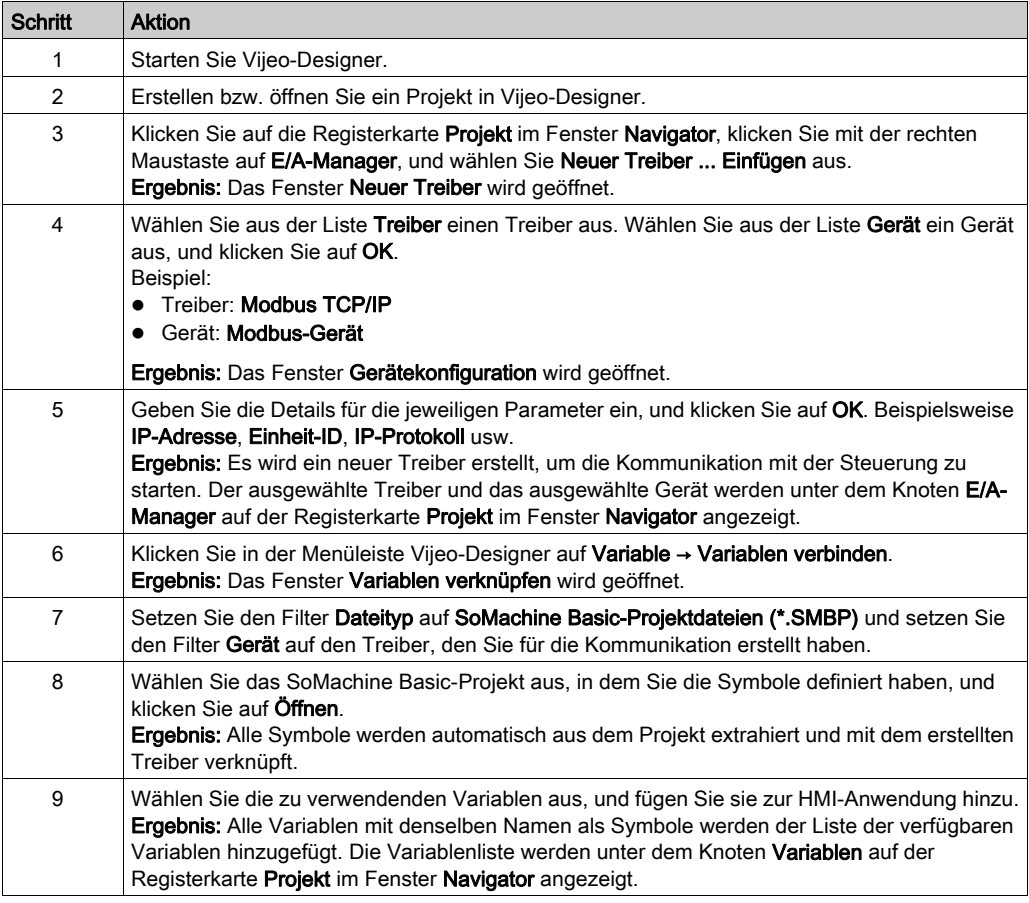

HINWEIS: Wenn Sie die Symbole bereits für ein anderes Vijeo-Designer-Projekt freigegeben haben, aber die vorhandenen Symbole geändert und/oder zu Ihrem SoMachine Basic-Projekt neue Symbole hinzugefügt haben, müssen Sie die Symbole im Vijeo-Designer-Projekt aktualisieren.

Um die Symbole in einem Vijeo-Designer-Projekt zu aktualisieren, definieren Sie zuerst neue Symbole bzw. ändern Sie die vorhandenen Symbole, und speichern Sie das SoMachine Basic-Projekt. Öffnen Sie dann das Vijeo-Designer-Projekt, und halten Sie sich an die folgenden Schritte:

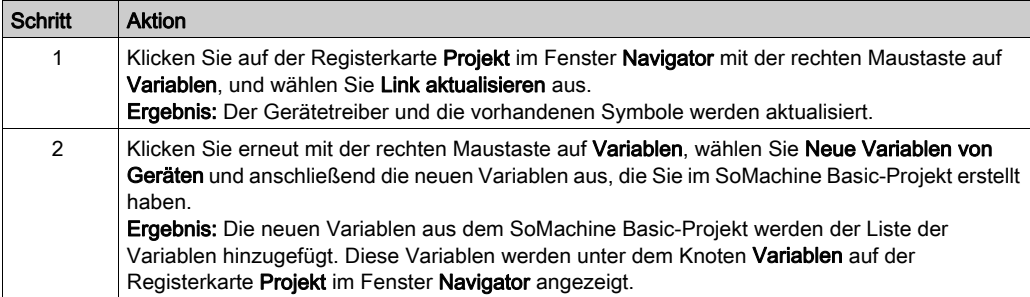

# Ansicht der Speichernutzung

#### Überblick

Sie können Informationen zu dem von der Anwendung, vom Programm und von den zugehörigen Benutzerdaten beanspruchten SPS-Speicher anzeigen.

#### Anzeigen der Detailansicht der Speichernutzung

Das Programm muss zuerst ohne Fehler kompiliert werden, damit diese Funktion verwendet werden kann. Den aktuellen Programmstatus finden Sie im Meldungsfenster [\(siehe](#page-153-0) Seite 154).

Gehen Sie vor wie folgt, um die Detailansicht der Speichernutzung aufzurufen:

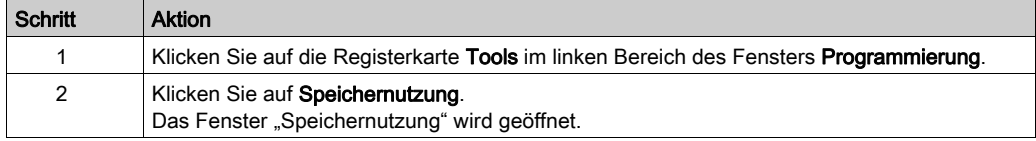

#### BeschreibungDetailansicht der Speichernutzung

HINWEIS: Diese Ansicht ist nur verfügbar, wenn eine gültige Kompilierung vorhanden ist.

In den folgenden Tabellen werden die Felder in der Detailansicht der Speichernutzung beschrieben:

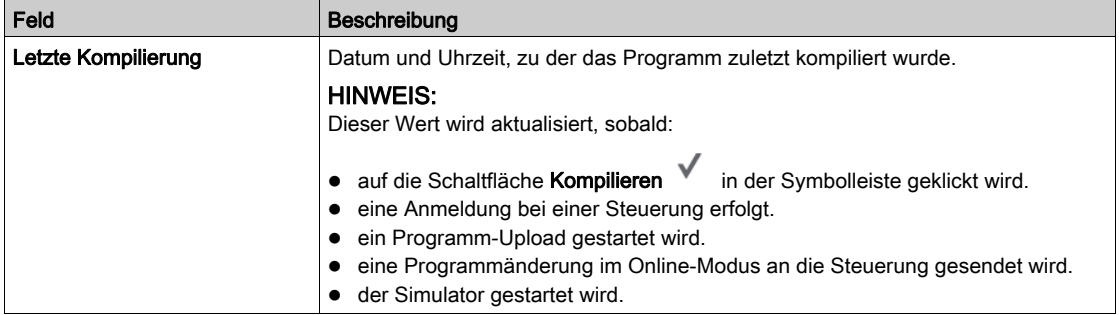

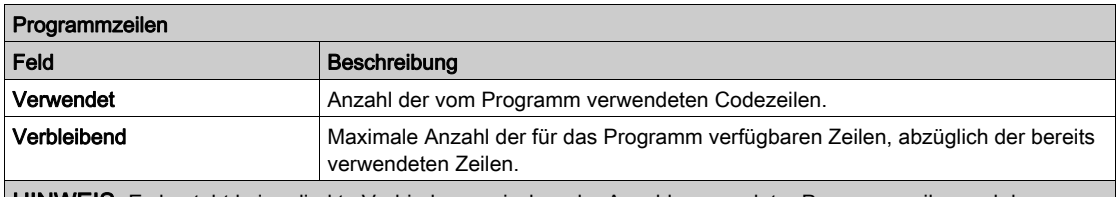

HINWEIS: Es besteht keine direkte Verbindung zwischen der Anzahl verwendeter Programmzeilen und der Gesamtanzahl an Il-Code-Zeilen in Programmbausteinen in der Registerkarte Programmieren. Beispielsweise können 2 Zeilen an IL-Code 6 Programmzeilen erzeugen.

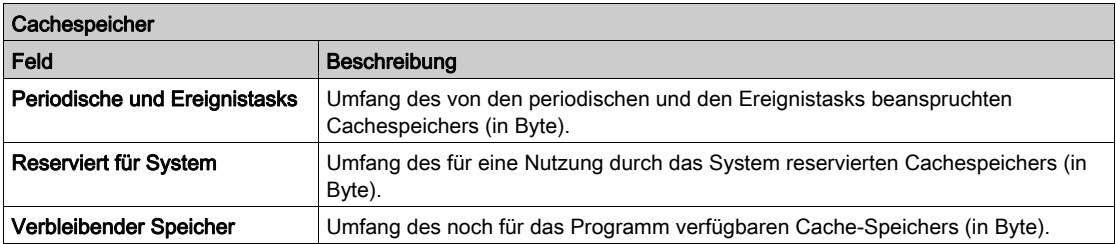

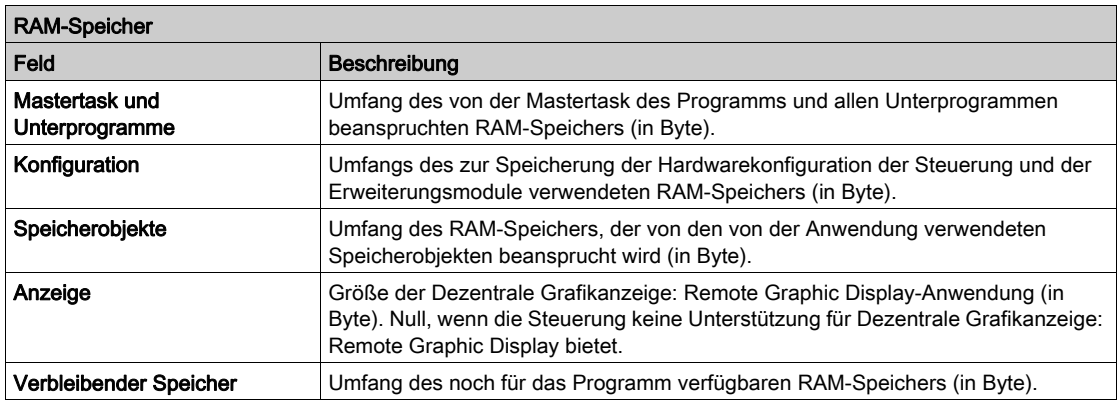

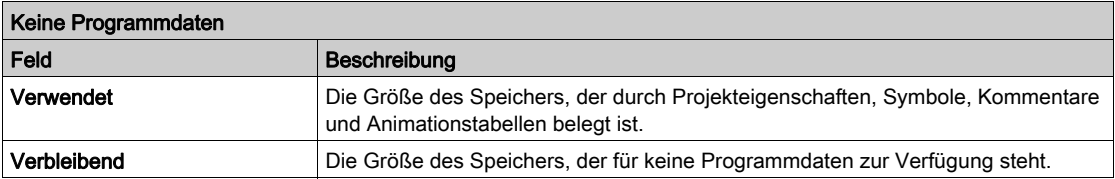

# Abschnitt 6.12 Programmieren in Kontaktplan

# Inhalt dieses Abschnitts

Dieser Abschnitt enthält die folgenden Themen:

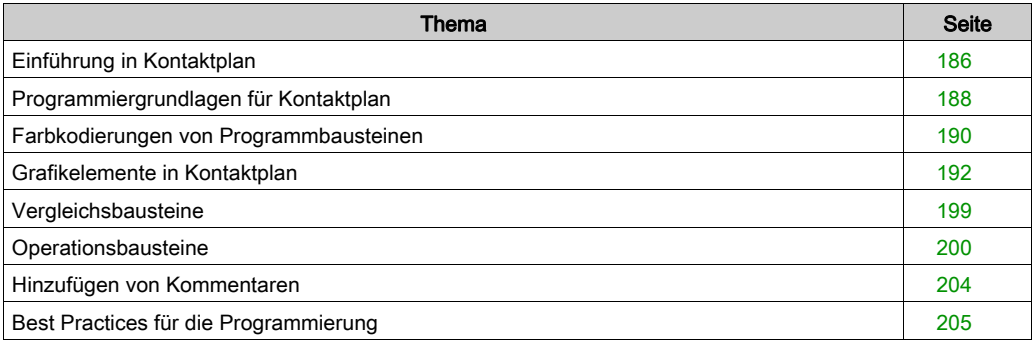

# <span id="page-185-0"></span>Einführung in Kontaktplan

#### **Einführung**

Kontaktplan-Diagramme ähneln Schaltplänen, in denen Relaisschaltungen dargestellt werden. Der Hauptunterschied besteht in den folgenden Funktionen der Programmierung in Kontaktplan, die Relaischaltungen nicht bieten:

- Alle Eingänge und binären Logikbits werden durch Kontaktsymbole dargestellt ( ).
- Alle Ausgänge und binären Logikbits werden durch Spulensymbole dargestellt ( ).
- Der grafische KOP-Anweisungssatz enthält numerische Operationen.

#### KOP-Entsprechungen zu Relaisschaltungen

Die nachstehende Abbildung zeigt den vereinfachten Schaltplan einer Relaisschaltung:

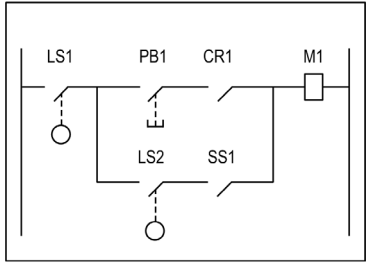

Relay logic circuit

Die Entsprechung in Kontaktplan:

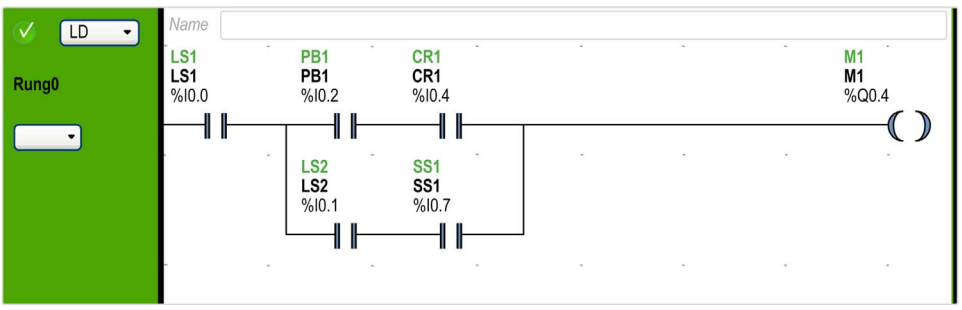

Beachten Sie, dass in der Abbildung oben alle Eingänge, denen in der Relaisschaltung ein Schalter zugewiesen ist, in Kontaktplan als Kontakte dargestellt werden. Die Ausgangsspule M1 im Relais-Logikdiagramm wird anhand eines Ausgangsspulensymbols in Kontaktplan dargestellt. Die Adressen über den Kontakt-/Spulensymbolen in Kontaktplan verweisen auf die Positionen der externen Eingangs- und Ausgangsverbindungen des Logic Controllers.

#### Programmbausteine in Kontaktplan

Ein in Kontaktplan geschriebenes Programm besteht aus Programmbausteinen, bei denen es sich jeweils um Kombinationen verschiedener Grafikanweisungen handelt, die zwischen zwei vertikalen Potenzialschienen angeordnet sind. Die Programmbausteine werden vom Logic Controller der Reihe nach ausgeführt.

Die Grafikanweisungen stellen folgende Funktionen dar:

- Eingänge und Ausgänge der Steuerung (Drucktaster, Sensoren, Relais, Anzeigeleuchten usw.)
- Funktionen der Steuerung (Timer, Zähler usw.)
- Mathematische und logische Operationen (Addition, Division, AND, XOR usw.)
- Vergleichsoperatoren und andere numerische Operationen ( $A \leq B$ ,  $A=B$ , Verschieben, Drehen usw.)
- Interne Variablen der Steuerung (Bits, Wörter usw.)

Diese Grafikanweisungen werden mit vertikalen und horizontalen Verbindungen angeordnet, die schließlich zu einem Ausgang oder zu mehreren Ausgängen und/oder Aktionen führen. Ein Programmbaustein kann nicht mehrere Gruppen verbundener Anweisungen unterstützen.

#### Beispiel für Programmbausteine in Kontaktplan

Das folgende Diagramm ist ein Beispiel für ein KOP-Programm, das aus zwei Programmbausteinen besteht.

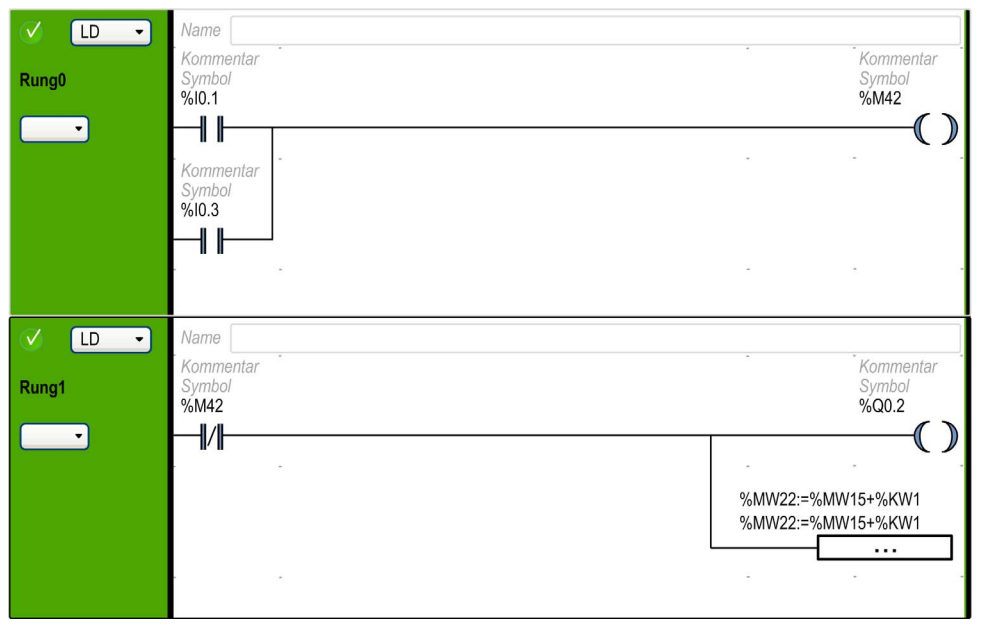

# <span id="page-187-0"></span>Programmiergrundlagen für Kontaktplan

#### **Programmierraster**

Jeder Programmbaustein in Kontaktplan besteht aus einem Raster mit bis zu 255 Zeilen und 11 bis 30 Spalten, das in zwei Bereiche aufgeteilt ist, wie in folgender Abbildung illustriert:

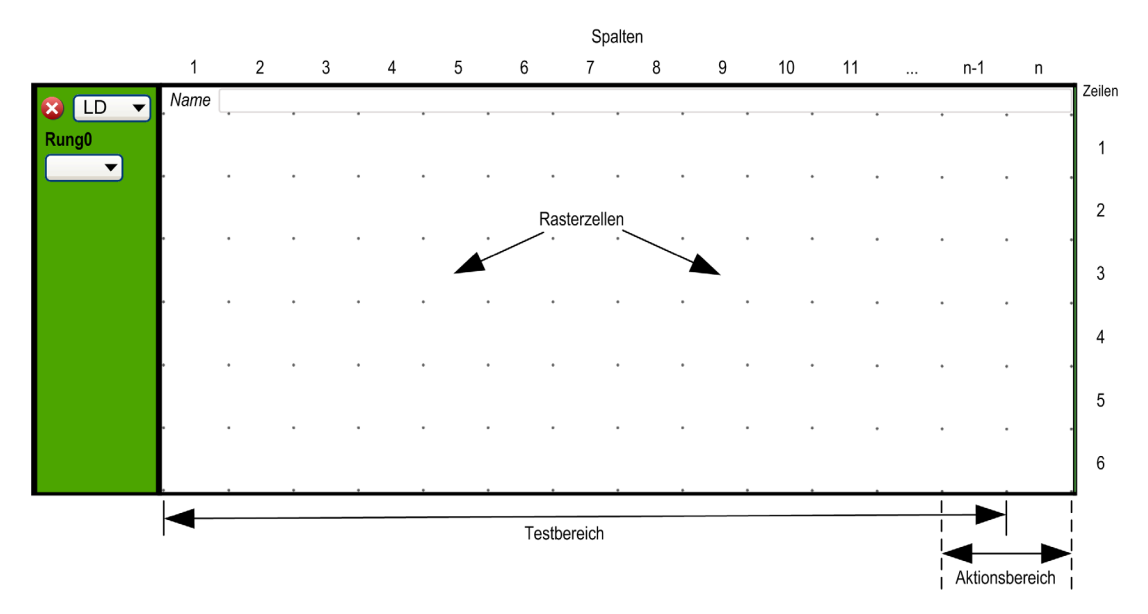

n Anzahl konfigurierter Spalten (11 bis 30) Weitere Informationen zur Anzahl der Spalten finden Sie unter Anpassen des Kontaktplan-Editors [\(siehe](#page-59-0) Seite 60).

#### Rasterzellen

Anhand der Zellen können Sie Grafikelemente im Raster positionieren. Jede Zelle im Raster ist durch 4 Punkte in den Zellecken begrenzt.

#### **Rasterbereiche**

Standardmäßig ist das Programmierraster in Kontaktplan ist in zwei Bereiche unterteilt:

• Testbereich

Enthält die zu testenden Bedingungen für die Ausführung von Aktionen. Besteht aus den Spalten 1 bis n-1, wobei n der Anzahl konfigurierter Spalten entspricht und Kontakte, Funktionsbausteine und Vergleichsbausteine umfasst.

Aktionsbereich

Enthält den Ausgang bzw. die Operation, die entsprechend den Testergebnissen der Bedingungen im Testbereich ausgeführt wird. Besteht aus den Spalten n-1 to n, wobei n der Anzahl konfigurierter Spalten entspricht und Spulen und Operationsbausteine umfasst.

#### Anpassen des Kontaktplan-Editors

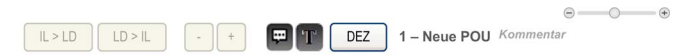

Verwenden Sie die folgenden Objekte am oberen Ende des Ladder-Editors, um den Inhalt des Editors anzupassen:

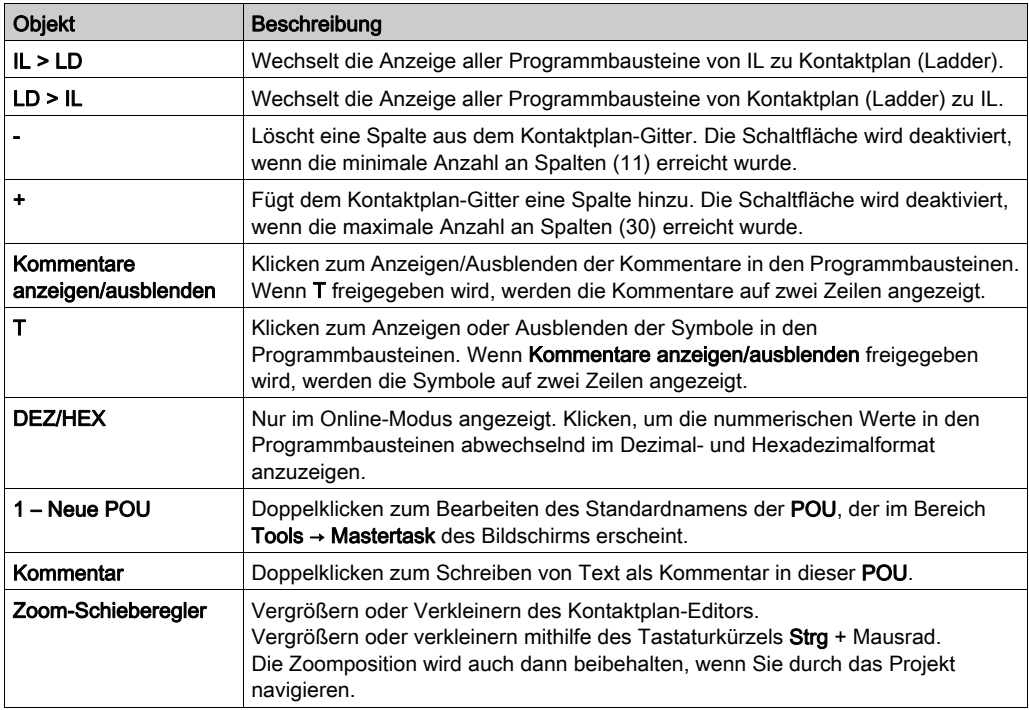

# <span id="page-189-0"></span>Farbkodierungen von Programmbausteinen

# Offline-Modus

Die ausgewählten Programmbausteine werden mit einem dunkleren grünen Hintergrund dargestellt:

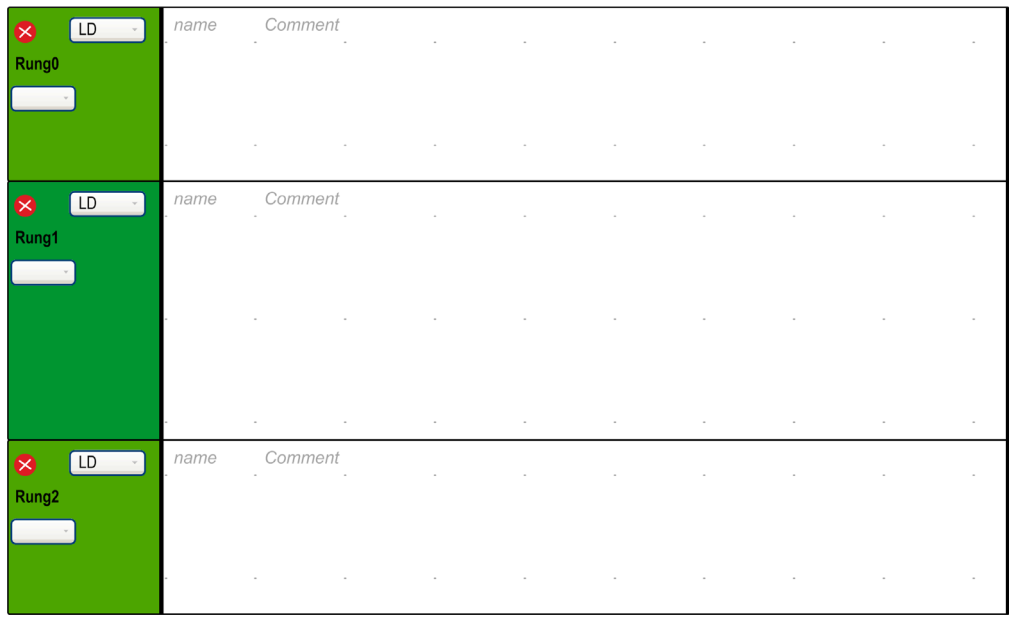

#### Online-Modus

Wenn im Online-Modus:

- Unveränderte Programmbausteine erscheinen mit einem grünen Hintergrund.
- Programmbausteine, die im Online-Modus hinzugefügt oder geändert wurden, erscheinen mit einem orangefarbenen Hintergrund:

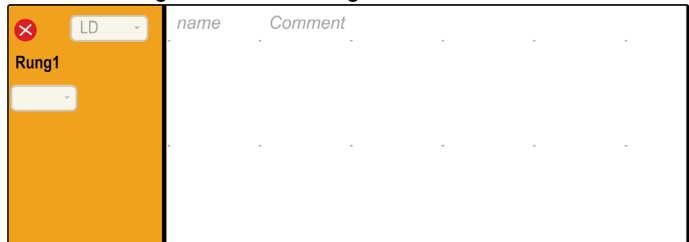

 Programmbausteine ohne veränderbare Elemente sind gesperrt und erscheinen mit einem grauen Vordergrund:

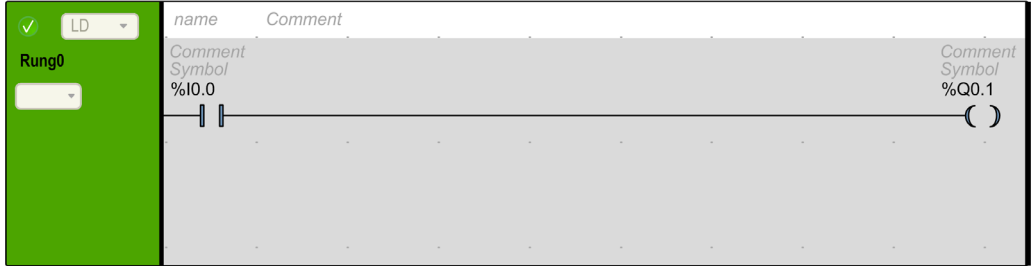

# <span id="page-191-0"></span>Grafikelemente in Kontaktplan

#### **Einführung**

In Kontaktplan werden Anweisungen durch Ziehen und Ablegen von Grafikelementen aus der Symbolleiste eingefügt. Die Symbolleiste ist über dem Programmierungsbereich in einer Rasterzelle verfügbar.

#### Einfügen eines Grafikelements

Gehen Sie zum Einfügen eines Grafikelements vor wie folgt:

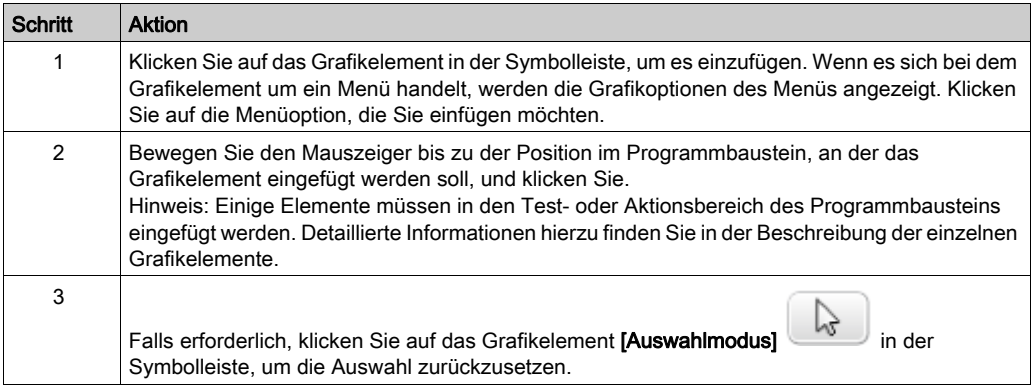

#### Programmbausteine

Zur Verwaltung der Programmbausteine in einem Programm stehen Ihnen folgende Grafikelemente zur Verfügung:

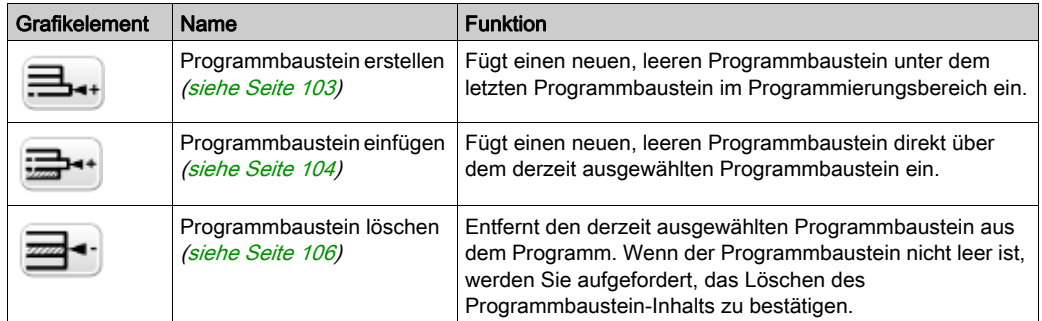

#### Verzweigungsmodi

Zur Verwaltung der Verzweigung in Kontaktplan stehen Ihnen folgende Grafikelemente zur Verfügung:

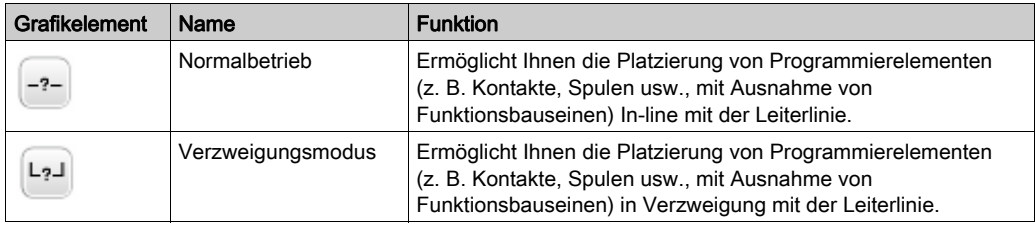

#### Auswahlen und Linien

Zur Auswahl von Grafikelementen und zum Zeichnen von Linien stehen Ihnen folgende Grafikelemente zur Verfügung:

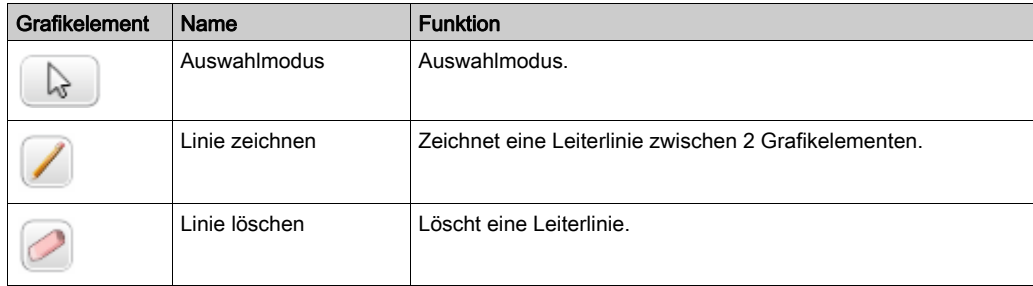

#### Kontakte

Zum Einfügen von Kontakten (Höhe: 1 Zeile, Breite: 1 Spalte) stehen Ihnen folgende Grafikelemente zur Verfügung:

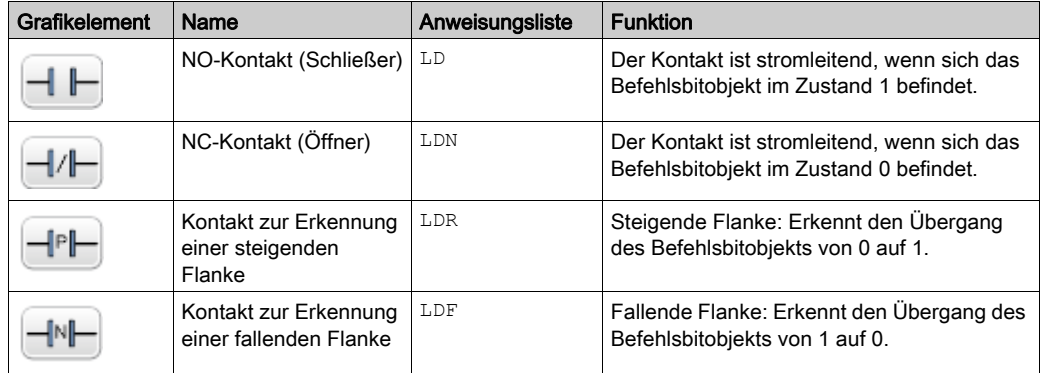

#### Vergleichsbaustein

Vergleichsbausteine werden im Testbereich des Programmiergitters abgelegt werden. Der Baustein kann in einer beliebigen Zeile und in einer beliebigen Spalte im Testbereich platziert werden, solange sich die Gesamtlänge der Anweisung innerhalb des Testbereichs befindet.

Das Grafikelement für Vergleichsbausteine beansprucht 2 Zellen (Höhe: 1 Zeile, Breite: 2 Spalten).

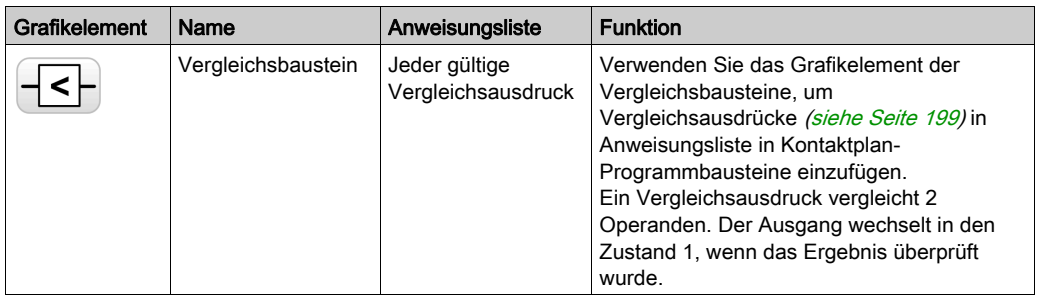

#### Boolesche Operationen

Das Grafikelement für boolesche Operationen beansprucht 1 Zelle (Höhe: 1 Zeile, Breite: 1 Spalte).

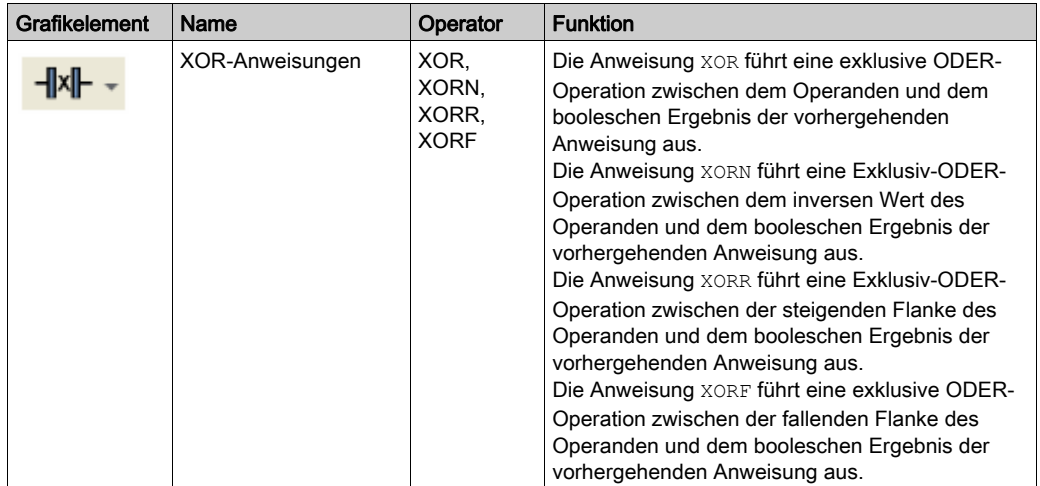

#### Funktionen

Funktionsbausteine werden immer in der ersten Zeile des Kontaktplan-Programmierrasters angezeigt. Über oder unter einem Funktionsbaustein dürfen weder Kontaktplan-Anweisungen noch Anschlusslinien vorhanden sein. Am linken Rand eines Funktionsbausteins kommen Kontaktplan-Testanweisungen an, vom rechten Rand der Funktion gehen Test- und Aktionsanweisungen ab.

Die Grafikelemente der Funktionsbausteine können nur im Testbereich abgelegt werden und beanspruchen 2, 3 oder 4 Zeilen über 2 Zellenspalten.

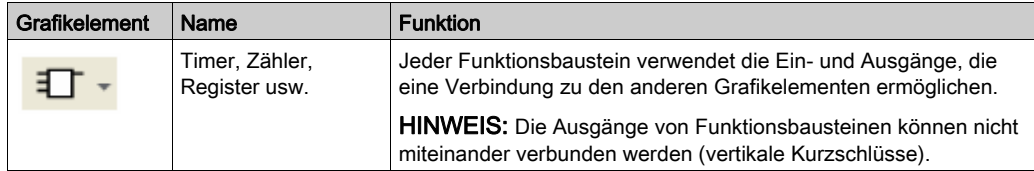

#### Spulen

Die Grafikelemente der Spulen können nur im Aktionsbereich abgelegt werden und beanspruchen 1 Zelle (Höhe: 1 Zeile, Breite: 1 Spalte).

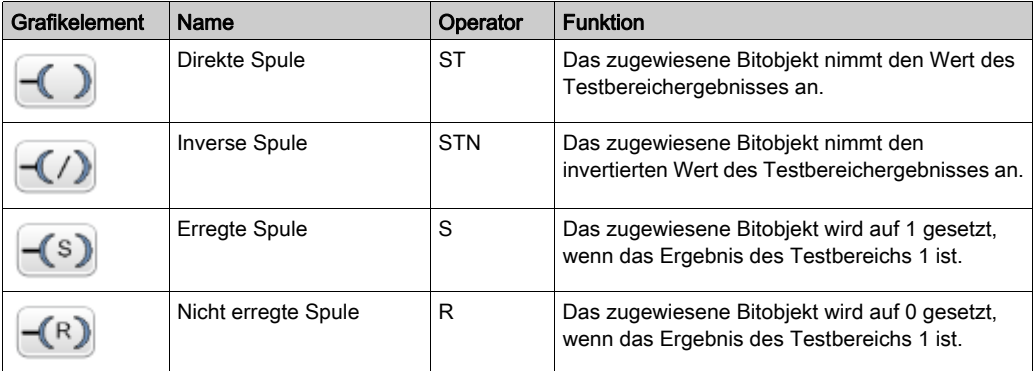

#### Grafcet (Liste) Anweisungen

Zur Verwaltung der Verzweigung in Kontaktplan stehen Ihnen folgende Grafikelemente zur Verfügung:

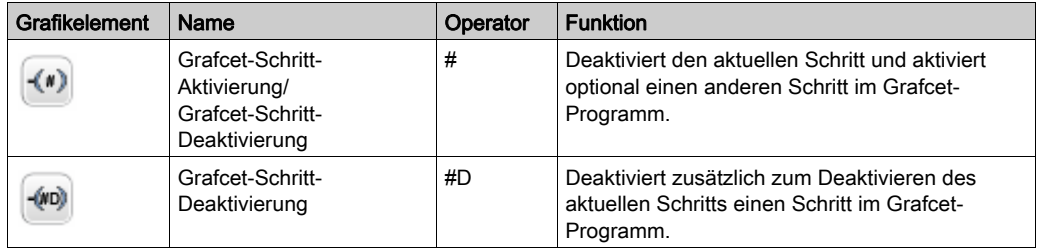

#### **Operationsbausteine**

Das Grafikelement der Operationsbausteine wird im Aktionsbereich platziert und beansprucht 2 Spalten über 1 Zeile:

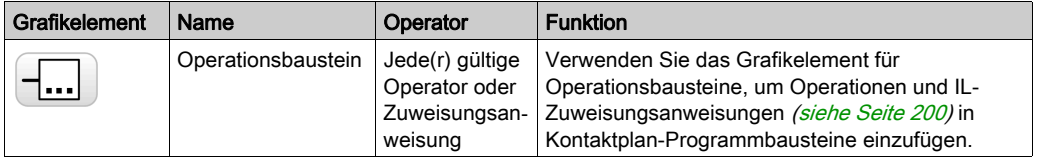

#### Andere Kontaktplan-Elemente

Im Menü Andere Kontaktplan-Elemente werden verschiedene Anweisungen gruppiert.

Die Anweisungen OPEN und SHORT bieten eine praktische Methode für das Debugging und die Fehlerbehebung in KOP-Programmen. Dies Sonderanweisungen ändern die Logik eines Strompfads (Programmbausteins), indem der Stromfluss in einem Strompfad entweder kurzgeschlossen oder geöffnet wird (siehe folgende Tabelle).

曱

Die Grafikelemente END/JUMP werden im Aktionsbereich abgelegt und beanspruchen 1 Zelle (Höhe: 1 Zeile, Breite: 1 Spalte).

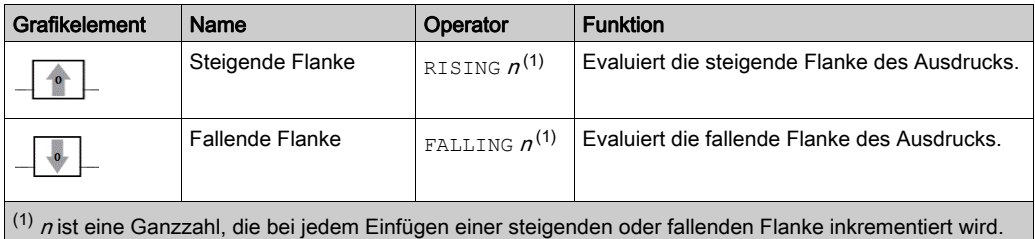

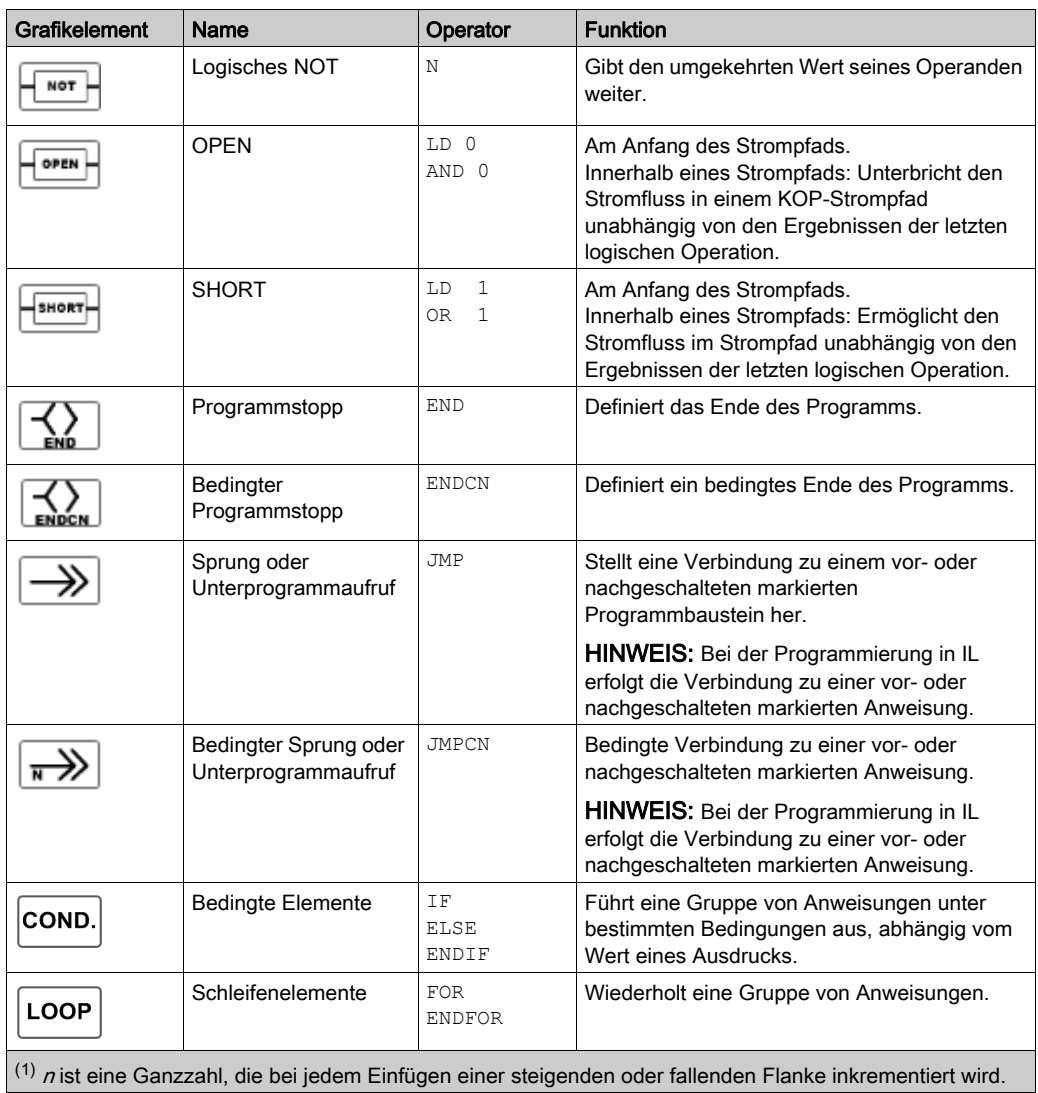

## Kontakte und Spulen

Nach dem Einfügen in eine Zelle können zusätzliche Informationen zu dem Kontakten und Spulen zugeordneten Objekt angezeigt werden:

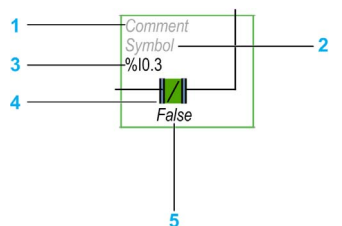

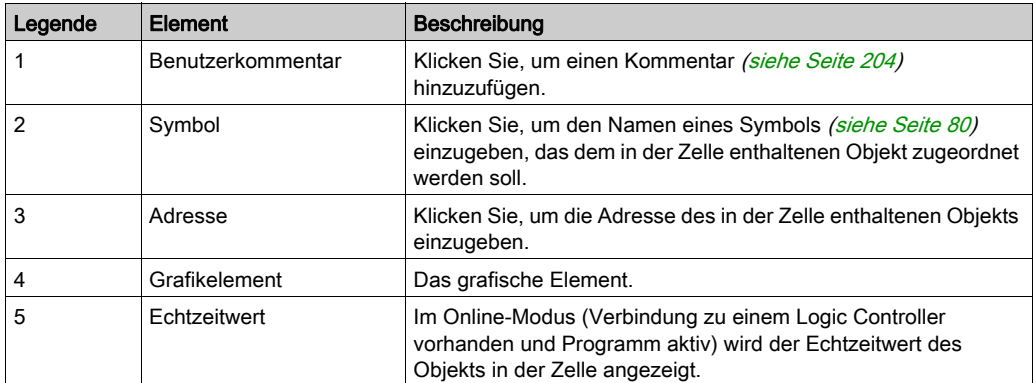

# <span id="page-198-0"></span>**Vergleichsbausteine**

#### Einfügen von AWL-Vergleichsausdrücken in Kontaktplan

Verwenden Sie das Grafikelement Vergleichsbaustein, um Vergleichsausdrücke in Anweisungsliste in Kontaktplan-Programmbausteine einzufügen.

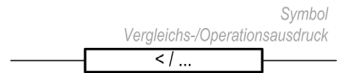

Die Operanden müssen vom selben Objekttyp sein: Wörter mit Wörtern, Gleitkommas mit Gleitkommas etc.

Gehen Sie wie folgt vor:

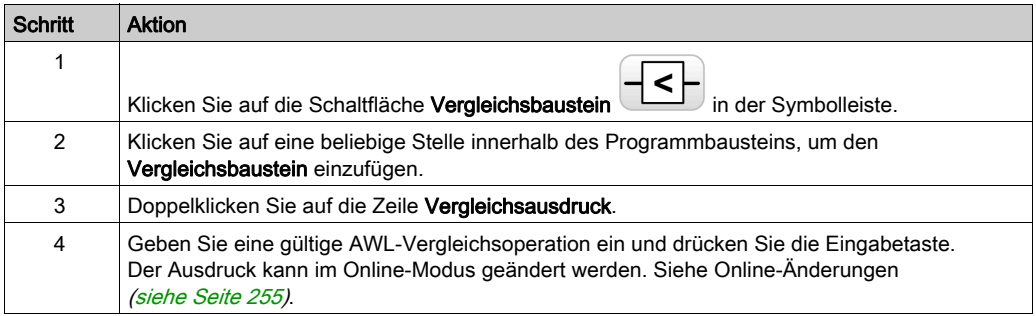

#### HINWEIS:

Wenn die Anwendung mit einer Funktionsebene *(siehe Seite 94)* von mindestens Ebene 6.0 konfiguriert wird:

- Es können bis zu fünf Operanden und drei Ebenen von Klammern in einem Vergleichsbaustein verwendet werden.
- Es müssen mindestens 20 Speicherwörter (%MW) verfügbar sein, um mehrere Operanden in der Master-Task verwenden zu können. Wenn in einer periodischen Task ebenfalls mehrere Operanden verwendet werden, müssen zusätzliche 20 Speicherwörter verfügbar sein.

HINWEIS: Mehrere Operanden-Ausdrücke können in Ereignis-Tasks nicht verwendet werden.

#### Hilfe mit der Syntax

Wenn die Syntax der Vergleichsoperation in Anweisungsliste ungültig ist, wird die Umrandung des Felds Vergleichsausdruck rot dargestellt. Sie haben verschiedene Möglichkeiten, um Hilfe zu erhalten:

- Bewegen Sie die Maus über die Zeile Vergleichsausdruck., Oder
- Wählen Sie Tools → Programmmeldungen aus.

# <span id="page-199-0"></span>**Operationsbausteine**

#### Einfügen von AWL-Operationen und -Zuweisungsanweisungen in Kontaktplan

Verwenden Sie das Grafikelement Operationsbaustein, um Operationen und Zuweisungsanweisungen in Anweisungsliste in Kontaktplan-Programmbausteine einzufügen.

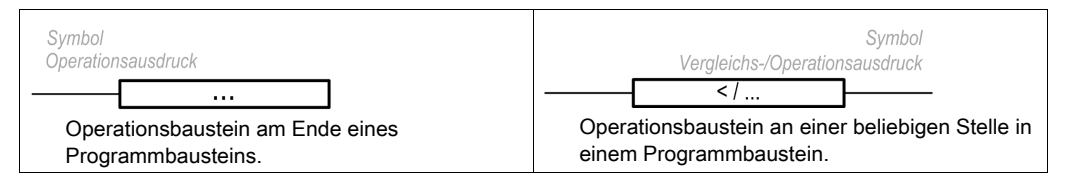

Das Grafikelement Operationsbaustein kann an jeder Position in einem Programmbaustein in Kontaktplan eingefügt werden, mit Ausnahme der ersten Spalte, da diese nicht als erster Kontakt in einem Programmbaustein verwendet werden kann.

Wenn mehr als ein Grafikelement Operationsbaustein in einem Programmbaustein in Kontaktplan verwendet wird, müssen diese in Reihe angeordnet werden. Operationsbaustein-Anweisungen können nicht parallel verwendet werden.

#### HINWEIS:

Wenn die Anwendung mit einer Funktionsebene *(siehe Seite 94)* von mindestens Ebene 5.0 konfiguriert wird:

- Es können bis zu fünf Operanden und drei Ebenen von Klammern in einem Operationsbaustein verwendet werden. Die Operanden müssen vom selben Objekttyp sein: Wörter mit Wörtern, Gleitkommas mit Gleitkommas etc.
- Es müssen mindestens 20 Speicherwörter (%MW) verfügbar sein, um mehrere Operanden in der Master-Task verwenden zu können. Wenn in einer periodischen Task ebenfalls mehrere Operanden verwendet werden, müssen zusätzliche 20 Speicherwörter verfügbar sein.

Gehen Sie wie folgt vor, um ein Grafikelement Operationsbaustein in einen Programmbaustein in Kontaktplan einzufügen:

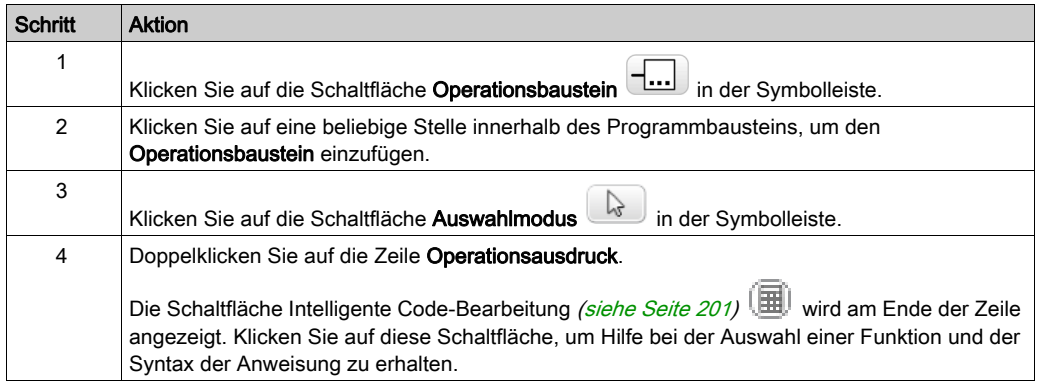

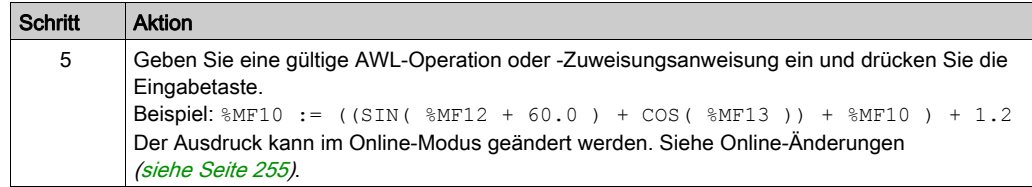

HINWEIS: Mehrere Operanden-Ausdrücke können in Ereignis-Tasks nicht verwendet werden.

#### Syntax der **OPER**-Anweisung

Die OPER-Anweisung entspricht einem Operationsbaustein, der sich an einer beliebigen Stelle in einem Programmbaustein befindet.

Die entsprechende OPER-Anweisung kann direkt in Programmbausteinen in Anweisungsliste verwendet werden.

OPER [ Ausdruck ] wobei Ausdruck ein beliebiger gültiger Ausdruck ist, der bis zu fünd Operanden und drei Ebenen von Klammern enthält. Beispiel:

OPER [ %MF10 := ((SIN( %MF12 + 60.0 ) + COS( %MF13 )) + %MF10 ) + 1.2]

#### <span id="page-200-0"></span>Tooltips für die Intelligente Code-Bearbeitung in Kontaktplan

Um Sie bei der Auswahl von Funktionen zu unterstützen zeigt SoMachine Basic Tooltips an, während Sie Funktionsnamen in Operationsbausteine eingeben.

Es gibt zwei Arten von Tooltips:

- Eine Liste mit Funktionsnamen, die dynamisch aktualisiert wird mit den Funktionsnamen, die mit den eingegebenen Zeichen beginnen. Beispiel: Bei der Eingabe von "AS" wird ASCII TO FLOAT, ASCII TO INT und ASIN angezeigt.
- Hilfe bei der Syntax einer Funktion, die angezeigt wird, wenn Sie eine öffnende Klammer eingeben. Beispiel: Bei der Eingabe von "ABS(" wird folgendes angezeigt:

Absolutwert eines Operanden Doppel := ABS (Doppel) Gleitkomma := ABS (Gleitkomma)

### Verwendung des Assistenten für Intelligente Code-Bearbeitung

Der Assistent für Intelligente Code-Bearbeitung wird angezeigt, wenn Sie auf die Schaltfläche

Intelligente Code-Bearbeitung **in der Zeile Operationsausdruck klicken:** 

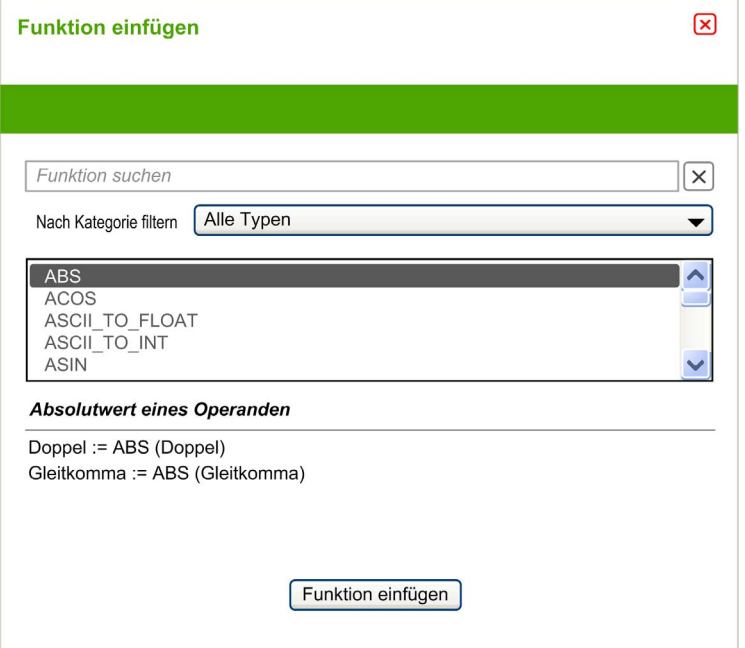

Gehen Sie wie folgt vor:

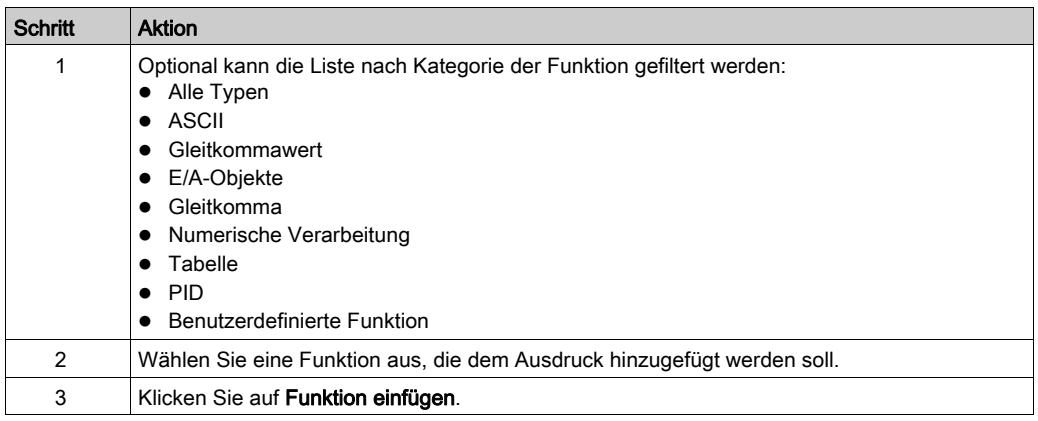

# Hilfe mit der Syntax

Wenn die Syntax der Operation oder Zuweisungsanweisung in Anweisungsliste ungültig ist, wird die Umrandung des Felds Operationsausdruck rot dargestellt. Sie haben verschiedene Möglichkeiten, um Hilfe zu erhalten:

- Bewegen Sie die Maus über die Zeile Operationsausdruck.Oder
- Wählen Sie Tools → Programmmeldungen aus.

# <span id="page-203-0"></span>Hinzufügen von Kommentaren

# Hinzufügen von Kommentaren in Kontaktplan

Gehen Sie zum Hinzufügen von Kommentaren in einem KOP-Programmvor wie folgt:

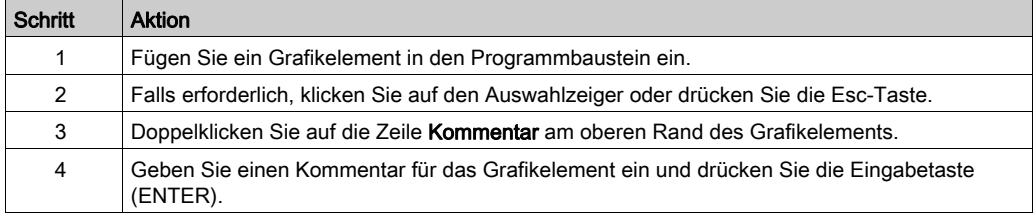

# Beispiel für Kommentare in Kontaktplan

Die nachstehende Abbildung zeigt ein Beispiele für Kommentare in einem KOP-Programmbaustein:

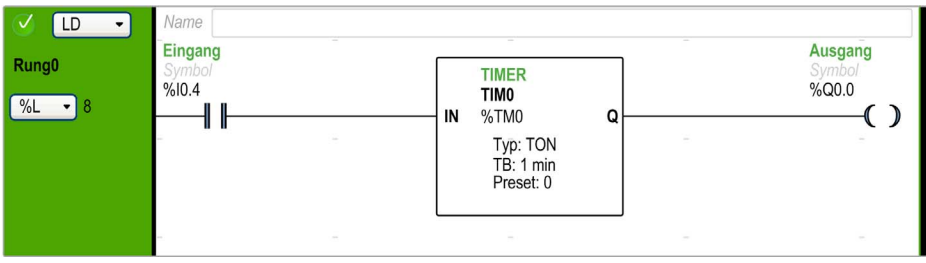

# <span id="page-204-0"></span>Best Practices für die Programmierung

#### Programmsprünge

Setzen Sie Programmsprünge mit Vorsicht ein, um lange Schleifen zu vermeiden, die die Zykluszeit erhöhen können. Vermeiden Sie Sprünge zu Anweisungen, die sich vor der Sprunganweisung befinden.

HINWEIS: Eine vorgeschaltete Anweisung erscheint vor einem Sprung in einem Programm. Eine nachgeschaltete Anweisung erscheint nach einem Sprung in einem Programm.

#### Programmierung von Ausgängen

Physische Ausgänge sowie logische Bits sollten im Programm nur einmal geändert werden. Bei physischen Ausgängen wird nur der letzte abgefragte Wert für die Aktualisierung der Ausgänge berücksichtigt.

#### Verwenden direkt verdrahteter Not-Aus-Sensoren

Sensoren, die als Not-Aus-Einrichtungen genutzt werden, dürfen nicht vom Logic Controller verarbeitet werden. Sie müssen direkt mit den entsprechenden Ausgängen verbunden und gemäß örtlichen, nationalen und/oder internationalen Vorschriften angewandt werden.

#### Verwalten der Spannungsrückkehr

Veranlassen Sie, dass die Rückkehr der Spannung nur bei manuellem Betrieb erfolgt. Ein automatischer Neustart kann einen unbeabsichtigten Gerätebetrieb in der Installation auslösen (verwenden Sie die Systembits %S0, %S1 und %S49). Andere Systembits und -wörter können unter Umständen ebenfalls zur Verwaltung eines Neustarts nach einem Spannungsausfall verwendet werden. Siehe die Systembits (%S) und Systemwörter (%SW) (siehe Modicon M221, Logic Controller, Programmierhandbuch).

# **A** WARNUNG

#### UNBEABSICHTIGTER GERÄTEBETRIEB

Verwenden Sie das mit dieser Software konfigurierte und programmierte Gerät nicht für sicherheitskritische Maschinenfunktionen, sofern das Gerät nicht anderweitig explizit für einen Einsatz zur Funktionssicherheit ausgewiesen ist und allen geltenden Vorschriften und Normen entspricht.

Die Nichtbeachtung dieser Anweisungen kann Tod, schwere Verletzungen oder Sachschäden zur Folge haben.

#### Verwaltung der Zeit- und Abarbeitungsbausteine

Der Status des Systembits %S51, das alle Fehler der Echtzeituhr (RTC) angibt, sollte überprüft werden.

#### **Syntaxüberprüfung**

Während Sie programmieren, überprüft SoMachine Basic die Syntax von Anweisungen, Operanden sowie deren Verknüpfungen.

#### Zusätzliche Hinweise zur Verwendung von Klammern

Setzen Sie Zuweisungsanweisungen nicht im Klammern:

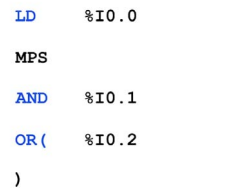

Das entsprechende Diagramm in Kontaktplan löst einen Kurzschluss aus:

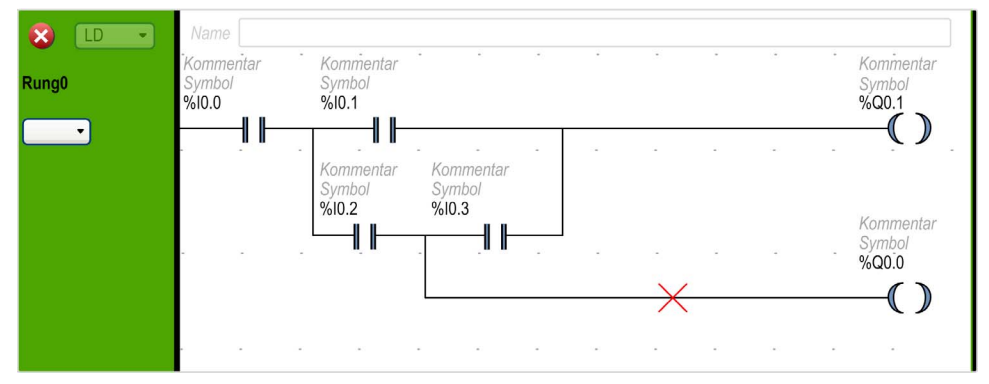

Um die gleiche Funktion zu erfüllen, programmieren Sie die Anweisungen wie folgt:

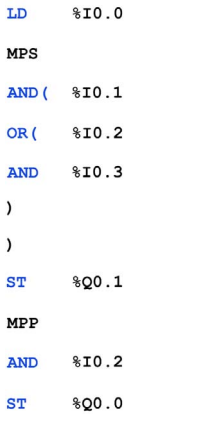

#### Die Entsprechung in Kontaktplan:

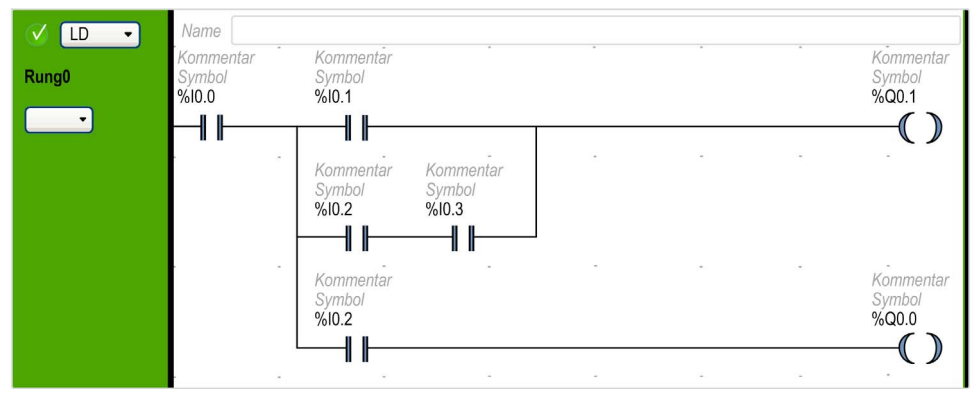

Wenn verschiedene Kontakte parallel zueinander sind, verschachteln Sie sie miteinander:

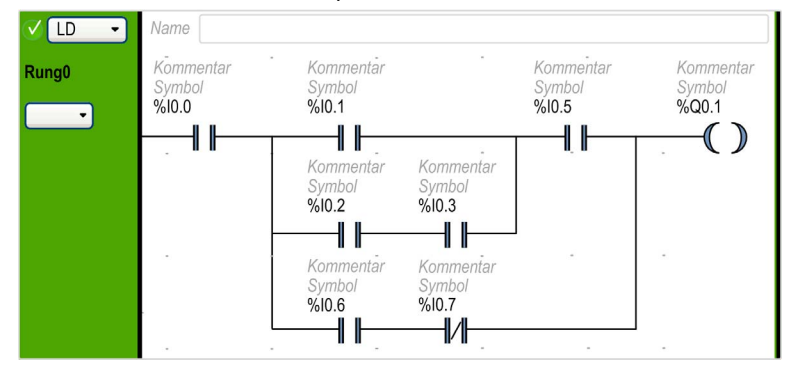

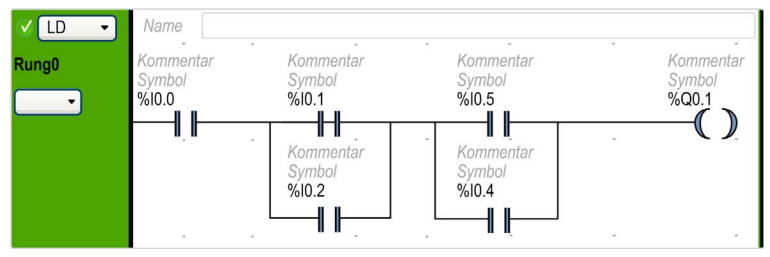

Oder die Kontakte müssen wie folgt vollständig voneinander getrennt werden:

# Abschnitt 6.13 Programmieren in Anweisungsliste

# Inhalt dieses Abschnitts

Dieser Abschnitt enthält die folgenden Themen:

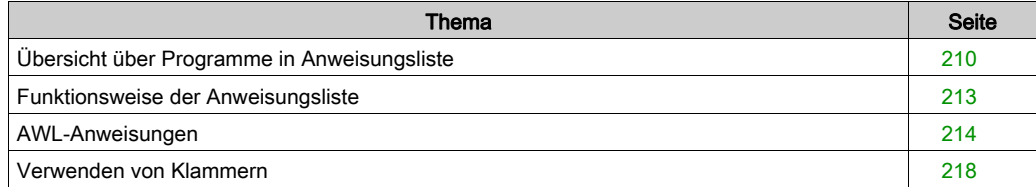

# <span id="page-209-0"></span>Übersicht über Programme in Anweisungsliste

#### **Einführung**

Ein in Anweisungsliste (AWL oder IL: Instruction List) geschriebenes Programm besteht aus einer Folge von Anweisungen, die vom Logic Controller der Reihe nach ausgeführt werden. Jede Anweisung wird durch eine einzelne Programmzeile dargestellt und besteht aus folgenden Komponenten:

- Zeilennummer
- Aktueller Wert (nur im Online-Modus)
- Anweisungsoperator
- Operand(en)
- Optionaler Kommentar

#### Beispiel für ein Programm in Anweisungsliste

Nachstehend ein Beispiel für ein AWL-Programm:

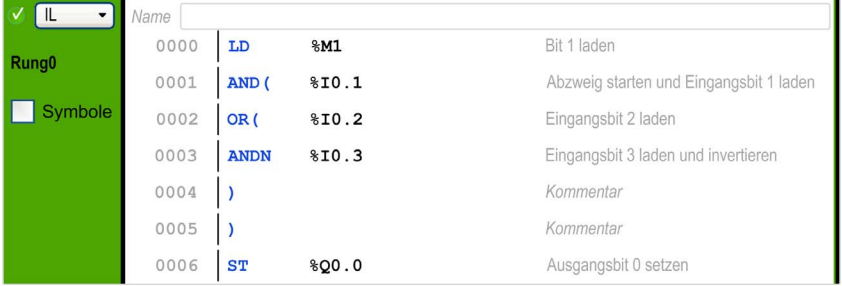

#### Zeilennummern

Die 4-stelligen Zeilennummern werden bei der Erstellung einer neuen Programmzeile generiert und von SoMachine Basic automatisch verwaltet.

#### Aktuelle Werte

Wenn sich SoMachine Basic im Online-Modus [\(siehe](#page-30-0) Seite 31) befindet (aktive Verbindung zum Logic Controller und Programm in Betrieb), zeigt SoMachine Basic den aktuellen Wert aller Objekttypen im Fenster des AWL-Editors an.

Die angezeigten Werte dieser Objekte werden aktualisiert.

#### Anweisungsoperatoren

Der Anweisungscode ist ein mnemotechnisches Symbol, das als Operator bezeichnet wird und das die mit den Operanden durchzuführende Operation bestimmt. Typische Operatoren beziehen sich auf boolesche und numerische Operationen.

Beispiel: Im obigen Beispielprogramm steht LD ist die mnemonische Kurzbezeichnung für den LOAD-Operator. Die LOAD-Anweisung legt den Wert des Operanden %M1 in einem internen Register ab, das als Akkumulator bezeichnet wird (bzw. lädt ihn in dieses Register).

Grundsätzlich gibt es 2 Typen von Operatoren:

Testoperatoren

Diese Operatoren richten die zur Durchführung einer Aktion erforderlichen Bedingungen ein bzw. testen sie. Beispielsweise LOAD (LD) und AND.

 Aktionsoperatoren Diese Operatoren führen Aktionen auf der Grundlage der vorangegangnen Logik aus. Beispiele: Zuweisungsoperatoren wie STORE (ST) und RESET (R).

Operatoren in Verbindung mit Operanden bilden Anweisungen.

#### Operanden

Ein Operand ist ein Objekt, eine Adresse oder ein Symbol, das bzw. die einen Wert darstellt, der von einem Programm in einer Anweisung bearbeitet werden kann. Im obigen Beispielprogramm ist der Operand %M1 eine Adresse, der der Wert eines integrierten Eingangs der Logiksteuerung zugewiesen ist. Eine Anweisung kann über 0 bis 3 Operanden verfügen, je nach Typ des Anweisungsoperators.

Operanden können Folgendes darstellen:

- Steuerungseingänge und -ausgänge wie Sensoren, Drucktaster und Relais
- Vordefinierte Systemfunktionen wie Timer und Zähler
- Arithmetische, logische, numerische und Vergleichsoperationen
- Steuerungsinterne Variablen wie Systembits und -wörter

#### Kommentare

Gehen Sie zum Hinzufügen von Kommentaren in einem AWL-Programm vor wie folgt:

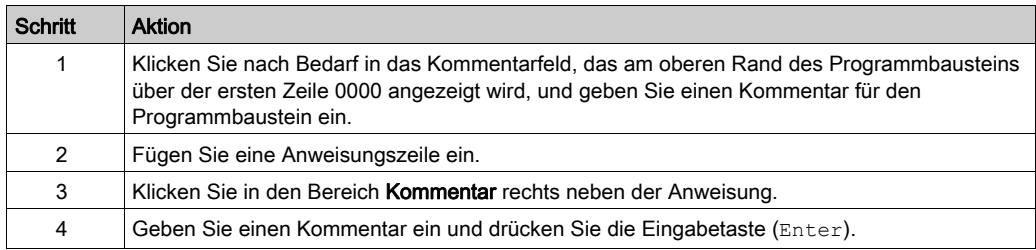

### Anpassen des Kontaktplan/IL-Editors

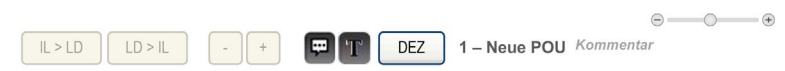

Verwenden Sie die folgenden Objekte am oberen Ende des IL-Editors, um den Inhalt des Editors anzupassen:

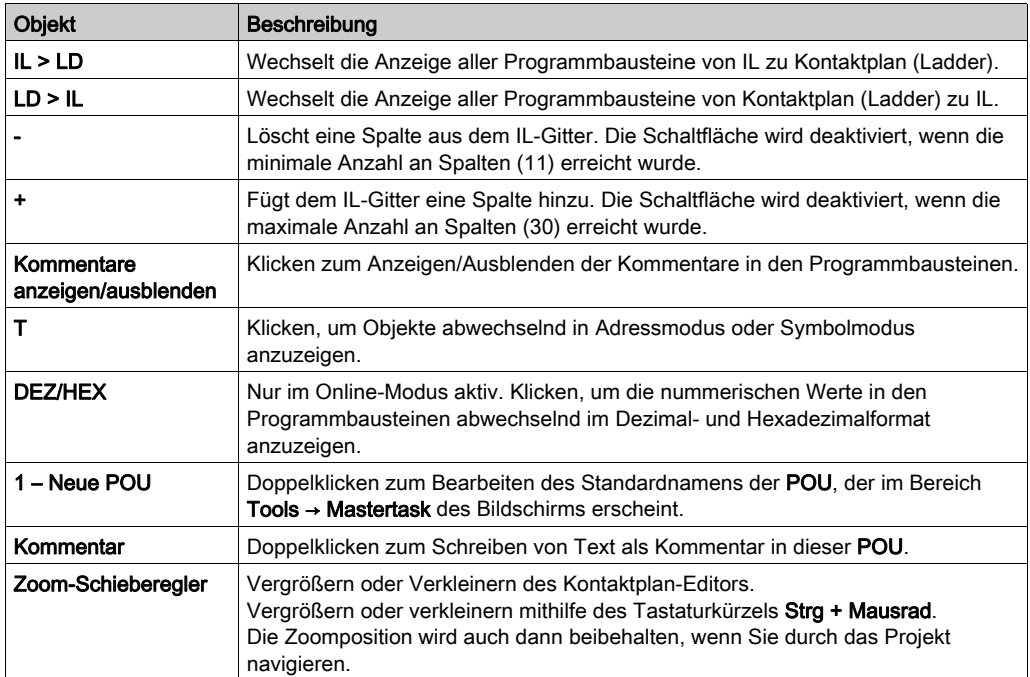

# <span id="page-212-0"></span>Funktionsweise der Anweisungsliste

#### **Einführung**

Binäre AWL-Anweisungen haben normalerweise nur einen expliziten Operanden, der andere Operand ist impliziert. Der implizierte Operand ist der Wert im booleschen Akkumulator. Beispiel: Bei der Anweisung LD  $\S$ I0.1 ist  $\S$ I0.1 der explizite Operand. Ein impliziter Operand wird in den Akkumulator geladen und der vorherige Wert des Akkumulators wird durch den Wert von  $\S 10.1$ überschrieben. Dieser Wert wird nun zum impliziten Wert für die darauffolgende Anweisung.

#### Funktionsweise

Eine AWL-Anweisung führt eine bestimmte Operation mit dem Inhalt des Akkumulators und dem expliziten Operanden aus. Der Inhalt des Akkumulators wird durch das Ergebnis ersetzt. Beispiel: Die Operation AND %I1.2 führt eine logische UND-Verknüpfung mit dem Inhalt des Akkumulators und dem Eingang 1.2 aus und ersetzt den Inhalt des Akkumulators durch das Ergebnis.

Alle booleschen Anweisungen mit Ausnahme von Load, Store und Not verwenden 2 Operanden. Der Wert der beiden Operanden kann entweder "True" oder "False" sein. Die Programmausführung der Anweisungen erzeugt einen einzigen Wert: "True" oder "False". Die Ladeanweisungen Load platzieren den Wert des Operanden im Akkumulator, während die Speicheranweisungen Store den Wert im Akkumulator in den Operanden übertragen. Die Anweisung Not hat keine expliziten Operanden und invertiert einfach den Zustand des Akkumulators.

#### Unterstützte AWL-Anweisungen

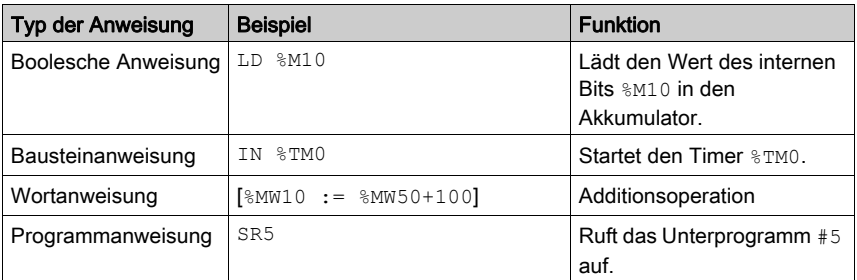

Die folgende Tabelle zeigt einige Anweisungen in der AWL-Sprache:

# <span id="page-213-0"></span>AWL-Anweisungen

#### **Einführung**

Die Sprache "Anweisungsliste" (AWL, engl.: Instruction List bzw. IL) besteht aus den folgenden Typen von Anweisungen bzw. Blöcken von Anweisungen:

- Testanweisungen
- Aktionsanweisungen
- Funktionsbausteine

In diesem Abschnitt werden die Anweisungen für die Programmierung in Anweisungsliste aufgeführt und beschrieben.

#### **Testanweisungen**

Die folgende Tabelle beschreibt die Testanweisungen in der Sprache AWL.

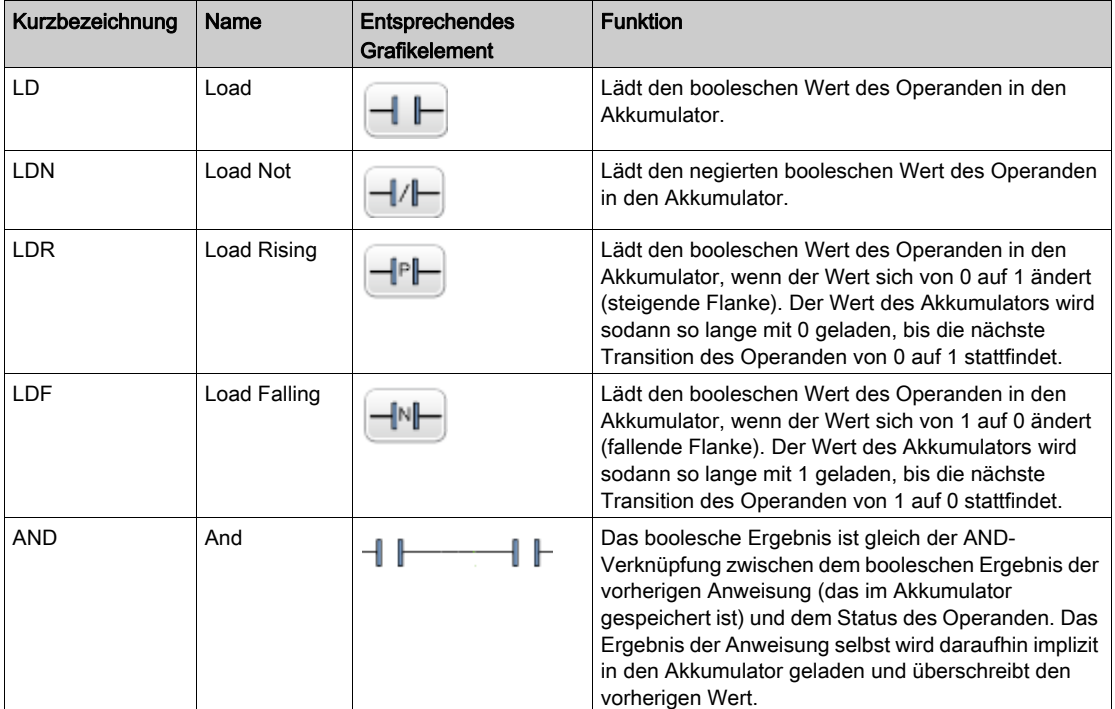

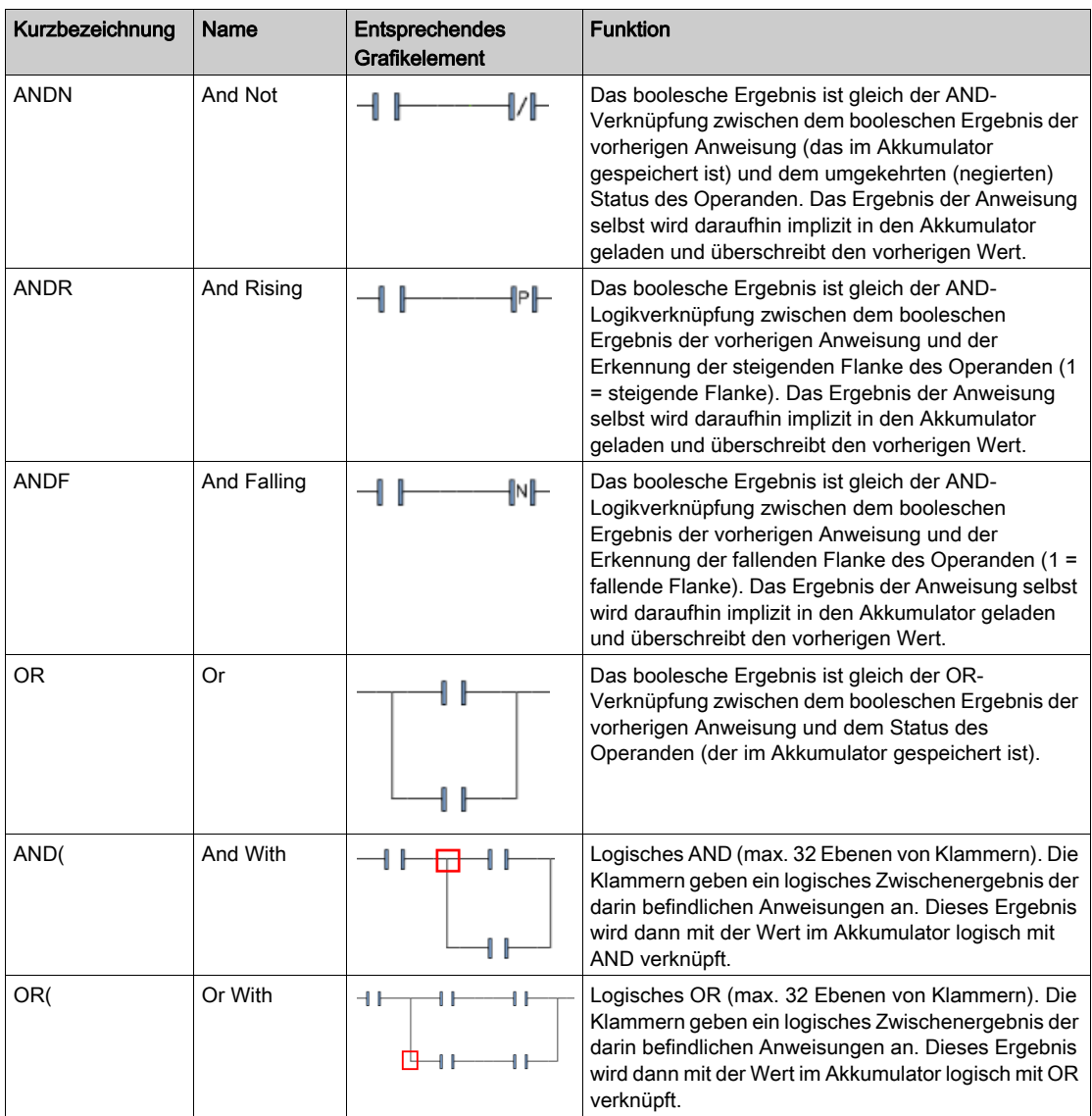

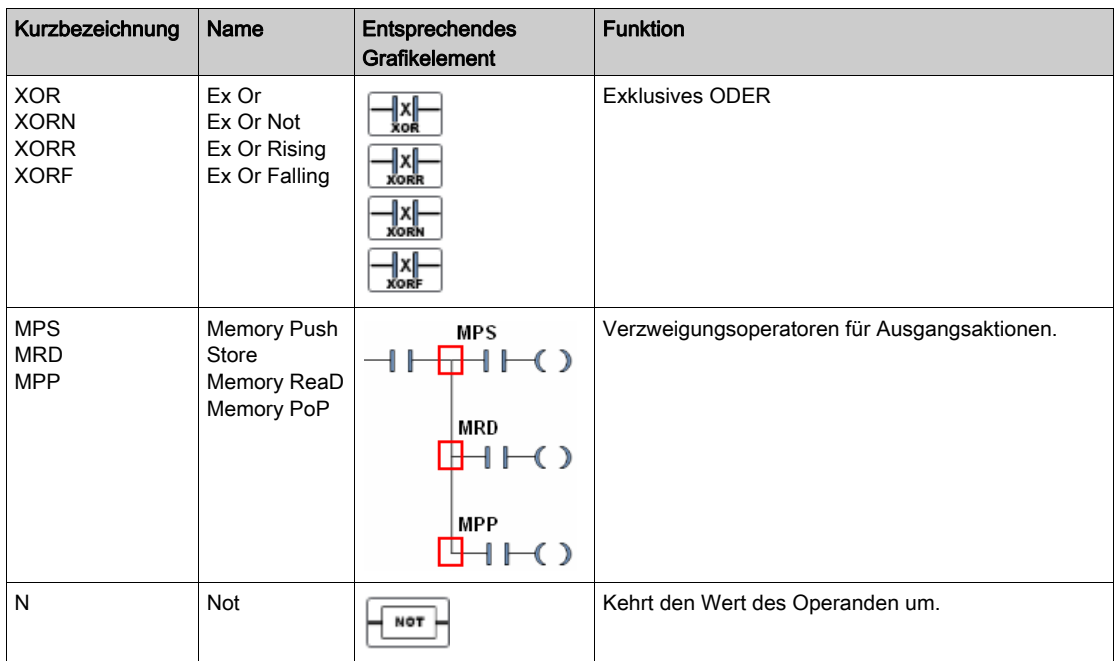

# Aktionsanweisungen

Die folgende Tabelle beschreibt die Aktionsanweisungen in der Sprache AWL.

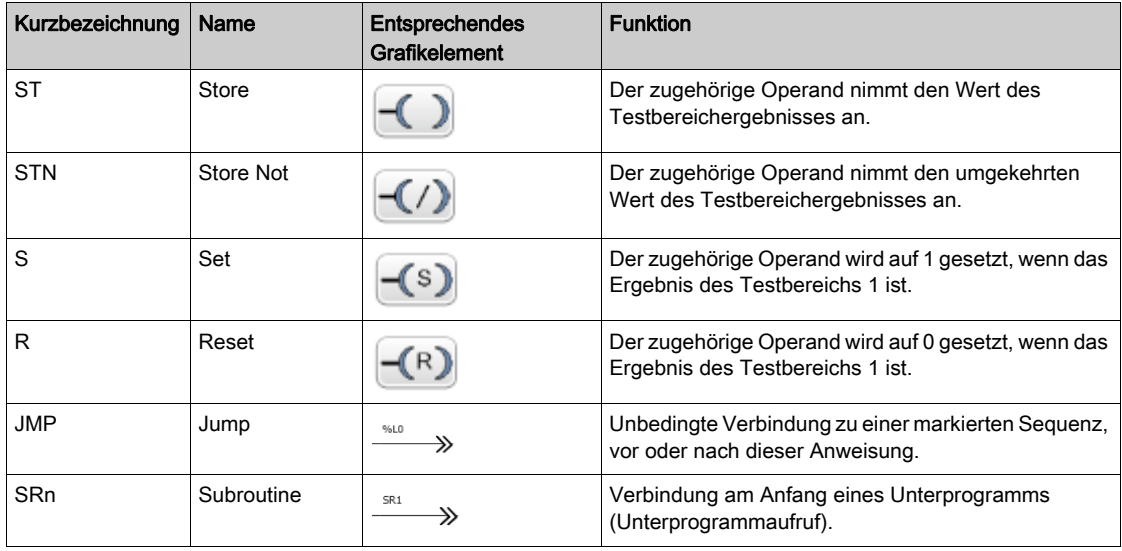
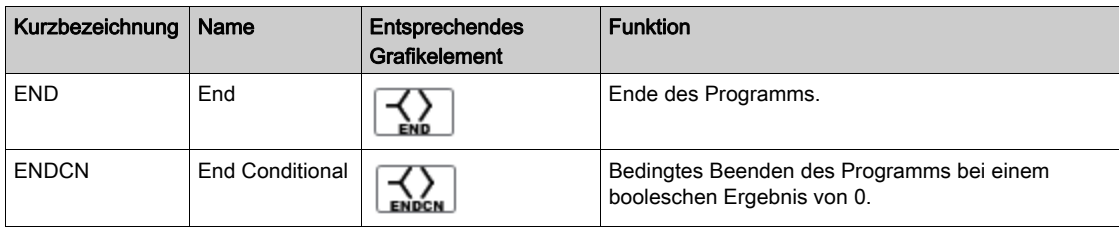

## Funktionsbausteine

Die folgende Tabelle beschreibt die Funktionsbausteine in der Sprache AWL.

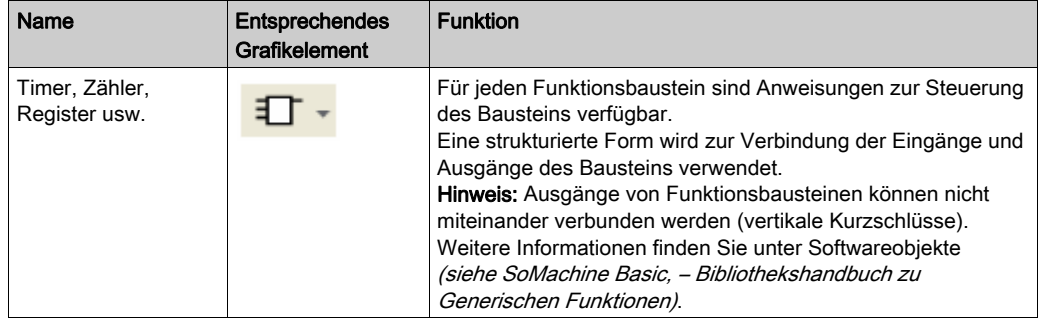

## Verwenden von Klammern

## Einführung

Bei logischen AND- und OR-Operatoren werden Klammern zur Verschachtelung von logischen Anweisungen verwendet. Auf diese Weise geben sie Abweichungen (Verzweigungen) im KOP-Editor an. Klammern werden wie folgt mit Anweisungen verbunden:

- Das Öffnen der Klammern wird mit dem AND- oder OR-Operator verknüpft.
- Das Schließen der Klammer entspricht einer Anweisung (einem Operator ohne Operand), die für jede offene Klammer erforderlich ist.

#### Beispiel mit einer **AND**-Anweisung

Die folgenden Beispiele illustrieren die Verwendung von Klammern mit einer AND-Anweisung:

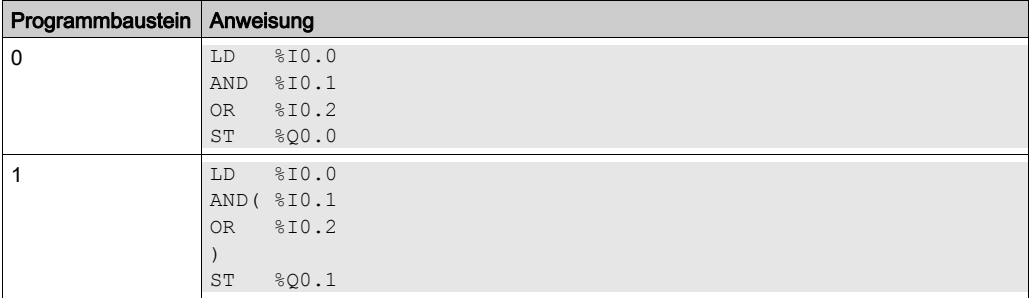

HINWEIS: Die Entsprechung in Kontaktplan finden Sie unter Umkehrbarkeit (siehe SoMachine Basic, – Bibliothekshandbuch zu Generischen Funktionen).

#### Beispiel mit einer Anweisung **OR**

Das folgende Beispiel illustriert die Verwendung von Klammern mit einer OR-Anweisung:

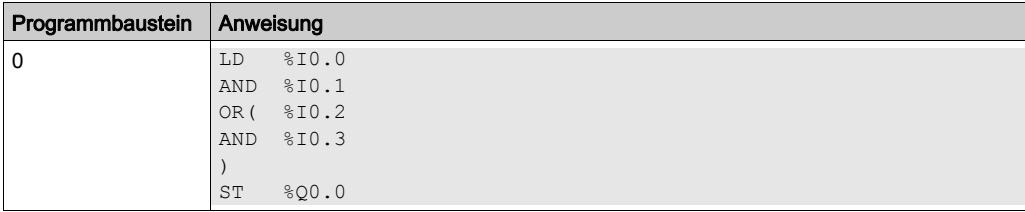

HINWEIS: Die Entsprechung in Kontaktplan finden Sie unter Umkehrbarkeit (siehe SoMachine Basic, – Bibliothekshandbuch zu Generischen Funktionen).

## Modifikatoren

Die folgende Tabelle führt Modifikatoren auf, die den Klammern zugewiesen werden können.

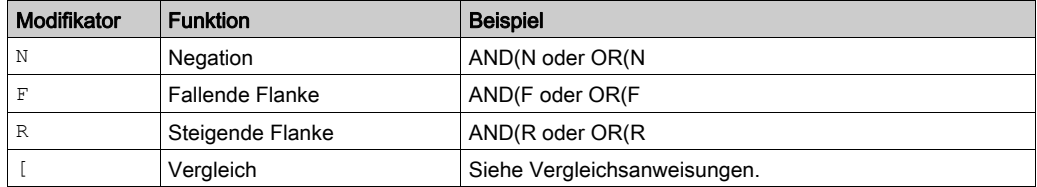

HINWEIS: Der Modifikator '[' kann auch in Verbindung mit anderen Anweisungen eingesetzt werden und als Operator dienen. Weitere Möglichkeiten zur Verwendung von '[' in anderen Anweisungen finden Sie unter Einführung in numerische Operationen.

## Verschachteln von Klammern

Sie können Klammern auf bis zu 32 Ebenen verschachteln.

Beachten Sie bei der Verschachtelung von Klammern folgende Richtlinien:

- Jede geöffnete Klammer muss über eine entsprechende schließende Klammer verfügen.
- $\bullet$  Sprungmarken ( $\&$ Li:), Unterprogramme (SRi:), JMP-Sprunganweisungen (JMP) und Funktionsbausteinanweisungen dürfen nicht in Ausdrücke zwischen Klammern gesetzt werden.
- Die Speicheranweisungen (ST, STN, S und R) dürfen nicht zwischen Klammern programmiert werden.
- Die Stapelanweisungen (MPS, MRD und MPP) dürfen nicht zwischen Klammern verwendet werden.

## Beispiele für die Verschachtelung von Klammern

Die nachstehenden Beispiele illlustrieren die Verschachtelung von Klammern:

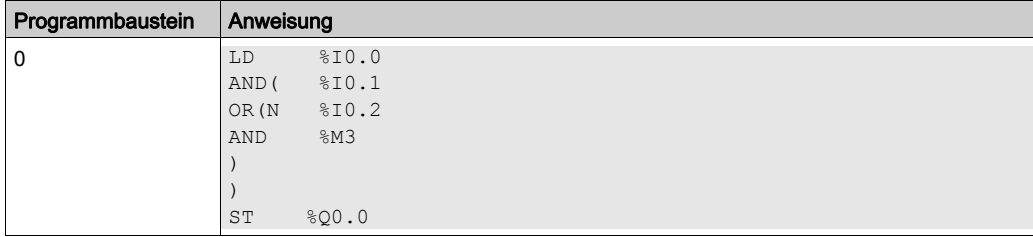

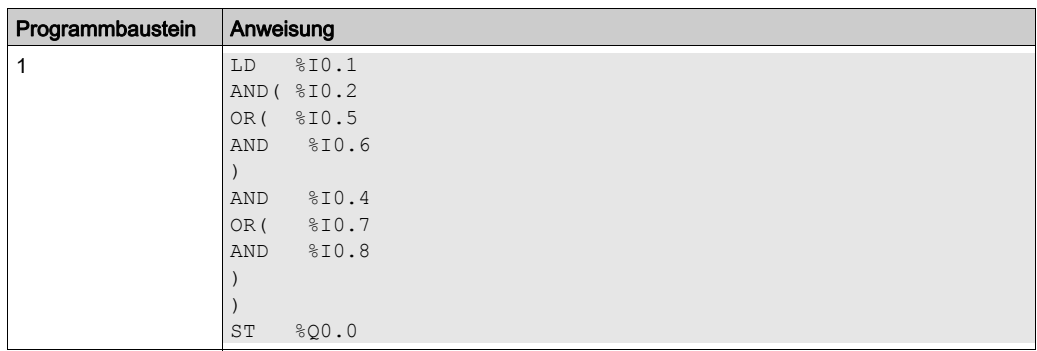

HINWEIS: Die Entsprechung in Kontaktplan finden Sie unter Umkehrbarkeit (siehe SoMachine Basic, – Bibliothekshandbuch zu Generischen Funktionen).

# Abschnitt 6.14 Programmierung mit Grafcet (Liste)

## Inhalt dieses Abschnitts

Dieser Abschnitt enthält die folgenden Themen:

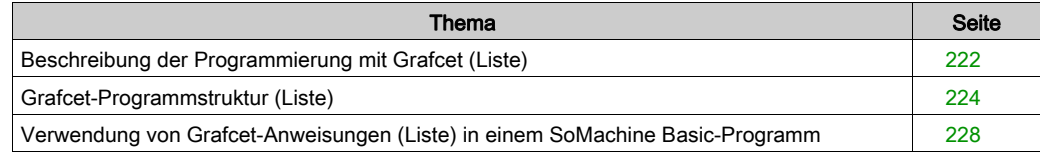

# <span id="page-221-0"></span>Beschreibung der Programmierung mit Grafcet (Liste)

## Einführung

Grafcet- (Listen-)Programmierung in SoMachine Basic bietet eine einfache Methode, um eine Steuerungssequenz in Schritte zu übersetzen. Sie können Steuerungssequenzen in Grafcet-Schritte übersetzen und diese Schritte dann mittels Grafcet-Anweisungen in einem Programm verwenden.

Die maximale Anzahl an Grafcet-Schritten richtet sich nach dem Typ der Steuerung. Die Anzahl der Schritte, die zu einem beliebigen Zeitpunkt aktiv sein dürfen, ist nur durch die Gesamtzahl der Schritte begrenzt.

## Grafcet-Anweisungen

Ein SoMachine Basic Grafcet-Programm verfügt über folgende Anweisungen:

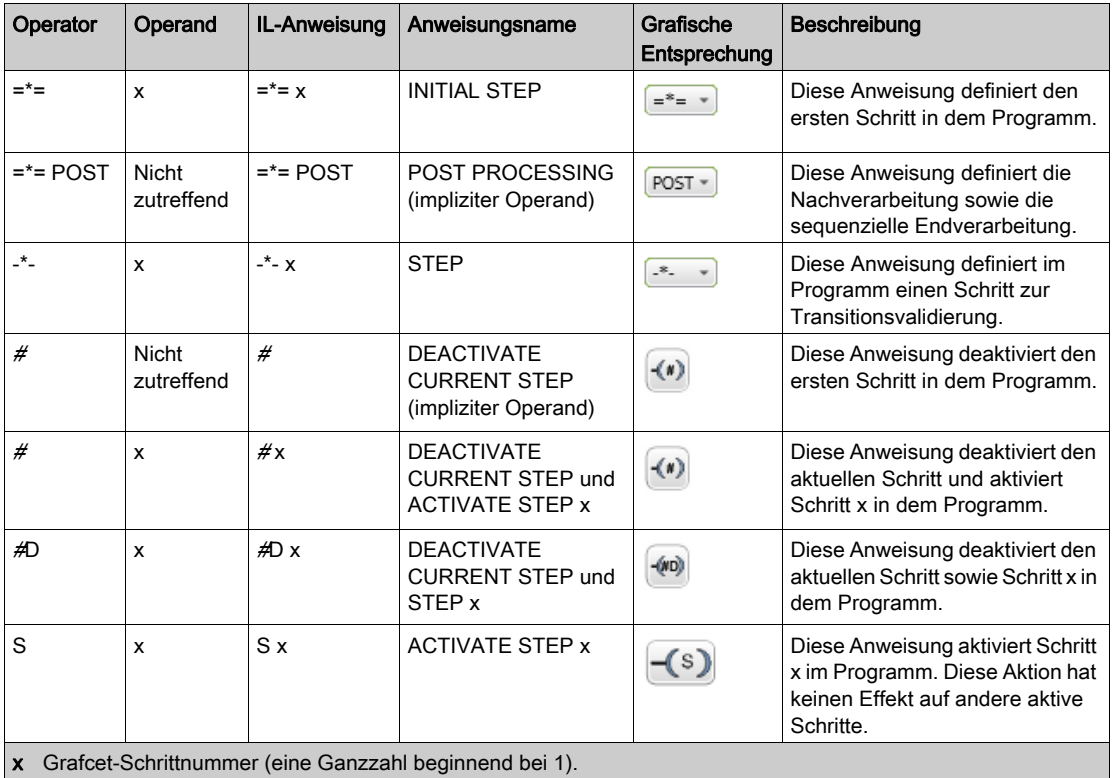

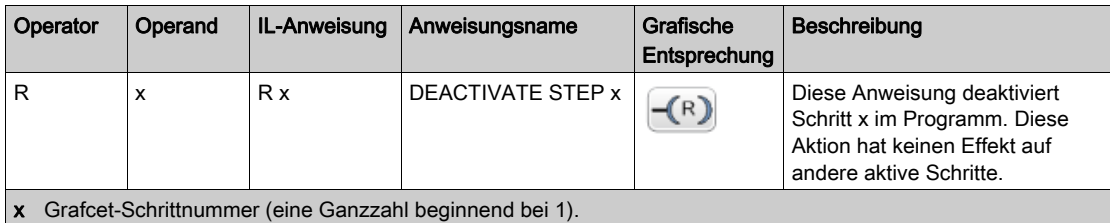

# <span id="page-223-0"></span>Grafcet-Programmstruktur (Liste)

## Einführung

Ein SoMachine Basic-Grafcet-Programm (Liste) besteht aus folgenden Teilen:

- Vorverarbeitung
- Sequenzielle Verarbeitung
- Nachverarbeitung

#### Vorverarbeitung

Während der Vorverarbeitung werden folgende Elemente generiert:

- Wiederkehr der Spannungsversorgung
- Fehlerverwaltung
- Änderungen des Betriebszustands

Kontaktplan

- Vorpositionierung von Grafcet-Schritten
- Eingangslogik

In diesem Beispiel wird das Systembit %S21 auf 1 gesetzt und wird mit der steigenden Flanke an Eingang %I0.6 (Rung1) verwendet. Dadurch werden die aktiven Schritte deaktiviert und die Initialschritte aktiviert:

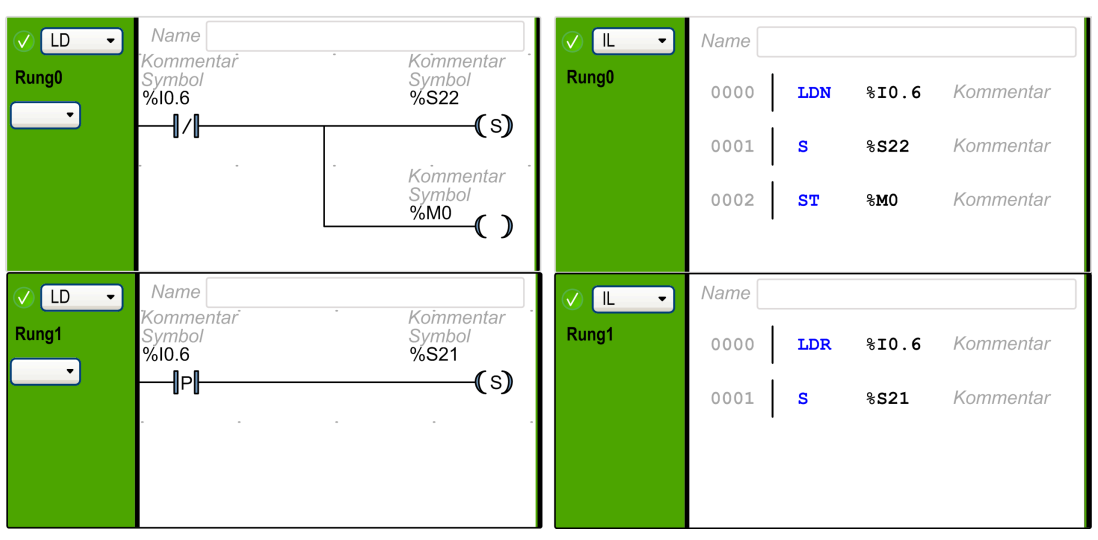

Anweisungslistenäquivalent

Die Vorverarbeitung beginnt mit der ersten Zeile des Programms und endet mit dem ersten Auftreten einer =\*=- oder -\*--Anweisung.

Die Systembits %S21, %S22 und %S23 sind für die Grafcet-Steuerung reserviert. Jedes dieser Systembits wird während der Vorverarbeitung von der Anwendung auf 1 gesetzt (falls notwendig). Die zugehörige Funktion wird vom System am Ende der Vorverarbeitung ausgeführt, und das Systembit wird dann vom System auf 0 zurückgesetzt.

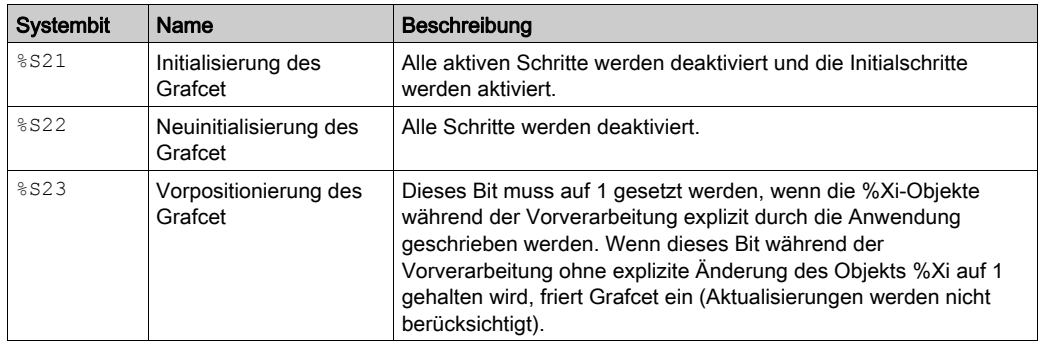

## Sequenzielle Verarbeitung

Die sequenzielle Verarbeitung wird in Ablaufsprache ausgeführt (Anweisungen, die den Ablauf repräsentieren):

- Schritte
- Zu Schritten gehörige Aktionen
- Übergänge
- Übergangsbedingungen

Beispiel:

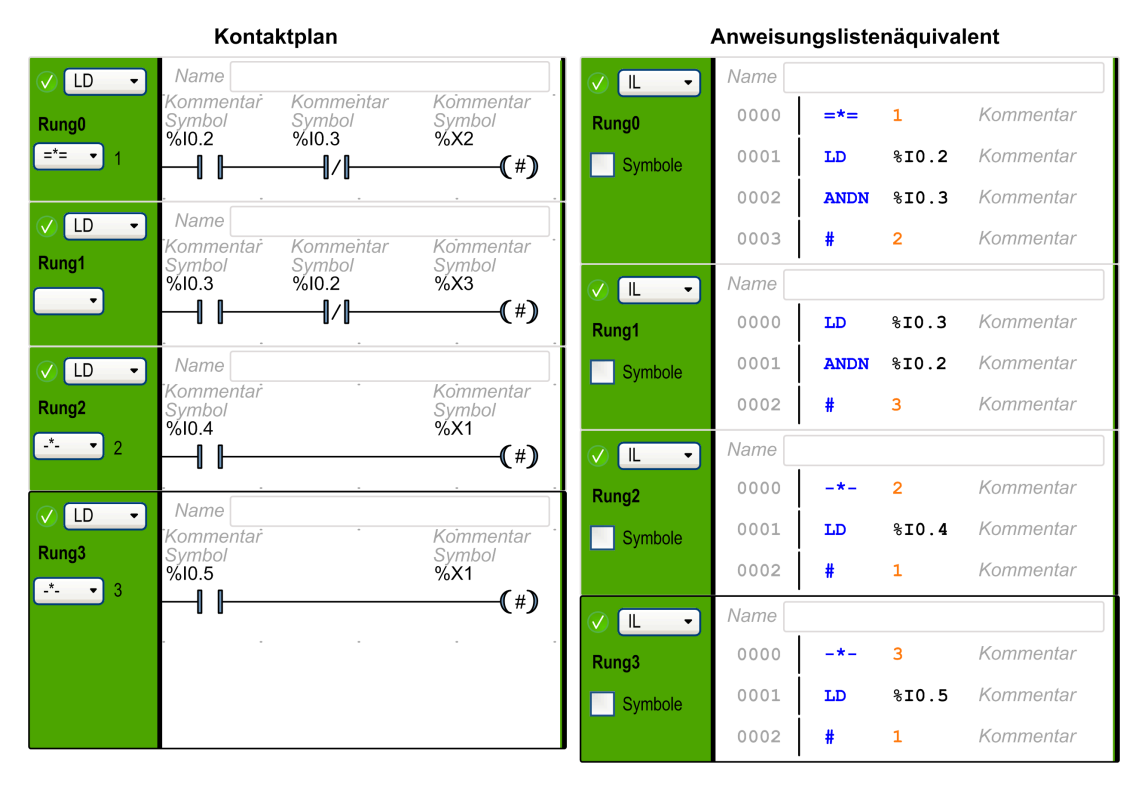

Die sequenzielle Verarbeitung endet mit der Ausführung der POST-Anweisung oder der Beendigung des Programms.

## Nachverarbeitung

Während der Nachverarbeitung werden folgende Elemente generiert:

- Befehle zur sequenziellen Verarbeitung für die Regelung der Ausgänge
- Ausgangsspezifische Verriegelungen

Kontaktolan

Beispiel:

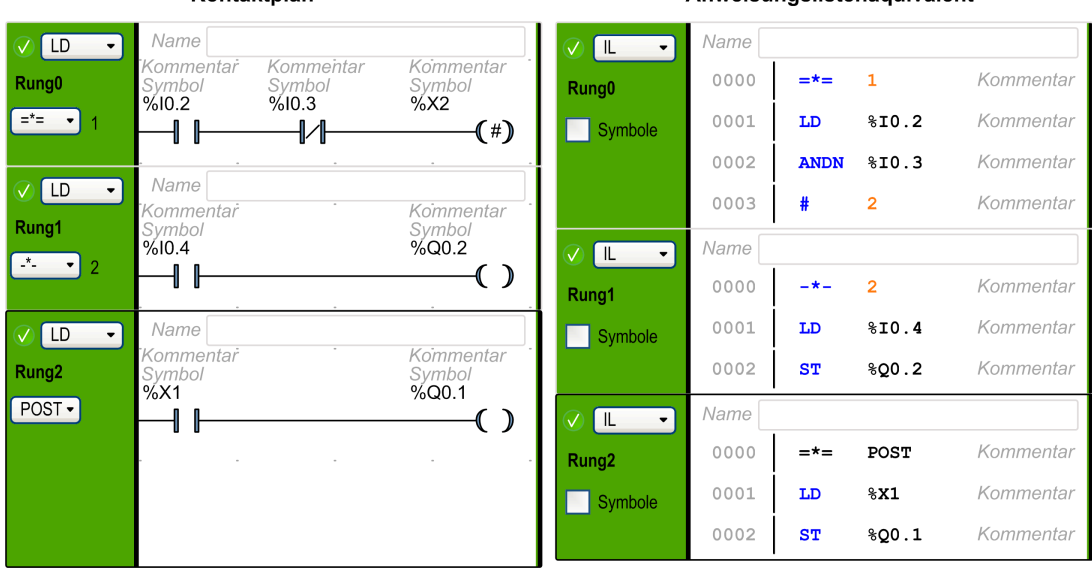

### Anweisungslistenäguivalent

# <span id="page-227-0"></span>Verwendung von Grafcet-Anweisungen (Liste) in einem SoMachine Basic-Programm

HINWEIS: Grafcet-Anweisungen (Liste) können nur in der Master-Task eines Programms verwendet werden.

## Erzeugen von Grafcet-Schritten (Liste) im Kontaktplan

Zum Erzeugen von Grafcet-Schritten in einem Programm gehen Sie wie folgt vor:

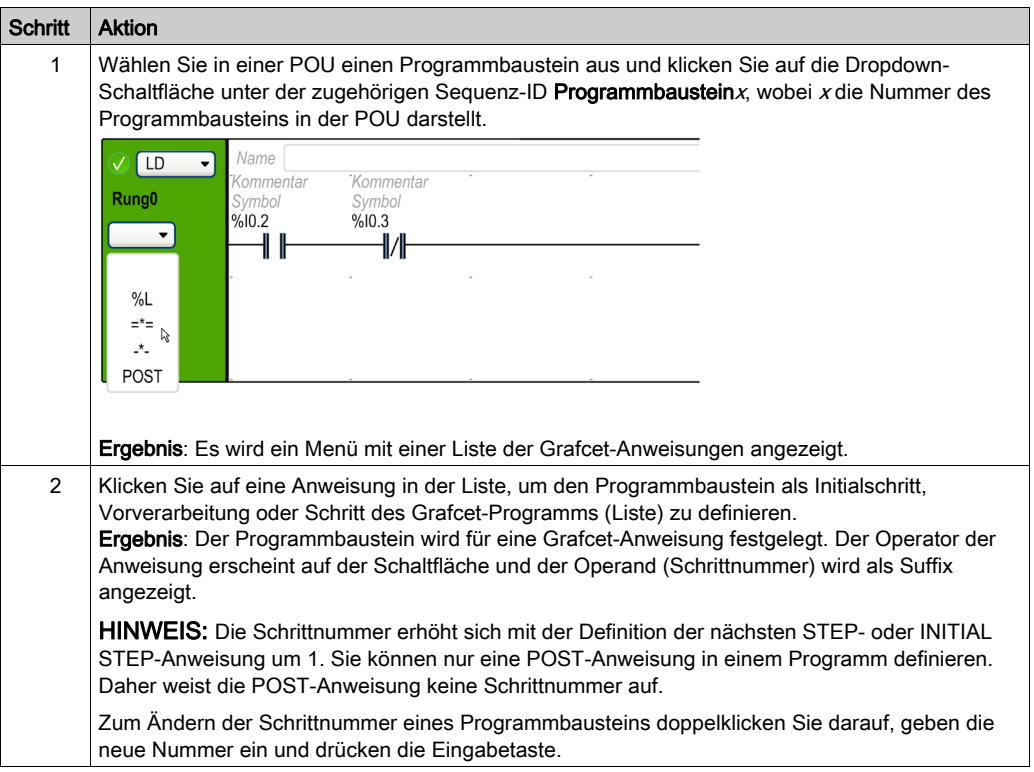

## Aktivieren oder Deaktivieren von Grafcet-Schritten (Liste) im Kontaktplan

Zum Aktivieren oder Deaktivieren von Grafcet-Schritten (Liste) in einem Programm gehen Sie wie folgt vor:

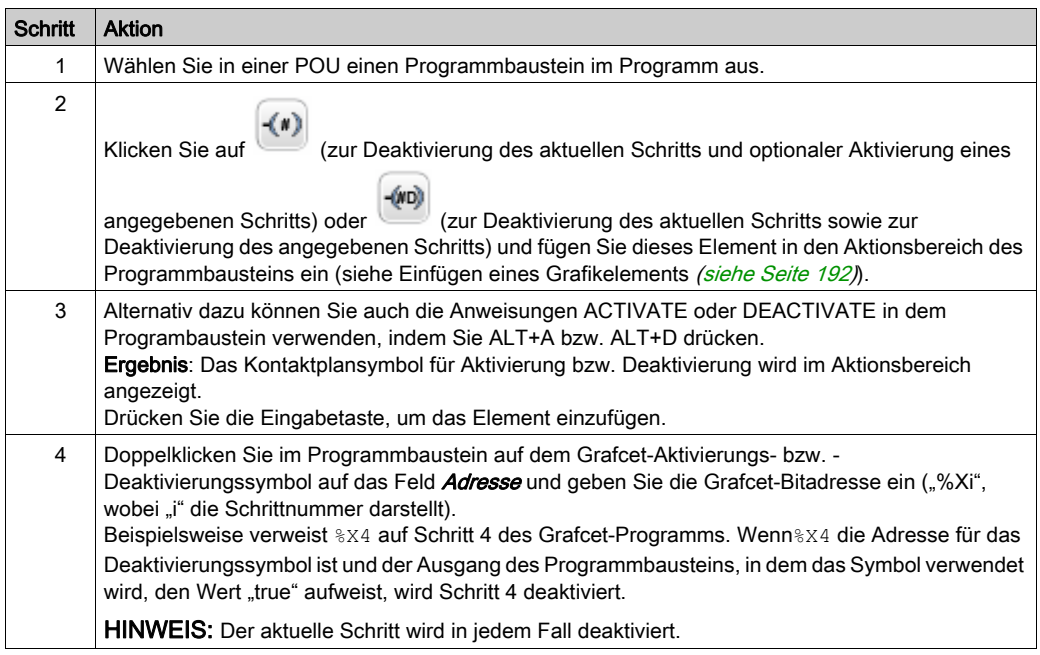

# Abschnitt 6.15 Grafcet (SFC)Programmierung

## Inhalt dieses Abschnitts

Dieser Abschnitt enthält die folgenden Themen:

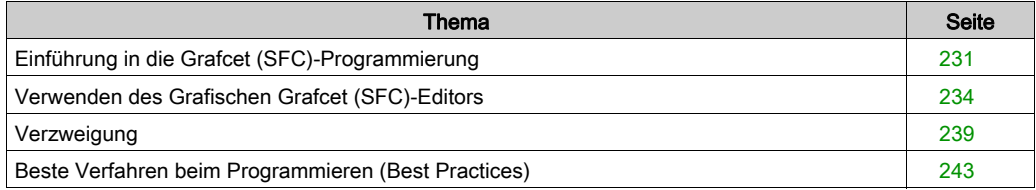

# <span id="page-230-0"></span>Einführung in die Grafcet (SFC)-Programmierung

## **Einführung**

Grafcet (SFC) ist eine grafische Programmiersprache, die eine chronologische Abfolge der Ausführung digitaler Tasks, als *Schritte* bezeichnet, beschreibt. Die Reihenfolge der Ausführung der Schritte wird durch die *Übergänge* bestimmt, welche die Schritte verbinden.

## Elemente einer Grafcet (SFC)-POU

Eine Grafcet (SFC)-POU hat die folgenden Komponenten:

- Schritt: Ein Schritt führt eine Aktionsliste aus, die in einem oder mehreren Programmbausteinen definiert sind, welche in der Kontaktplan-/IL-Programmiersprache geschrieben sind. Typen von Schritten:
	- o Initialschritt: Wird am Beginn eines Programms oder nach einem Neustart der Steuerung ausgeführt. Er wird durch eine Zelle mit Doppelrahmen dargestellt.
	- o Regulärer Schritt: Schritte, die nach dem Abschluss des Initialschritts gemäß bestimmter Bedingungen ausgeführt werden.
- Übergang: Ein boolescher Ausdruck, der zwischen Schritten ausgewertet wird. Er entspricht der Verbindung zwischen zwei oder mehreren Schritten. Der boolesche Ausdruck ist in einem einfachen Übergangsprogrammbaustein definiert, welcher in der Kontaktplan-/IL-Programmiersprache geschrieben ist.

Die folgende Abbildung zeigt ein Beisoiel einer Grafcet (SFC)-POU mit einem Initialschritt, einem regulären Schritt und zwei Übergängen:

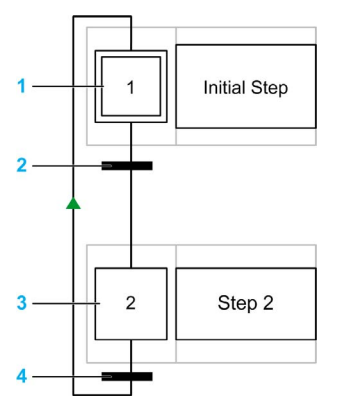

- 1 Initialschritt
- 2 Übergang von Schritt 1 zu Schritt 2
- 3 Regulärer Schritt
- 4 Übergang von Schritt 2 zurück zu Schritt 1. Ein Pfeil auf der Verbindung zeigt an, dass die Reihenfolge der Schrittausführung nicht dem Standard von links nach rechts oder von oben nach unten folgt.

### Reglen für Grafcet (SFC)-POUs

Grafcet-POUs können nur in der Master-Task eines Programms erstellt werden.

Es können mehrfache Grafcet-POUs erstellt werden.

### <span id="page-231-0"></span>Grafcet (SFC)-Verarbeitung

Die folgenden Regeln werden bei der Ausführung von Grafcet (SFC) auf die Steuerung angewandt:

- Der Master-Task-Zyklus startet.
- Die POUs, die dem ersten Grafcet (SFC)-Schritt vorangehen, werden sequentiell ausgeführt.
- Der erste Grafcet (SFC)-Schritt startet die Grafcet-Überwachung.
- Wenn die Grafcet-Überwachung endet, wird die erste POU nach dem letzten Grafcet (SFC)-Schritt abgerufen.

#### Verhalten der Grafcet-Überwachung:

- 1. Die Steuerung verarbeitet die zugehörigen Grafcet (SFC)-Systembits %S21, %S22 und %S23.
- 2. Die Steuerung aktualisiert die Aktivierungszustände jedes Grafcet (SFC)-Schritts.
	- $\circ$  Schritte, die für eine Deaktivierung gekennzeichnet sind, werden deaktiviert.
	- o Schritte, die für eine Aktivierung gekennzeichnet sind, werden aktiviert.
	- Schritte, die gleichzeitig für eine Deaktivierung und Aktivierung gekennzeichnet sind, werden oder bleiben aktiviert.
	- Die Aktivierungs- und Deaktivierungslisten werden zurückgesetzt.
- 3. Die Steuerung tastet die Schritte ab (in einer Schleife von der niedrigsten definierten Schrittnummer zur höchsten definierten Schrittnummer). Wenn ein abgetasteter Schritt aktiviert wird, wird der entsprechende Schrittcode abgerufen.
- 4. Wenn ein Übergangscode einen Schritt aktiviert oder deaktiviert, dann wird diese Aktion entsprechend in der Aktivierungs- oder Deaktivierungsliste für den nächsten Task-Zyklus platziert.
- 5. Wenn der letzte aktive Schrittcode ausgeführt wurde, endet die Grafcet-Überwachung.

#### Multi-Token-Verhalten

SoMachine Basic Grafcet-POU ist ein Multi-Token und erfüllt die Normen von IEC 61131-3 nicht.

Die Ausgangssituation wird durch die als Initialschritte definierten Schritte gesteuert.

In einer Grafcet-POU können mehrere Schritte gleichzeitig aktiviert sein.

Die Prozesse für aktive Signalzustände werden auf den Richtungsverbindungen ausgeführt und durch das Umschalten eines oder mehrerer Übergänge ausgelöst. Die Richtung des Vorgangs folgt den Richtungsverbindungen und verläuft von der Unterseite des Vorgängerschritts zur Oberseite des Folgeschritts.

Ein Übergang wird überprüft, wenn die ihm direkt vorhergehenden Schritte aktiv sind. Ein Übergang wird nicht überprüft, wenn die ihm direkt vorhergehenden Schritte nicht aktiv sind.

Ein Übergang wird ausgelöst, wenn die entsprechenden Übergangsbedingungen erfüllt sind.

Das Auslösen eines Übergangs kennzeichnet die direkt vorhergehenden Schritte, die mit dem Übergang verbunden sind, als deaktiviert, und die direkt folgenden Schritte als aktiviert.

Die tatsächliche Aktivierung oder Deaktivierung von Schritten wird am Anfang eines jeden Master-Task-Zyklus ausgeführt [\(siehe](#page-231-0) Grafcet-Überwachung (siehe Seite 232).

Wenn mehr als eine Übergangsbedingung in einer Reihe an sequentiellen Schritten erfüllt wurde, wird pro Zyklus ein Schritt verarbeitet.

Wenn ein Schritt gleichzeitig aktiviert und deaktiviert wird, dann wird oder bleibt der Schritt aktiviert.

Es können mehr als eine Verzweigung mit Alternativverzweigungen aktiv sein.

Die Verzweigungen, die ausgeführt werden sollen, werden durch das Ergebnis der Übergangsbedingungen der Übergänge bestimmt, die der Alternativverzweigung folgen. Verzweigungsübergänge werden parallel verarbeitet.

Verzweigungen mit erfüllten Übergängen werden ausgelöst.

In Schritt-Aktionen können Aufrufe von Unterprogrammen verwendet werden.

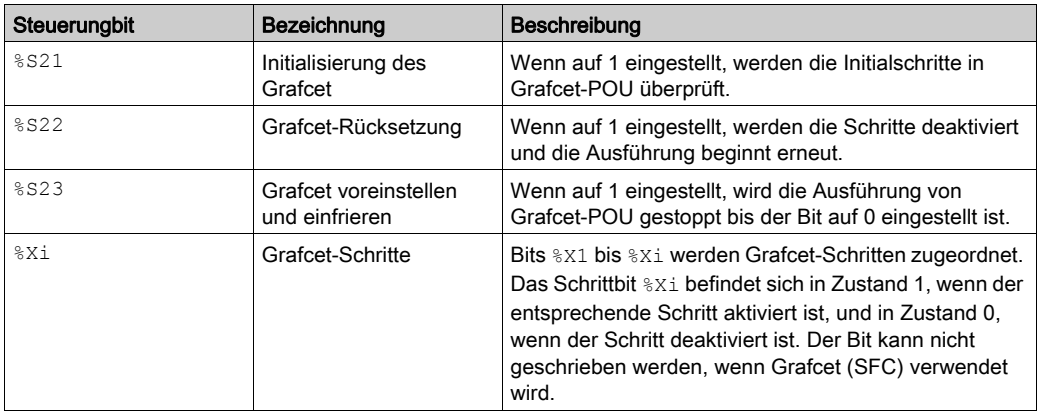

#### Bits zur Steuerung von Grafcet (SFC)

Siehe die Beschreibung der Systembits (siehe Modicon M221, Logic Controller, Programmierhandbuch) für weitere Informationen.

## <span id="page-233-0"></span>Verwenden des Grafischen Grafcet (SFC)-Editors

## Überblick

Der Grafcet-Grafikeditor wird zum Programmieren in Grafcet (SFC) verwendet.

Um den Grafcet-Grafikeditor anzuzeigen, wählen Sie einen beliebiges n - Grafcet-Knoten in der Baumstrukturansicht.

Der Grafcet-Grafikeditor enthält ein Raster an Zellen. Jede Zelle enthält einen Schritt, einen Übergang oder beides.

Die Minimalgröße einer Grafcet-POU ist ein Schritt.

Die maximale Anzahl an Schritten für die Applikation ist 96.

#### Trennen des Grafcet Grafischen Editors

Sie können das Grafcet-Grafikeditor-Fenster vom SoMachine Basic-Hauptfenster trennen, so dass es unabhängig verschoben und in der Größe verändert werden kann. Dadurch können Sie es beispielsweise auf einen separaten Monitor verschieben und die Grafcet POUs gleichzeitig mit den IL/Kontaktplan-POUs anzeigen.

Um das Fenster zu trennen, klicken Sie auf die <sup>12</sup>-Schaltfläche in der oberen rechten Ecke des Grafcet-Grafikeditor-Fensters.

Ziehen Sie die Titelleiste des Fensters, um es zu verschieben. Schließen Sie das Fenster, um zur normalen Ansicht zurückzukehren.

#### Einfügen von Schritten

Klicken Sie doppelt in eine beliebige Rasterzelle, um einen Schritt hinzuzufügen; oder klicken Sie mit der rechten Maustaste in ein beliebiges Rasterzelle und wählen Sie im erscheinenden Kontextmenü Einen Schritt hinzufügen aus.

Die Anzahl der verwendeten Grafcet-Schritte wird in der oberen rechten Ecke des Grafcet-Grafikeditor-Fensters angezeigt.

Sie können einen Schritt verschieben, indem Sie ihn mittels Drag-und-Drop (Ziehen und Fallenlassen) in einer anderen Zelle ablegen.

#### Ändern eines Schritttyps (initial oder regulär)

Der erste in Grafcet-Grafikeditor erstellte Schritt ist standardmäßig der Initialschritt.

Eine Grafcet-POU muss mindestens einen Initialschritt enthalten. Es ist möglich, mehrere Schritte als Initialschritt zu definieren.

Um den Schritttyp zu ändern (initial/regulär), klicken Sie mit der rechten Maustaste auf den Schritt und wählen Sie Als Initialschritt festlegen/aufheben aus.

## Kopieren und Einfügen eines Schritts

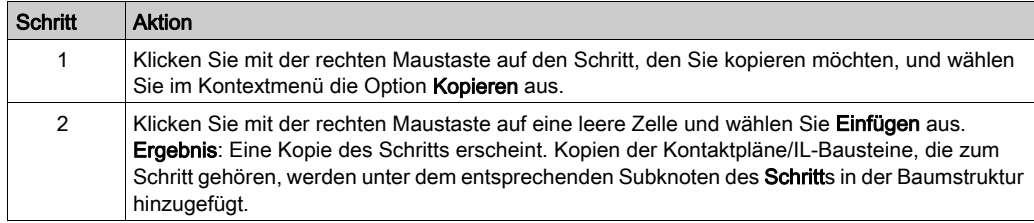

## Erstellen von Übergängen

Verbinden Sie Schritte, um die Reihenfolge der Ausführung der Schritte zu definieren.

Zum Erstellen eines Übergangs zwischen zwei Schritten:

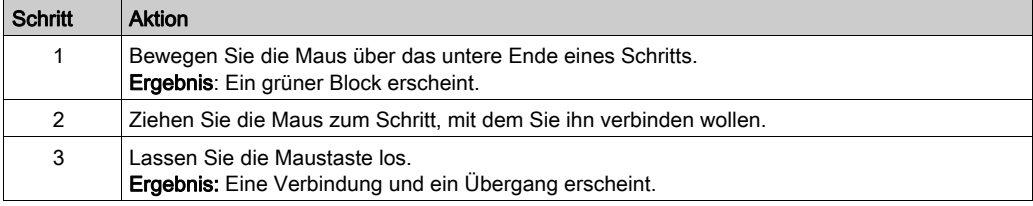

## Bearbeiten von Bezeichnungen

Zum Bearbeiten der Standard-Bezeichnungen eines beliebigen Schritts oder Übergangs

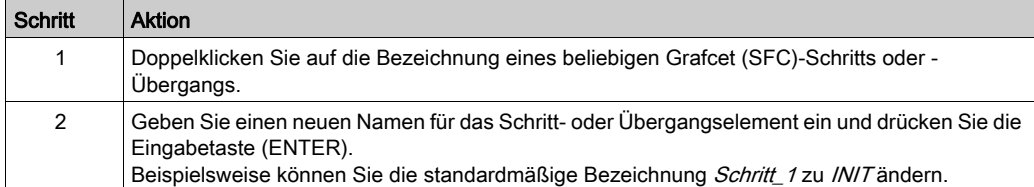

## Programmieren der Funktionsweise eines Schritts

Die Funktionsweise eines Schritts ist in einem oder mehreren IL/Ladder-Sprachbausteinen definiert

Zum Definieren der Funktionsweise eines Schritts:

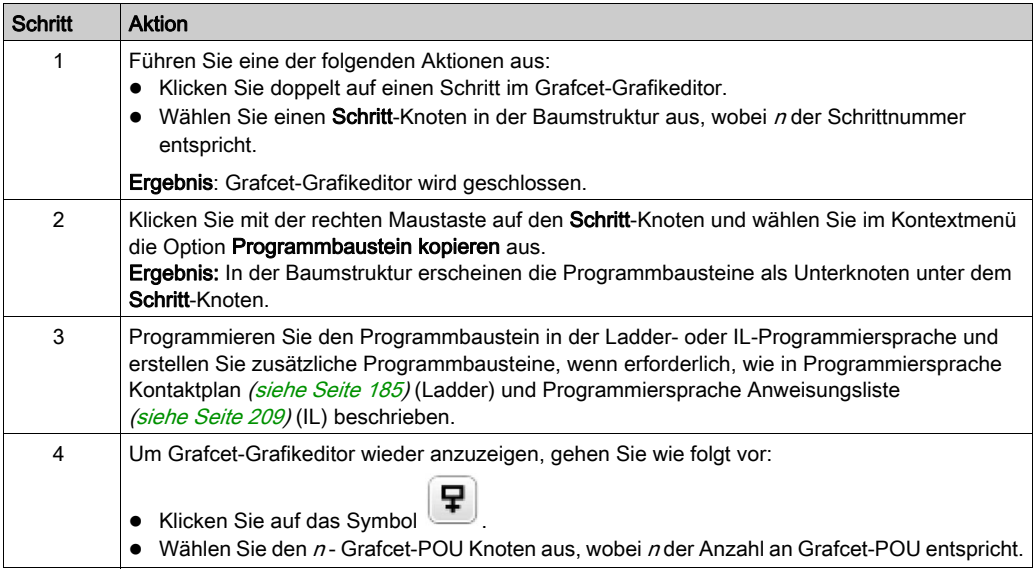

## Programmieren der Funktionsweise eines Übergangs

Die Funktionsweise eines Übergangs ist in einem oder mehreren IL/Ladder-Sprachbausteinen für Übergänge definiert.

Zum Definieren der Funktionsweise eines Übergangprogrammbausteins:

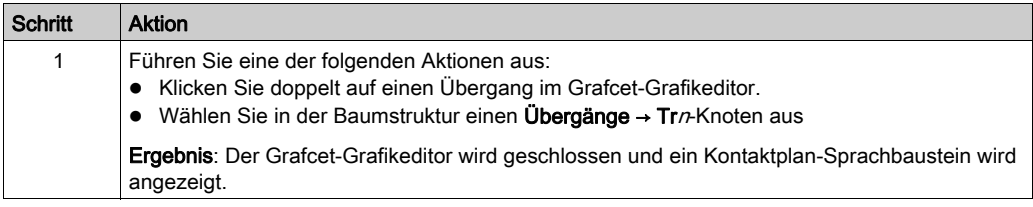

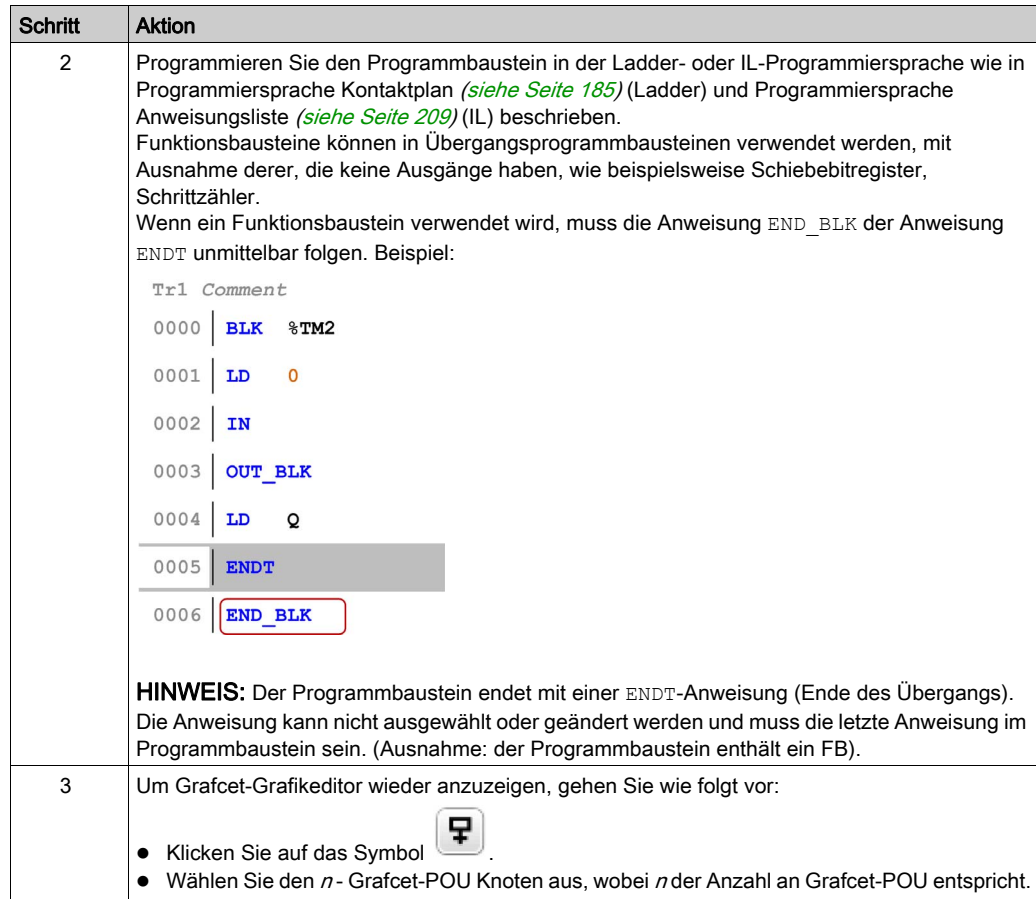

## Rückgängig/Wiederherstellen

Sie können die Schaltflächen Rückgängig oder Wiederherstellen in der Symbolleiste für maximal 10 gespeicherte Aktionen verwenden.

## Löschen eines Schritts oder Übergangs

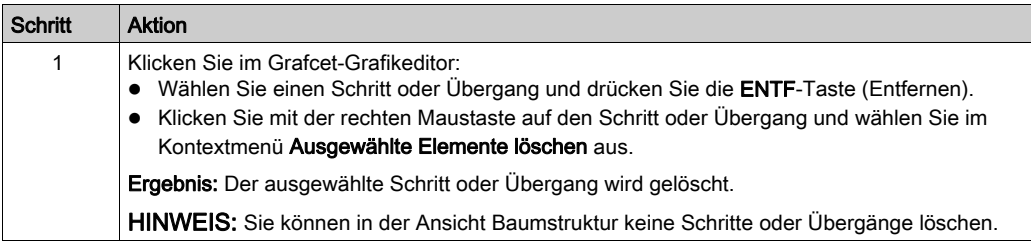

## <span id="page-238-0"></span>**Verzweigung**

## **Einführung**

Eine Grafcet (SFC)-POU kann Verzweigungen enthalten.

Es gibt zwei Arten an Verzweigungen:

- Parallelverzweigung: zwei oder mehr Schritte werden gleichzeitig verarbeitet, wenn der vorhergehende Übergang TRUE ist.
- Alternativverzweigung: einer oder mehrere alternative Schritte werden abhängig vom Ergebnis der Evaluation der vorhergehenden Übergangsbedingungen (Multi-Token-Verhalten) verarbeitet.

#### **Parallelverzweigung**

Eine Parallelverzweigung ermöglicht den Übergang von einem einfachen Schritt zu mehrfachen **Schritten** 

Eine Parallelverzweigung muss zwischen zwei Schritten liegen.

Parallelverzweigungen können Alternativ- oder andere Parallelverzweigungen beinhalten.

Die folgende Abbildung zeigt eine Beispiel-Grafcet-POU mit 4 Schritten vor der Erstellung einer Parallelverzweigung:

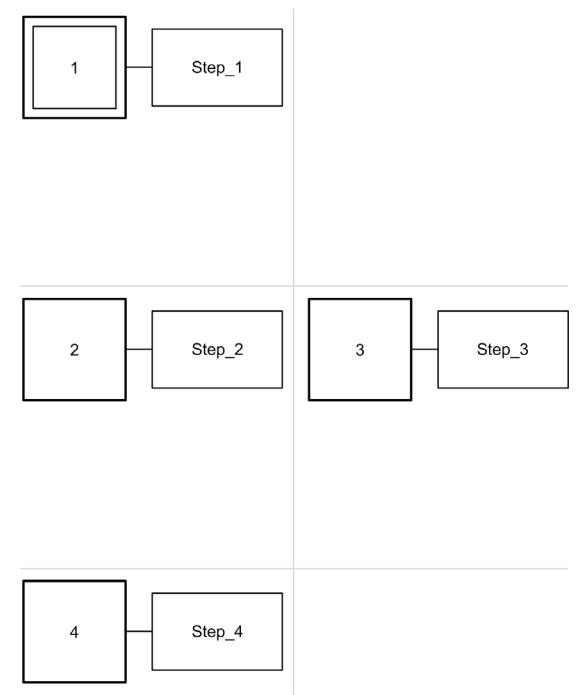

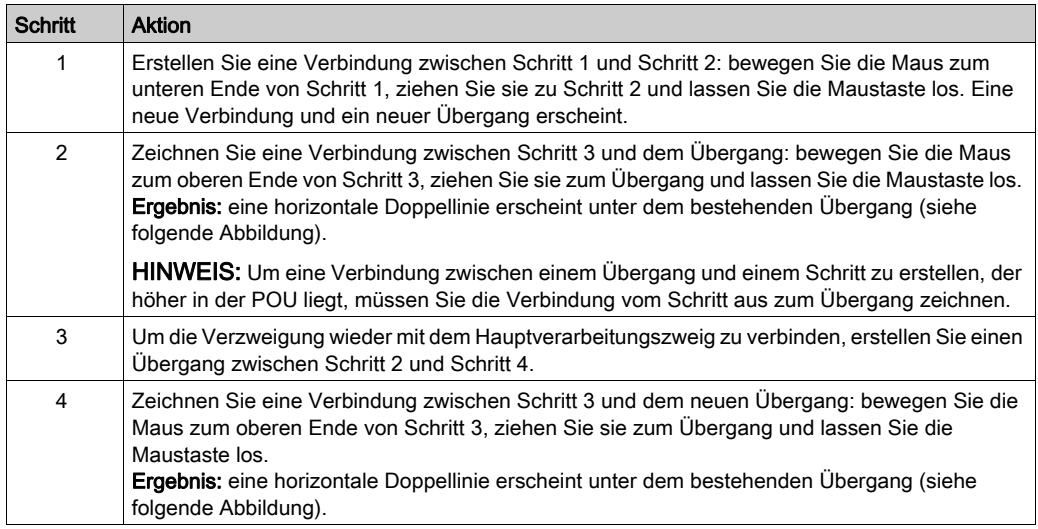

Um eine Parallelverzweigung für die Schritte 2 und 3 zu erstellen:

Die folgende Abbildung zeigt eine Grafcet-POU nach der Erstellung einer Parallelverzweigung:

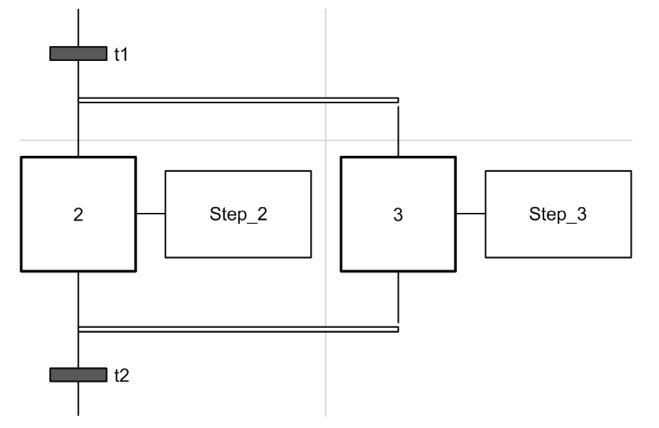

Die horizontalen Linien vor und nach der Verzweigung sind doppelte Linien.

## Alternativverzweigung

Eine alternative Verzweigung muss mit einem Übergang beginnen und enden.

Alternativverzweigungen können Parallelverzweigungen oder andere alternative Verzweigungen beinhalten.

Bei Multi-Token-Verhalten kann mehr als eine parallele Umschaltung von den Übergängen erstellt werden. Die Verzweigungen, die ausgeführt werden sollen, werden durch das Ergebnis der Übergangsbedingungen der Übergänge bestimmt, die der Alternativverzweigung folgen. Alle Übergänge der Verzweigungen werden verarbeitet. Verzweigungen mit erfüllten Übergängen werden ausgelöst.

Wenn Alternativverzweigungen exklusiv umgeschaltet werden müssen (Mono-Token-Verhalten), muss dies explizit im Übergangscode definiert sein.

Die folgende Abbildung zeigt eine Beispiel-Grafcet-POU mit 3 Schritten vor der Erstellung einer Alternativverzweigung für Schritt 3 und Schritt 4:

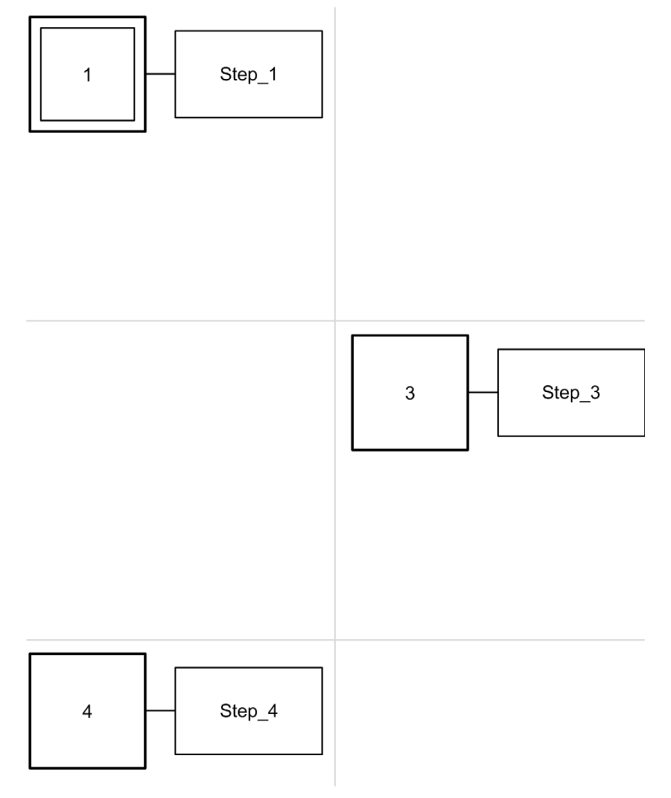

### Zur Erstellung einer Alternativverzweigung:

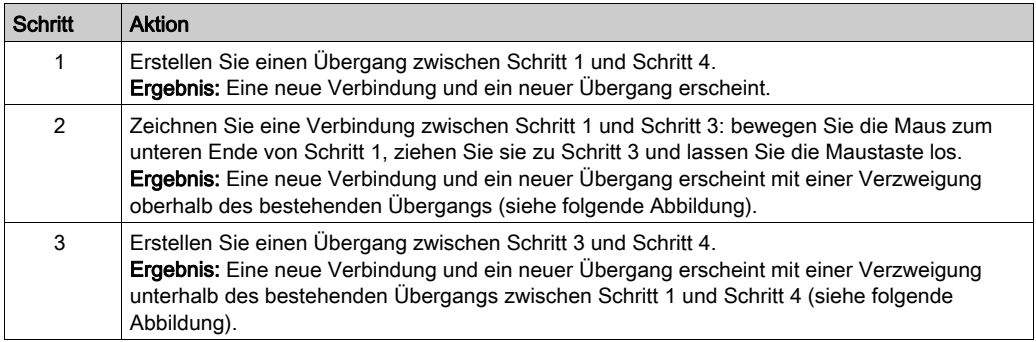

Die folgende Abbildung zeigt eine Grafcet-POU nach der Erstellung einer Alternativverzweigung:

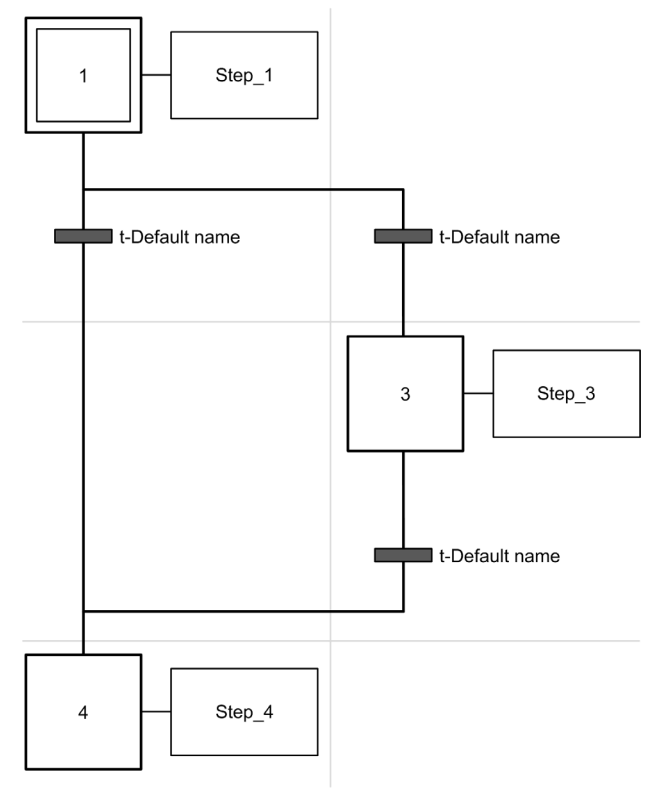

Die horizontalen Linien vor und nach der Verzweigung sind einfache Linien.

# <span id="page-242-0"></span>Beste Verfahren beim Programmieren (Best Practices)

## Grafcet (SFC) Regeln

Schritte müssen durch einen Übergang verbunden sein:

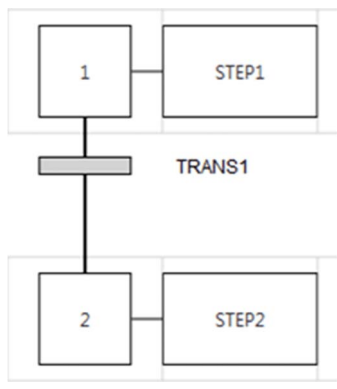

Sie können nur eine Grafcet-POU im selben Grafcet-Grafikeditor hinzufügen:

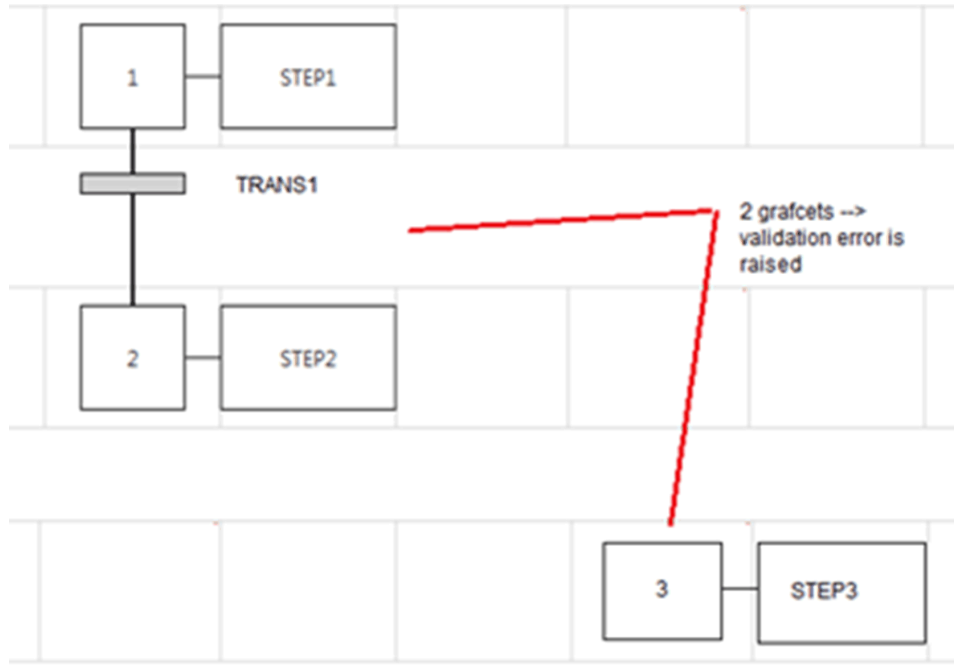

## Überkreuzverbindungen

Sie können aus den folgenden Gründen Überkreuzverbindungen haben:

- Alternative (logisch ODER) Verzweigungen (Gabel oder Kreuzung)
- zum Platzsparen in der Gitterzelle. Wenn Leitungen sich kreuzen, besteht keine Interaktion zwischen den Leitungen. Es dient lediglich der symbolischen Darstellung.

# Abschnitt 6.16 Fehlerbehebung im Online-Modus

## Inhalt dieses Abschnitts

Dieser Abschnitt enthält die folgenden Themen:

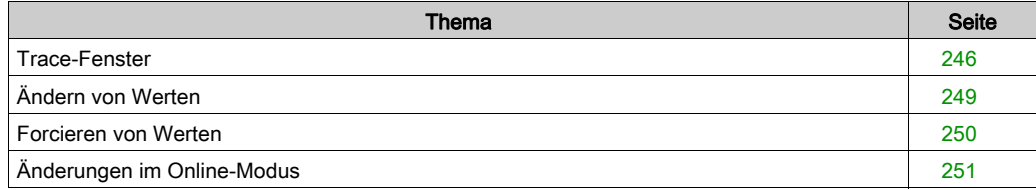

# <span id="page-245-0"></span>Trace-Fenster

## Überblick

Das Trace-Fenster ermöglicht Ihnen die Anzeige der Werte bestimmter analoger und/oder digitaler Variablen in Grafikform (die Aufzeichnung ist auf 12 fortlaufende Stunden begrenzt). Jede Animationstabelle kann jeweils nur eine (1) Traceaufzeichnung gleichzeitig enthalten. Es können einer Traceaufzeichnung bis zu 8 Objekte hinzugefügt werden. Sie können die Daten für weitere Analysen in eine Datei exportieren.

HINWEIS: Die minimal konfigurierbare Aktualisierungszeit für den Trace ist 1 Sekunde [\(siehe](#page-156-0) Seite 157). Aus diesem Grund können Änderungen in den Werten boolescher Variablen zwischen den Mastertask-Zyklen nicht nachverfolgt (traced) werden.

#### Beschreibung des Trace-Fensters

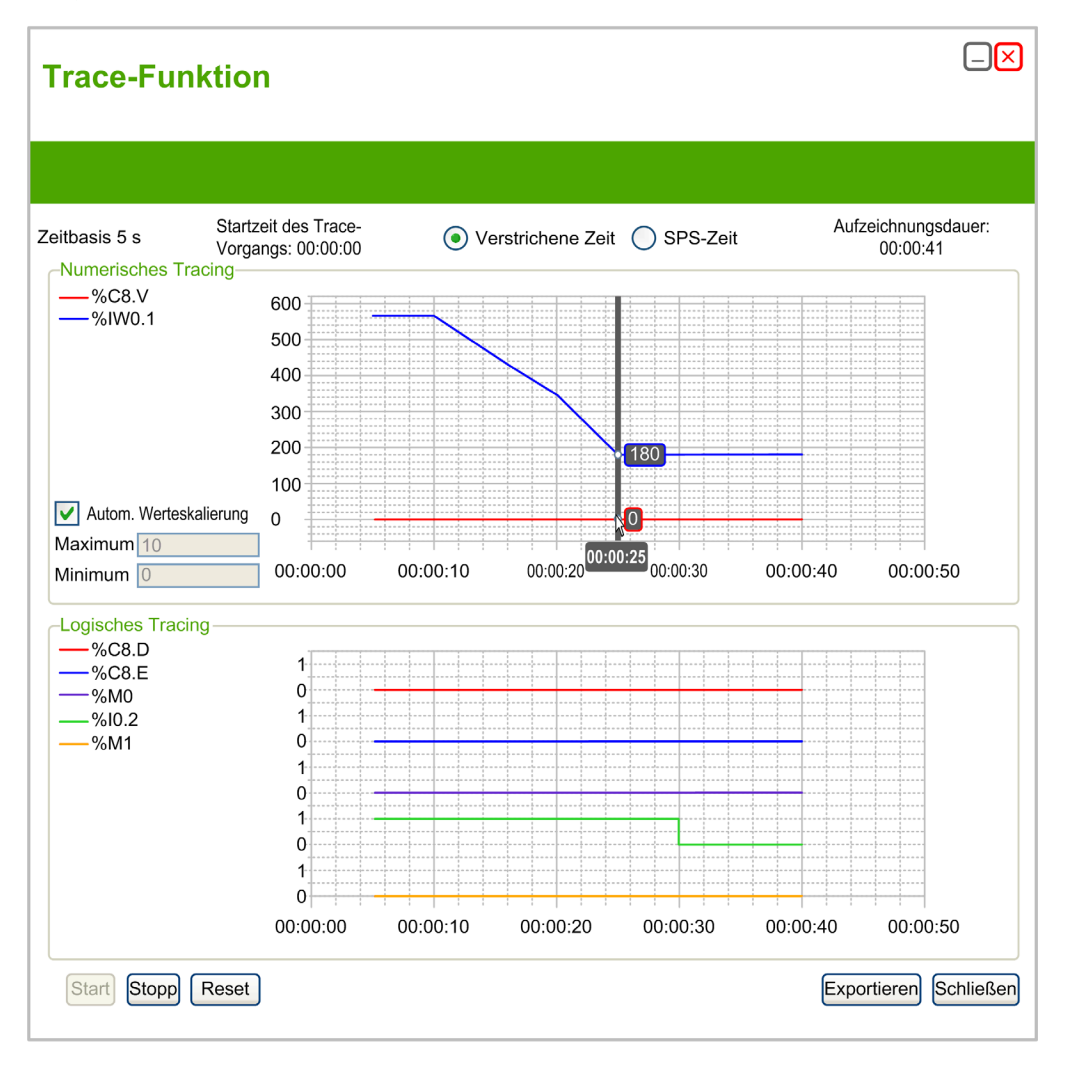

Wählen Sie Verstrichene Zeit aus, um die Startzeit des Tracing-Vorgangs auf 00:00:00 einzustellen, bzw. SPS-Zeit, wenn Sie Uhrzeit und Datum der Steuerung als Startzeit für das Tracing verwenden möchten.

Im Trace-Fenster werden separate Grafiken für jeden in der Animationstabelle zum Tracing ausgewählten Datentyp angezeigt:

- **Ganzzahl- und Realzahlwerte werden im Bereich Numerisches Tracing dargestellt.** Für alle numerischen Werte gilt dieselbe Skala in der Grafik. Wählen Sie Autom. Werteskalierung aus, um die vertikale Achse automatisch anzupassen. sodass alle Werte angezeigt werden. Sie können auch die Werte Maximum und Minimum eingeben, wenn ein bestimmter Wertebereich angezeigt werden soll. HINWEIS: Für Maximum und Minimum können Ganzzahl- oder Realzahlwerte eingegeben werden.
- Im Bereich Logisches Tracing werden Binärwerte angezeigt. Jeder Binärwert wird auf einer individuellen Skala von 0 und 1 dargestellt.

#### Starten, Pausieren und Zurücksetzen des Tracing-Vorgangs

Klicken Sie auf Start, um das Tracing der Variablen zu starten.

Klicken Sie auf Stopp, um das Echtzeit-Tracing vorübergehend anzuhalten.

Klicken Sie auf Reset, um alle bisherigen Tracing-Daten aus den Grafiken zu entfernen und den Wert Aufzeichnungsdauer auf 0 zurückzusetzen.

#### Exportieren der Tracing-Daten

Klicken Sie auf Exportieren, um alle Tracing-Daten in eine Datei auf dem PC zu exportieren. Die Daten werden im Format CSV (Comma-Separated Value) gespeichert.

# <span id="page-248-0"></span>Ändern von Werten

## **Einführung**

Im Online-Modus ermöglicht Ihnen SoMachine Basic die Änderung der Werte bestimmter Objekttypen.

Online-Aktualisierung ist nur möglich, wenn für das betreffende Objekt ein Lese-/Schreibzugriff definiert wurde. Beispiel:

- Der Wert eines Analogeingangs kann nicht geändert werden.
- Der Wert des Parameters Der Preset-Parameter (%TM0. P-Objekt) eines Timer-Funktionsbausteins kann aktualisiert werden.

Informationen zu Objekten mit Lese-/Schreibzugriff finden Sie in der Objektbeschreibung im SoMachine Basic – Generische Funktionen – Bibliothekshandbuch oder im Programmierhandbuch für Ihre Hardwareplattform.

Um den Wert eines Objekts zu ändern, fügen Sie das Objekt in einer Animationstabell[e](#page-158-0) [\(siehe](#page-158-0) Seite 159) hinzu und definieren Sie nach Bedarf dessen Eigenschaften.

# <span id="page-249-0"></span>Forcieren von Werten

## Übersicht

Im Online-Modus können Sie die Werte bestimmter boolescher Objekttypen auf "False" (0) oder "True" (1) forcieren. Dadurch können Sie Adressen auf bestimmte Werte einstellen und eine Änderung des Werts durch die Programmlogik oder ein externes System unterbinden. Diese Funktion wird für das Debugging und die Feineinstellung von Programmen verwendet.

Um die Werte von booleschen Objekten im Online-Modus zu forcieren haben Sie folgende Möglichkeiten:

- Verwenden einer Animationstabelle [\(siehe](#page-156-0) Seite 157)
- Ändern von booleschen Objektwerten *(siehe Seite 252)* direkt im Kontaktplan-Editor (LD -Ladder).

Digitaleingänge und -ausgänge können nicht forciert werden, wenn:

- ein Eingang als Run/Stop-Eingang (starten/anhalten) verwendet wird
- sie als Schnellzähler-Eingänge (Fast Counter FC) konfiguriert sind
- sie als Hochgeschwindigkeitszähler-Eingänge (High Speed Counter HSC) konfiguriert sind
- sie als Reflexausgänge konfiguriert sind

HINWEIS: Die Forcierung wird am Ende des Abfragezyklus durchgeführt. Die Abbildtabelle der Ausgänge kann jedoch aufgrund der Logik Ihres Programms geändert werden und kann sich, entgegen dem von Ihnen ausgewählten geforcten Zustand, in Animationstabellen und anderen Datenanzeigen befinden. Am Ende der Abfrage wird dies durch Ausführen des angeforderten geforcten Zustands korrigiert und der physikalische Ausgang wird diesen geforcten Zustand wiedergeben.

# <span id="page-250-0"></span>Änderungen im Online-Modus

## Überblick

Es ist wie folgt möglich, das Programm im Online-Modus zu ändern:

- Programmbausteine hinzufügen [\(siehe](#page-250-1) Seite 251)
- **•** Programmbausteine ändern [\(siehe](#page-250-2) Seite 251)
- Ändern von booleschen Werten in Ladder (Kontaktplan/LD) [\(siehe](#page-251-0) Seite 252)
- Ändern der Parameter von Funktionsbausteinen [\(siehe](#page-253-0) Seite 254)
- Ändern von Konstanten im Wortformat *(siehe Seite 255)*
- Ändern von Werten in Operations- und Vergleichsbausteinen *(siehe Seite 255)*
- Löschen von Programmbausteinen [\(siehe](#page-255-0) Seite 256)
- Senden von Änderungen *(siehe Seite 256)*

Alle vorgenommenen Änderungen müssen dann an die Logiksteuerung gesende[t](#page-255-1) [\(siehe](#page-255-1) Seite 256) werden.

## <span id="page-250-1"></span>Hinzufügen von Programmbausteinen

Sie können im Online-Modus neue Programmbausteine hinzufügen [\(siehe](#page-102-0) Seite 103).

HINWEIS: Die Anwendung muss mit einer Funktionsebene *(siehe Seite 94)* von mindestens Ebene 4.1 konfiguriert werden, damit neue Programmbausteine im Online-Modus hinzugefügt werden können.

Es bestehen die folgenden Einschränkungen bis der neue Programmbaustein erfolgreich an die Logiksteuerung gesendet wurde:

- Programmbausteine, die Fehler ( $\bullet$ ) enthalten, können nicht an die Logiksteuerung gesendet werden.
- Programmbausteine müssen in der Ladder-Sprache (Kontaktplan) geschrieben sein und können vor erfolgreicher Kompilation nicht zu IL konvertiert werden.
- Programmbausteine können keine Grafcet-Schritte (Liste) enthalten.
- Programmbausteinen können nicht mit Bezeichnungen (Labels) versehen werden.

## <span id="page-250-2"></span>Ändern von Programmbausteinen

Sie können Ihre Programmbausteine in den Editoren für Instruction List (IL) und Ladder (LD) ändern, auch während Sie sich im Online-Modus befinden. Grafcet (SFC) ist online jedoch ni[cht](#page-189-0)  verfügbar. Geänderte Programmbausteine erscheinen mit einem orangefarbenen Hintergrund [\(siehe](#page-189-0) Seite 190).

Es gibt jedoch gewisse Beschränkungen hinsichtlich der Art der möglichen Bearbeitungen und den Anweisungen, die Sie bearbeiten können; abhängig davon ab, ob sich die Logiksteuerung im Modus RUNNING oder STOPPED befindet. Diese Beschränkungen sorgen dafür, dass die Steuerung in aktuellen Status verbleiben kann und dass die Integrität des Programms geschützt bleibt.

Sie können die Anzeige eines Programmbausteins auch im Online-Modus zwischen Anweisungsliste (AWL - Instruction List/IL) und Kontaktplan (Ladder/LD) umschalten.

In der folgenden Tabelle wird angegeben, in welchen Fällen Bearbeitungen erlaubt sind:

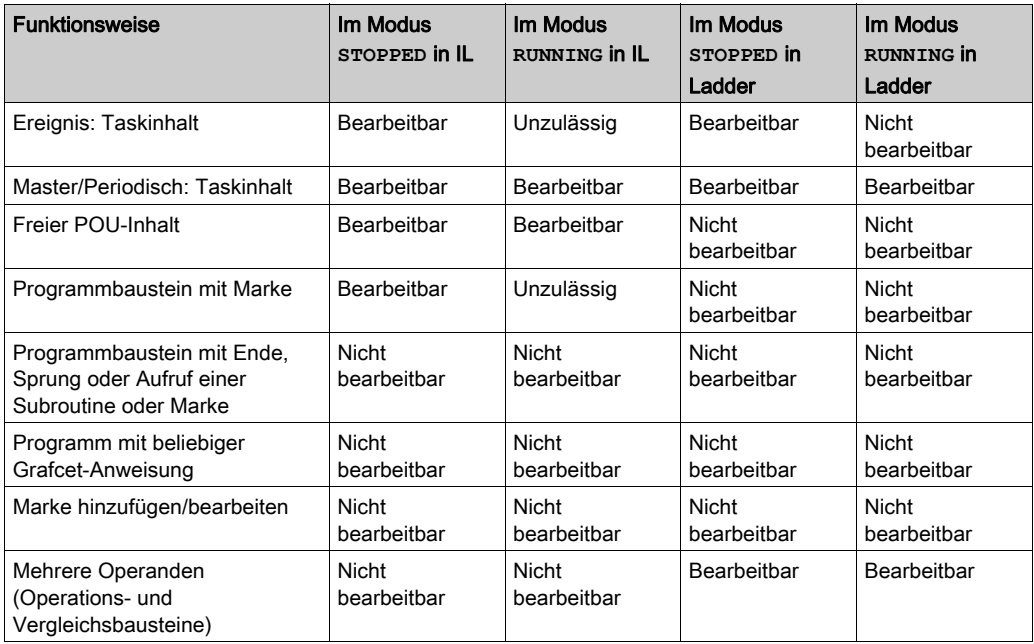

HINWEIS: Diese Tabelle berücksichtigt Änderungen an der Programmstruktur nicht, die im Online-Modus nicht zugelassen sind.

#### <span id="page-251-0"></span>Ändern von booleschen Werten in Ladder (Kontaktplan/LD)

Zur Anzeige von Programmbausteinen in der Ladder-Sprache (Kontaktplan), können die werte bestimmter boolescher Objekttypen zu 1/0 geschrieben, zu 1/0 forciert oder nicht forciert werden.

Die folgenden booleschen Objekttypen können modifiziert werden:

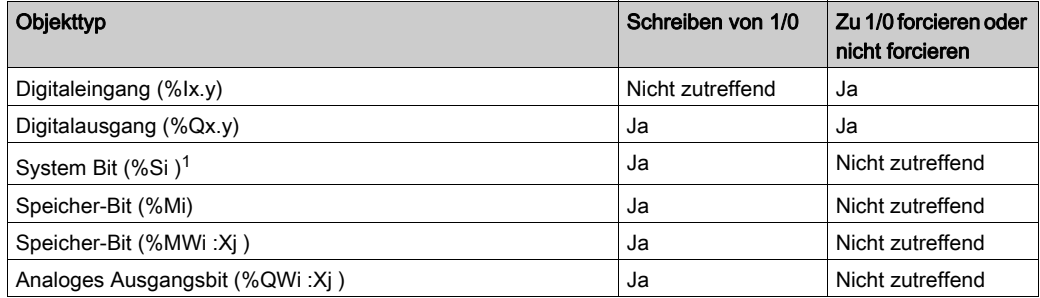
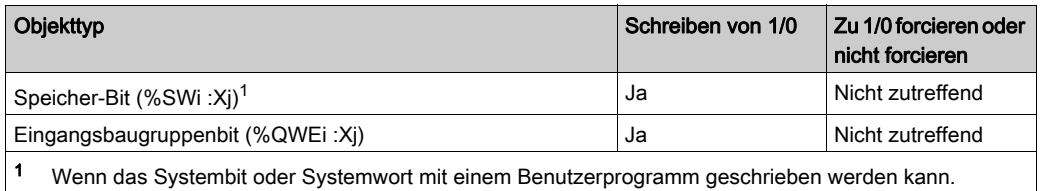

Bewegen Sie den Mauszeiger über das Objekt im Ladder-Editor. Wenn das Objekt zu 1/0 geschrieben und forciert werden kann, erscheinen die folgenden Schaltflächen unter dem grafischen Element:

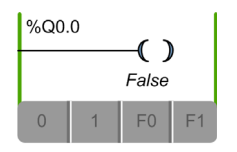

Wenn das Objekt zu 1/0 geschrieben aber nicht forciert werden kann, erscheinen die folgenden Schaltflächen:

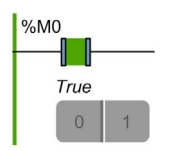

Wenn das Objekt auf 1/0 forciert aber nicht geschrieben werden kann, erscheinen die folgenden Schaltflächen:

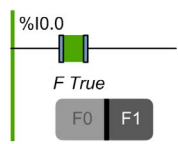

Klicken Sie eine Schaltfläche, um den Echtzeitwert des Objekts zu ändern:

- 0. Schreiben von 0/0.
- **1. Schreiben von 1.**
- F0. Auf 0 forcieren.
- F1. Auf 1 forcieren.

Die Schaltfläche, die dem aktuellen Status des Objekts entspricht wird in dunklem Grau dargestellt (im obigen Beispiel: F1).

Zum Entfernen der Forcierung gehen Sie wie folgt vor:

- Klicken Sie nochmals auf die Schaltfläche F0/F1.
- Verwenden Sie eine Animationstabelle [\(siehe](#page-156-0) Seite 157).

HINWEIS: Die Forcierung wird am Ende des Abfragezyklus durchgeführt. Die Abbildtabelle der Ausgänge kann jedoch aufgrund der Logik Ihres Programms geändert werden und kann sich, entgegen dem von Ihnen ausgewählten geforcten Zustand, in Animationstabellen und anderen Datenanzeigen befinden. Am Ende der Abfrage wird dies durch Ausführen des angeforderten geforcten Zustands korrigiert und der physikalische Ausgang wird diesen geforcten Zustand wiedergeben.

#### Ändern der Parameterwerte des Funktionsbausteins

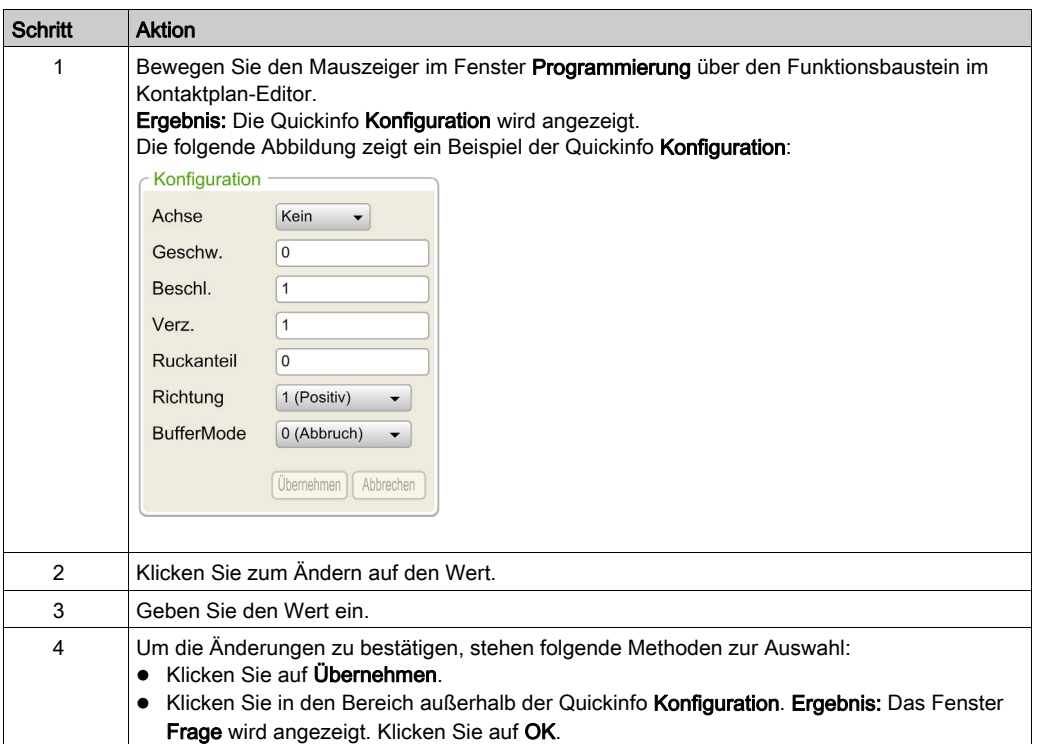

Zum Ändern eines Funktionsbausteinparameters im Online-Modus:

#### Ändern konstanter Doppelwörter

Konfigurationswerte und Laufzeitdatenwerte von konstanten Wort- (%KW), konstanten Doppelwort- (%KD) und konstanten Gleitkommawert- (%KF) Objekten können im Online-Modus geändert werden. Im Raster, Eigenschaften' können die Spalten Dezimal, Binär, Hexadezimal und ASCII bearbeitet werden:

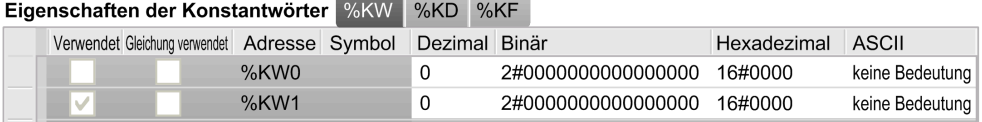

Zum Ändern eines konstanten Wort- oder Gleitkommawerts im Online-Modus:

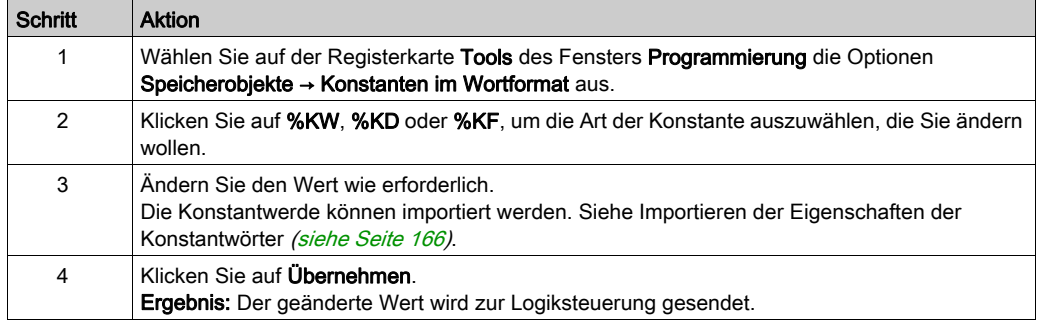

#### Ändern von Werten in Operations- und Vergleichsbausteinen

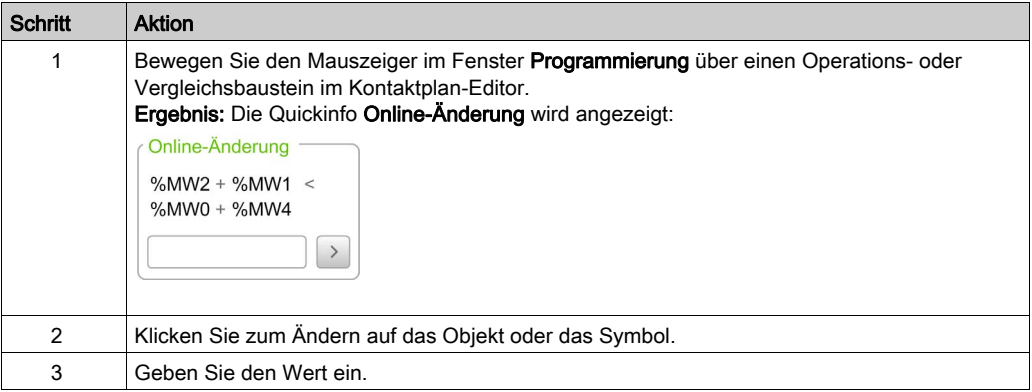

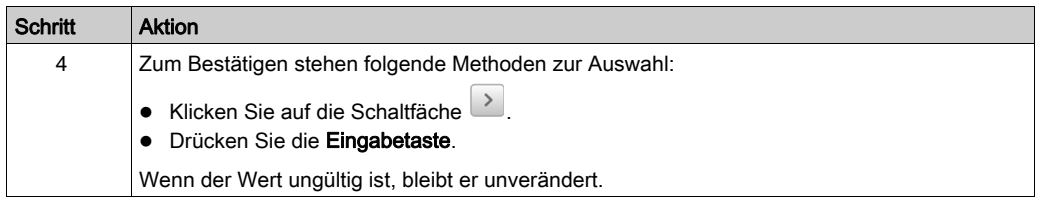

#### Löschen von Programmbausteinen

Sie können im Online-Modus Programmbausteine aus Ihrem Programm löschen.

HINWEIS: Die Anwendung muss mit einer Funktionsebene [\(siehe](#page-93-0) Seite 94) von mindestens Ebene 4.1 konfiguriert werden, damit Programmbausteine im Online-Modus gelöscht werden können.

Dabei gelten die folgenden Einschränkungen:

- Der Programmbaustein muss in der Kontaktplan-Sprache (Ladder) angezeigt werden.
- Der Programmbaustein kann nicht der einzige Programmbaustein in einer POU oder Freien POU sein. Diese Einschränkung gilt nicht für Grafcet POUs.
- Der Programmbaustein darf keine Grafcet-Schritte (Liste) enthalten, er darf kein Programmbaustein eines Unterprogramms sein oder eine der folgenden Anweisungen enthalten:
	- JMP
	- JMPC
	- $\Omega$ . IMPCN
	- END
	- $O$  FNDC
	- $\Omega$  FNDCN
	- $\Omega$  G7
- Es kann nur ein Programmbaustein gleichzeitig gelöscht werden.

#### Senden von Änderungen

In IL werden die Bearbeitungen, falls erlaubt, automatisch an die Logiksteuerung gesendet, nachdem die bearbeitete IL-Zeile geprüft wurde. Wenn die Bearbeitung nicht erlaubt ist, wird eine Meldung angezeigt.

Im Kontaktplan (Ladder) werden die Bearbeitungen nicht automatisch gesendet. Im Online-Modus erscheint eine Leiste mit Schaltflächen:

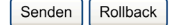

Herunterladen nicht-ausführbarer Daten Sicherung

Klicken Sie auf Senden, um die Änderungen an die Logiksteuerung zu senden. Diese Schaltfläche ist nur dann aktiv, wenn das Programm im Online-Modus geändert wurde und keine Fehler enthält. Klicken Sie auf Rollback, um die im Online-Modus gemachten Änderungen zu verwerfen und den Original-Programmbaustein wiederherzustellen (also die Version, die in der Logiksteuerung gespeichert ist). Die Hintergrundfarbe des Programmbausteins ändert sich von orangefarben auf grün. Diese Schaltfläche ist nur dann aktiv, wenn das Programm im Online-Modus geändert wurde.

Klicken Sie auf Herunterladen nicht-ausführbarer Daten, um alle Aktualisierungen nichtausführbarer Daten (Projekteigenschaften, Symbole, Kommentare, Animationstabellen usw.) auf die Logiksteuerung zu laden. Diese Schaltfläche ist nur dann aktiv, wenn die nicht-ausführbaren Daten zwischen dem PC und der Logiksteuerung nicht synchronisiert sind; beispielsweise, wenn eine Animationstabelle geändert wurde bevor der Onine-Modus gestartet wurde.

Klicken Sie a[uf](#page-279-0) Sicherung, um die Inhalte des Flash-Speichers mit denen des RAM-Speichers auf der Logiksteuerung zu synchronisieren. Dieser Status wird im Fenster Steuerungsinformationen [\(siehe](#page-279-0) Seite 280) angezeigt. Während einer Sicherung werden die laufenden Ethernet-Kommunikationen (beispielsweise die Verwendung von Modbus TCP oder der EXCH3-Anweisung) zeitweise ausgesetzt.

HINWEIS: Stellen Sie sicher, dass alle Online-Änderungen auf Flash-Speicher gespeichert wurden, bevor Sie einen Klon erstellen.

Geänderte Programmbausteine werden auf Ihre Validität überprüft, abhängig davon, ob die Steuerung im RUNNING- oder STOPPED-Zustand ist. Änderungen, die Laufzeitfehler verursachen oder die Struktur des Programmspeichers ändern würden, werden im Online-Modus abgelehnt.

# Kapitel 7 Inbetriebnahme

## Inhalt dieses Kapitels

Dieses Kapitel enthält die folgenden Abschnitte:

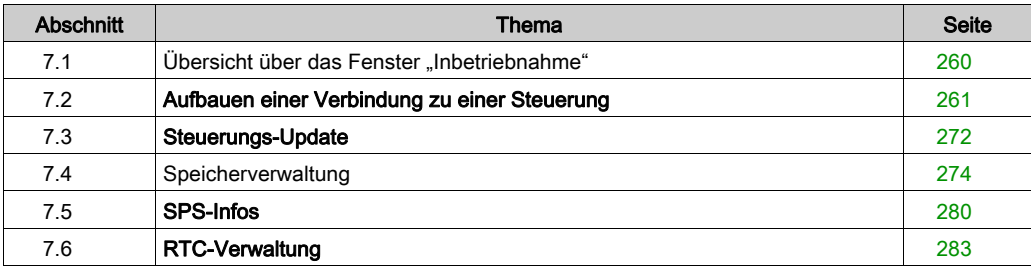

# <span id="page-259-0"></span>Abschnitt 7.1 Übersicht über das Fenster "Inbetriebnahme"

## Überblick des Fensters .Inbetriebnahme'

#### Einführung

Im Fenster Inbetriebnahme können Sie folgende Aufgaben ausführen:

- Sich An- bzw. Abmelden bei einem Logic Controller
- Aktualisieren Sie die Firmware der Logiksteuerung (oder setzen Sie die Version herab).
- Verwalten des Speichers der Logiksteuerung (z. B. zur Durchführung von Sicherungs- und Wiederherstellungsvorgängen)
- Anzeigen von Informationen über die Logiksteuerung, das Erweiterungsmodul (Referenzen und im Falle der TM3-Erwiterungsmodule die Firmware-Versionen) und die Steckmodule, mit denen Sie verbunden sind.
- Verwalten der Echtzeituhr (RTC) der Logiksteuerungen.

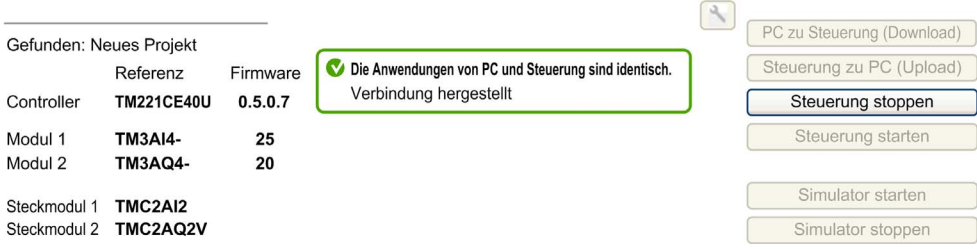

HINWEIS: Die Anwendung muss mit einer Funktionsebene [\(siehe](#page-93-1) Seite 94) von mindestens Ebene 5.0 konfiguriert werden, damit die Firmware-Version der analogen TM3-Erweiterungsmodule angezeigt werden kann.

# <span id="page-260-0"></span>Abschnitt 7.2 Aufbauen einer Verbindung zu einer Steuerung

## Inhalt dieses Abschnitts

Dieser Abschnitt enthält die folgenden Themen:

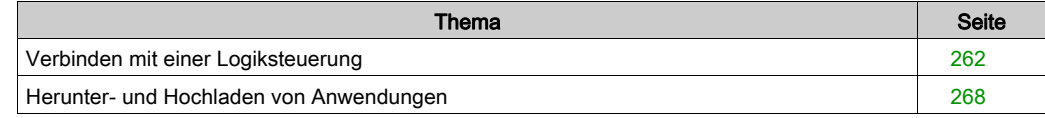

## <span id="page-261-0"></span>Verbinden mit einer Logiksteuerung

#### Überblick

Klicken Sie im Fenster Inbetriebnahme auf Verbinden, um die Verbindung zur Logiksteuerung zu verwalten.

#### Verbundene Steuerungen

Es werden zwei Listen mit Steuerungen angezeigt:

#### 1. Lokale Geräte

Zeigt alle mit dem PC verbundenen logischen Steuerungen an:

- über die physischen COM-Ports des PCs (beispielsweise COM1)
- über USB-Kabel
- über die virtualisierten COM-Ports (über USB-zu-Seriell-Konverter oder Bluetooth-Dongles)
- über eine manuell ausgewählte Modemverbindung Verwenden Sie nur für Überwachungszwecke eine Modemverbindung zwischen SoMachine Basic und der Logiksteuerung.

HINWEIS: Wenn ein COM-Port ausgewählt ist und das Kontrollkästchen Modbus-Treiberparameter beibehalten aktiviert ist, wird die Kommunikation mit den im Modbus-Treiber definierten Parameter hergestellt.

#### 2. Ethernet-Geräte

In dieser Liste werden alle Steuerungen aufgeführt, die über Ethernet zugänglich sind (im gleichen Teilnetzwerk und nicht über einen Router oder ein anderes Gerät, das UDP-Broadcast-Sendungen blockiert). Die Liste enthält Steuerungen, die automatisch von SoMachine Basic erkannt werden, sowie sämtliche Steuerungen, die Sie manuell hinzufügen.

#### Manuelles Hinzufügen von Ethernet-Steuerungen

Gehen Sie zum Hinzufügen einer Steuerung in der Liste Ethernet-Geräte vor wie folgt:

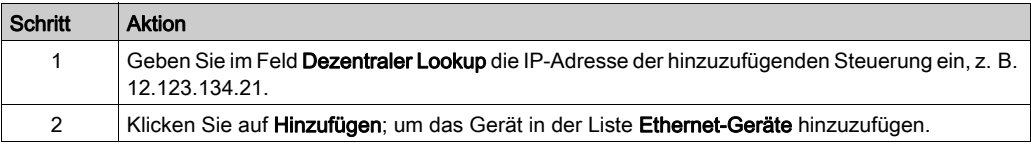

#### Manuelles Hinzufügen von Modemverbindungen

Voraussetzungen für die Verfügbarkeit eines Modems:

- Wenn auf dem PC kein Modem installiert ist, ist die Schaltfläche deaktiviert.
- Stellen Sie in der Option Telefon und Modem in der Windows Systemsteuerung sicher, dass das Modem installiert ist. Führen Sie einen Test durch. Klicken Sie dafür auf der Registerkarte Modem auf das zu testende Modem, und klicken Sie auf Eigenschaften → Diagnose → Modem abfragen.) Die Reaktion des Modems muss gültig sein.
- Wenn es sich bei dem Modem um ein externes Modem handelt, das über einen COM-Port verbunden ist, stellen Sie sicher, dass die folgenden Kommunikationseinstellungen übereinstimmen:
	- o die erweiterten Modemparameter
	- o die Parameter des Kommunikationsport
	- o die Modbus-Treiberparameter

Weitere Details zur Installation und zu den Einstellungen des SR2MOD03-Modems finden Sie im Benutzerhandbuch zum Wireless-Modem SR2MOD02 und SR2MOD03 [\(siehe](#page-11-0) Seite 12).

Gehen Sie zum manuellen Hinzufügen einer Modemverbindung in der Liste Lokale Geräte vor wie folgt:

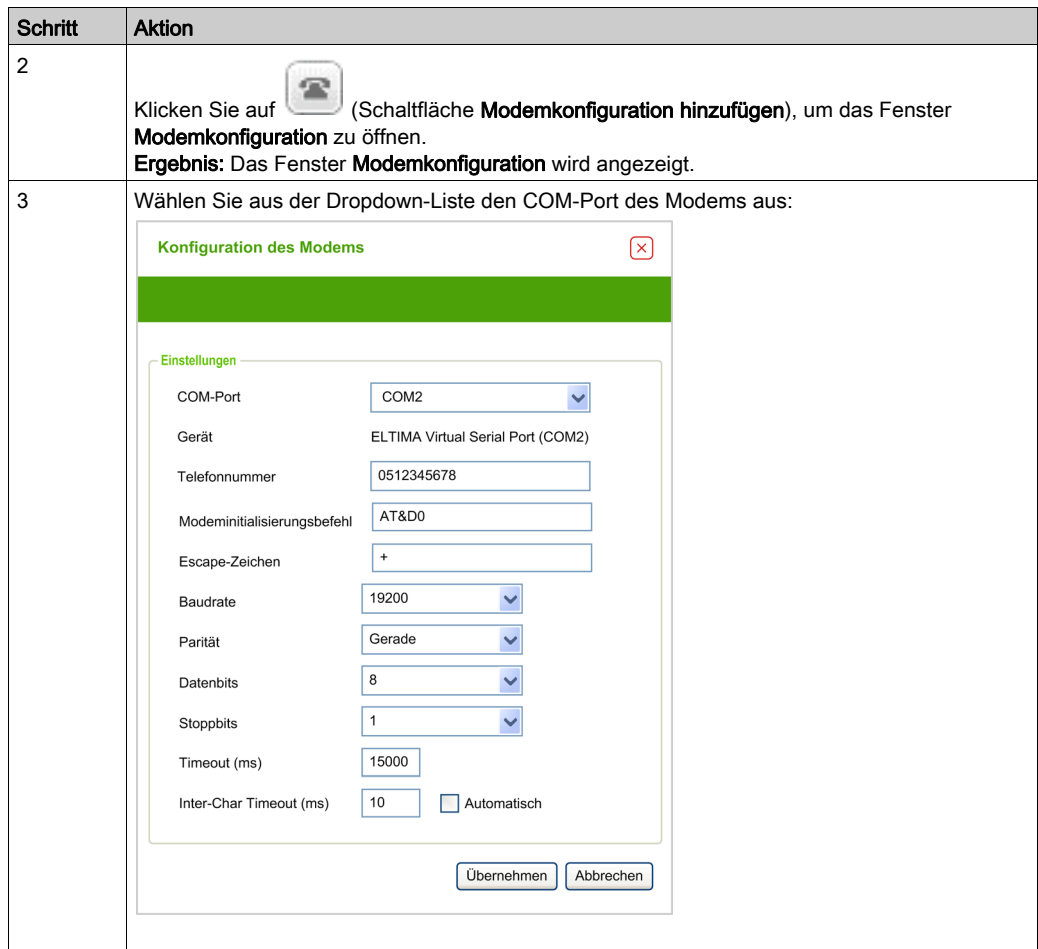

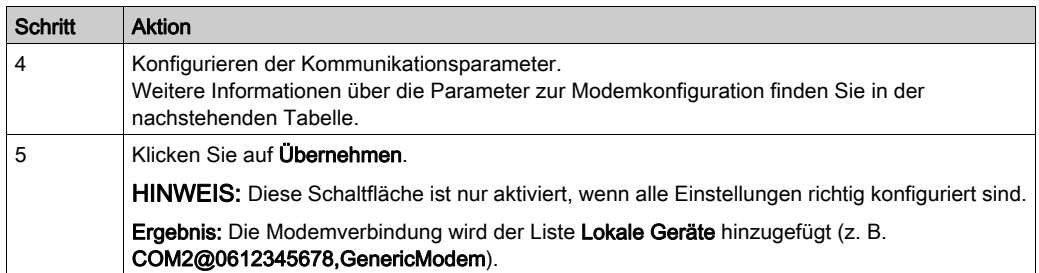

In dieser Tabelle werden die Parameter zur Modemkonfiguration beschrieben:

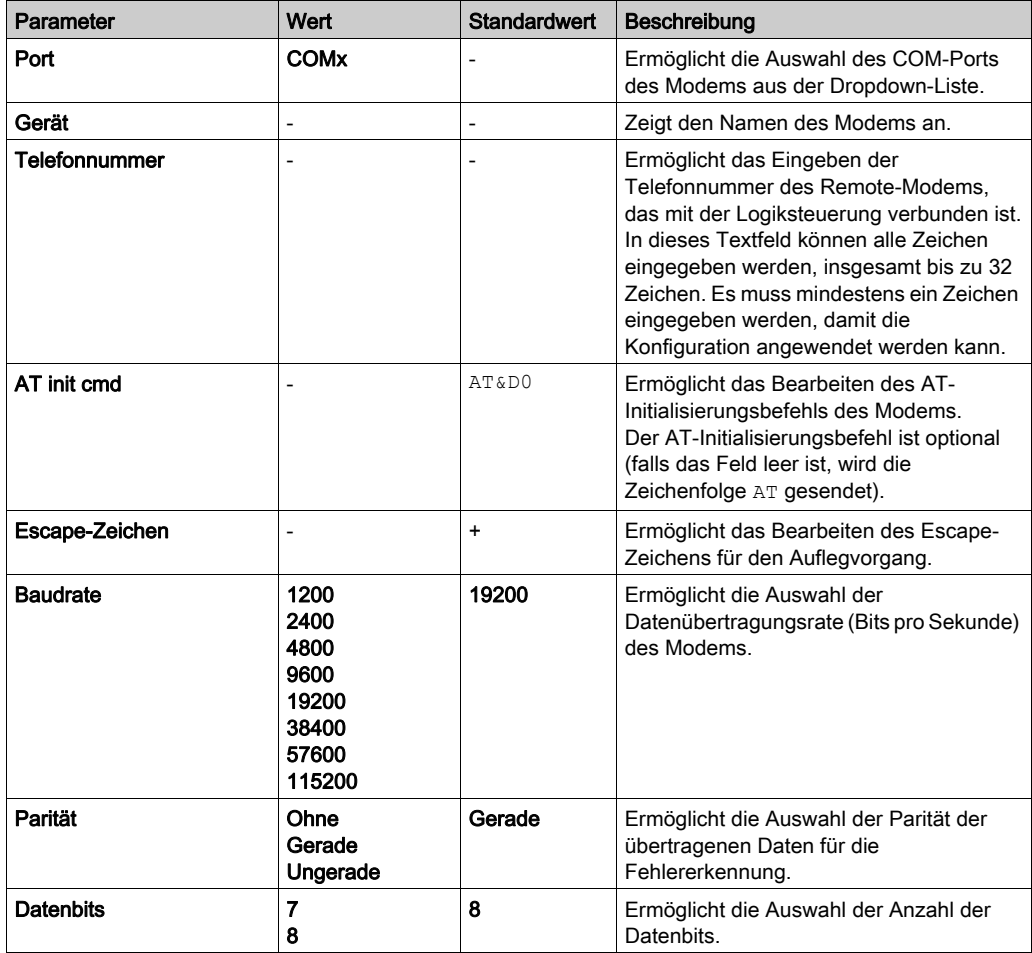

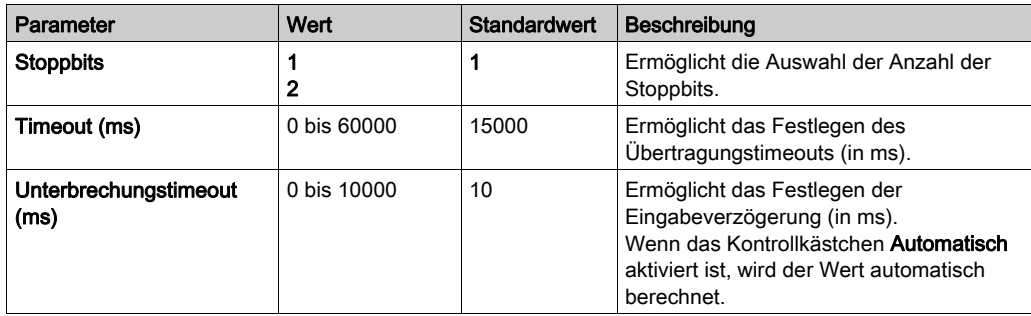

### Aufbauen einer Verbindung zu einer Steuerung

Gehen Sie zur Anmeldung bei einer Steuerung vor wie folgt:

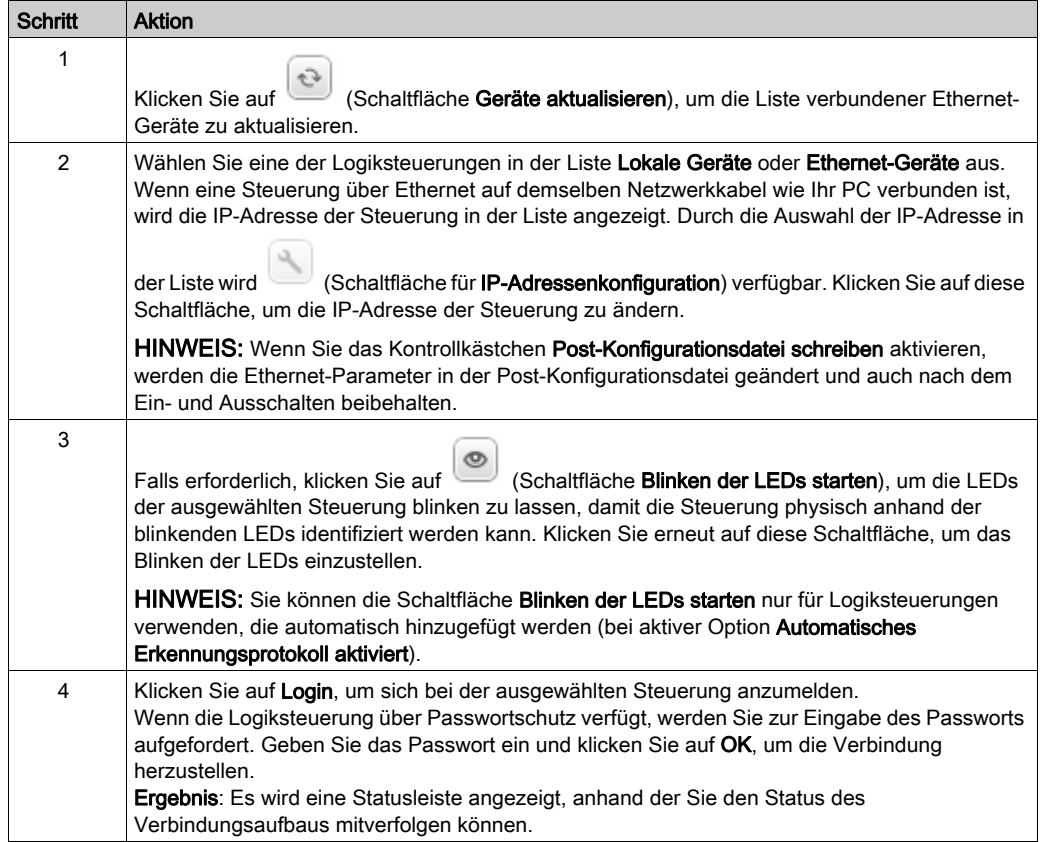

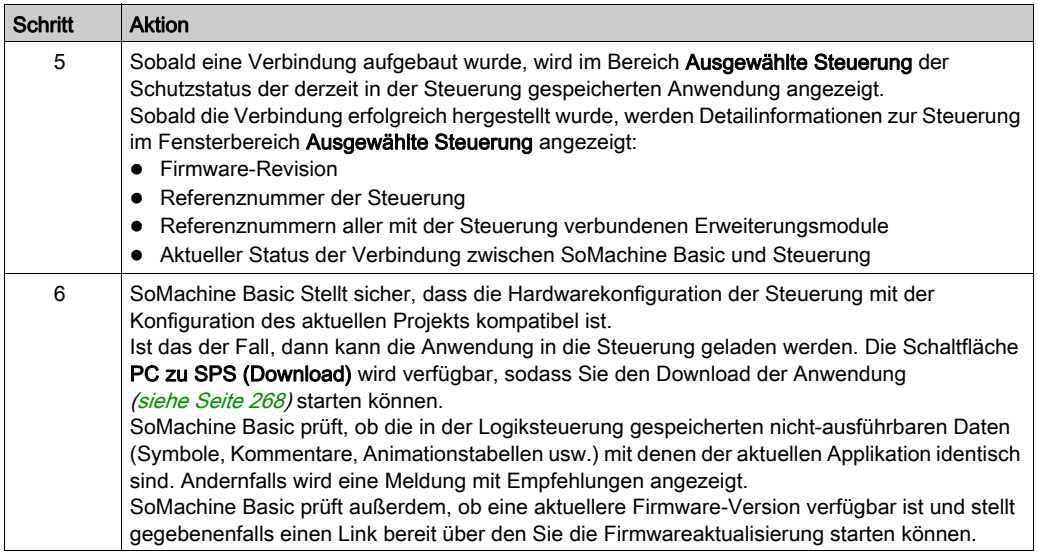

#### Vergleich von Projekten bei bestehender Verbindung

Sie können die SoMachine Basic-Applikation mit der Applikation in der Logiksteuerung vergleichen. Unterschiede werden angezeigt und können dann bewertet und berücksichtigt werden.

Wenn sowohl Herunter- als auch Hochladen autorisiert ist, dann sind die Applikation des PCs und der Logiksteuerung nicht identisch und eine Meldung erscheint im Fenster Inbetriebnahme:

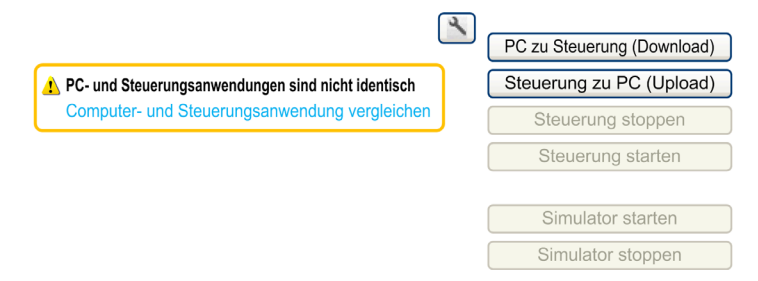

Gehen Sie wie folgt vor:

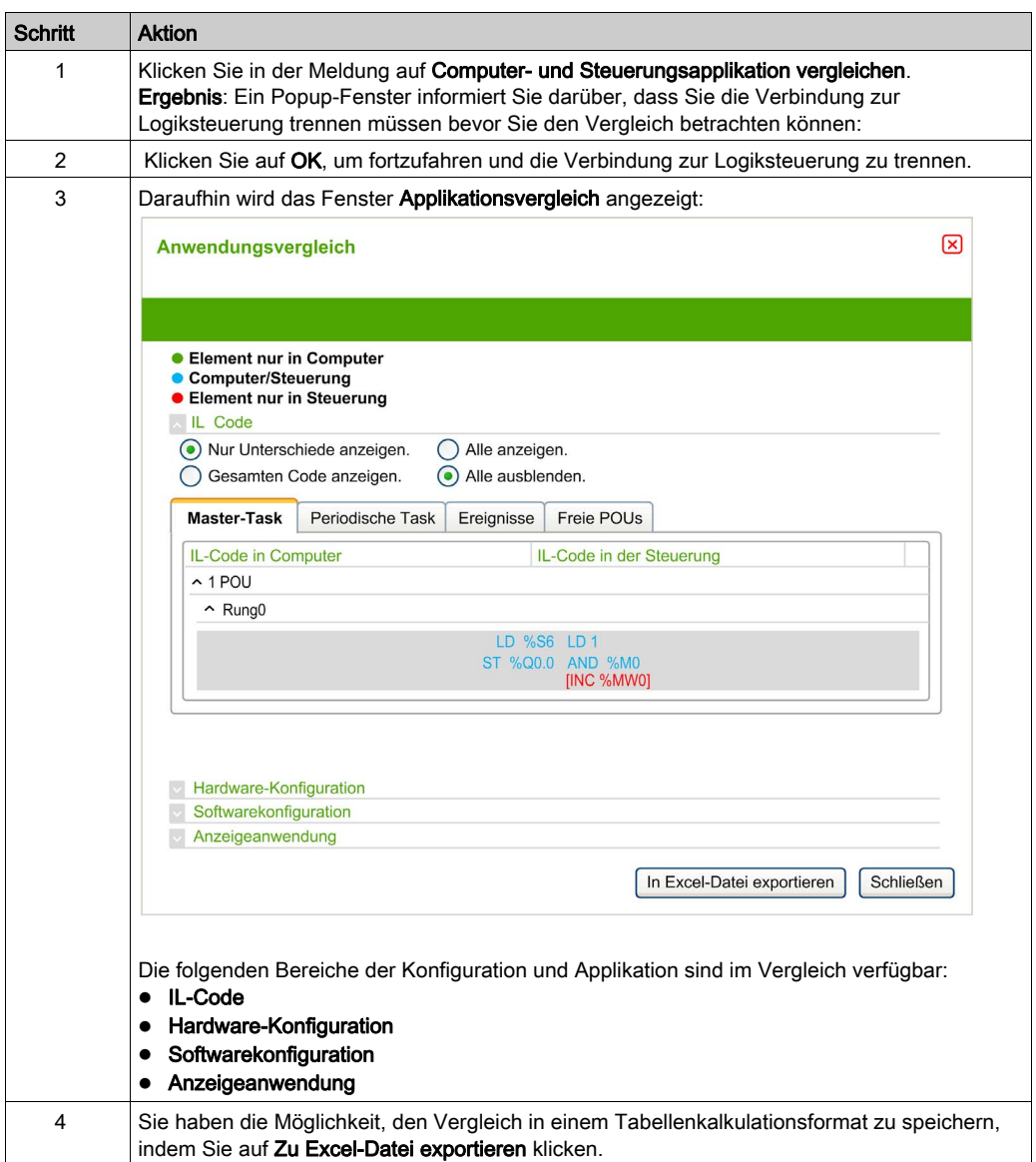

## <span id="page-267-0"></span>Herunter- und Hochladen von Anwendungen

### <span id="page-267-1"></span>Herunterladen der Anwendung

Gehen Sie wie folgt vor, um die aktuell in SoMachine Basic geöffnete Anwendung in die Logiksteuerung zu laden:

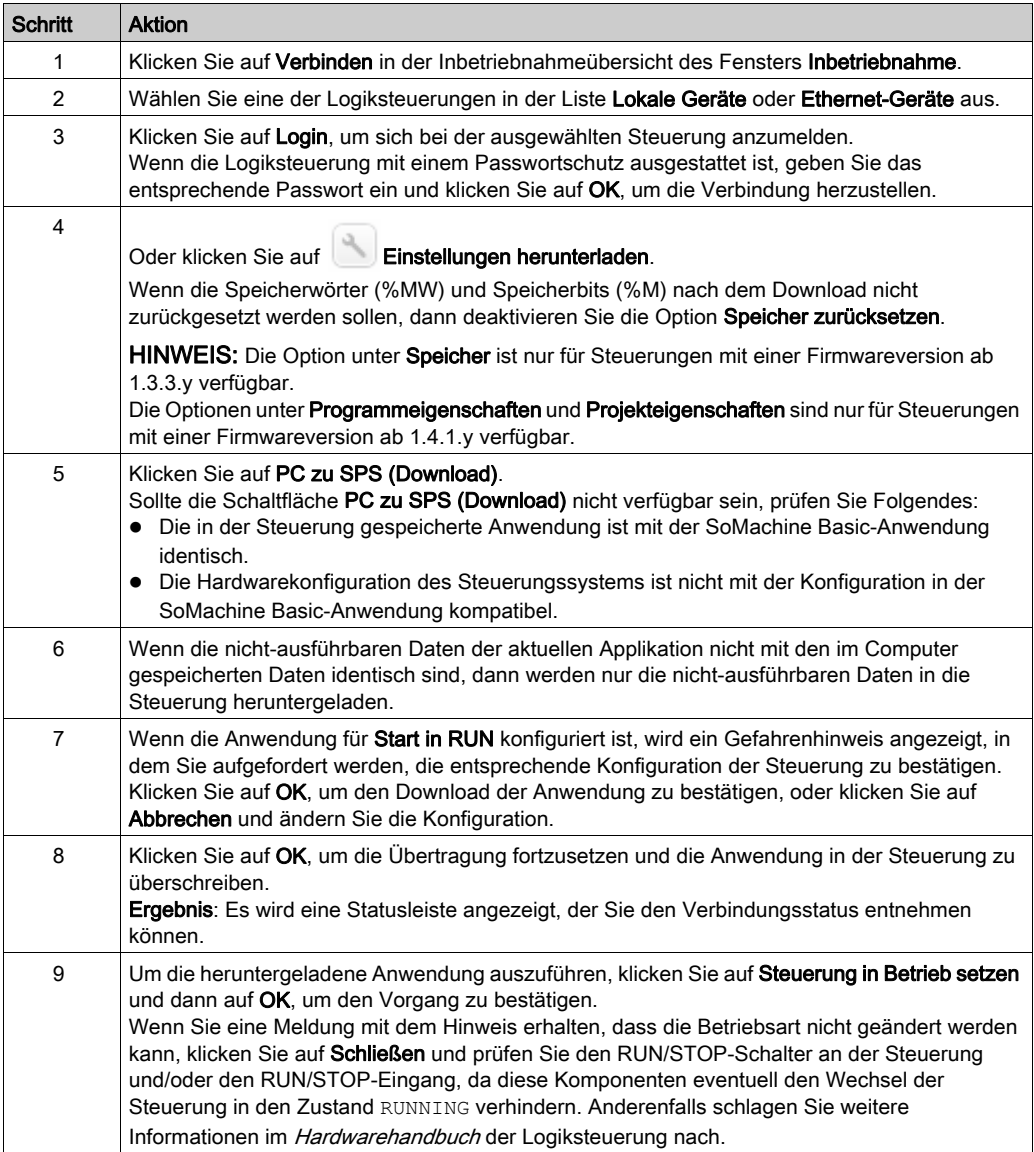

#### Einstellen der Download-Optionen

Um die Download-Optionen anzuzeigen, klicken Sie auf **Einstellungen herunterladen** im Fenster Inbetriebnahme.

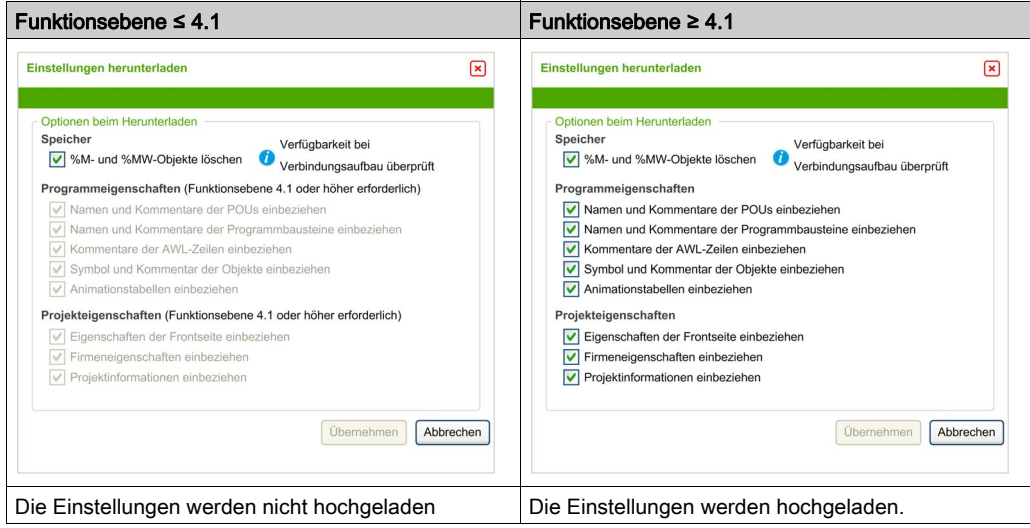

Jede Einstellung wird standardmäßig ausgewählt. Wenn Sie im Online-Modus eine Option auswählen oder deaktivieren, dann klicken Sie auf PC zu Steuerung (Download), um die Änderungen herunterzuladen.

Wenn Sie im Online-Modus den Namen oder Kommentare einer POU, eines Programmbausteins oder einer AWL-Zeile ändern und diese entsprechenden Optionen unter Einstellungen herunterladen ausgewählt sind, dann wird der Download automatisch ausgeführt.

Die Option Speicher zurücksetzen ist standardmäßig ausgewählt. Diese Option ist sowohl im Offline- als auch im Online-Modus verfügbar.

Wenn Speicher zurücksetzen ausgewählt ist, dann werden die Speicherwörter und -Bits beim Herunterladen der Applikation auf 0 zurückgesetzt.

Wenn Speicher zurücksetzen nicht aktiv ist, dann behalten die Speicherwörter und -bits ihre Werte.

Wenn sich die Größe des zugewiesenen Speichers der Applikation im PC-Speicher von der Größe des Speichers der Applikation in der Logiksteuerung unterscheidet, wird wie folgt mit dem Speicher umgegangen:

- Wenn der zugewiesene %MWx der Applikation der Logiksteuerung größer ist als der zugewiesene %MWx der Applikation im PC-Speicher, dann wird die Zuweisung der Applikation im PC verwendet und die zusätzlichen  $\frac{1}{2}$ MW<sub>x</sub>-Wörter werden auf 0 gesetzt.
- Wenn der zugewiesene %MW<sub>x</sub> in der Applikation der Logiksteuerung kleiner ist als der zugewiesene %MW<sub>x</sub> der Applikation im PC-Speicher, dann werden die zusätzlichen %MW<sub>x</sub>-Wörter vom Speicherplatz entfernt.
- Wenn sich in der Logiksteuerung keine Applikation befindet, werden %MW auf 0 gesetzt. Die selben Regeln gelten für  $\S$ M. Die Download-Einstellungen sind projektabhängig und werden im Projekt gespeichert.

#### Hochladen einer Applikation

Gehen Sie vor wie folgt, um die in der Steuerung gespeicherte Anwendung in SoMachine Basic hochzuladen:

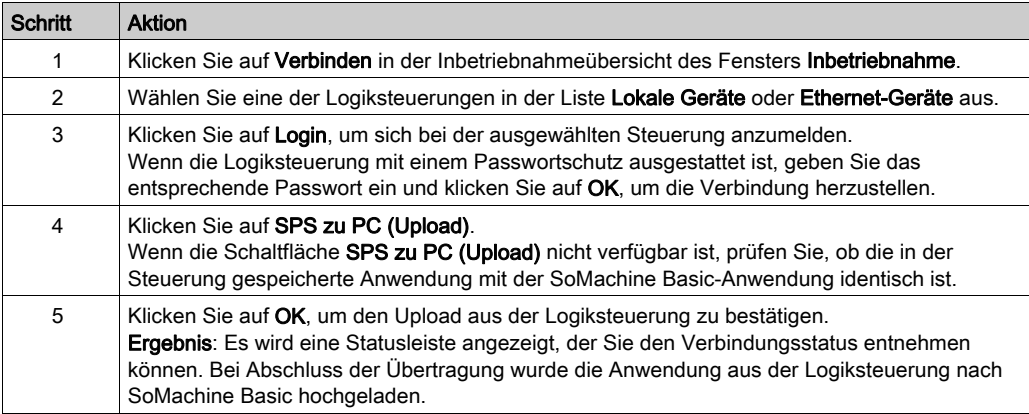

HINWEIS: Der Wert der Option Speicher zurücksetzen wird beim Hochladen einer Applikation nicht gespeichert.

### Herunterladen oder Hochladen einer passwortgeschützten Anwendung

Wenn Sie eine Anwendung herunter- oder hochladen, die in einer früheren Version von SoMachine Basic mit einem Passwortschutz versehen wurde, dann sind die Aktionen, die ausgeführt werden können oder müssen, von den Versionen abhängig:

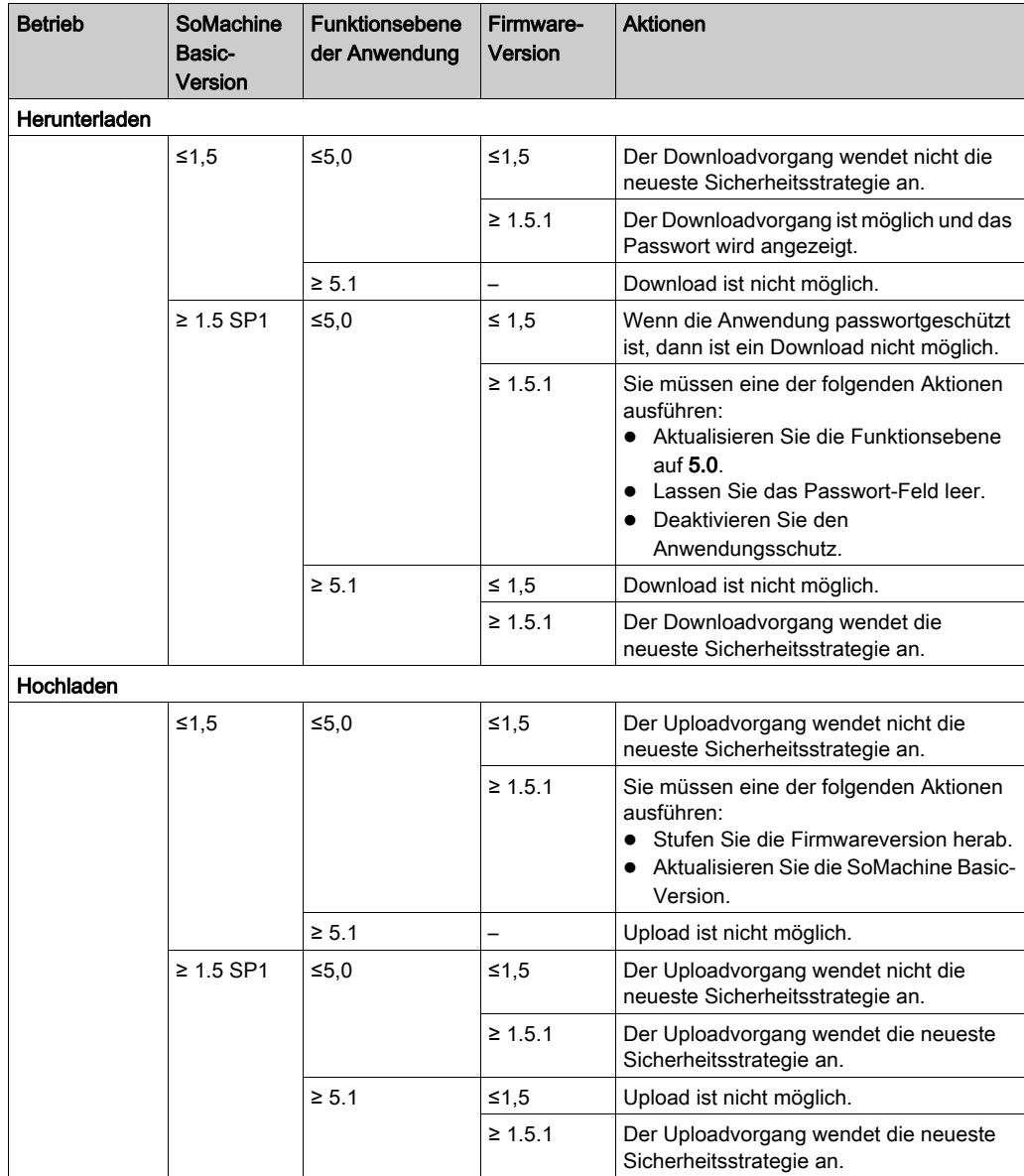

## <span id="page-271-0"></span>Abschnitt 7.3 Steuerungs-Update

## Firmware-Updates der Steuerung

#### Übersicht

Sie können Firmwareaktualisierungen entweder direkt über SoMachine Basic oder über eine SD-Karte in die Steuerung herunterladen.

#### Herunterladen einer Firmwareaktualisierung in die Steuerung

Durch die Aktualisierung der Firmware wird das in der Steuerung enthaltene Anwendungsprogramm einschließlich der Bootanwendung im nicht-flüchtigen Speicher geschützt.

Gehen Sie vor wie folgt, um Firmwareaktualisierungen in die Steuerung herunterzuladen:

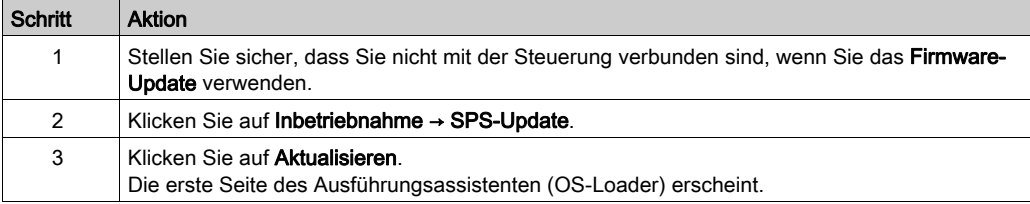

Wenn Sie während der Übertragung der Anwendung die Spannungszufuhr zum Gerät trennen oder ein Stromausfall bzw. eine Unterbrechung der Kommunikation auftritt, kann das die Funktionsunfähigkeit des Geräts verursachen. Sollte die Kommunikation unterbrochen werden oder ein Stromausfall auftreten, dann führen Sie die Übertragung erneut durch. Wenn bei der Aktualisierung der Firmware ein Spannungsausfall oder eine Unterbrechung der Kommunikation auftritt, oder wenn eine ungültige Firmware verwendet wird, wird die Maschine betriebsunfähig. In diesem Fall verwenden Sie eine gültige Firmware und starten das Firmware-Update erneut.

# **HINWEIS**

#### GERÄT NICHT BETRIEBSBEREIT

- Unterbrechen Sie die Übertragung des Anwendungsprogramms oder einer Firmware-Änderung nicht, nachdem die Übertragung begonnen hat.
- Wenn die Übertragung aus irgendeinem Grund unterbrochen wurde, starten Sie die Übertragung erneut.
- Versuchen Sie keinesfalls, das Gerät (Logiksteuerung, Bewegungssteuerung, HMI-Controller oder Antrieb) in Betrieb zu nehmen, bevor die Dateiübertragung erfolgreich abgeschlossen wurde.

#### Die Nichtbeachtung dieser Anweisungen kann Sachschäden zur Folge haben.

## <span id="page-273-0"></span>Abschnitt 7.4 **Speicherverwaltung**

## Verwaltung des Steuerungsspeichers

#### Überblick

In SoMachine Basic können Sie das Sichern, Wiederherstellen oder Löschen verschiedener Elemente von oder auf der Steuerung, mit der Sie verbunden sind, ausführen.

Die Optionen Sichern, Wiederherstellen und Löschen sind nur im Online-Modus verfügbar.

# **A WARNUNG**

## UNBEABSICHTIGTER GERÄTEBETRIEB

- Stellen Sie sicher, dass die angeschlossene Steuerung das richtige Zielgerät ist, bevor Sie die Operationen 'Löschen' oder 'Wiederherstellen' ausführen.
- Überprüfen Sie den Sicherheitszustand der Maschinen- oder Prozessumgebung, bevor Sie die Operationen 'Löschen' oder 'Wiederherstellen' von einem dezentralen Ort ausführen.

Die Nichtbeachtung dieser Anweisungen kann Tod, schwere Verletzungen oder Sachschäden zur Folge haben.

#### Sichern auf einem PC oder einer Steuerungs-SD-Karte

Folgen Sie diesen Schritten, um den Speicher der Steuerung auf einem PC oder einer Steuerungs-SD-Karte zu sichern:

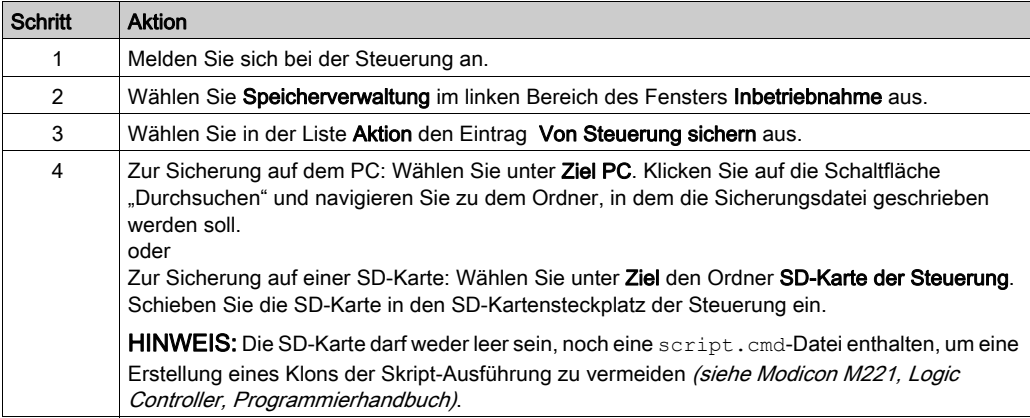

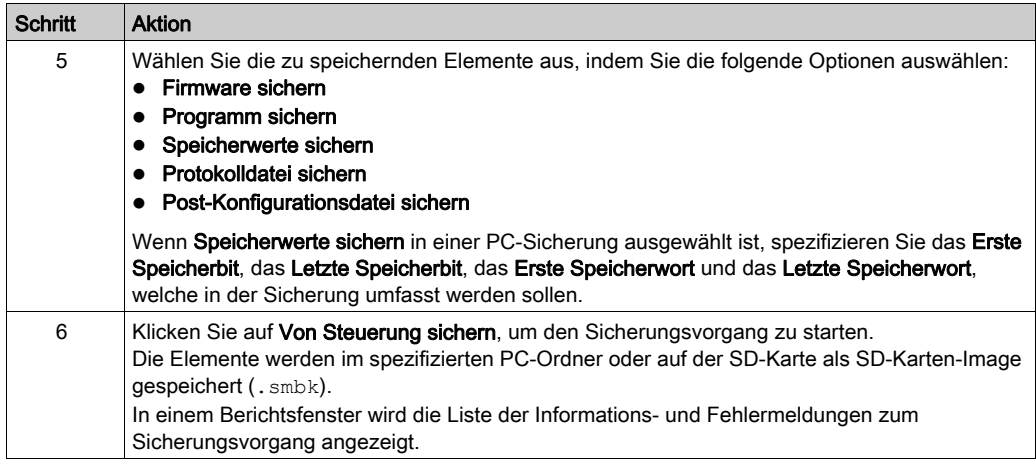

HINWEIS: Wenn Sie Speicherwerte sichern, können Sie die Sicherung initiieren, wenn sich die Steuerung im RUNNING-Zustand befindet. Abhängig davon, wie viele Speichervariablen zur Aufnahme in die Sicherung angegeben wurden, kann es jedoch sein, dass eine Sicherung nicht zwischen den Logikabfragen fertiggestellt werden kann. Folglich wäre die Sicherung nicht unbedingt kohärent, da sich der Wert von Speichervariablen von einer Abfrage zur nächsten verändern könnte. Wenn Sie für die Variablen einen konsistenten Satz von Werten wünschen, müssen Sie die Steuerung u. U. zunächst in den Zustand STOPPED setzen.

#### Wiederherstellen

Gehen Sie wie folgt vor, um die Elemente der Steuerung von einem PC wiederherzustellen:

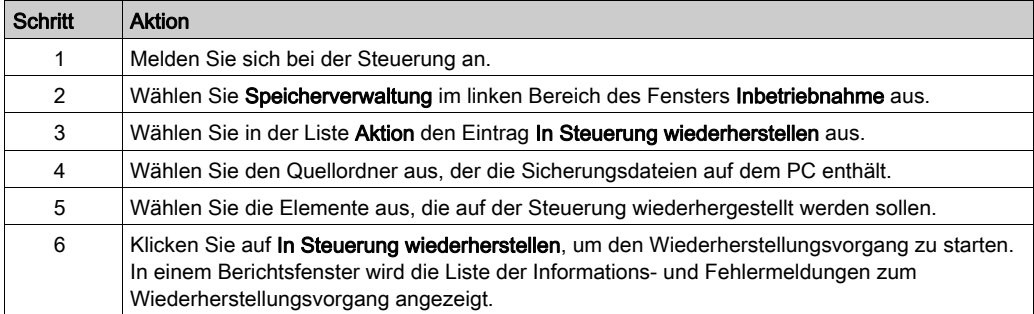

Unvollständige Dateiübertragungen, wie Datendateien, Anwendungsdateien und/oder Firmwaredateien, können ernsthafte Folgen für Ihre Maschine oder Ihre Steuerung haben/ Wenn Sie während der Dateiübertragung den Strom abschalten oder ein Stromausfall oder eine Kommunikationsunterbrechung auftritt, kann Ihre Maschine nicht mehr operativ sein oder Ihre Anwendung kann versuchen, mit beschädigten Dateidaten zu arbeiten. Sollte die Kommunikation unterbrochen werden, dann führen Sie die Übertragung erneut durch. Stellen Sie sicher, dass Sie den Effekt beschädigter Daten in Ihrer Risikoanalyse berücksichtigen.

# **A WARNUNG**

#### UNBEABSICHTIGTER GERÄTEBETRIEB, DATENVERLUST ODER DATEIBESCHÄDIGUNG

- Unterbrechen Sie eine laufende Datenübertragung nicht.
- Wenn die Übertragung aus einem beliebigen Grund unterbrochen wird, starten Sie sie erneut.
- Nehmen Sie Ihre Maschine nicht in Betrieb bis die Dateiübertragung erfolgreich abgeschlossen wurde, es sei denn, sie haben die beschädigten Daten in Ihre Risikoanalyse miteinbezogen und entsprechende Schritte eingeleitet, um mögliche ernste Folgen wegen einer nicht erfolgreichen Datenübertragung zu vermeiden.

Die Nichtbeachtung dieser Anweisungen kann Tod, schwere Verletzungen oder Sachschäden zur Folge haben.

Zum Wiederherstellen einer Sicherung von einer Steuerungs-SD-Karte, siehe das Programmierhandbuch der Logiksteuerung.

#### Löschen von Steuerungselementen

Gehen Sie wie folgt vor, um die Elemente der Steuerung zu löschen:

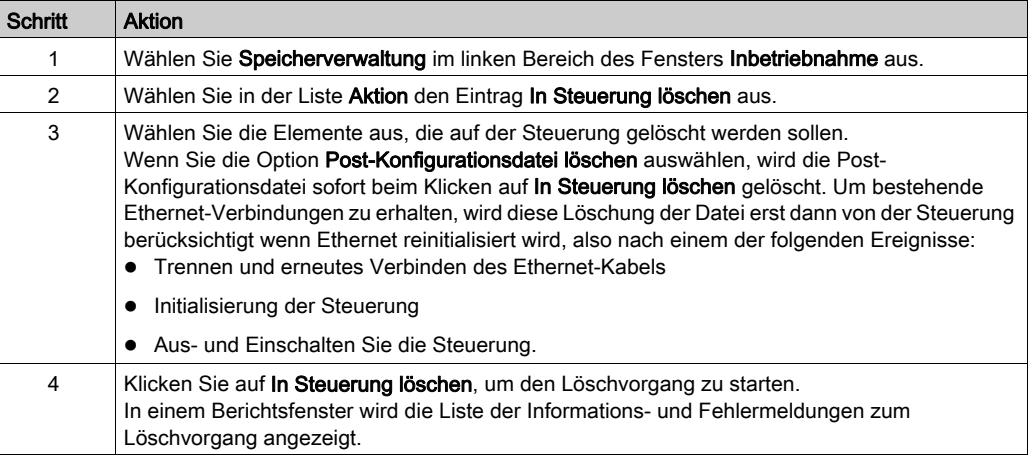

#### Erstellen und Lesen von Images (Bilder) der Logiksteuerung

Ein Steuerungsabbild umfasst die Firmware, das Programm und die Postkonfigurationsdatei der Steuerung. Ein Skript ermöglicht die Übertragung dieser Elemente in eine Steuerung.

Wenn Sie beim Erstellen eines Steuerungsabbilds eine SD-Karte als Ziel auswählen, dann kann diese SD-Karte in der Steuerung verwendet werden.

#### <span id="page-276-0"></span>Erstellen eines Steuerungsabbilds

Im Offline-Modus ermöglicht dieses Verfahren die Generierung eines Skripts und das Kopieren von Dateien, die für das Kopieren folgender Elemente auf Ihren PC oder eine SD-Karte erforderlich sind:

- Firmware der installierten SoMachine Basic-Software.
- Programm des aktuell geöffneten Projekts.
- Post-Konfigurationsdatei.

Gehen Sie wie folgt vor, um ein Steuerungsabbild zu erstellen:

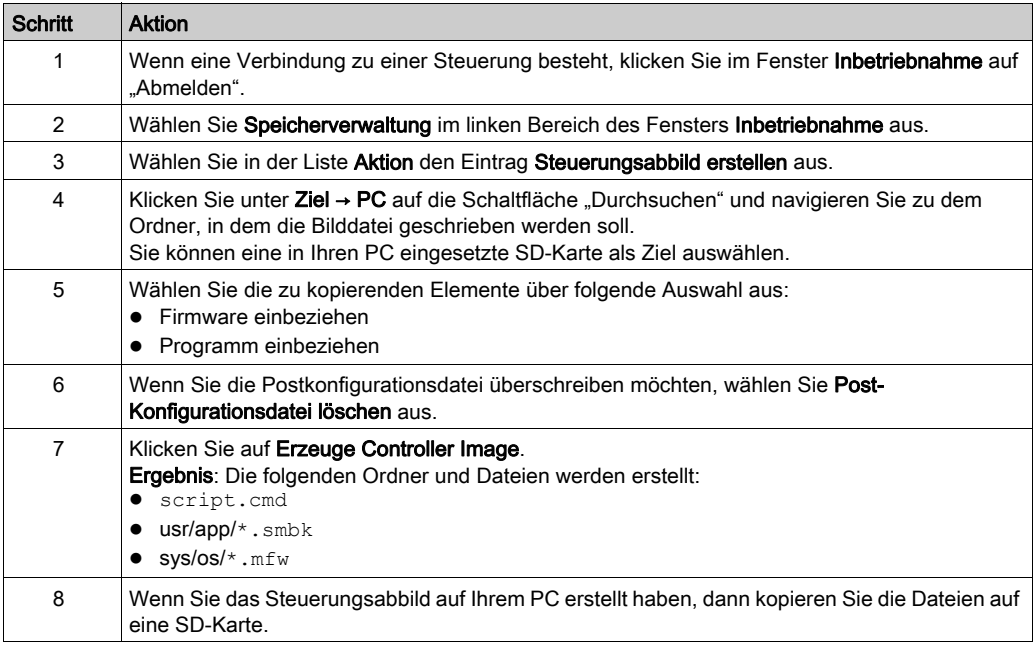

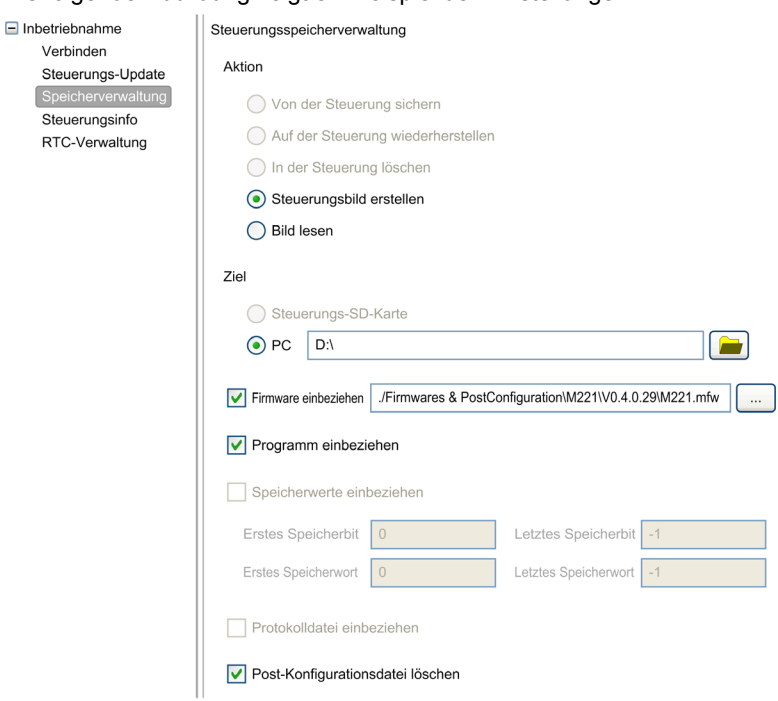

#### Die folgende Abbildung zeigt ein Beispiel der Einstellungen:

#### Lesen eines Steuerungsabbilds

Im Offline-Modus ermöglicht dieses Verfahren das Öffnen einer . smbk-Bilddatei in SoMachine Basic als Projekt.

HINWEIS: Das geöffnete Bild muss zuvor mit der Aktion Erzeuge Controller Image oder durch eine Sicherung von der Steuerung [\(siehe](#page-276-0) Seite 277) erstellt worden sein.

Gehen Sie wie folgt vor, um ein Steuerungsabbild zu lesen:

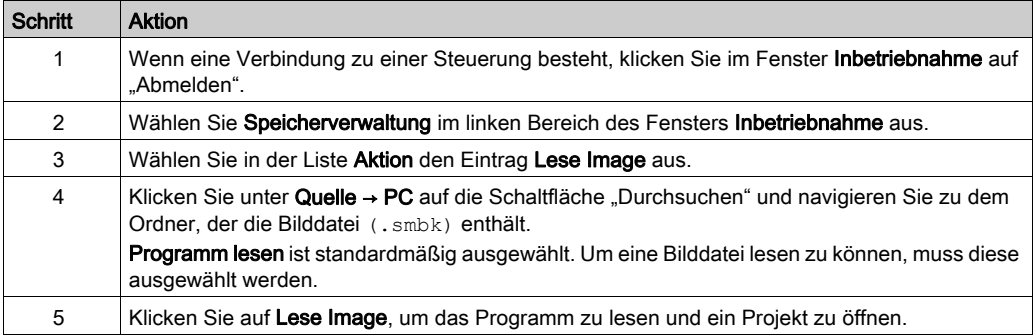

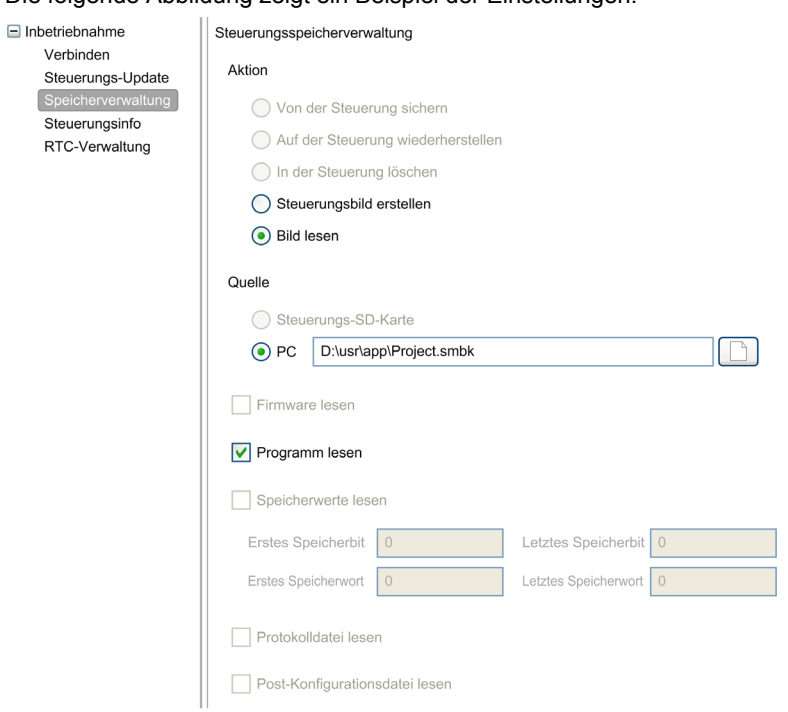

## <span id="page-279-1"></span>Abschnitt 7.5 SPS-Infos

## <span id="page-279-0"></span>Informationen zur Steuerung

#### Überblick

Klicken Sie auf SPS-Infos im linken Bereich des Fensters Inbetriebnahme, um folgende Informationen zum aktuellen Zustand der Steuerung anzuzeigen:

- Ausführbarer RAM-Speicher: Mit dieser Option wird geprüft, ob im RAM-Speicher der Steuerung eine gültige Anwendung vorhanden ist. Diese Information kann ebenfalls innerhalb eines Programms durch den Test des Bits 14 Systemworts  $\frac{1}{6}$ SW7 (siehe Modicon M221, Logic Controller, Programmierhandbuch) abgerufen werden.
- Geschützter RAM-Speicher: Diese Option ist ausgewählt, wenn die Anwendung im RAM-Speicher der Steuerung mit einem Passwort geschützt ist. Diese Information kann ebenfalls innerhalb eines Programms durch den Test des Bits 8 Systemworts  $\S$ SW7 (siehe Modicon M221, Logic Controller, Programmierhandbuch) abgerufen werden.
- Forcierte E/A: Diese Option ist aktiviert, wenn 1 oder mehrere digitale Ein- oder Ausgänge der Steuerung auf einen bestimmten Wert forciert wurden *(siehe Seite 159)*. In diesem Fall wird der Systembit %S14 *(siehe Modicon M221, Logic Controller, Programmierhandbuch)* (E/A-Forcierung aktiviert) auf 1 gesetzt.
- RAM mit Flash synchronisiert: Diese Option ist aktiv, wenn die im nicht-flüchtigen Speicher gespeicherte Applikation nicht mit der Applikation im RAM-Speicher übereinstimmt. Diese Option ist nicht aktiv, wenn:
	- Online-Änderungen an der Applikation noch nicht an die Logiksteuerung gesendet wurden (durch Klicken der Schaltfläche Sicherung auf dem Programmierungsregister).
	- Die Logiksteuerung noch nicht initialisiert wurde, seitdem die Änderungen vorgenommen wurden (durch Klicken der Schaltfläche Steuerung initialisieren in der Werkzeugleiste).
- **Status: Aktueller Status der Logiksteuerung.** Diese Information kann ebenfalls innerhalb eines Programms durch den Test des Systemworts %SW6 abgerufen werden. Weitere Informationen zu Steuerungszuständen finden Sie im Programmierhandbuch Ihrer Steuerung.
- Letzter Halt: Zeitpunkt (Datum und Uhrzeit), zu dem die Steuerung zuletzt angehalten wurde (STOPPED, HALTED usw.).

Diese Information kann ebenfalls innerhalb eines Programms durch den Test des Systemwörter %SW54 bis einschließlich %SW57 abgerufen werden.

 Grund für letzten Halt: Gibt den Grund für den letzten Halt der Logiksteuerung an. Diese Information kann ebenfalls innerhalb eines Programms durch den Test des Systemworts %SW58 abgerufen werden.

- Abfragezeit (µs): Die folgenden Abfragezeiten:
	- o Minimum (in Mikrosekunden): Kürzeste Abfragezeit seit dem letzten Einschalten der Logiksteuerung.

Diese Information kann ebenfalls innerhalb eines Programms durch den Test des Systemworts %SW32 abgerufen werden (in Millisekunden).

- Aktuell (in Mikrosekunden): Die Abfragezeit. Diese Information kann ebenfalls innerhalb eines Programms durch den Test des Systemworts %SW30 abgerufen werden (in Millisekunden).
- o Maximum (in Mikrosekunden): Längste Abfragezeit seit dem letzten Einschalten der Logiksteuerung.

Diese Information kann ebenfalls innerhalb eines Programms durch den Test des Systemworts %SW31 abgerufen werden (in Millisekunden).

- SPS-Zeit: Die folgenden Informationen werden nur angezeigt, wenn die Logiksteuerung über eine Echtzeituhr (RTC) verfügt:
	- O Datum (TT/MM/JJJJ): Das aktuelle in der Logiksteuerung gespeicherte Datum. Diese Information kann ebenfalls innerhalb eines Programms durch den Test der Systemwörter %SW56 und %SW57 abgerufen werden.
	- Zeit (HH:MM:SS): Die aktuelle in der Logiksteuerung gespeicherte Zeit. Diese Information kann ebenfalls innerhalb eines Programms durch den Test der Systemwörter %SW54 und %SW55 abgerufen werden.

Datum und Uhrzeit werden im gleichen Format angegeben, wie auf dem PC festgelegt ist.

- **Ethernet-Information**: Die folgenden Informationen werden nur angezeigt, wenn die Logiksteuerung über eine integrierte Ethernet-Verbindung verfügt:
	- o IP-Adresse: Die IP-Adresse der Logiksteuerung.

Diese Information kann ebenfalls innerhalb eines Programms durch den Test der Systemwörter (siehe Modicon M221, Logic Controller, Programmierhandbuch) %SW33 und %SW34 abgerufen werden.

- o Subnetzmaske: Die Subnetzmaske der Logiksteuerung. Diese Information kann ebenfalls innerhalb eines Programms durch den Test der Systemwörter %SW35 und %SW36 abgerufen werden.
- Gateway-Adresse: Die Gateway-Adresse der Logiksteuerung. Diese Information kann ebenfalls innerhalb eines Programms durch den Test der Systemwörter %SW37 und %SW38 abgerufen werden.
- Postkonfigurations-Status für SL1: Die Parameter mit aktiviertem Kontrollkästchen sind in der Post-Konfigurationsdatei definiert. Diese Information kann ebenfalls innerhalb eines Programms durch den Test des Systemworts %SW98 (siehe Modicon M221, Logic Controller, Programmierhandbuch) abgerufen werden.
- Postkonfigurations-Status für SL2: Die Parameter mit aktiviertem Kontrollkästchen sind in der Post-Konfigurationsdatei definiert. Diese Information kann ebenfalls innerhalb eines Programms durch den Test des Systemworts %SW99 (siehe Modicon M221, Logic Controller, Programmierhandbuch) abgerufen werden.
- Postkonfigurations-Status für ETH: Die Parameter mit aktiviertem Kontrollkästchen sind in der Post-Konfigurationsdatei definiert. Diese Information kann ebenfalls innerhalb eines Programms durch den Test des Systemworts %SW100 (siehe Modicon M221, Logic Controller, Programmierhandbuch) abgerufen werden.

## <span id="page-282-0"></span>Abschnitt 7.6 RTC-Verwaltung

## Verwalten der RTC

#### Übersicht

Im Fenster RTC-Verwaltung können Sie die Echtzeituhr (RTC) der Steuerung einstellen. Dies ist nur möglich, wenn SoMachine Basic mit einer Logiksteuerung verbunden ist, die eine Echtzeituhr (RTC) unterstützt.

#### Aktualisieren der RTC

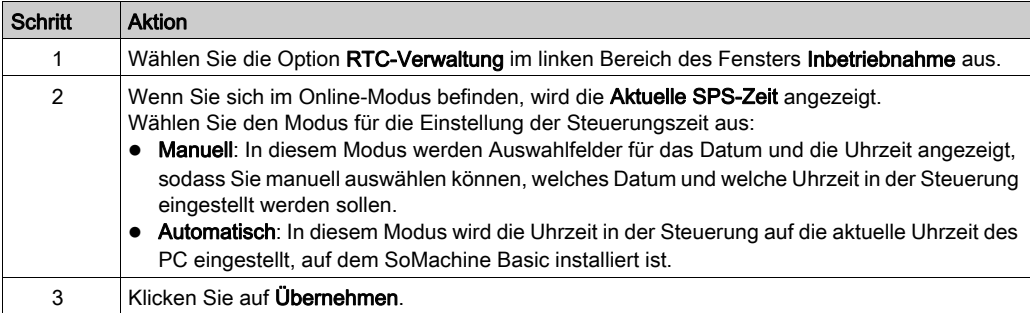

# Kapitel 8 **Simulator**

## Inhalt dieses Kapitels

Dieses Kapitel enthält die folgenden Themen:

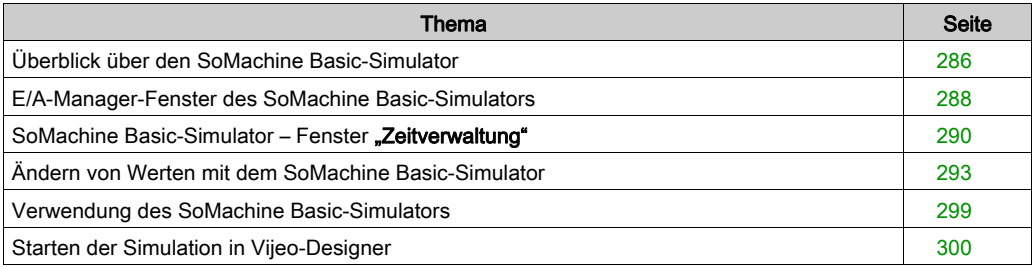

## <span id="page-285-0"></span>Überblick über den SoMachine Basic-Simulator

#### **Einführung**

Mit dem SoMachine Basic-Simulator können Sie:

- eine Verbindung zwischen dem PC, der Logiksteuerung und einem beliebigen Erweiterungsmodul simulieren.
- ein Testprogramm ausführen, ohne eine Logiksteuerung und Erweiterungsmodule an den PC anzuschließen.

Der Simulator repliziert das Verhalten der Logiksteuerung und ist eine virtuelle Logiksteuerung, mit der Sie sich über SoMachine Basic verbinden können.

HINWEIS: Sicherheitsparameter (siehe Modicon M221, Logic Controller, Programmierhandbuch) werden bei der Verwendung des Simulators nicht angewandt.

Sobald Sie den Simulator starten, können Sie diesen verbinden, ausführen, stoppen und andere zugehörige Aktionen durchführen, die Sie bei Verbindung mit einer physischen Steuerung durchführen würden.

HINWEIS: Der Simulator unterstützt bis zu 2 Verbindungen: eine für SoMachine Basic und eine andere für Datenzwecke (beispielsweise HMI-Kommunikation).

#### Zugriff auf den SoMachine Basic-Simulator

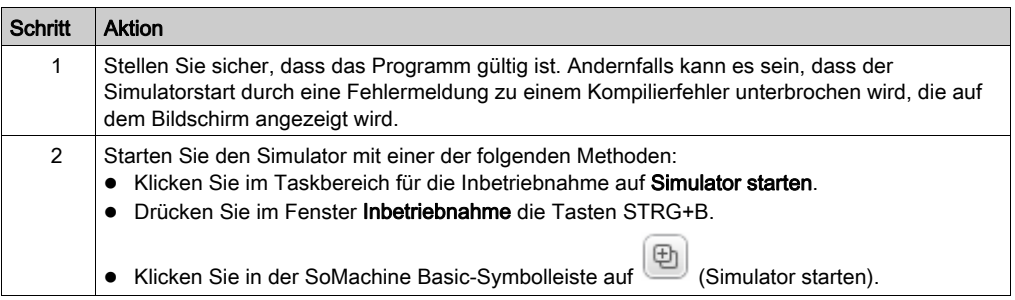

#### SoMachine Basic-Simulator-Fenster

Der SoMachine Basic-Simulator umfasst die folgenden zwei Fenster:

Zeitverwaltungsfenster des Simulators

Hiermit können Sie die Echtzeituhr (RTC) der Steuerung steuern, um das Verstreichen von Zeit und die entsprechende Wirkung auf die logischen Konstrukte zu simulieren, die von der Echtzeituhr betroffen sind.

#### E/A-Manager-Fenster des Simulators

Dient zur Verwaltung des Zustands von Eingängen/Ausgängen der Steuerung und der Erweiterungsmodule.

Nachdem eine Verbindung zwischen dem PC und der virtuellen Steuerung hergestellt wurde (siehe Verwendung des SoMachine Basic-Simulators [\(siehe](#page-298-0) Seite 299), wird das Fenster für den SoMachine Basic-E/A-Simulatormanager auf dem Bildschirm angezeigt:

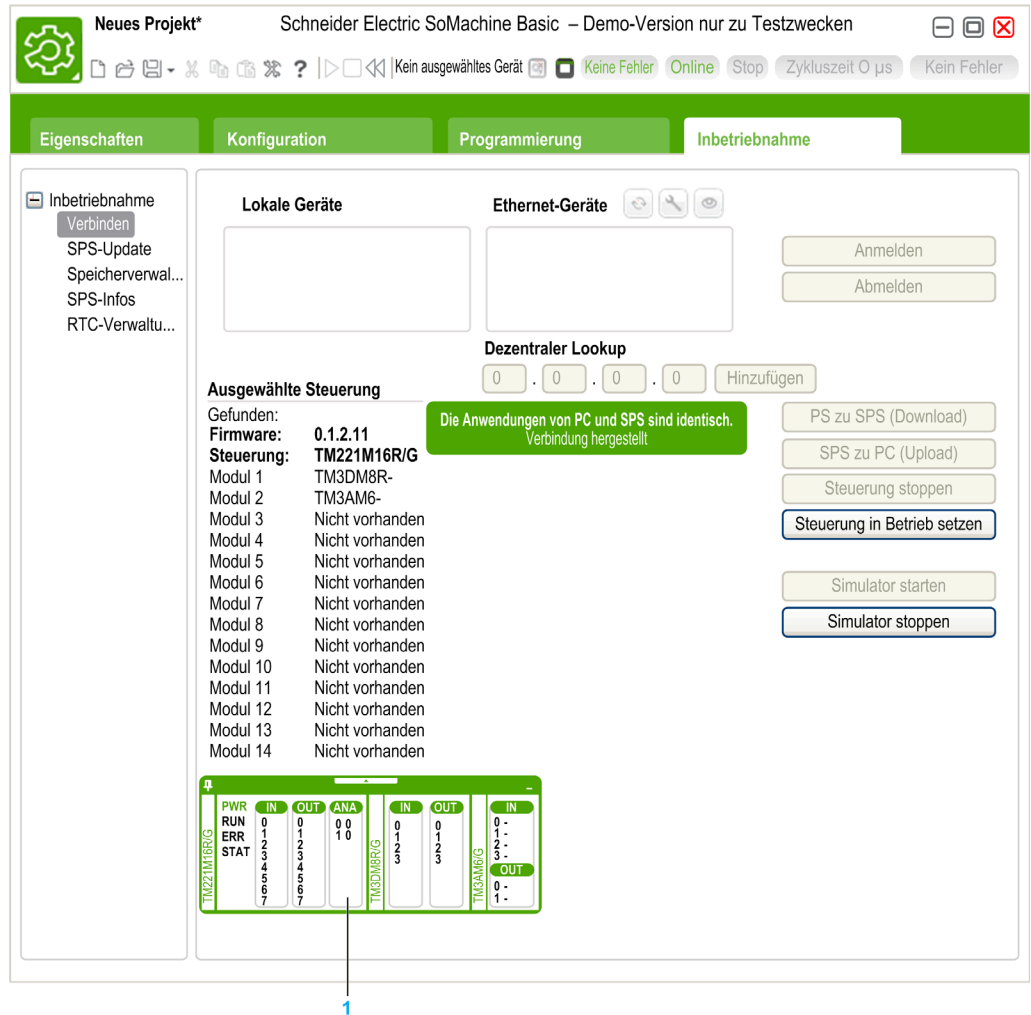

1 E/A-Manager-Fenster des Simulators [\(siehe](#page-287-0) Seite 288)

## <span id="page-287-0"></span>E/A-Manager-Fenster des SoMachine Basic-Simulators

### Überblick

Das E/A-Manager-Fenster des Simulators umfasst folgende Komponenten:

- LED-Status: Zum Überwachen des LED-Zustands einer simulierten Steuerung.
- Eingangs-/Ausgangsstatus: Zum Steuern der Ein- und Ausgänge bei laufendem Programm.

#### E/A-Manager-Fenster des Simulators

Die folgende Grafik zeigt das E/A-Manager-Fenster des Simulators:

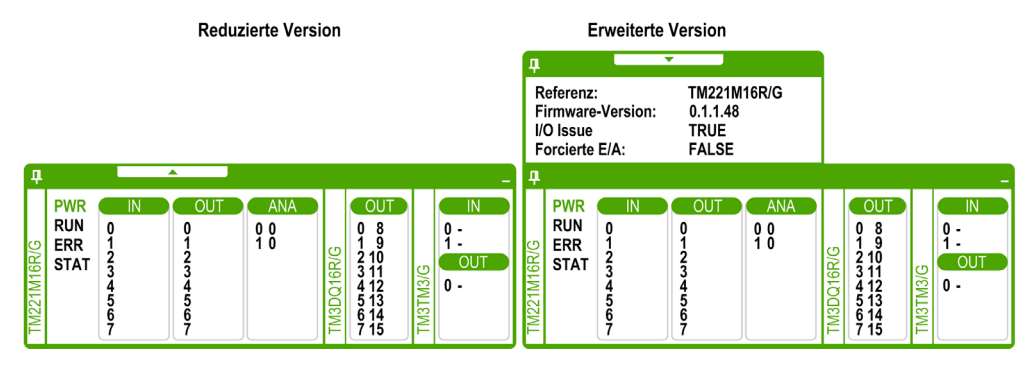

Klicken Sie links oben im Fenster auf das Pinnadelsymbol, um das Fenster im Vordergrund zu fixieren oder die Fixierung aufzuheben.

Klicken Sie rechts oben im Fenster auf das Minimierungssymbol, um das Fenster auf die Taskleiste zu minimieren.

#### LED-Status

Die LEDs PWR, RUN, ERR und STAT werden im E/A-Manager-Fenster des SoMachine Basic-Simulators so angezeigt, wie sie an einer angeschlossenen Basissteuerung erscheinen würden.

Die folgenden LED-Zustände werden im E/A-Manager-Fensters des Simulators für einen simulierten Logic Controller angezeigt:

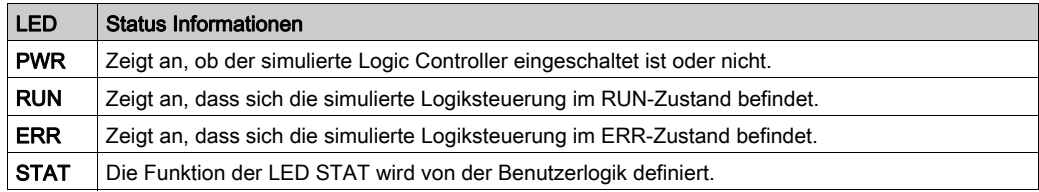
#### <span id="page-288-0"></span>Eingangs-/Ausgangsstatus

Über das E/A-Manager-Fenster des Simulators können Sie die E/A von Steuerungen und Erweiterungsmodulen bei laufendem Programm überwachen und steuern.

Die Ein- und Ausgänge werden in einer Nummernliste angezeigt. Diese Liste ist von den E/A der ausgewählten Steuerungen und Erweiterungsmodulen abhängig. Wenn die Steuerung beispielsweise n digitale Eingänge hat, beginnt die Nummernliste bei 0... (n-1), wobei jede Nummer dem digitalen Eingang am entsprechenden Eingangskanal entspricht.

Für eine Steuerung werden die folgenden E/A angezeigt:

- IN: digitale Eingänge
- OUT: digitale Ausgänge
- **ANA: analoge Eingänge**

Für ein Erweiterungsmodul werden die folgenden E/A angezeigt:

- IN: digitale/analoge Eingänge
- OUT: digitale/analoge Ausgänge

HINWEIS: Die aktuellen Werte der analogen E/A werden jeweils rechts neben der Eingangsnummer angezeigt.

Der Status der digitalen E/A ist an der Textfarbe der E/A-Nummer zu erkennen:

- Grün: E/A ist auf 1 gesetzt
- Schwarz: E/A ist auf 0 gesetzt

Der Status der analogen E/A ist am Wert zu erkennen:

- (Bindestrich): E/A ist nicht konfiguriert
- Zahl: aktueller Wert des E/A

## SoMachine Basic-Simulator - Fenster "Zeitverwaltung"

## Überblick

Das Simulator-Fenster Zeitverwaltung besteht aus folgenden Komponenten:

- Datums- und Uhrzeitbereich der Simulation für die Ausführung des Programms im Simulator:
	- o Start-Datum und -Uhrzeit
	- End--Datum und -Uhrzeit
	- o Kontrollkästchen Am Ende anhalten (stoppt die Ausführung des Programms, wenn das Datum und die Uhrzeit erreicht wurden, die unter Ende angegeben sind)
- Zeitsteuerungsleiste:
	- o Um die Simulation des Zeitablaufs manuell vor- oder zurückzubewegen
- Anzeige von Datum und Uhrzeit: Datum und Uhrzeit der simulierten Echtzeituhr des Simulators
- Steuerschaltflächen:
	- Zum Zurücksetzen, Vorspulen, Zurückspulen oder Beenden der mit der Echtzeituhr verknüpften Zeitverwaltung
- **·** Inkrementierleiste:
	- Zum Festsetzen der Rate des simulierten Zeitablaufs relativ zur Echtzeit

#### Fenster Zeitverwaltung des Simulators

Zum Anziegen des Fensters Zeitverwaltung:

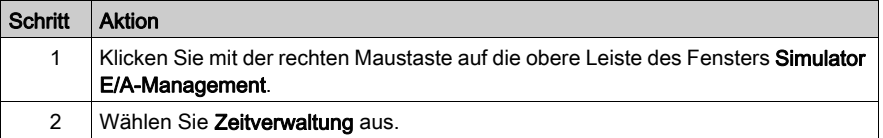

Diese Abbildung zeigt das Fenster Zeitverwaltung des Simulators:

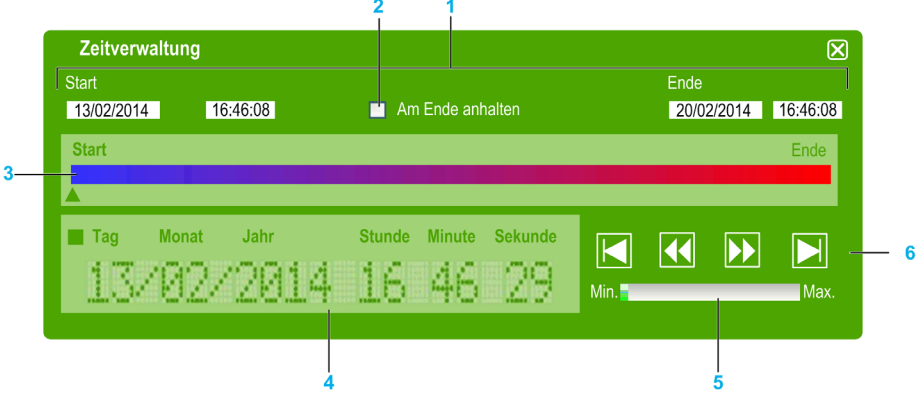

- 1 Datums-/Uhrzeitbereich der Simulation (Start Ende)
- 2 Kontrollkästchen "Am Ende anhalten" (des Datums-/Uhrzeitbereichs)
- 3 Zeitsteuerungsleiste
- 4 Datum und Uhrzeit der Echtzeituhr (RTC)
- 5 Inkrementierleiste
- 6 Steuerungsschaltflächen für verstrichene Zeit

#### <span id="page-290-0"></span>Datums-/Uhrzeitbereich der Simulation

Mithilfe des Simulationszeitbereichs können Sie die Echtzeituhr (RTC) des Simulators einstellen und steuern. Die Echtzeituhr wird mit den Feldern für Start-Datum und -Uhrzeit eingestellt, wenn Sie den Simulator in einen RUN-Zustand versetzen. Mit den Felder für End-Datum und -Uhrzeit wird das Ende der Simulation festgelegt. Wenn Sie das Kontrollkästchen Am Ende anhalten aktivieren, begibt sich der Simulator nach Ablauf des Simulationszeitbereichs in einen STOP-Zustand. Andernfalls laufen der Simulator und auch die Echtzeituhr solange weitern, bis Sie den Simulator manuell über SoMachine Basic anhalten.

#### Zeitsteuerungsleiste

Mit der Zeitsteuerungsleiste können Sie Datum und Uhrzeit, die Sie im Simulationszeitbereich festgelegt haben, manuell manipulieren. Zeigen Sie bei gedrückter rechter Maustaste auf den Pfeil unterhalb der Leiste und bewegen Sie die Maus nach rechts, um Datum und Uhrzeit der Echtzeituhr vorzustellen. Wenn Sie genauso vorgehen, aber die Maus nach links bewegen, wird die Zeit der Echtzeituhr zurückgedreht.

#### Datum und Uhrzeit der Echtzeituhr (RTC)

Im Bereich für Datum und Uhrzeit der Echtzeituhr wird der RTC-Wert in Bezug auf die stattfindende Simulation angezeigt. Die anfängliche Zeit der Echtzeituhr wird durch die Datums- und Uhrzeitwerte unter Start bestimmt, wenn Sie den Simulator in einen RUN-Zustand versetzen. Anschließend wird die Anzeige mit dem kontinuierlichen Takten der Echtzeituhr im Simulator aktualisiert. Sie können die Echtzeituhr entweder über die Zeitsteuerungsleiste oder mit den Schaltflächen zur Steuerung der Geschwindigkeit der verstrichenen Zeit verändern.

#### Inkrementierleiste

Mit der Inkrementierleiste können Sie ein relatives Inkrement zum Vor- oder Zurückspulen des Echtzeituhrwerts bei Verwendung der Schaltflächen zur Steuerung der verstrichenen Zeit festlegen. Indem Sie auf die Leiste klicken, können Sie verschiedene Inkremente einstellen, die relativ zu dem von ihnen festgelegten Simulationszeitbereich sind.

#### Steuerungsschaltflächen für verstrichene Zeit

Mithilfe dieser Schaltflächen können Sie den Echtzeitwert beeinflussen und somit seine Wirkung auf das im Simulator ausgeführte Programm wie folgt manipulieren:

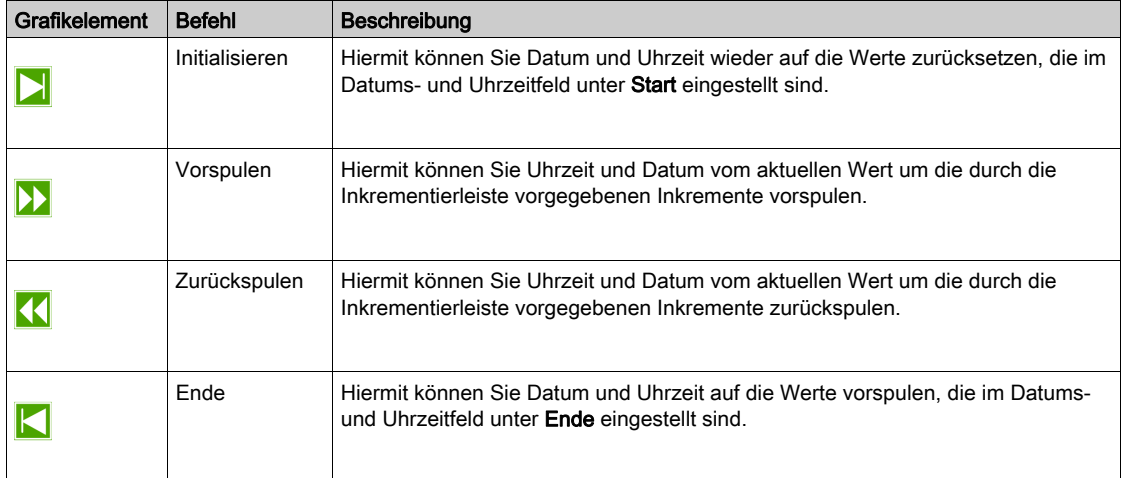

## <span id="page-292-0"></span>Ändern von Werten mit dem SoMachine Basic-Simulator

## Überblick

Im Online-Modus bietet das E/A-Manager-Fenster des SoMachine Basic-Simulators folgende Möglichkeiten:

- Ändern der Werte von Eingängen
- Verfolgen von Ausgängen

## Ändern von Werten digitaler Eingänge

Gehen Sie wie folgt vor, um den Wert digitaler Eingänge per einfachen Mausklick zu ändern:

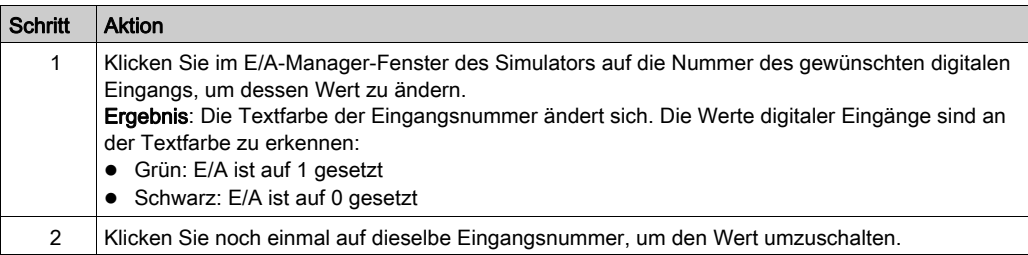

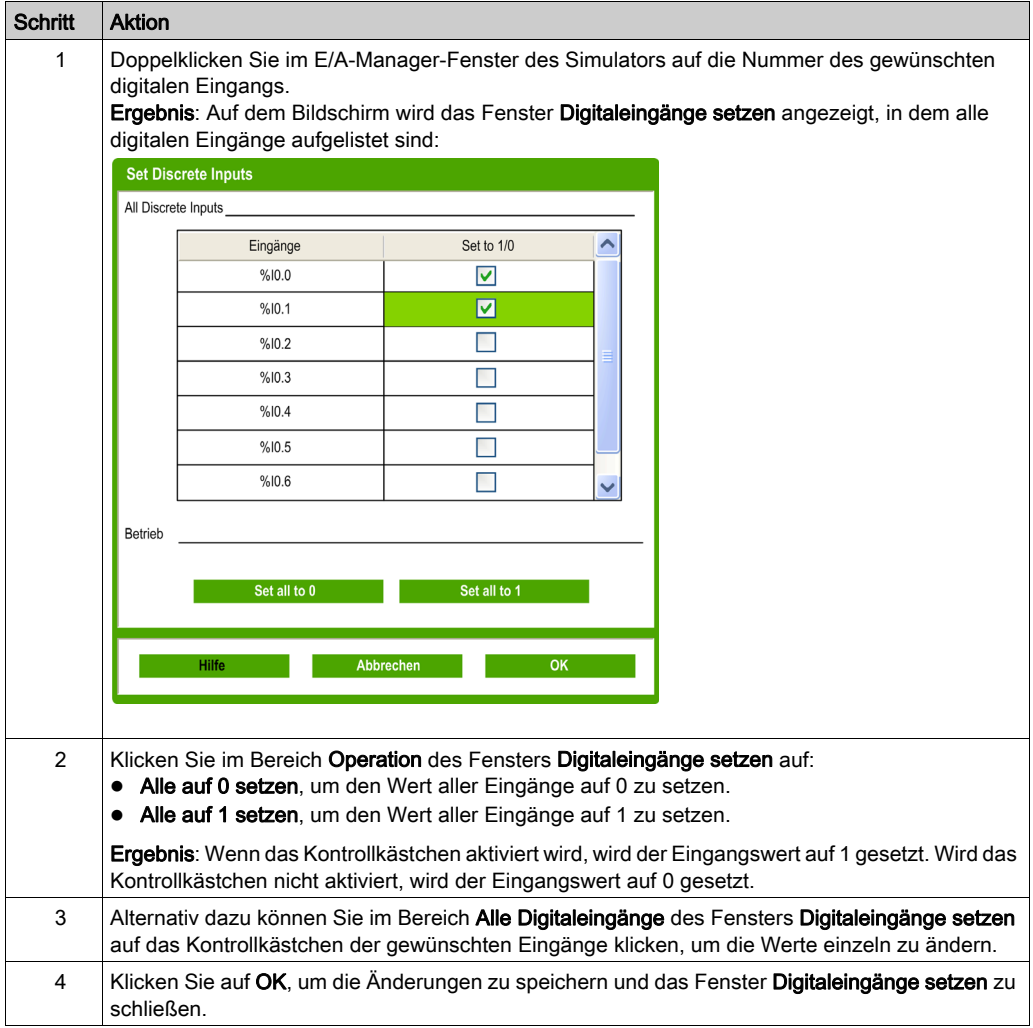

Gehen Sie wie folgt vor, um die Werte mehrerer digitaler Eingänge gleichzeitig zu ändern:

## Ändern von Werten analoger Eingänge

Gehen Sie wie folgt vor, um die Werte analoger Eingänge zu ändern:

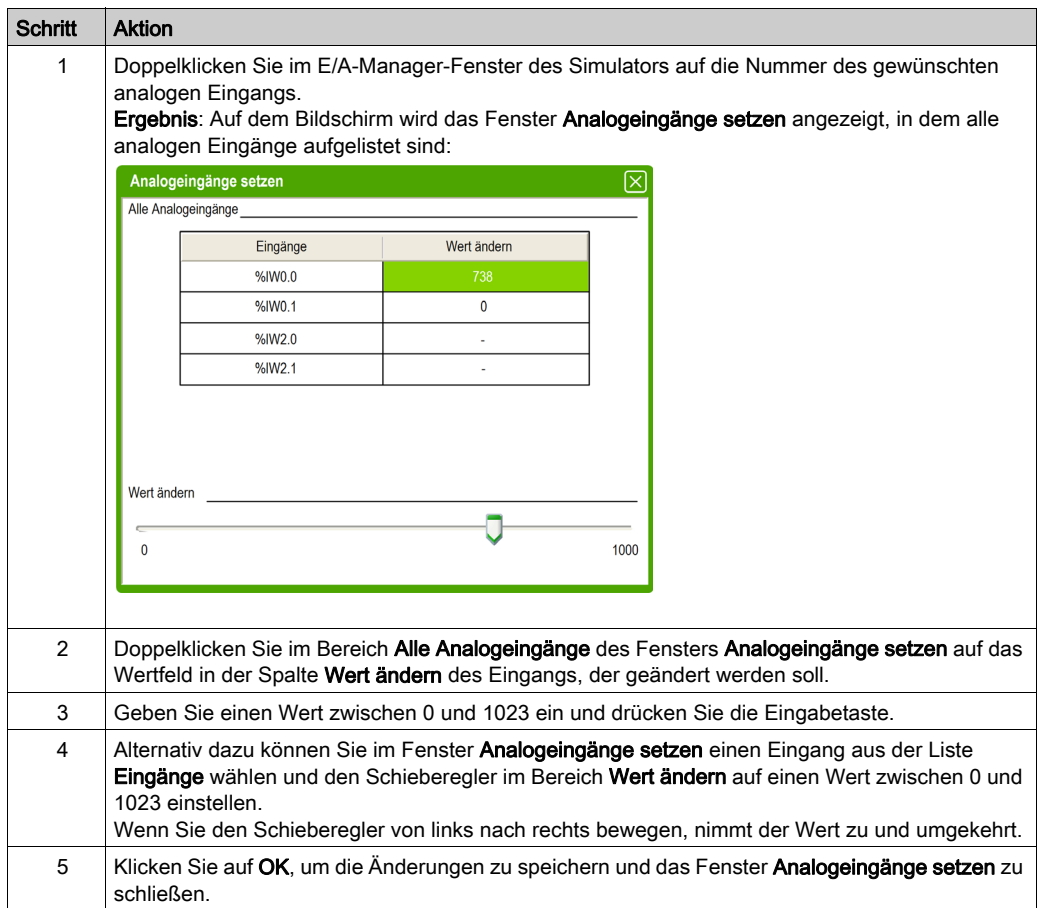

## <span id="page-295-0"></span>Verfolgen von Ausgängen

Da Ausgangswerte programmabhängig sind, können Sie sie nicht ändern. Der SoMachine Basic-Simulator bietet Ihnen jedoch die Möglichkeit digitale und analoge Ausgänge zu verfolgen.

Gehen Sie wie folgt vor, um die Werte analoger Eingänge zu ändern:

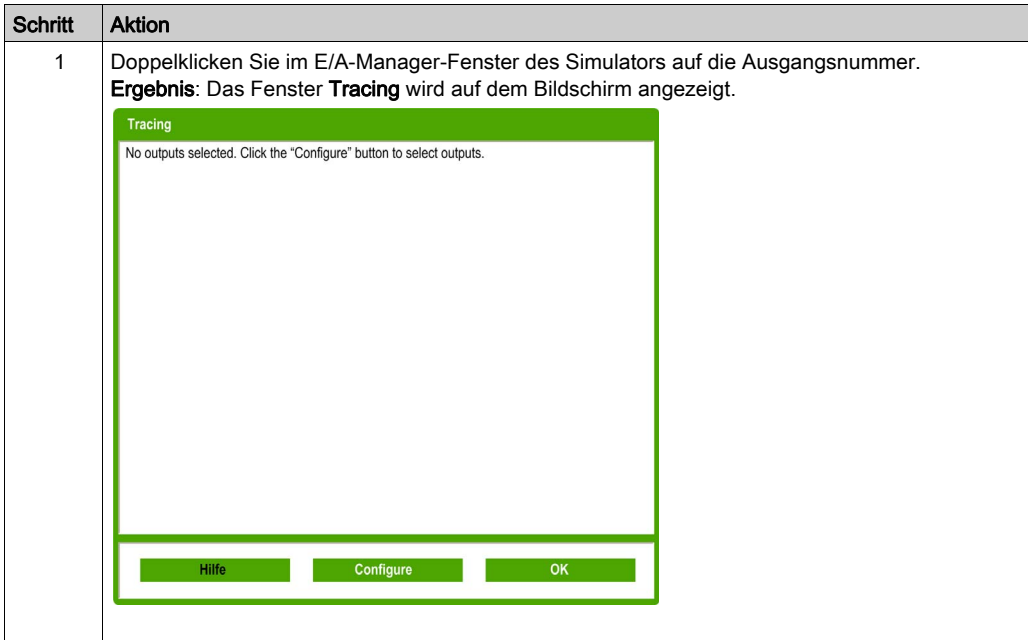

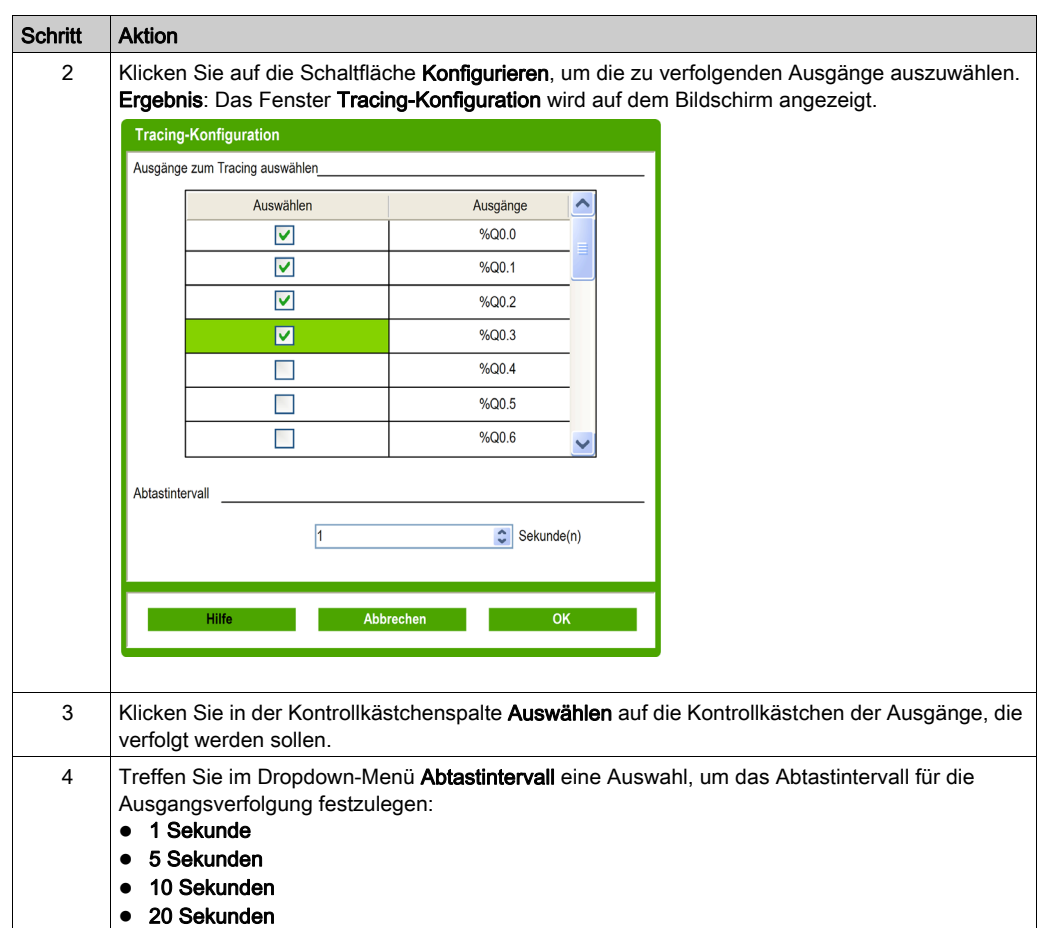

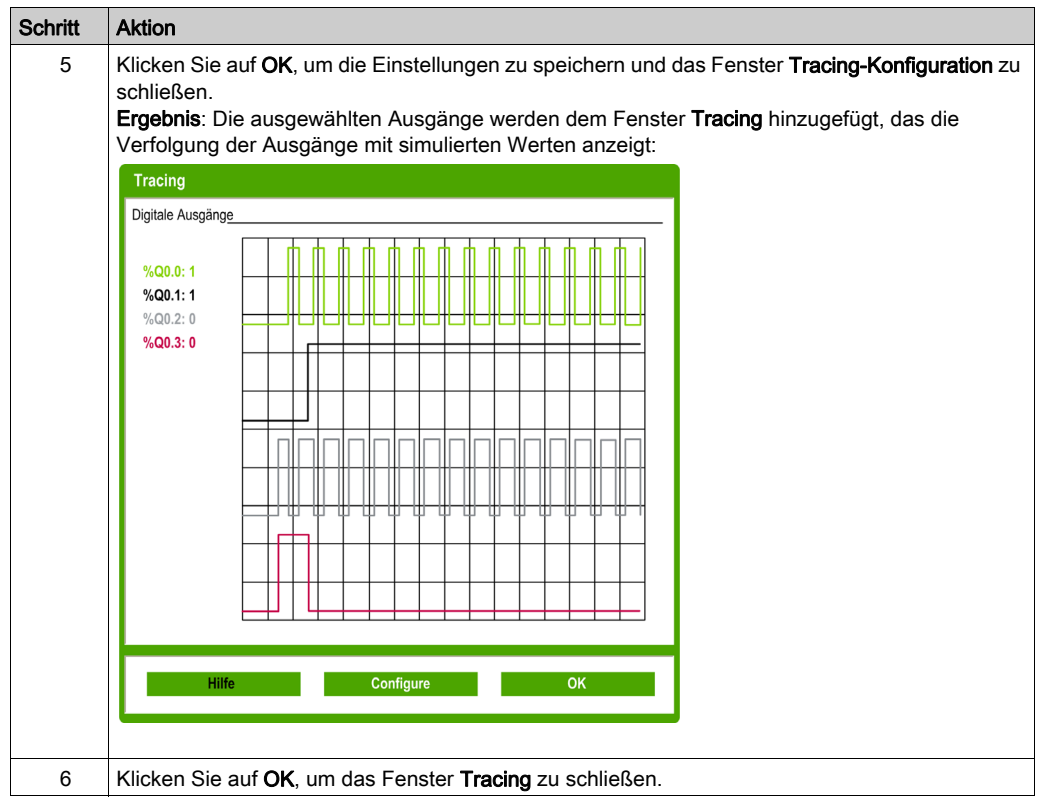

## Verwendung des SoMachine Basic-Simulators

## Vorgehensweise

Gehen Sie wie folgt vor, um den SoMachine Basic-Simulator zum Testen Ihres Programms auszuführen:

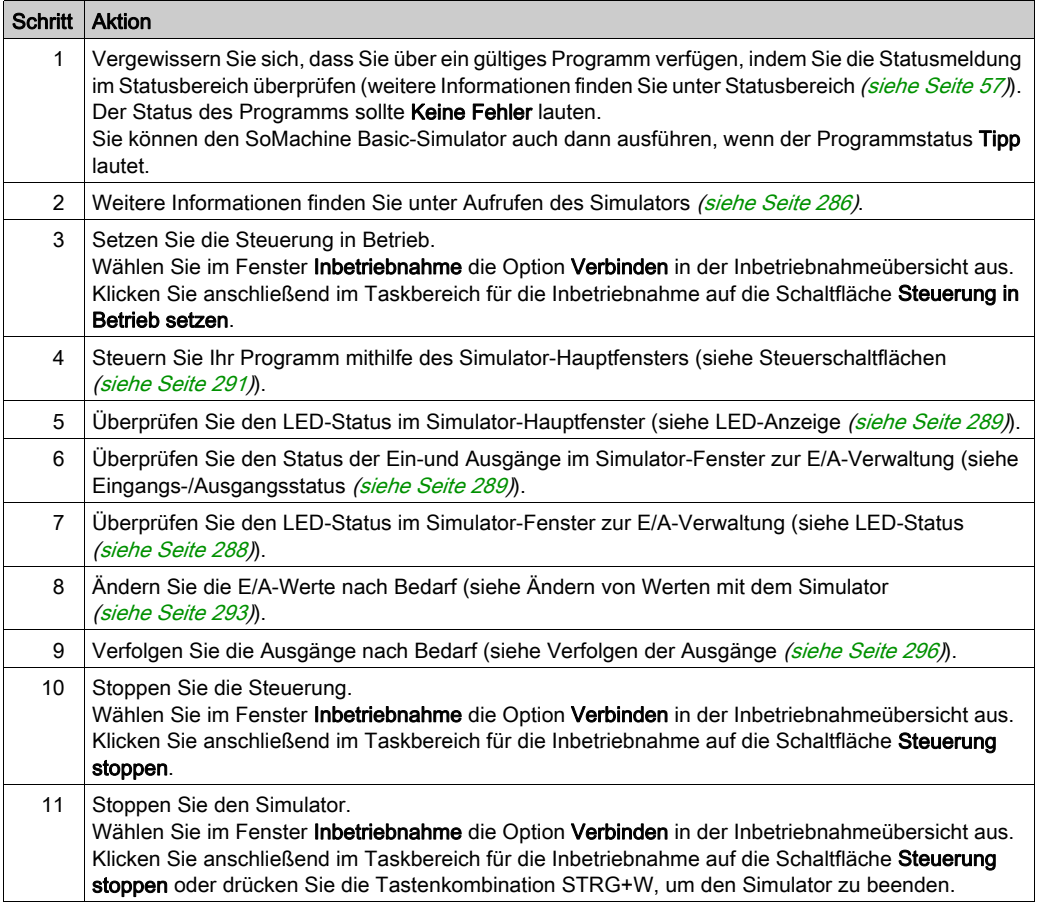

## Starten der Simulation in Vijeo-Designer

## Vorgehensweise

Bevor Sie die HMI-Simulation in Vijeo-Designer starten, müssen Sie zuerst den Simulator der Logiksteuerung in SoMachine Basic [\(siehe](#page-285-0) Seite 286) starten.

Gehen Sie wie folgt vor, um die Simulation in Vijeo-Designer zu starten:

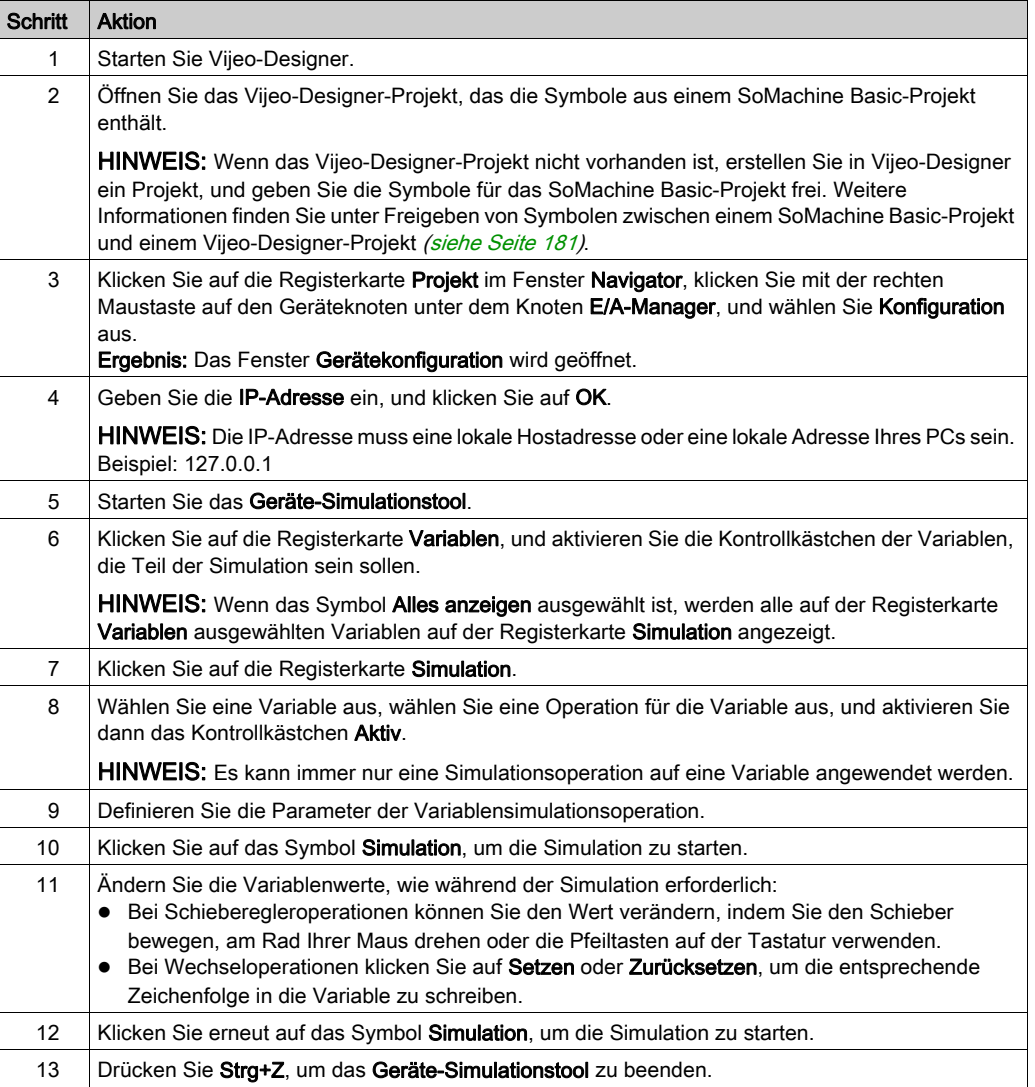

# Kapitel 9 Speichern von Projekten und Schließen von SoMachine Basic

## Inhalt dieses Kapitels

Dieses Kapitel enthält die folgenden Themen:

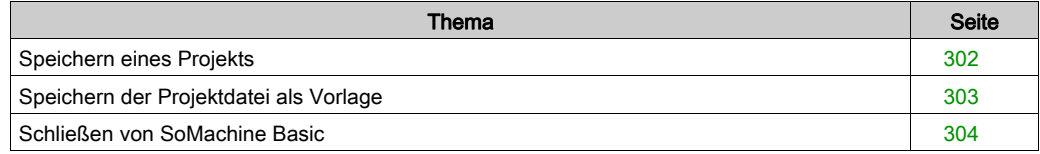

## <span id="page-301-0"></span>Speichern eines Projekts

## Übersicht

SoMachine Basic-Projekte könne als Dateien auf dem lokalen PC gespeichert werden. Die Datei weist die Erweiterung \*.smbp auf und enthält folgende Daten:

- Quellcode des Programms aus der Registerkarte Programmierung
- Aktuelle Hardwarekonfiguration aus der Registerkarte Konfiguration
- Im SoMachine Basic-Projekte definierte Parameter und Voreinstellungen

#### Speichern eines Projekts

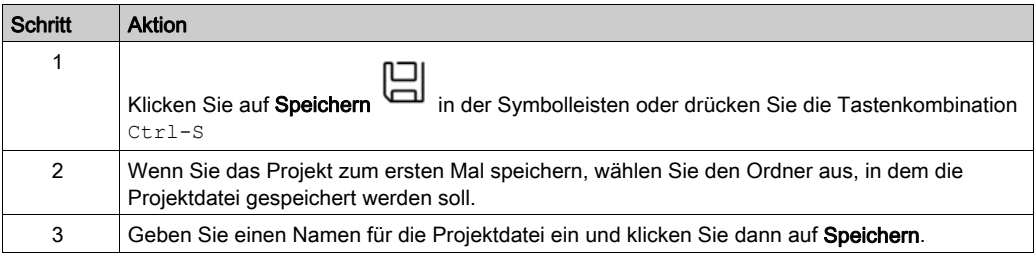

#### Speichern eines Projekts unter einem anderen Namen

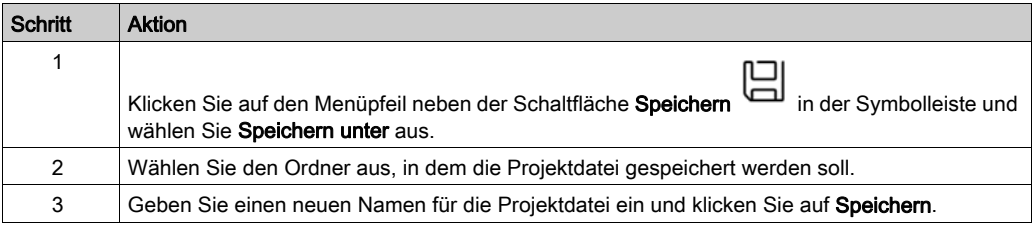

## <span id="page-302-0"></span>Speichern der Projektdatei als Vorlage

## Übersicht

SoMachine Basic-Projekte können als Vorlage gespeichert werden. Das Projekt wird dann auf der Registerkarte Vorlagen der Startseite [\(siehe](#page-47-0) Seite 48) aufgeführt. Sie können das Projekt dann als Ausgangspunkt für neue Projekt heranziehen.

### Speichern eines Projekts als Vorlage

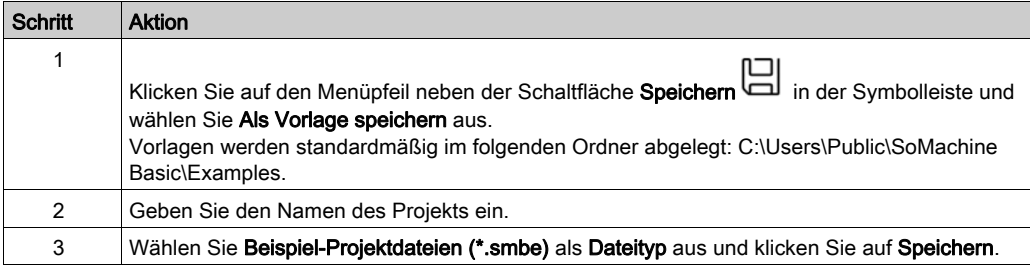

## <span id="page-303-0"></span>Schließen von SoMachine Basic

## Übersicht

Um SoMachine Basic zu verlassen, klicken Sie auf die Schaltfläche Schließen in der oberen rechten Ecke des SoMachine Basic-Fensters.

Sie können ebenfalls auf die Schaltfläche Beenden auf der Startseite klicken.

# Anhang

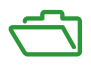

## Inhalt dieses Anhangs

Dieser Anhang enthält die folgenden Kapitel:

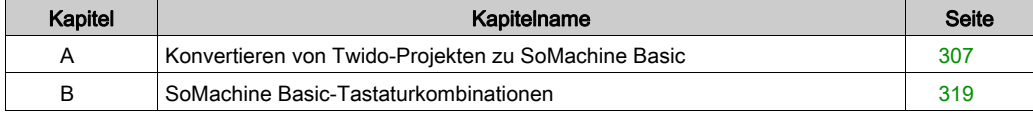

# <span id="page-306-0"></span>Anhang A Konvertieren von Twido-Projekten zu SoMachine Basic

## Konvertieren von Twido-Projekten zu SoMachine Basic

## Überblick

Wenn Sie ein TwidoSoft- oder TwidoSuite-Projekt öffnen [\(siehe](#page-38-0) Seite 39), wird dieses automatisch in ein SoMachine Basic-Projekt konvertiert. Es wird ein Konvertiertungsbericht erstellt, der alle Fälle auflistet, in denen ein Aspekt eines TwidoSoft- oder TwidoSuite-Projekts nicht automatisch in die entsprechende SoMachine Basic-Funktion umgewandelt werden konnte.

Im Folgenden werden zusätzliche Informationen zur Konvertierung bereitgestellt.

# **A** WARNUNG

## UNBEABSICHTIGTER GERÄTEBETRIEB

- Vergewissern Sie sich immer, dass Ihr Anwendungsprogramm weiterhin so funktioniert wie vor der Konvertierung, mit den richtigen Konfigurationen, Parametern, Parameterwerten, Funktionen und Funktionsbausteinen, die erforderlich sind.
- Ändern Sie die Anwendung, so dass es dem vorherigen Betrieb entspricht.
- Testen Sie Ihre neu kompilierte Version sorgfältig und validieren Sie sie, bevor Sie die Anwendung in Betrieb nehmen.

### Die Nichtbeachtung dieser Anweisungen kann Tod, schwere Verletzungen oder Sachschäden zur Folge haben.

## <span id="page-307-0"></span>Twido-Programmtypen, die eine manuelle Anpassung benötigen

Diese Tabelle listet Twido-Projekttypen auf, die Funktionen verwenden, welche keine direkte Entsprechung in M221 Logic Controller haben und gibt Empfehlungen zur Konvertierung dieser Projekte für SoMachine Basic:

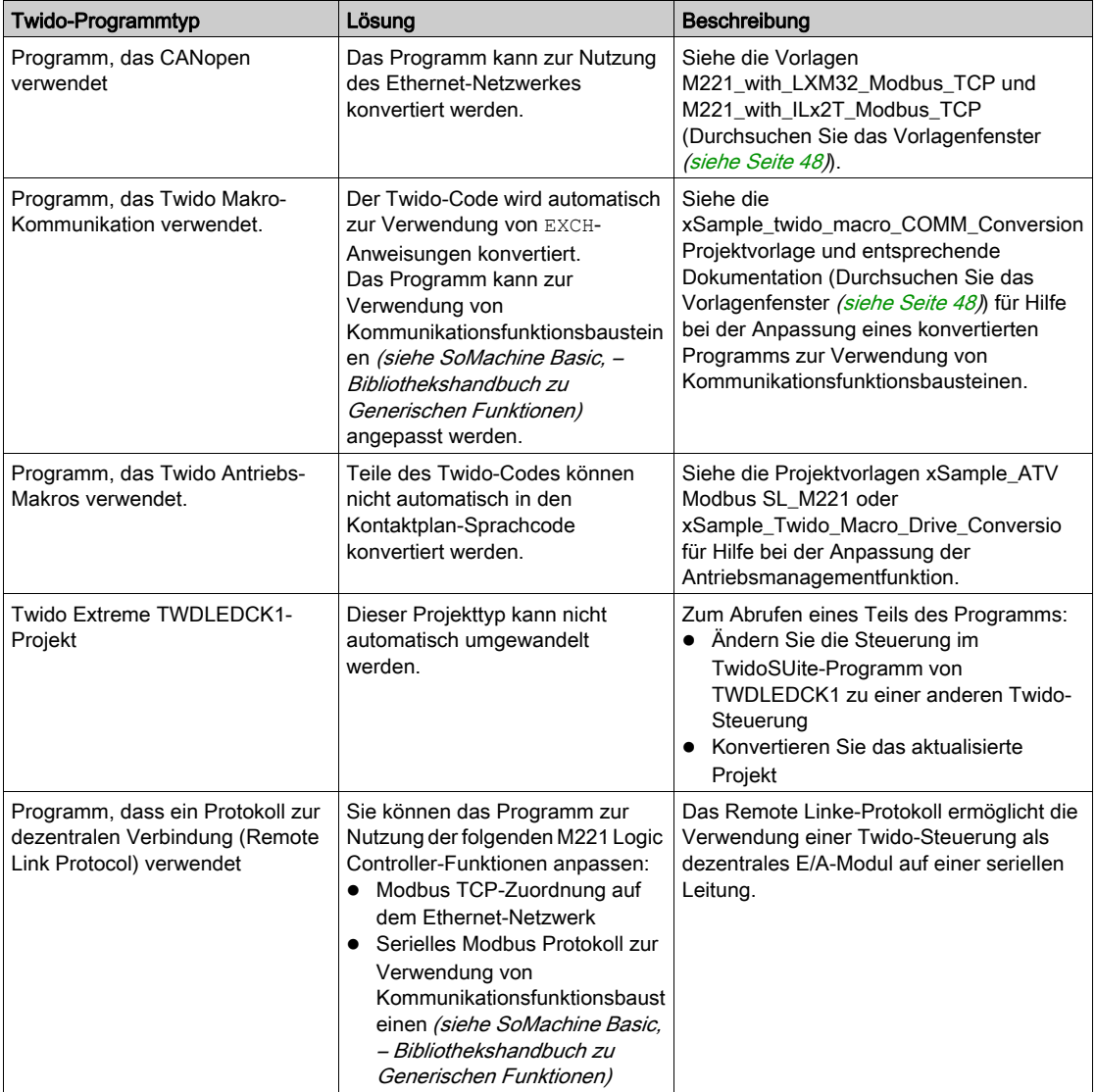

## Im Konvertierungsbericht aufgelistete Meldungen

Die folgende Tabelle enthält zusätzliche Informationen für spezifische Meldungs-IDs, die im Konvertierungsbericht gemeldet werden:

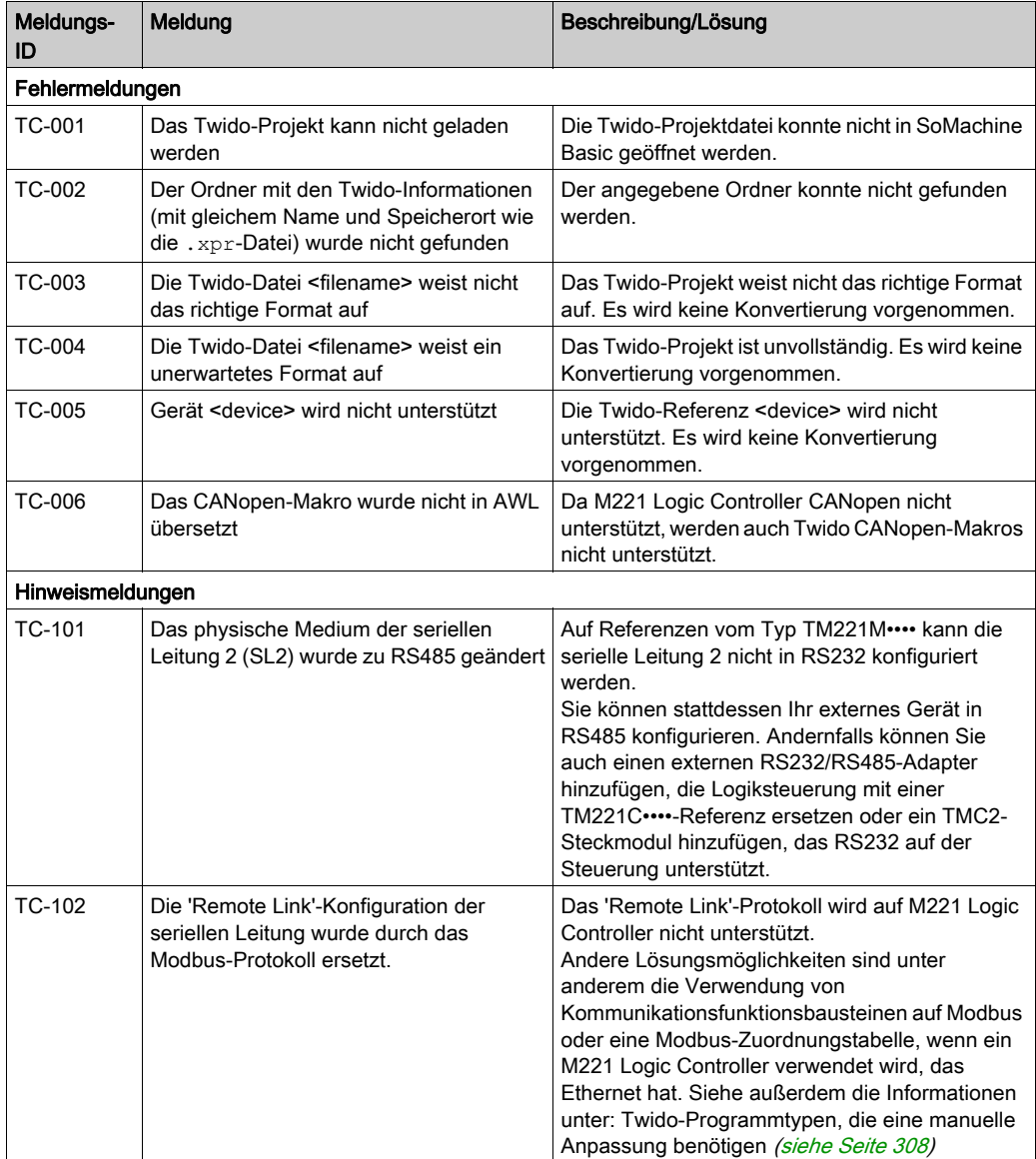

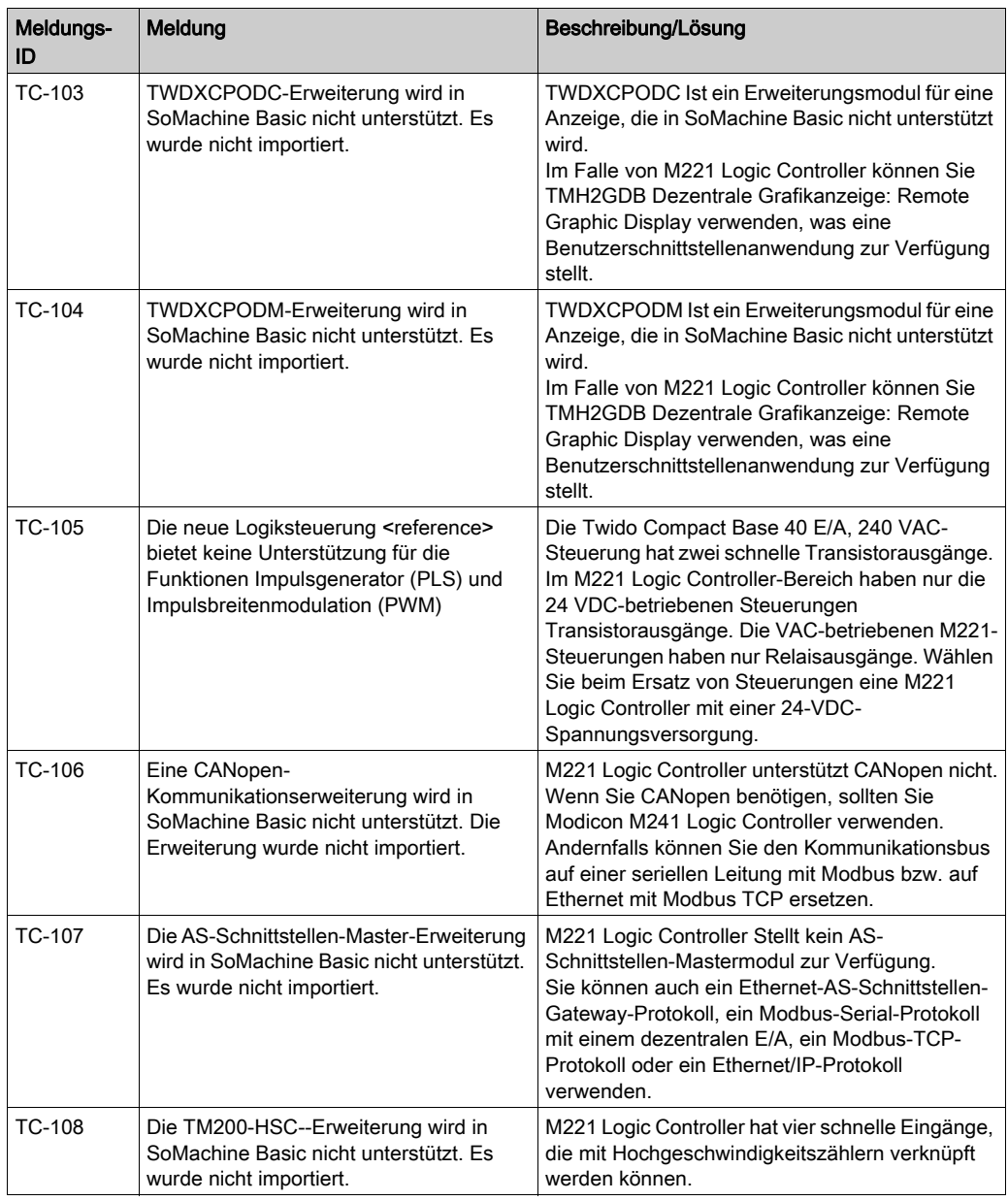

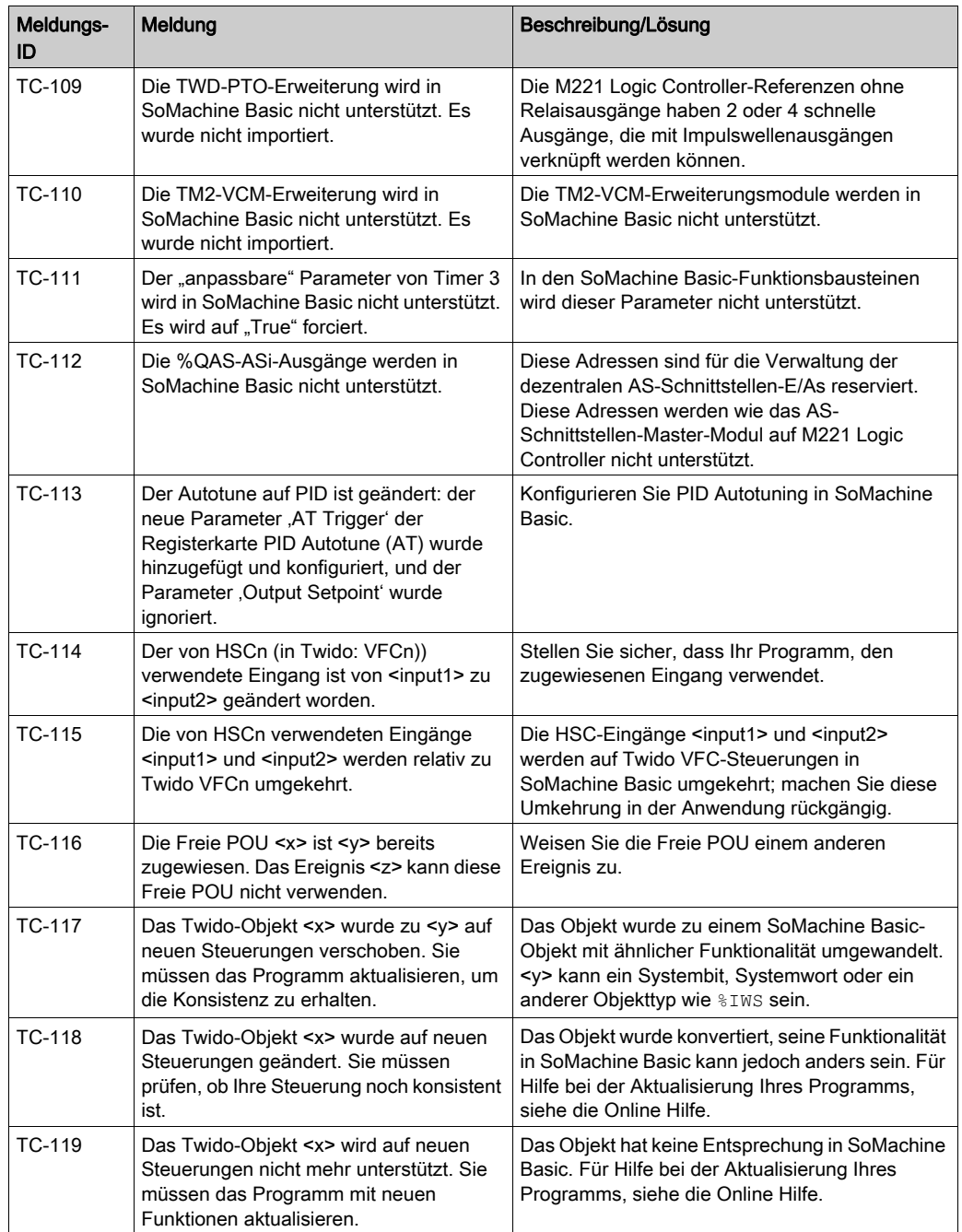

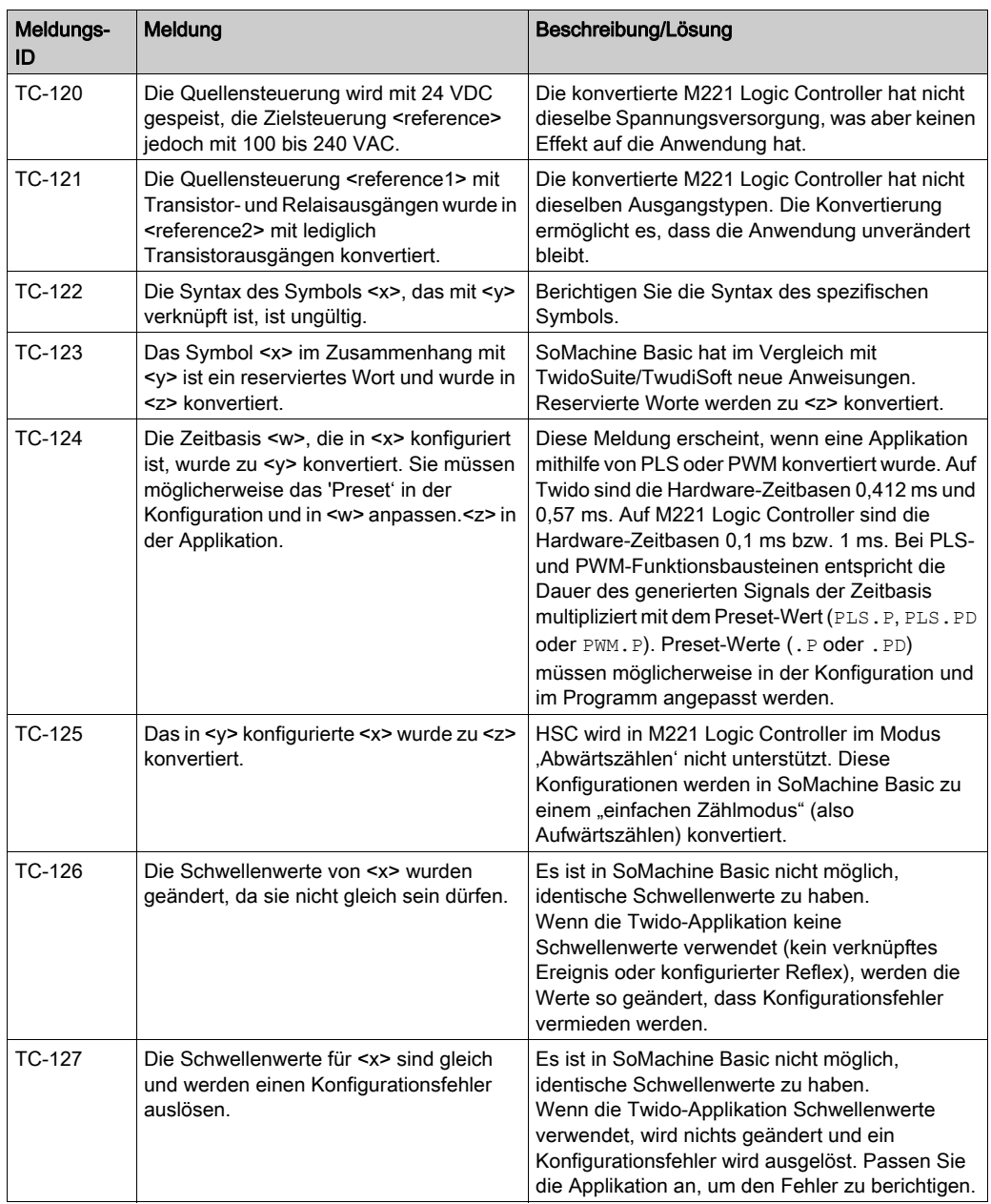

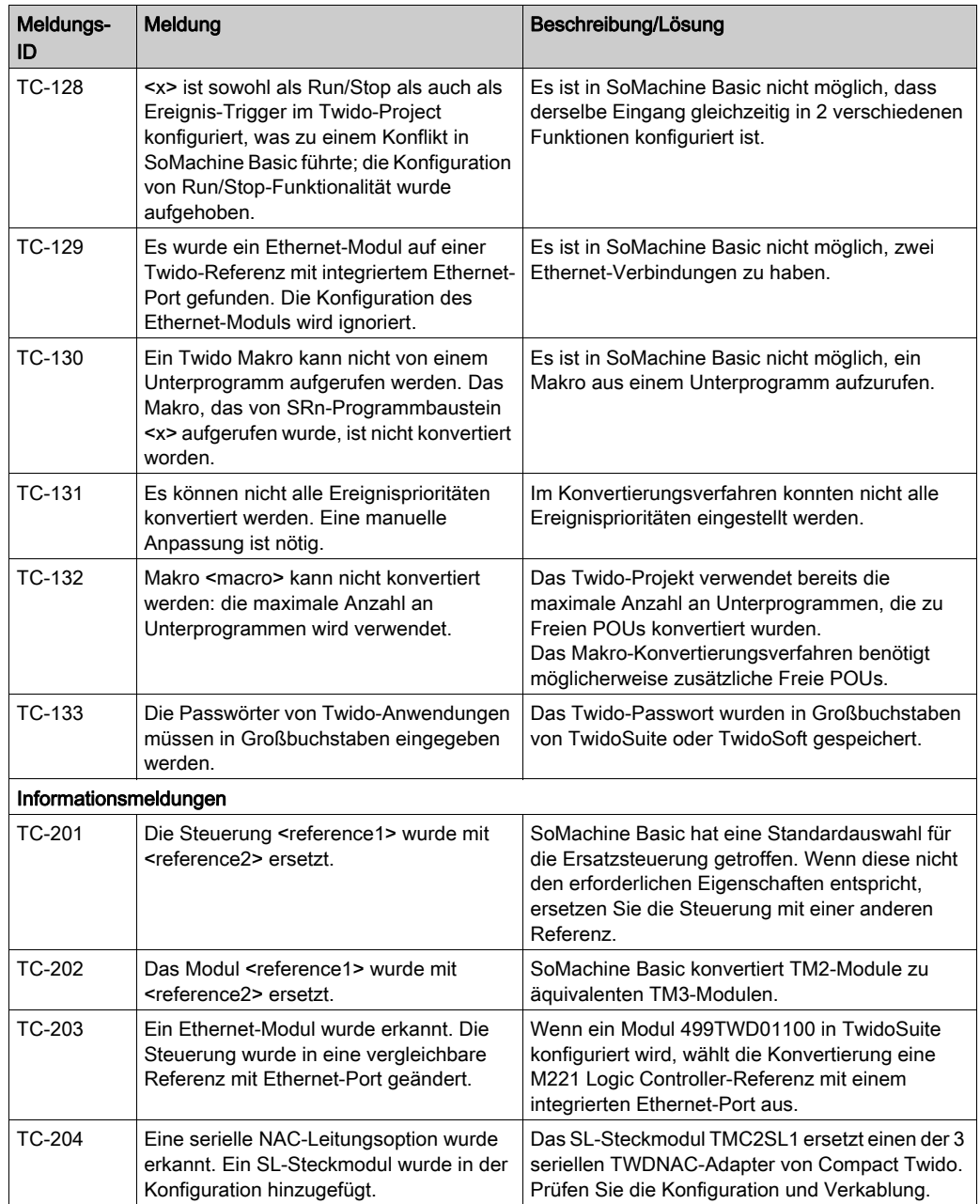

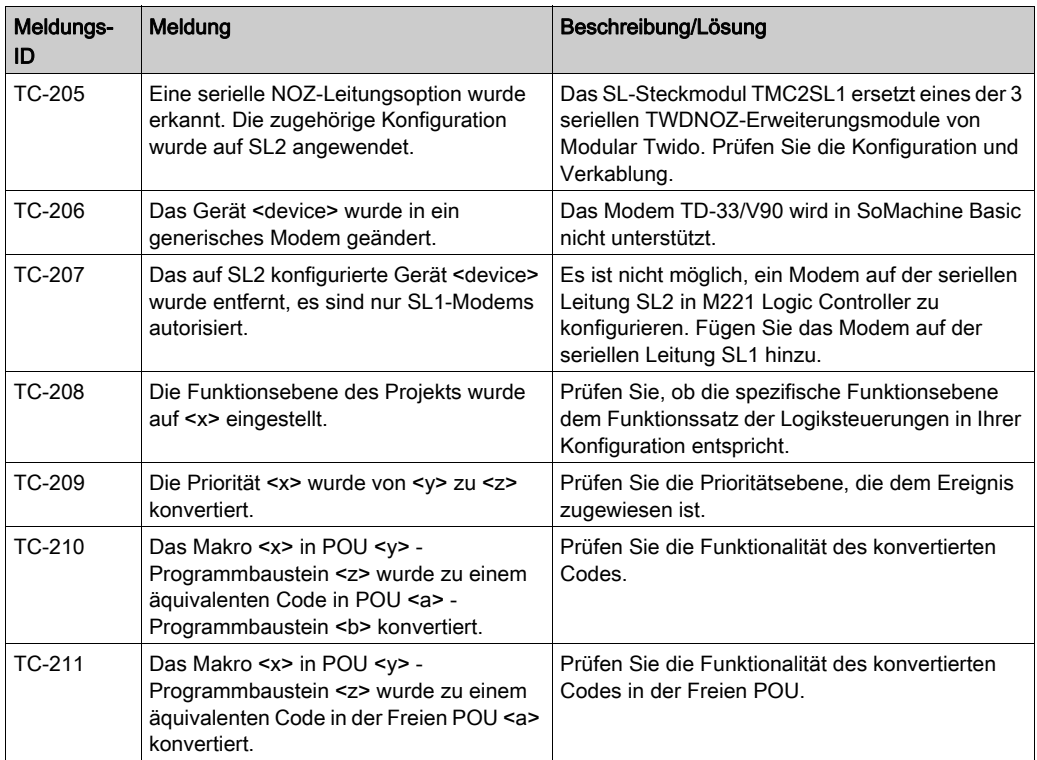

## **Systembits**

Diese Tabelle listet Twido-Systembits auf, die entweder keine Entsprechung auf M221 Logic Controller oder einen anderen Zweck haben:

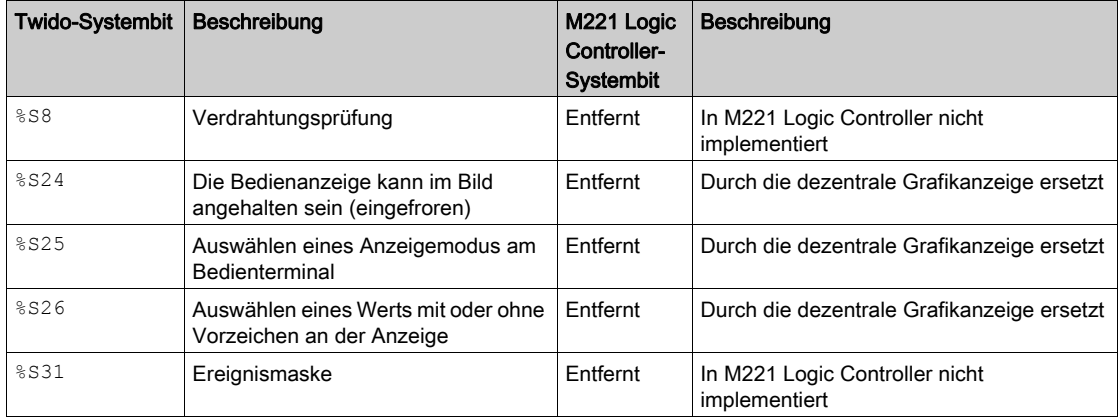

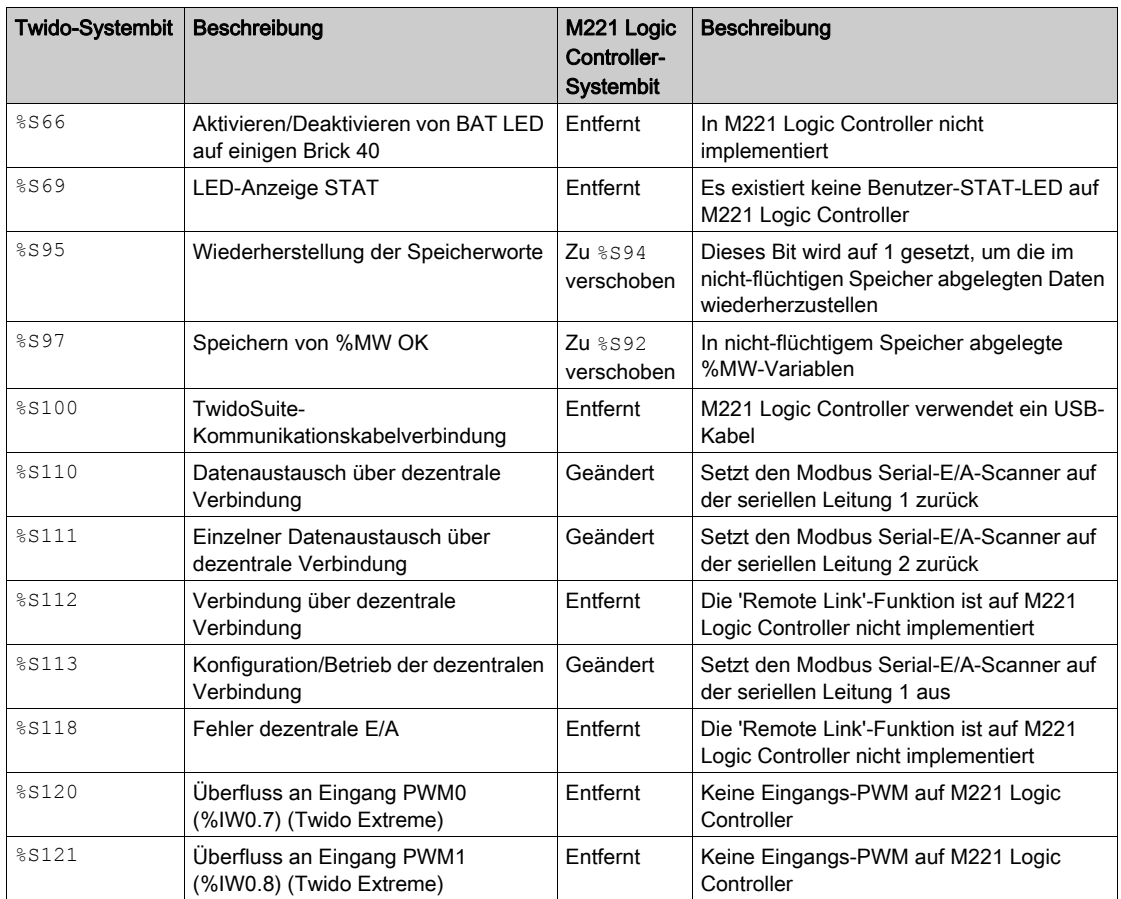

Für weitere Informationen, siehe Systembits %S.

## **Systemwörter**

Diese Tabelle listet Twido-Systemwörter auf, die entweder keine Entsprechung auf M221 Logic Controller oder einen anderen Zweck haben:

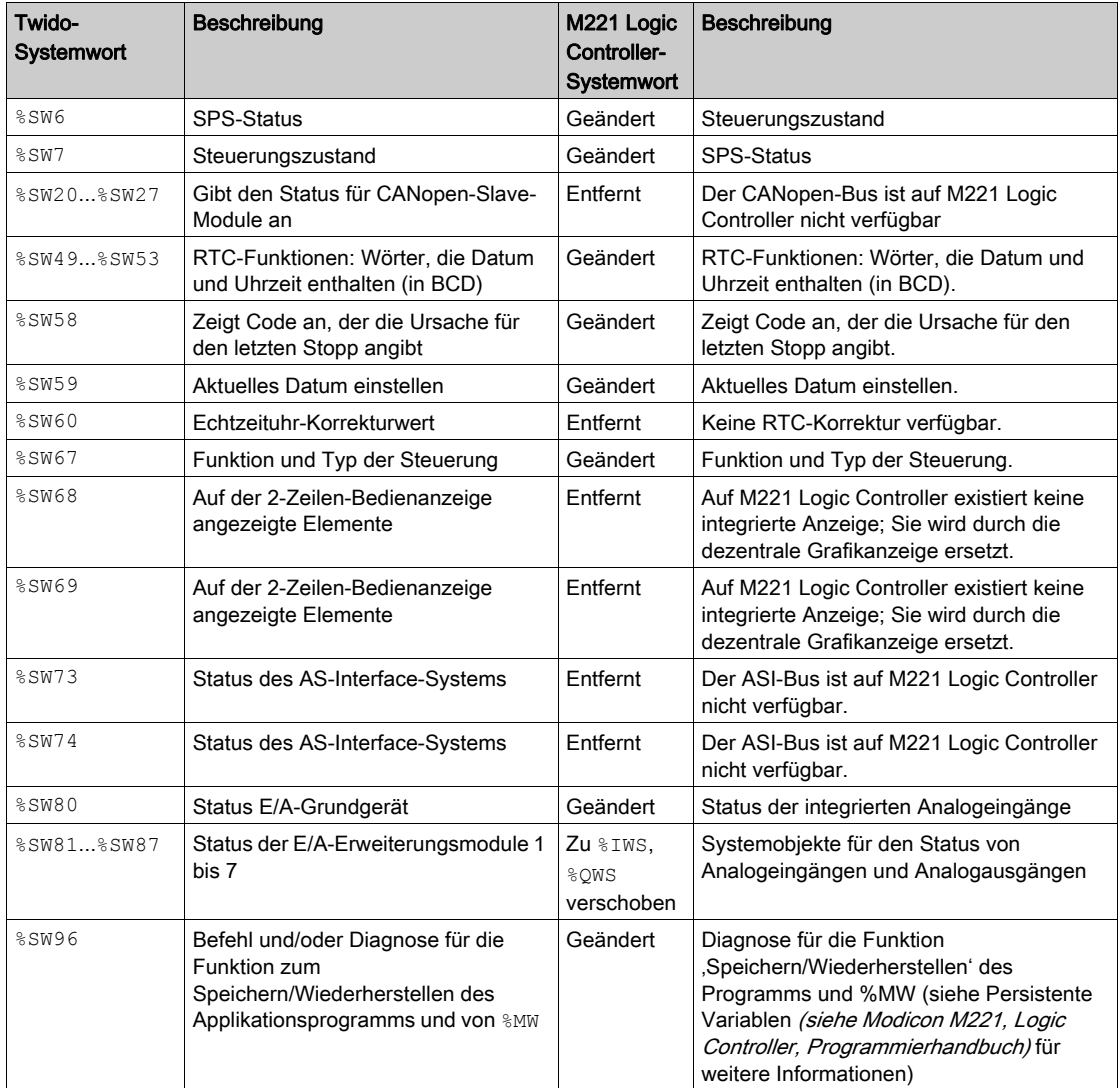

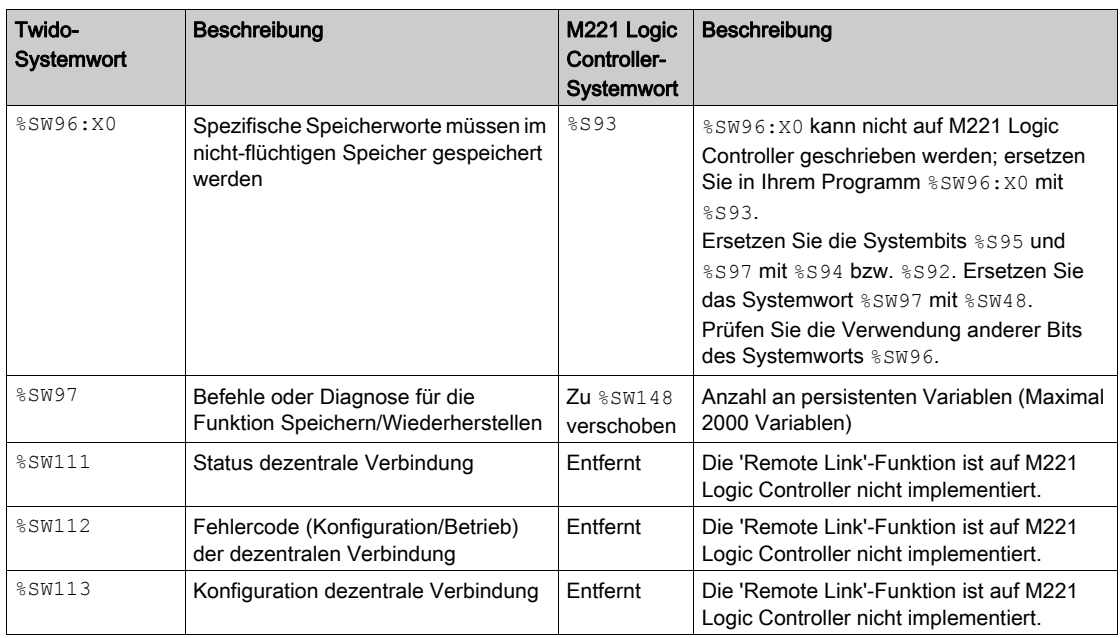

Für weitere Informationen, siehe Systembits %SW (siehe Modicon M221, Logic Controller, Programmierhandbuch).

# <span id="page-318-0"></span>Anhang B SoMachine Basic-Tastaturkombinationen

## SoMachine Basic Tastaturkombinationen

#### Liste der Tastaturkombinationen

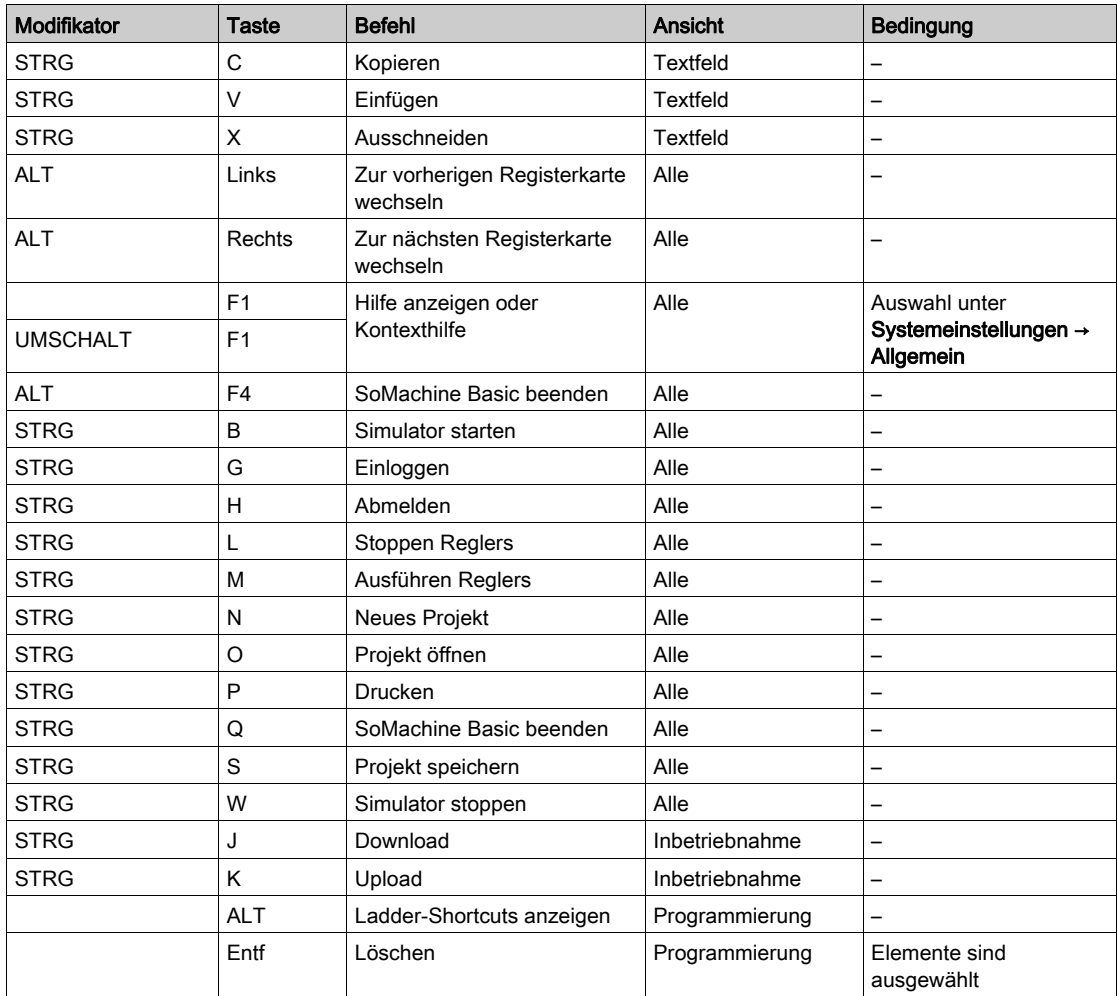

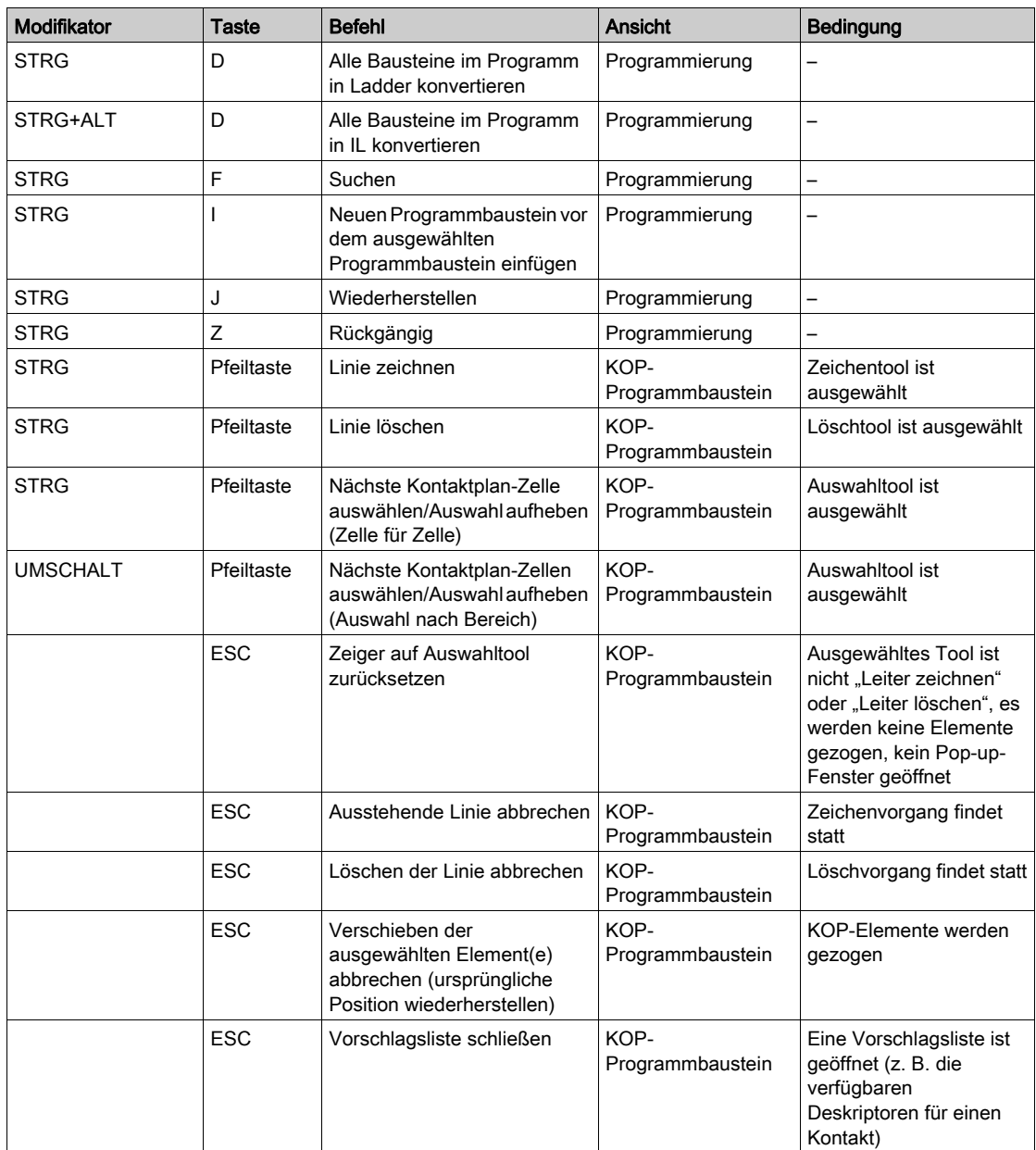

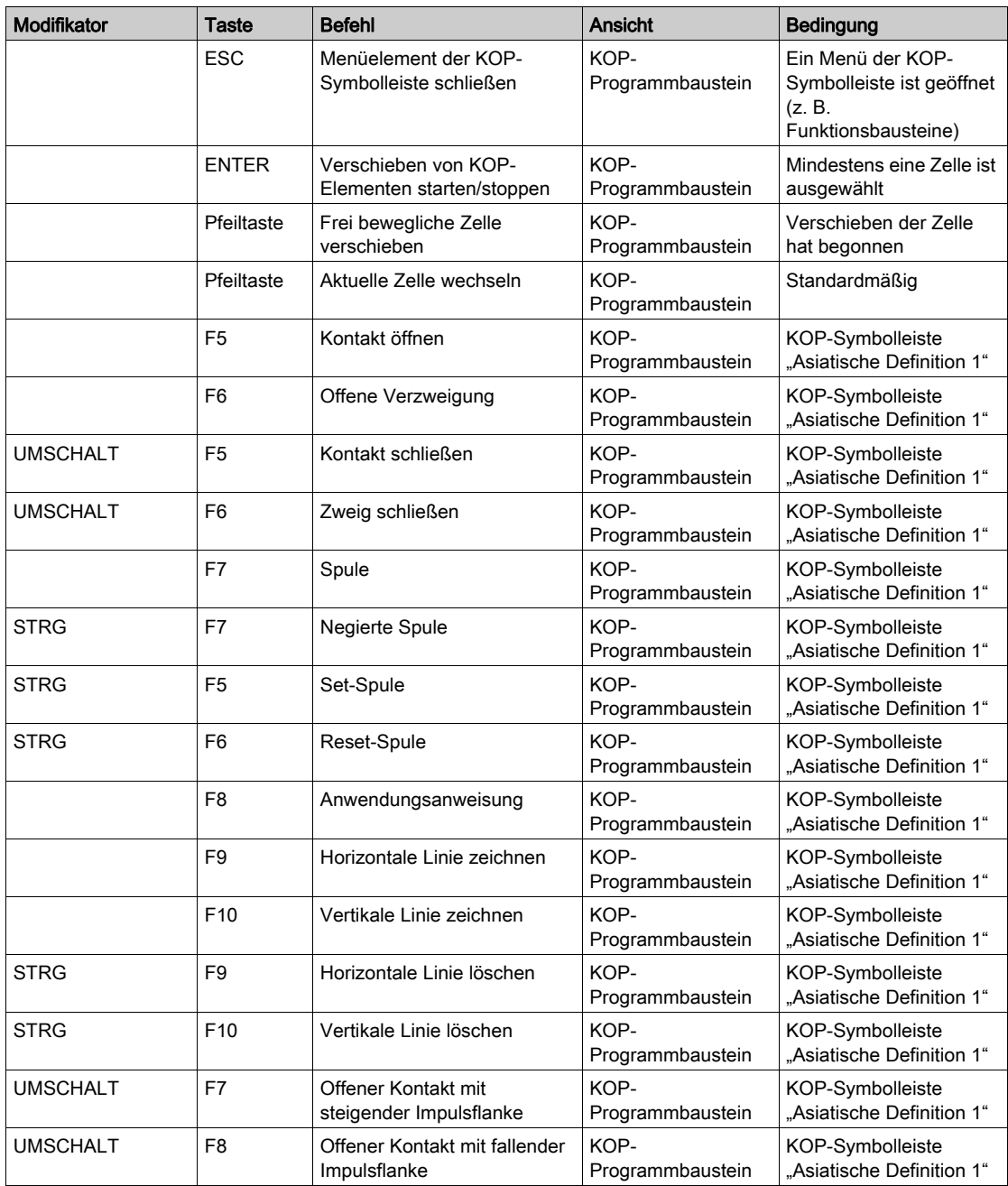

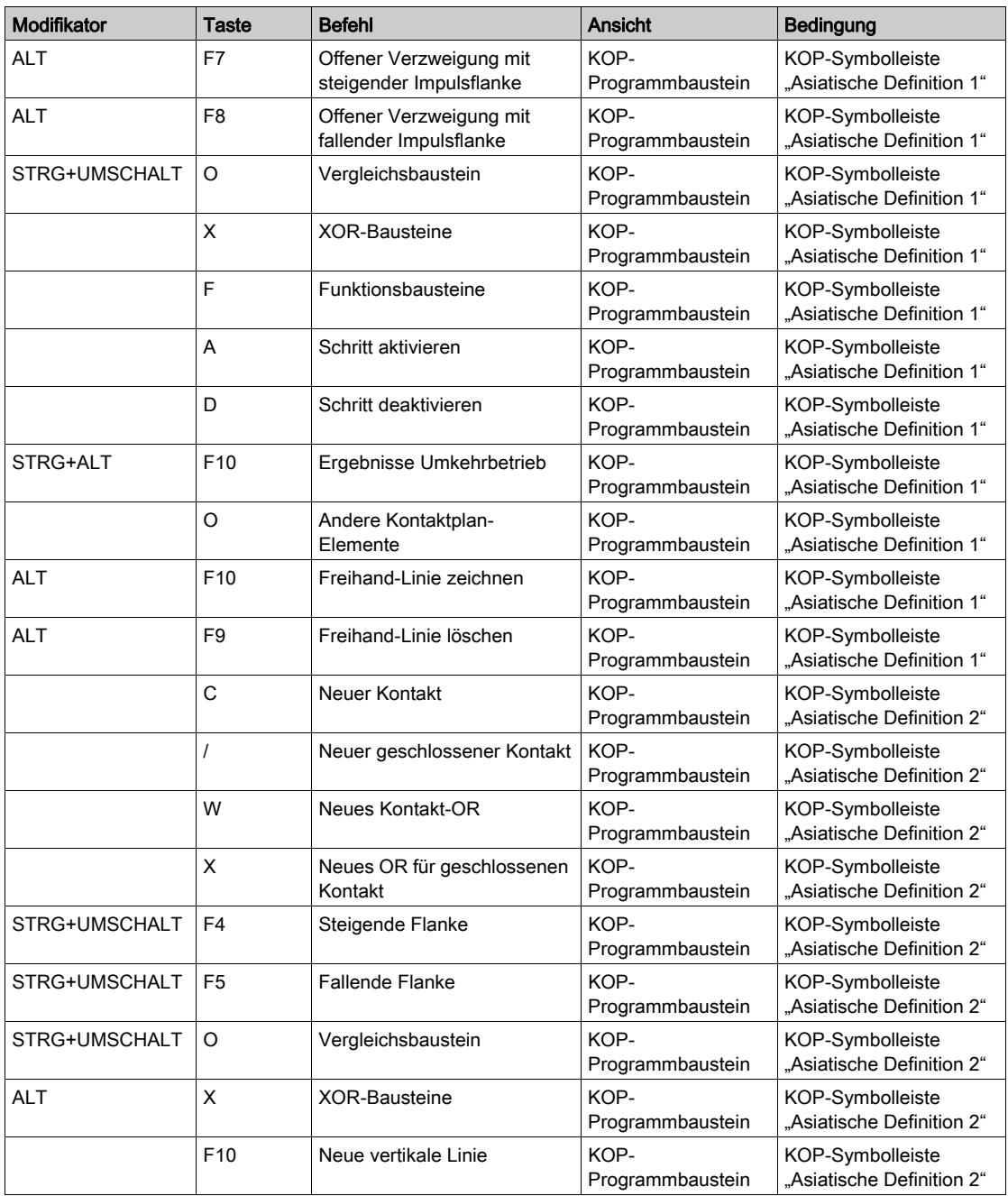

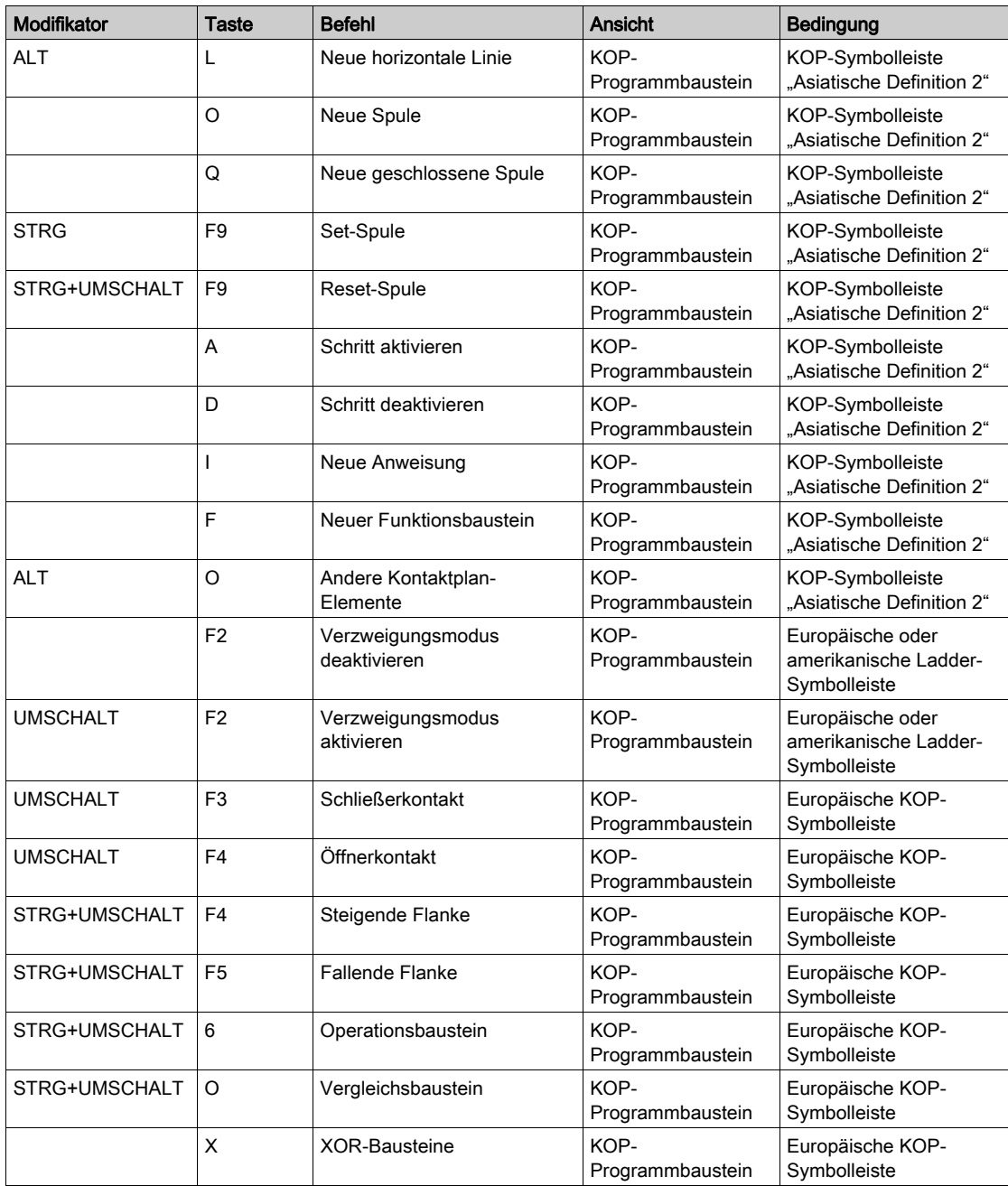

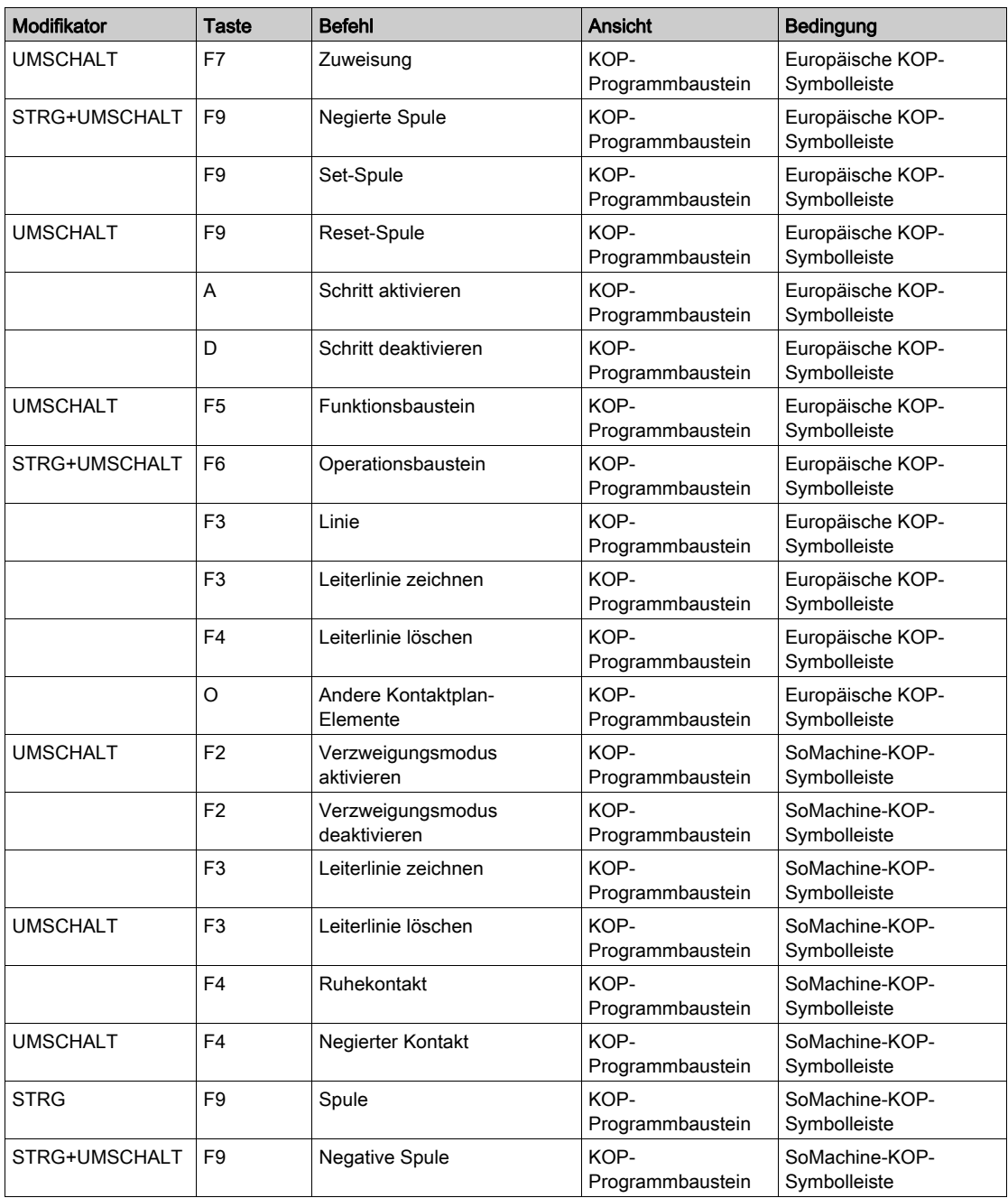
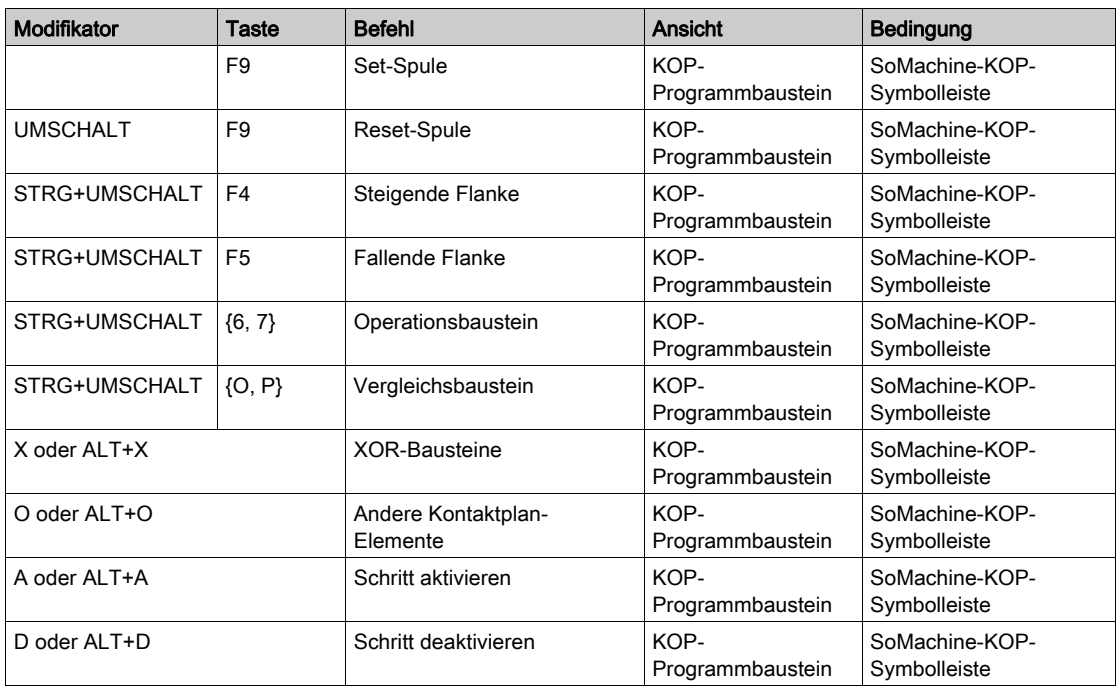

# Glossar

# !

## %S

Gemäß dem IEC-Standard entspricht %S einem Systembit.

### %SW

Gemäß dem IEC-Standard entspricht %SW einem Systemwort.

## A

### Animationstabelle

Softwaretabelle zur Anzeige der Echtzeitwerte von Objekten wie Eingangsbits und Speicherwörter. Wenn SoMachine Basic mit einer Logiksteuerung verbunden wird, können die Werte bestimmter Objekttypen in den Animationstabellen auf spezifische Werte forciert werden. Animationstabellen werden als Teil der SoMachine Basic-Anwendungen gespeichert.

### Anweisungsliste (Programmiersprache)

Ein in der Programmiersprache Anweisungsliste (AWL oder IL: Instruction List) geschriebenes Programm besteht aus einer Abfolge textbasierter Anweisungen, die von der Steuerung der Reihe nach ausgeführt werden. Jede Anweisung besteht aus einer Zeilennummer, einem Anweisungscode und einem Operanden (siehe IEC 61131-3).

### Anwendung

Programm mit Konfigurationsdaten, Symbolen und Dokumentation.

## B

### Benutzerdefinierte Funktion

Ermöglicht Ihnen die Erstellung Ihrer eigenen Funktionen mit einem oder mehreren Eingangsparametern, lokalen Variablen und Rückgabewert. Die benutzerdefinierte Funktion kann dann in Operationsbausteinen aufgerufen werden. Eine benutzerdefinierte Funktion wird als Teil des Projekts gespeichert und als Bestandteil der Anwendung in die Steuerung heruntergeladen.

### Benutzerdefinierter Funktionsbaustein

Ermöglicht Ihnen die Erstellung eigener Funktionsbausteine mit einem oder mehreren Ein- und Ausgängen, Parametern und lokalen Variablen. Benutzerdefinierte Funktionsbausteine werden als Teil des Projekts gespeichert.

# E

## E/A

Eingang/Ausgang

## **Erweiterungsbus**

Elektronischer Kommunikationsbus zwischen E/A-Erweiterungsmodulen und einer Steuerung.

### EtherNet/IP

(Ethernet Industrial Protocol) Offenes Kommunikationsprotokoll für Fertigungsautomatisierungslösungen in industriellen Systemen. EtherNet/IP gehört zu einer Familie von Netzwerken, die CIP (Common Industrial Protocol) in den oberen Schichten implementieren. Die unterstützende Organisation (ODVA) gibt EtherNet/IP für globale Anpassungsfähigkeit und Medienunabhängigkeit vor.

## F

### Flash-Speicher

Nicht flüchtiger Speicher, der überschrieben werden kann. Er wird in einem speziellen EEPROM abgelegt, der gelöscht und neu programmiert werden kann.

### Free POU

Eine programmierbare Objekteinheit (POU: Programmable Object Unit) enthält in der Regel Bibliotheksfunktionen, die unabhängig von der Master-Task eines Programms programmiert und aktualisiert werden können. Freie POUs können ausgehend von Programmen als Unterprogramme oder Sprünge aufgerufen werden. Beispiel: Die *periodische Task* ist ein Unterprogramm, das als freie POU implementiert ist.

# G

## GRAFCET

Funktionsweise eines sequenziellen Vorgangs (Ablauf) in strukturierter und grafischer Form.

Hierbei handelt es sich um ein analytisches Verfahren, bei dem Ablaufsteuerungssysteme in eine Reihe von Schritten unterteilt werden, denen Aktionen, Übergänge und Bedingungen zugewiesen sind.

# K

### Keine Programmdaten

Daten in einer SoMachine Basic-Anwendung, die nicht direkt vom Programm verwendet werden, z. B. Projekteigenschaften, Symbole und Kommentare.

### **Konfiguration**

Die Anordnung und Vernetzung von Hardwarekomponenten innerhalb eines Systems und die Hardware- und Softwareparameter, die die Betriebsmerkmale des Systems bestimmen.

### Kontaktplan (Programmiersprache)

Grafische Darstellung der Anweisungen eines Steuerungsprogramms mit Symbolen für Kontakte, Spulen und Bausteine in einer Abfolge von Programmbausteinen, die von der Steuerung der Reihe nach ausgeführt werden (siehe IEC 61131-3).

## M

## Master-Task

Prozessortask, die über die zugehörige Programmiersoftware ausgeführt wird. Die Master-Task besteht aus 2 Sections:

- IN: Vor der Ausführung der Master-Task werden die Eingänge in die IN-Section kopiert.
- OUT: Nach der Ausführung der Master-Task werden die Ausgänge in die OUT-Section kopiert.

## P

### Post-Konfiguration

Option, mit der Sie einige Anwendungsparameter ändern können, ohne die gesamte Anwendung bearbeiten zu müssen. Die Post-Konfigurationsparameter befinden sich in einer in der Steuerung gespeicherten Datei. Sie überschreiben die Konfigurationsparameter der Anwendung.

### POU

(Program Organization Unit: Programmierorganisationseinheit) Variablendeklaration im Quellcode und der entsprechende Anweisungssatz. POUs ermöglichen die modulare Wiederverwendung von Softwareprogrammen, Funktionen und Funktionsbausteinen. Sobald POUs deklariert sind, stehen sie sich gegenseitig zur Verfügung.

#### Programm

Komponente einer Anwendung, die aus kompiliertem Quellcode besteht und im Speicher einer programmierbaren Steuerung installiert werden kann.

## R

## RTC

(Real-Time Clock: Echtzeituhr) Batteriebetriebene Uhr zur Uhrzeit- und Datumsanzeige, die während der gesamten Lebensdauer der Batterie permanent in Betrieb ist, selbst bei ausgeschalteter Steuerung.

## S

#### Steuerung

Ermöglicht die Automatisierung industrieller Prozesse (auch als speicherprogrammierbare Steuerung oder SPS bezeichnet).

### Symbol

Zeichenkette mit maximal 32 alphanumerischen Zeichen, von denen das erste Zeichen ein Buchstabe ist. Mit Symbolen können Sie ein Steuerungsobjekt personalisieren, um die Pflegbarkeit der Anwendung zu erhöhen.

### Symbolische Adressierung

Die symbolische Adressierung ist die indirekte Methode zur Adressierung von Speicherobjekten, einschließlich physischer Ein- und Ausgänge, die in Programmierbefehlen Verwendung findet. Dabei werden zunächst Symbole für die Objekte definiert, die dann in Verbindung mit den Programmierbefehlen verwendet werden.

Diese Adressierungsmethode wird der direkten Adressierung vorgezogen, da die Symbole bei einer Änderung der Programmkonfiguration automatisch mit den neuen direkten Adresszuordnungen aktualisiert werden. Im Gegensatz dazu werden direkte Adressen, die als Operanden oder Parameter verwendet werden, nicht aktualisiert (siehe Direkte Adressierung).

# T

## **TCP**

(Transmission Control Protocol) Verbindungsbasiertes Protokoll der Transportschicht, das die zuverlässige, simultane und bidirektionale Übertragung von Daten unterstützt. TCP ist Teil der TCP/IP-Protokollreihe.

## W

### Watchdog

Ein Watchdog ist ein spezieller Zeitgeber (Timer), der gewährleistet, dass Programme nicht die ihnen zugewiesene Abfragezeit überschreiten. Der Watchdog-Timer wird in der Regel auf einen Wert gesetzt, der größer ist als die Abfragezeit, und am Ende jedes Abfragezyklus auf 0 zurückgesetzt. Wenn der Watchdog-Timer den voreingestellten Wert (Preset-Wert) erreicht, beispielsweise weil das Programm in einer Endlosschleife gefangen ist, wird ein Fehler signalisiert und das Programm angehalten.

# Index

# **Specials**

## **Symbols**

 Logiksteuerung Anzeigen von Informationen über, [280](#page-279-0)

# A

Abfrage-Task, Konfigurieren des Watchdogs, [93](#page-92-0) Abfragemodi, [95](#page-94-0), [133](#page-132-0) Abfragezeit Anzeigen der minimalen, maximalen, aktuellen, [280](#page-279-0) Minimum, Angezeigt im Statusbereich, [57](#page-56-0) Adressierung Symbolisch, [80](#page-79-0) Akkumulator, [213](#page-212-0) Aktionsbereich, [188](#page-187-0) Allgemein, [60](#page-59-0) Animationstabellen, [157](#page-156-0) Anpassen, Kontaktplan-Editor, [60](#page-59-1) Antriebsobjekte, [173](#page-172-0) **Anweisungen** Vor-/Nachgeschaltet, [205](#page-204-0) Anweisungsliste, [214](#page-213-0) Kommentare, [211](#page-210-0) Übersicht, [210](#page-209-0) Anwendung Definition, [28](#page-27-0) Herunterladen in die Steuerung, [268](#page-267-0) Passwortschutz, [67](#page-66-0), [70](#page-69-0), [280](#page-279-0) Verhalten, Konfigurieren, [91](#page-90-0) **Applikation** Von der Logiksteuerung hochladen, [270](#page-269-0) Ausgänge Ändern, [205](#page-204-0) Auswahl Grafikelement, [193](#page-192-0)

## B

Beibehalten der Fehlerausweichwerte, [93](#page-92-1) Benutzerdefinierte Funktion Programmierung, [115](#page-114-0) Benutzerdefinierte Funktionen Verwalten, [120](#page-119-0) Benutzerdefinierter Funktionsbaustein Definieren, [125](#page-124-0) Programmierung, [125](#page-124-1) Verwalten, [128](#page-127-0) Benutzeroberfläche Einstellen der Sprache, [60](#page-59-2) Berichte Drucken, [62](#page-61-0) Exportieren, [62](#page-61-0) Betriebsmodi, [31](#page-30-0) Boolesch Akkumulator, [213](#page-212-0) Boolesche Operatoren Grafikelemente, [194](#page-193-0)

## $\mathsf{C}$

Cachespeicher, Nutzung, [183](#page-182-0)

## D

Digitaleingänge Konfigurieren als Ereignisquellen, [148](#page-147-0) Drucken von Berichten, [62](#page-61-0)

## E

Eigenschaften, [67](#page-66-0) einfügen neuer Grafcet-POUs, [107](#page-106-0) Eingänge Ändern, [205](#page-204-0) Konfigurieren als Ereignisquellen, [148](#page-147-0) Eingangs-/Ausgangsobjekte, [169](#page-168-0)

Einstellungen Allgemein, [60](#page-59-0) Ende/Sprung Grafikelemente, [196](#page-195-0) Entfernen Freie POUs, [112](#page-111-0) Entfernen des Passwortschutzes, [70](#page-69-1), [70](#page-69-2) entfernen von Grafcet-POUs, [108](#page-107-0) Entwickeln von Programmen, Phasen, [29](#page-28-0) Entwicklungsphasen, [30](#page-29-0) Ereignis-Tasks konfigurieren, [95](#page-94-0) **Ereignisquelle** Typen, [148](#page-147-1) Zuweisen eines Unterprogramms als, [151](#page-150-0) Ereignisquellen, [148](#page-147-1) Ereignisse Auslösen von Unterprogrammen über, [148](#page-147-2) Seit letztem Kaltstart, [152](#page-151-0) **Ereignistasks**  Verwalten, [150](#page-149-0) Übersicht, [147](#page-146-0) Ersetzen Steuerung in der Konfiguration, [74](#page-73-0) Erstellen Freie POU, [110](#page-109-0) erstellen von Grafcet-POUs, [107](#page-106-1) Erstellen von Projekten, [28](#page-27-1) Erweiterungsmodule Unterstützte Geräte, [24](#page-23-0) Ethernet Konfiguration mithilfe der Post-Konfigurationsdatei, [280](#page-279-0) EXCEPTION-Status Fehlerausweichverhalten, [93](#page-92-1) Exportieren Symbolliste, [180](#page-179-0) Tracing, [248](#page-247-0)

## F

**Fehlerausweich** verhalten, Festlegen der, [93](#page-92-1) werte, [93](#page-92-1) Fehlerbehebung im Online-Modus, [245](#page-244-0) Firmware-Updates, [272](#page-271-0) Firmware, Herunterladen von Aktualisierungen in die Steuerung, [272](#page-271-1) Forcieren der Wert E/A, [280](#page-279-0) Forcieren von Werten In Animationstabellen, [157](#page-156-0) Freie POU Einführung zu, [99](#page-98-0) Erstellen, [110](#page-109-0) Für periodische Task, [143](#page-142-0) Zuweisen zu einer Ereignisquelle, [151](#page-150-0) Zuweisen zu einer periodischen Task, [112](#page-111-1) Zuweisen zu Ereignissen, [112](#page-111-1) Freie POUs entfernen, [112](#page-111-0) Freigeben Symbolliste, [181](#page-180-0) Freigeben von Symbolen Für Vijeo Designer-Projekte, [181](#page-180-0) Funktionsbausteine Grafikelement, [195](#page-194-0) Funktionsebenen, [94](#page-93-0)

# G

Grafcet, [222](#page-221-0) Anweisungen, [222](#page-221-1) grafische Elemente, [196](#page-195-1) Nachverarbeitung, [227](#page-226-0) Programmstruktur, [224](#page-223-0) Sequenzielle Verarbeitung, [225](#page-224-0) Verwendung von Anweisungen, [228](#page-227-0) Vorverarbeitung, [224](#page-223-1) Grafcet (SFC) Grafcet Grafischer Editor, [234](#page-233-0) Grafcet-POU erstellen, [107](#page-106-1) umbenennen, [108](#page-107-1)

Grafcet-POUs entfernen, [108](#page-107-0) kopieren und einfügen, [107](#page-106-2) Grafikelemente Kontaktplan, [192](#page-191-0)

# H

Hardware-Komponente, konfigurieren, [73](#page-72-0) Hardwareübersicht, [73](#page-72-1) Herunterladen Anwendung direkt in die Steuerung, [46](#page-45-0) Benutzeranwendung in die Steuerung, [268](#page-267-0) Firmwareaktualisierungen, [272](#page-271-2) Herunterladen nicht-ausführbarer Daten, [256](#page-255-0) Hilfe Ändern der Tastaturkürzel, [60](#page-59-3) hochladen Applikation von Logiksteuerung, [270](#page-269-0) Hochladen Verhindern durch Passwortschutz, [70](#page-69-0)

# I

Importieren Symbolliste, [179](#page-178-0) Impulsbreite (TON), [133](#page-132-1) Inbetriebnahme, [30](#page-29-0) Fenster , Inbetriebnahme', [260](#page-259-0) Verbinden mit einer Logiksteuerung, [262](#page-261-0) Inhalte des Sicherungsspeichers, [256](#page-255-0)

## K

Katalog, [73](#page-72-1) Ersetzen der Steuerung durch eine Katalogreferenz, [74](#page-73-0) Keine Programmdaten, [28](#page-27-0) Klammern Modifikatoren, [219](#page-218-0) Verschalten, [219](#page-218-1) Verwenden in Kontaktplan, [206](#page-205-0) Verwenden in Programmen, [218](#page-217-0)

Kommentare Hinzufügen in Anweisungsliste, [211](#page-210-0) Hinzufügen in Kontaktplan, [204](#page-203-0) Kommunikationsobjekte, [174](#page-173-0) Kompilieren, Datum und Uhrzeit der letzten Kompilierung, [183](#page-182-0) **Konfiguration** Aktuell, [73](#page-72-1) Ersetzen der Steuerung, [74](#page-73-0) Konfigurieren Anwendungsverhalten, [91](#page-90-0) Dauer des periodischen Task, [145](#page-144-0) konfigurieren Hardware-Komponenten mit Konfigurationsfenster, [73](#page-72-0) Konfigurieren Master-Task, [132](#page-131-0) Projekteigenschaften, [67](#page-66-0) konfigurieren Tasks und Abfrage, [95](#page-94-0) Kontakte Grafikelemente, [193](#page-192-1) Grafische Darstellung von Eingängen, [186](#page-185-0) Kontaktplan Einführung, [186](#page-185-1) Grafikelemente, [192](#page-191-0) Kommentare, [204](#page-203-0) Programmbausteine, [187](#page-186-0) Programmiergrundlagen, [188](#page-187-1) Umkehrbar zu Anweisungsliste, [84](#page-83-0) Verwenden von Klammern, [206](#page-205-0) Kontaktplan-Editor Anpassen, [60](#page-59-1) Definieren von Symbolen, [81](#page-80-0) Zurücksetzen des Zählers nach Einfüge-aktion, [60](#page-59-1) Konvertieren von Twido-Projekten zu SoMachine Basic, [307](#page-306-0), [307](#page-306-0) Kopieren und Einfügen POU, [110](#page-109-1) kopieren und einfügen von Grafcet-POUs, [107](#page-106-2)

## L

Lebenszyklusstatus Steuerung , [57](#page-56-0) Linie Grafikelement, [193](#page-192-0) Logiksteuerung Firmware aktualisieren, [272](#page-271-0)

## M

Master-Task konfigurieren, [95](#page-94-0) Konfigurieren, [132](#page-131-0) Steuernde Systembits und -wörter, [133](#page-132-1) Zuweisen der POU als. [99](#page-98-0) Materialliste, Drucken, [62](#page-61-0) Mindestsystemanforderungen, [23](#page-22-0) Modem Verbindungen, Hinzufügen, [42](#page-41-0) Modi, Betrieb, [31](#page-30-0) Modulbereich, [30](#page-29-0)

# N

Netzwerkobjekte, [170](#page-169-0), [170](#page-169-0) neue Grafcet-POU einfügen, [107](#page-106-0) nicht-ausführbare Daten, [157](#page-156-0) Herunterladen, [256](#page-255-0) Normaler Abfragemodus, [133](#page-132-0) Not-Aus-Sensoren, Verdrahtung, [205](#page-204-1)

# O

**Objekte** Aktualisieren von Werten in Echtzeit, [157](#page-156-0) Definition von, [79](#page-78-0) Netzwerk, [170](#page-169-0) Zum Tracing in Animationstabellen, [157](#page-156-0) Offline-Modus Angezeigt im Statusbereich, [57](#page-56-0) Überblick, [31](#page-30-1)

Online-Modus, [83](#page-82-0) Aktualisieren der RTC, [283](#page-282-0) Angezeigt im Statusbereich, [57](#page-56-0) Animationstabellen in, [157](#page-156-0) Bearbeiten von Werten in der Animationstabelle, [159](#page-158-0) Fehlerbehebung, [245](#page-244-0) Überblick, [31](#page-30-1) Operanden, [213](#page-212-0) Operationen Einfügen in KOP-Programmbausteine, [200](#page-199-0) **Operationsbausteine** Einfügen von Zuweisungsanweisungen, [200](#page-199-0) Grafikelement, [196](#page-195-2)

## P

Passwort Anwendungsschutz mit, [280](#page-279-0) Entfernen von einem Projekt, [70](#page-69-1) Entfernen von einer Anwendung, [70](#page-69-2) Erforderlich zum Öffnen eines Projekts, [69](#page-68-0) Passwortschutz einer Anwendung , [70](#page-69-0) Passwortschutz für eine Anwendung, [67](#page-66-0) Periode, Abfrage, [133](#page-132-0) Periodisch Abfragemodus, [133](#page-132-0) Abfrageperiode, [145](#page-144-1) Tasks, [143](#page-142-0) Periodische Task Zuweisen einer freien POU, [112](#page-111-1) periodischer Task konfigurieren, [95](#page-94-0) Periodischer Task Konfigurieren der Dauer, [145](#page-144-0) Phasen der Programmentwicklung, [30](#page-29-0) Post-Konfiguration Mithilfe der Ethernet-Parameter aus, [280](#page-279-0) Mithilfe der seriellen Leitungsparameter aus, [280](#page-279-0) Post-Konfigurationsdatei, Schreiben von Ethernet-Parametern in, [44](#page-43-0)

POU Einfügen, [110](#page-109-1) Frei, [143](#page-142-0) Kopieren, [110](#page-109-1) Übersicht, [99](#page-98-0) Verwalten mit Tasks. [100](#page-99-0) Prioritätsstufe, Ereignisse, [147](#page-146-1) Programm Anzeigen der Zeilen im Programm, [183](#page-182-0) Definition, [28](#page-27-0) Kompilieren, [55](#page-54-0) Sprünge, [205](#page-204-0) Programm, Konfigurieren der Fehleraus-weichverhalten, [93](#page-92-1) Programmbausteine Einfügen, [104](#page-103-0) Erstellen, [103](#page-102-0) Grafikelement, [192](#page-191-1) Kopieren, [105](#page-104-0) Löschen, [106](#page-105-0) Umbenennen, [105](#page-104-1) Verwalten, [103](#page-102-1) Programmentwicklung, Phasen, [29](#page-28-0) Programmieren Arbeitsbereich, [76](#page-75-0) Programmierung Best Practices, [205](#page-204-0) Raster, [188](#page-187-0) Sprachen, Unterstützte, [26](#page-25-0) Programmorganisationseinheit (POU), [99](#page-98-0) Projekt Als Vorlage speichern, [303](#page-302-0) Anzeigen von Berichten für, [62](#page-61-0) Definition, [28](#page-27-0) Konfigurieren der Eigenschaften, [67](#page-66-0) Passwortschutz, [69](#page-68-0) Speichern, [302](#page-301-0) Vorlagen, [48](#page-47-0) Projekten erstellen, [28](#page-27-1) PTO-Objekte, [172](#page-171-0)

# R

RAM-Speicher Exe-Datei mit Anwendung, [280](#page-279-0) RAM-Speicher, Nutzung, [183](#page-182-0) Rasterlinien, Stil des Kontaktplan-Editors, [60](#page-59-1) Registierung von SoMachine Basic Software, [36](#page-35-0) Relaisschaltungen, Darstellen in Kontaktplan, [186](#page-185-0) Rollback-Änderungen, [256](#page-255-0) RTC Aktualisieren in der Steuerung, [283](#page-282-0) Anzeigen von Datum und Uhrzeit, [280](#page-279-0) Verwalten über Systembits, [205](#page-204-2)

# S

Schaltflächen der Symbolleiste, [55](#page-54-0) Schaltflächen, Symbolleiste, [55](#page-54-0) Schwellenwertausgänge (von %HSC) Konfigurieren als Ereignisquellen, [148](#page-147-3) SD-Karte Speicherverwaltung mit, [274](#page-273-0) **Sections** Der Master-Task, [132](#page-131-0) In Ereignissen, [147](#page-146-1) Senden von Programmänderungen, [256](#page-255-0) Serielle Leitung Konfiguration mithilfe der Post-Konfigura-tionsdatei, [280](#page-279-0) Simulator, [286](#page-285-0) Ausgangsverfolgung, [296](#page-295-0) E/A-Manager-Fenster, [288](#page-287-0) Modus, Überblick, [31](#page-30-1) Simulator Fenster, [286](#page-285-1) Verwendung, [299](#page-298-0) Werte analoger Eingänge ändern, [295](#page-294-0) Werte ändern, [293](#page-292-0) Werte digitaler Eingänge ändern, [293](#page-292-1) Zeitverwaltungsfenster, [290](#page-289-0) Zugriff auf den Simulator, [286](#page-285-2) Software-Objekte, [171](#page-170-0) Speichernutzung, Ansicht, [183](#page-182-1) Speicherobjekte, [163](#page-162-0) Speicherverwaltung mit SD-Karte, [274](#page-273-0)

Speicherzuweisung, [83](#page-82-0) Sprache, Benutzeroberfläche, [60](#page-59-2) SPS-Zeit, Anzeigen im Trace-Fenster, [246](#page-245-0) Spulen Grafikelemente, [195](#page-194-1) Grafische Darstellung von Ausgängen, [186](#page-185-0) Startseite, [30](#page-29-1) Status Initalstatus der Steuerung, [91](#page-90-1) Status der Steuerung beim Start, [91](#page-90-1) Statusbereich, [57](#page-56-0) Steuerung Aktualisieren der RTC, [283](#page-282-0) Anzeigen des Zustands, [280](#page-279-0) Datum und Uhrzeit des letzten Halts, [280](#page-279-0) Ersetzen der aktuellen in der Konfiguration, [74](#page-73-0) Status beim Start, Konfigurieren, [91](#page-90-1) Unterstützte Typen, [24](#page-23-1) Steuerung Anwendung direkt herunterladen, [46](#page-45-0) STOPPED-Status Fehlerausweichverhalten, [93](#page-92-1) Suchen und Ersetzen, [175](#page-174-0) Symbole Adressierung über, [80](#page-79-0) Definieren im Fenster "Eigenschaften", [80](#page-79-1) Definieren in Grafikelementen im Kontaktplan-Editor, [81](#page-80-0) Liste der verwendeten, [178](#page-177-0) Speichern in der Steuerung, [82](#page-81-0) Symbolische Adressierung, [80](#page-79-0) Symbolliste Anzeigen, [178](#page-177-0) Exportieren, [180](#page-179-0) Freigeben für Vijeo Designer-Projekte, [181](#page-180-0) Importieren, [179](#page-178-0) Systemanforderungen, [23](#page-22-0)

# T

Task Ereignis, [147](#page-146-2) Periodisch, [143](#page-142-0) Tasks konfigurieren, [95](#page-94-0) Tastaturkombinationen, [319](#page-318-0) Tastaturkürzel, [60](#page-59-1) Testbereich, [188](#page-187-0) TH0, TH1 Konfigurieren als Ereignisquellen, [148](#page-147-3) Timer, Watchdog, [93](#page-92-0)

Tools

Animationstabellen, [157](#page-156-0) Antriebsobjekte, [173](#page-172-0) Eingangs-/Ausgangsobjekte, [169](#page-168-0) Kommunikationsobjekte, [174](#page-173-0) Netzwerkobjekte, [170](#page-169-0) PTO-Objekte, [172](#page-171-0) Software-Objekte, [171](#page-170-0) Speichernutzung, [183](#page-182-1) Speicherobjekte, [163](#page-162-0) Suchen und Ersetzen, [175](#page-174-0) Symbollisten, [178](#page-177-1) Systemobjekte, [168](#page-167-0) verwenden, [153](#page-152-0) **Tracing** Anzeigen, [246](#page-245-0) Auswählen einer Zeitbasis für, [162](#page-161-0) Auswählen von Obiekten für, [157](#page-156-0) Exportieren in PDF, [248](#page-247-0)

# U

umbenennen einer Grafcet-POU, [108](#page-107-1) Umkehrbarkeit Einführung zum, [84](#page-83-0) Umkehrbarkeit Kontaktplan/Anweisungsliste, [84](#page-83-0) Unterprogramm Auslösen der Ausführung über ein Ereignis, [148](#page-147-2) Der Master-Task, [132](#page-131-0) implementieren als Freie POU, [99](#page-98-0) Zuweisen zu periodischer Task, [143](#page-142-0) Zuweisen zu Tasks, [150](#page-149-0) Unterstützte Geräte, [24](#page-23-1)

# $\overline{V}$

Verbinden mit einer Logiksteuerung, [262](#page-261-0) Verdrahtung von Not-Aus-Sensoren, [205](#page-204-1) Vergleichsausdruck Einfügen in KOP-Programmbausteine, [199](#page-198-0)

Vergleichsbaustein Grafikelement für, [194](#page-193-1) Vergleichsbausteine Einfügen von AWL-Ausdrücken, [199](#page-198-0) Verzweigungsmodi Grafikelement, [193](#page-192-2) **Vorlage** Projekt, [48](#page-47-0) Speichern der Projektdatei als, [303](#page-302-0)

# W

Watchdog-Timer, Konfigurieren, [93](#page-92-0)

# X

XOR Grafikelemente, [194](#page-193-0)

## Z

Zeitbasis (für Tracing), [162](#page-161-0) Zustand Steuerung, Anzeigen, [280](#page-279-0) Zuweisen von Speicher in der Steuerung, [83](#page-82-0) Zuweisungsanweisungen Einfügen in KOP-Programmbausteine, [200](#page-199-0) Zuweisungsmodus, [83](#page-82-1)